# **EXCEL**

# *EJERCICIO 1*

# *FORMATO DE CELDAS; FÓRMULAS*

Un ejemplo sencillo de la utilidad de la hoja de cálculo puede ser un modelo de factura.

# *ACTIVIDAD A REALIZAR*

En un nuevo libro (documento) de Excel, que guardarás como *1exFactura*, crea en la Hoja 1 (que llamarás *Modelo fac*) el impreso que se adjunta, con las fórmulas necesarias para realizar todas las operaciones.

## *PROCEDIMIENTO*

## *Ensanchar filas y columnas*

Todas las filas tienen, en principio, un alto de 13,20 ptos. y las columnas, un ancho de 10,78 ptos.

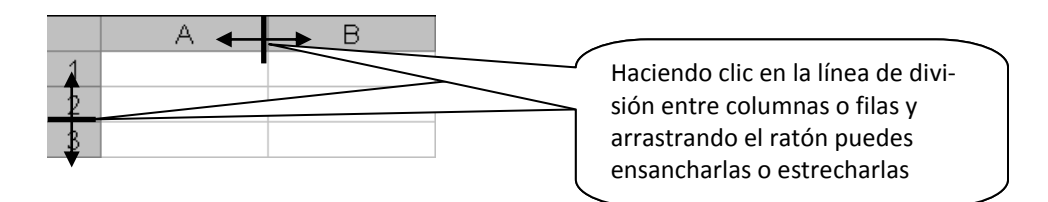

*Combinar celdas* 

- - -

#### 

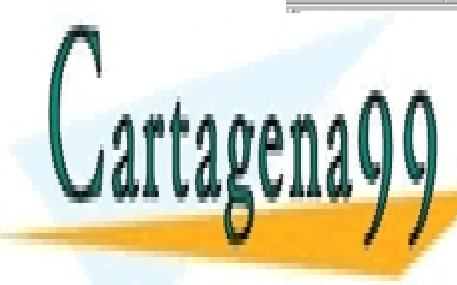

CLASES PARTICULARES, TUTORÍAS TÉCNICAS ONLINE LLAMA O ENVÍA WHATSAPP: 689 45 44 70

NO SCIENCE C ONLINE PRIVATE LESSONS FOR SCIENCE STUDENTS CALL OR WHATSAPP:689 45 44 70 **CALL** 

> se indica de la barra de herramientas

www.cartagena99.com no se hace responsable de la información contenida en el presente documento en virtud al Artículo 17.1 de la Ley de Servicios de la Sociedad de la Información y de Comercio Electrónico, de 11 de julio de 2002. Si la información contenida en el documento es ilícita o lesiona bienes o derechos de un tercero háganoslo saber y será retirada.

*Nota: al combinar celdas, el contenido se centra automáticamente en la celda resultante*.

**Para descombinar celdas:** selecciona la celda con el botón derecho, ve a *Formato de celdas, Alineación* y desactiva la casilla *Combinar celdas* (abajo, a la izquierda)*.* Finalmente, pulsa *Aceptar*.

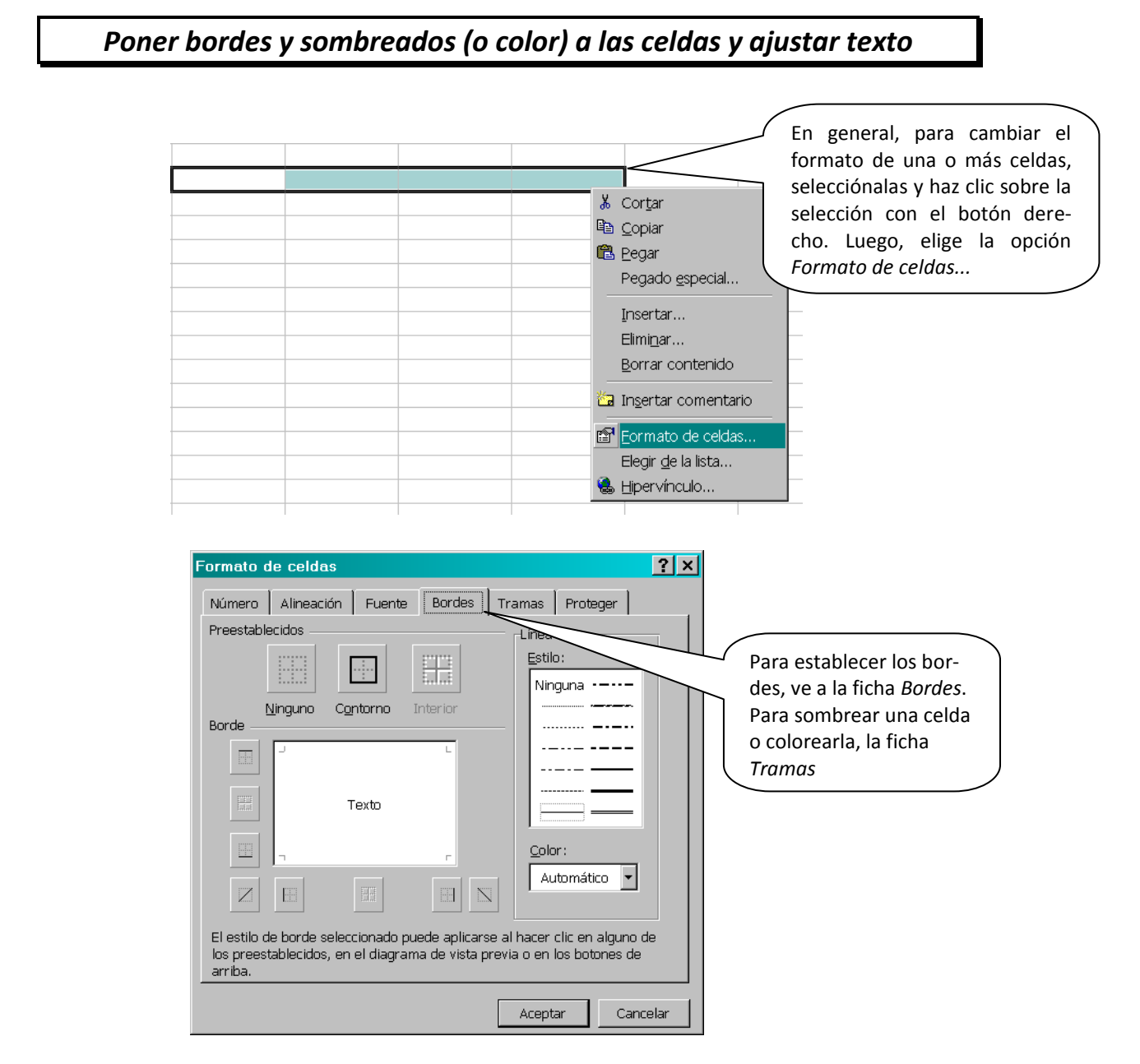

O bien, selecciona la celda o celdas en cuestión y utiliza los siguientes botones

- - -

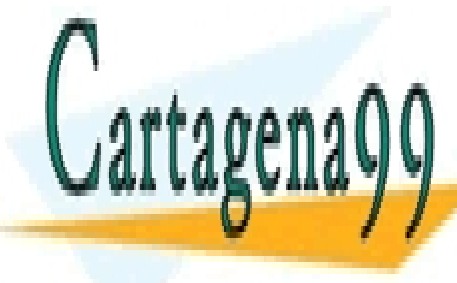

**CLASES PARTICULARES, TUTORÍAS TÉCNICAS ONLINE** <u>LLAMA O ENVÍA WHATSAPP: 689 45 44 70 </u> de las celdas

> CALL OR WHATSAPP:689 45 44 70 ONLINE PRIVATE LESSONS FOR SCIENCE STUDENTS

www.cartagena99.com no se hace responsable de la información contenida en el presente documento en virtu $\hat{c}$ al Artículo 17.1 de la Ley de Servicios de la Sociedad de la Información y de Comercio Electrónico, de 11 de julio de 2002. Si la información contenida en el documento es ilícita o lesiona bienes o derechos de un tercero háganoslo saber y será retirada.

Para cambiar de línea en la misma celda (p.ej, celda de *PRECIO UNITARIO*): selecciona la celda, ve a *Formato de celdas, Alineación* y activa la casilla *Ajustar texto.*  Luego, haz clic en *Aceptar.* 

## *Alinear texto en celdas*

Para alinear el contenido de una celda a la izquierda, derecha o al centro se utilizan los mismos botones que en el Word  $\equiv \equiv \equiv$ , si bien, antes de hacer clic en el botón correspondiente hemos de seleccionar la celda o celdas que queramos alinear.

Para alinear el contenido de una celda arriba, abajo o en el medio, ve a *Formato de celdas..., Alineación, Vertical* y establece la alineación que corresponda.

## *Formato de celdas: moneda y porcentaje*

Selecciona las celdas que contengan importes monetarios. Ve a *Formato de celdas..., Número* y, en el apartado *Categoría*, selecciona *Moneda*. Deja las posiciones decimales en 2 (para los céntimos).

Selecciona la celda que contiene el tipo de IVA y, antes de escribir nada en ella, ve a *Formato de celdas..., Número* y, en el apartado *Categoría,* selecciona *Porcentaje*. Baja las *Posiciones decimales* a cero<sup>1</sup>.

## *Fórmulas*

Selecciona la celda en la que aparecerá el resultado. Escribe el signo = y, a continuación, introduce la fórmula, utilizando como operandos las referencias de celda.

#### *EJEMPLO*

Cálculo del importe del producto B-45

- selecciona la celda D15
- escribe el signo =
- con el cursor, selecciona la celda A15

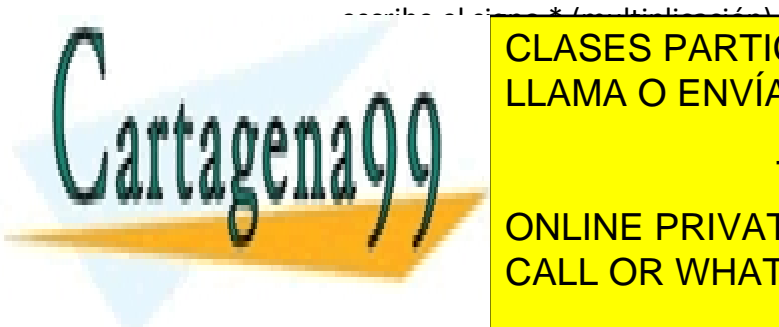

**CLASES PARTICULARES, TUTORÍAS TÉCNICAS ONLINE** LLAMA O ENVÍA WHATSAPP: 689 45 44 70

> ONLINE PRIVATE LESSONS FOR SCIENCE STUDENTS CALL OR WHATSAPP:689 45 44 70

pasará a ser 1600%)

www.cartagena99.com no se hace responsable de la información contenida en el presente documento en virtu $\hat{d}$ al Artículo 17.1 de la Ley de Servicios de la Sociedad de la Información y de Comercio Electrónico, de 11 de julio de 2002. Si la información contenida en el documento es ilícita o lesiona bienes o derechos de un tercero háganoslo saber y será retirada.

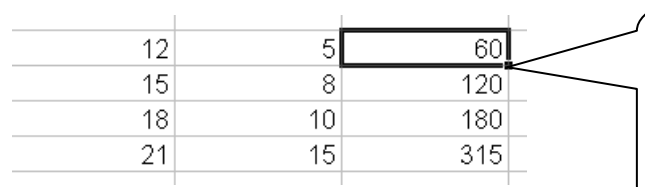

Sitúa el cursor sobre la esquina inferior derecha de la celda donde está la fórmula y , cuando el cursor adopte la forma de una cruz negra, arrastra hacia abajo hasta la última celda que deba contener la misma fórmula

En caso de que se repita la misma fórmula en celdas contiguas, podemos copiarla mediante el procedimiento de arrastre

Para calcular la *base imponible* en la factura, puede usarse el botón de *Auto-*

**suma**  $\Sigma$ . Sitúa el cursor en la celda D23 y pulsa sobre dicho botón. Luego, selecciona el rango de celdas D15:D21 y pulsa *INTRO.* 

## *Dar nombre a las hojas:*

Los libros de Excel se componen, si no se establece otra cosa, de tres hojas:

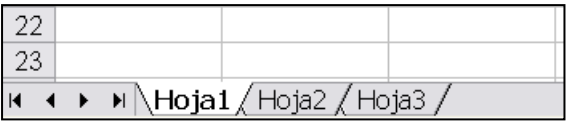

Para especificar mejor el contenido de cada hoja es posible ponerle un nombre que haga referencia a dicho contenido. Para ello,

- Haz doble clic sobre la pestaña de la Hoja1
- Escribe *Factura*.
- Pulsa *INTRO*.

#### *Eliminar hojas sobrantes:*

Si no van a usarse todas las hojas de un libro, conviene eliminar las hojas vacías con el fin de que no aumenten inútilmente el tamaño del archivo (más tarde, si las necesitamos, podemos añadir otras). En nuestro caso, eliminaremos las hojas 2 y 3:

- Haz clic sobre la pestaña de la Hoja2 y, pulsando la tecla *Shift* (Mayúsculas), clic en la pestaña de la Hoja3.
- Clic con el botón derecho sobre cualquiera de las dos pestañas (Hoja2 u Hoja3) y selecciona *Eliminar*.

- - -

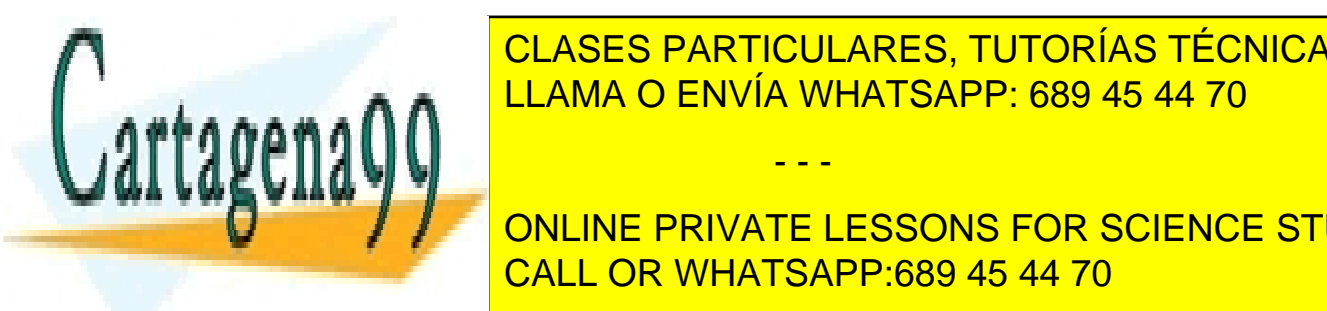

*Configurar la hoja:*  LLAMA O ENVÍA WHATSAPP: 689 45 44 70 CLASES PARTICULARES, TUTORÍAS TÉCNICAS ONLINE

presión), ve a *Archivo, Configurar página* y, en la ficha *Márgenes,* en el apartado **CENTRAL PRIVATE LESSONS FOR SCIENCE STUDENTS** CALL OR WHATSAPP:689 45 44 70

www.cartagena99.com no se hace responsable de la información contenida en el presente documento en virtud<sup>4</sup>al Artículo 17.1 de la Ley de Servicios de la Sociedad de la Información y de Comercio Electrónico, de 11 de julio de 2002. Si la información contenida en el documento es ilícita o lesiona bienes o derechos de un tercero háganoslo saber y será retirada.

#### *Ajustar a una página. Vista preliminar*

Con el fin de comprobar que toda la factura ocupa la misma página, haz clic sobre el botón *Vista preliminar* . Aparecerá la factura tal como se imprimirá.

Luego, pulsa en el botón *Cerrar* y vuelve al documento. Una línea intermitente vertical y una horizontal indican los límites de la página. Si la factura se sale de esos límites se deben realizar los ajustes necesarios (estrechar columnas, filas, etc.)

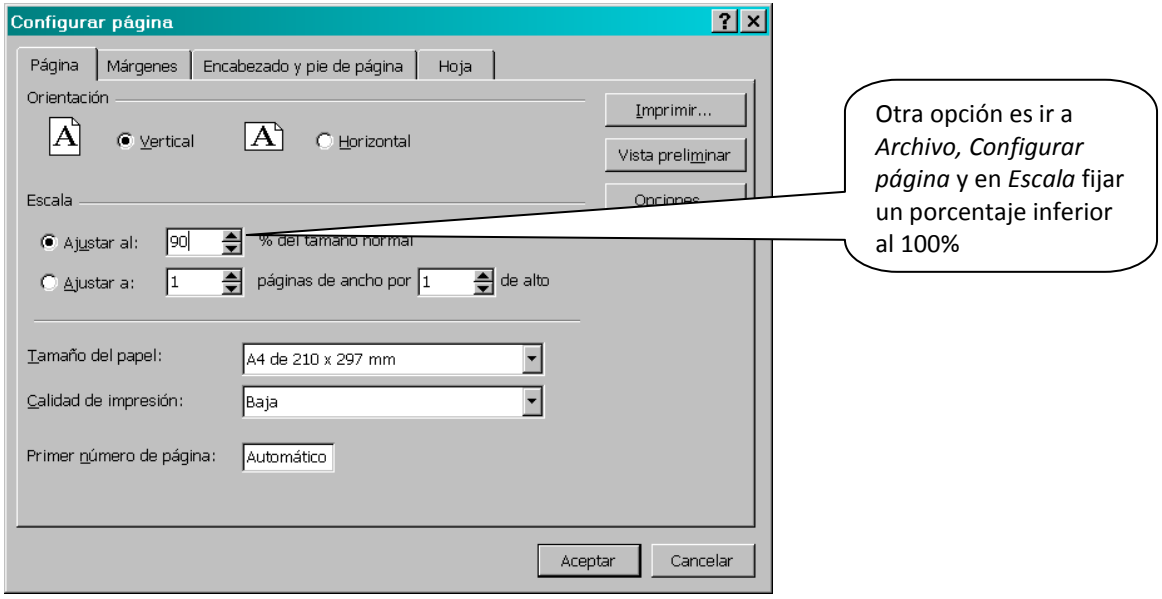

#### *Eliminar la cuadrícula:*

Aunque las líneas grises que marcan la cuadrícula de cada hoja no aparezcan al imprimir el documento, la impresión visual es más limpia si se eliminan. No obstante, esto se hará una vez se haya acabado el trabajo en la hoja correspondiente. Para ello: ve a *Herramientas, Opciones* y en la ficha *Ver,* aptdo. *Opciones de ventana,* desactiva la casilla

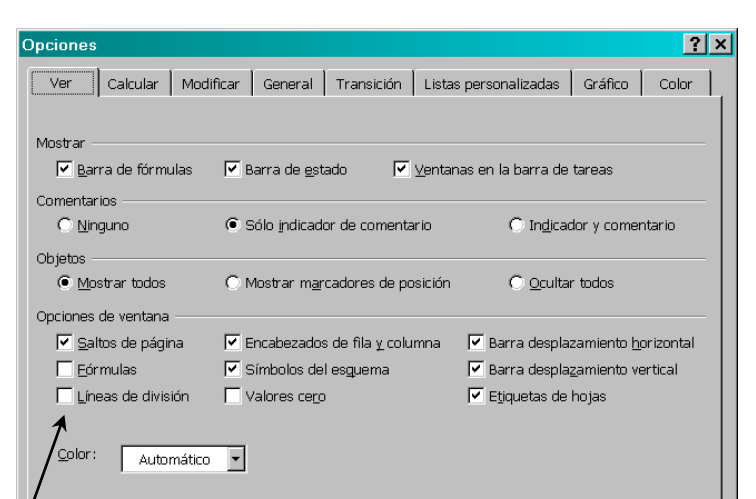

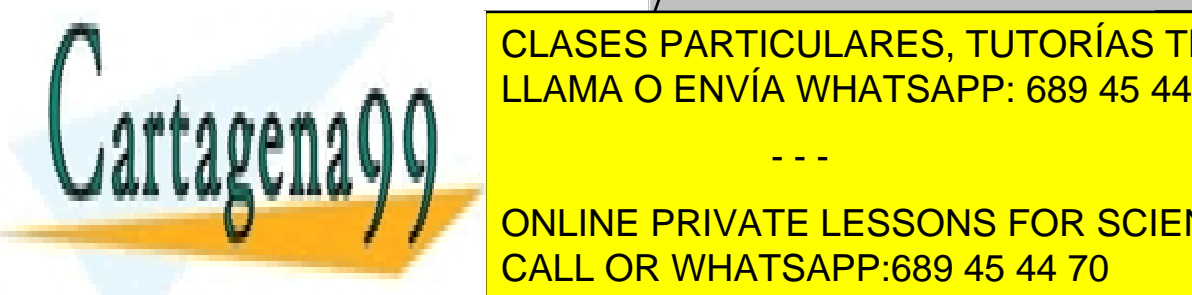

CLASES PARTICULARES, TUTORÍAS TÉCNICAS ONLINE LLAMA O ENVÍA WHATSAPP: 689 45 44 70

 $\left| \cdot \right|$  on the police to configurate  $\sim$ cuadrícula) deberán realizarse en todos los ejercicios de aquí en ONLINE PRIVATE LESSONS FOR SCIENCE STUDENTS CALL OR WHATSAPP:689 45 44 70

www.cartagena99.com no se hace responsable de la información contenida en el presente documento en virtud $\tilde{\mathfrak{Z}}$ al Artículo 17.1 de la Ley de Servicios de la Sociedad de la Información y de Comercio Electrónico, de 11 de julio de 2002. Si la información contenida en el documento es ilícita o lesiona bienes o derechos de un tercero háganoslo saber y será retirada.

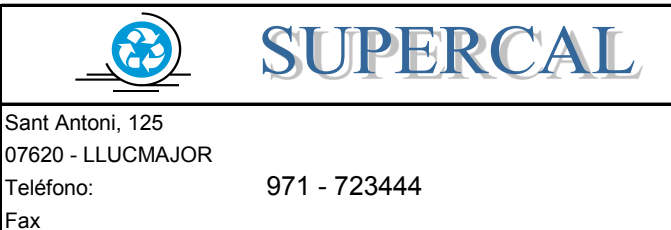

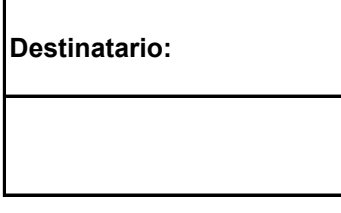

E-mail **NIF o DNI:**

## **FACTURA Nº** FECHA:

**NIF:**

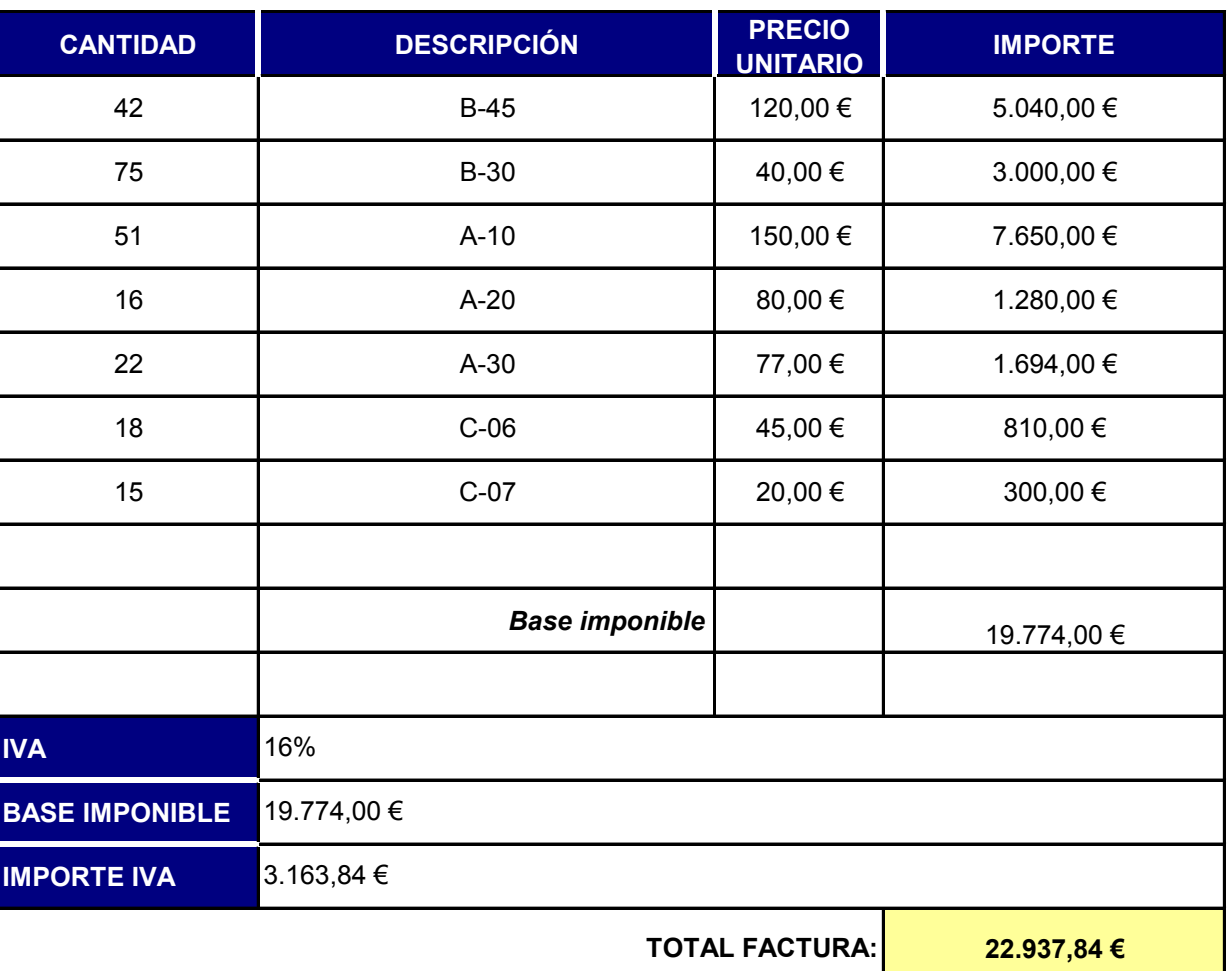

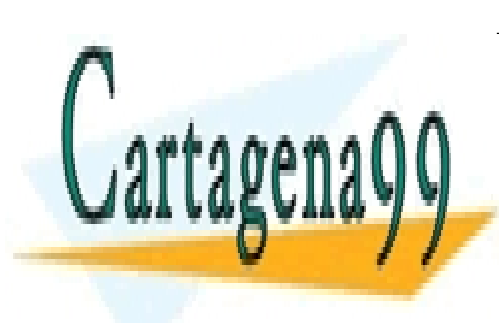

CLASES PARTICULARES, TUTORÍAS TÉCNICAS ONLINE LLAMA O ENVÍA WHATSAPP: 689 45 44 70

ONLINE PRIVATE LESSONS FOR SCIENCE STUDENTS CALL OR WHATSAPP:689 45 44 70

www.cartagena99.com no se hace responsable de la información contenida en el presente documento en virtud al Artículo 17.1 de la Ley de Servicios de la Sociedad de la Información y de Comercio Electrónico, de 11 de julio de 2002. Si la información contenida en el documento es ilícita o lesiona bienes o derechos de un tercero háganoslo saber y será retirada.

# **EXCEL**

*EJERCICIO 2* 

# *FORMATO Y RELLENO DE SERIES II*

# *ACTIVIDAD A REALIZAR*

Crea un Libro de Excel con dos hojas (elimina la que sobre) como las del modelo que se adjunta (consulta el original en el Google Docs):

- $\ddot{\phantom{1}}$  La tabla de la primera hoja incluye la mayoría de los formatos que pueden adoptar los datos introducidos en una celda.
- $\ddot{+}$  Las tablas de la segunda hoja requieren utilizar la herramienta de relleno de series ya vista en parte en el ejercicio anterior

Llama *2ex Formatos y series* al libro. La primera hoja se llamará *Formatos* y la segunda, *Series*.

Recuerda configurar las hojas de forma que se centren en horizontal. Asimismo, la orientación de las hojas también ha de ser horizontal (de lo contrario, las tablas se saldrán de la página).

Si, aún así, las tablas se salen de la página, reduce la escala de la misma; para ello, ve a *Archivo, Configurar página, Página, Escala* y ajústala al porcentaje del tama-

- - -

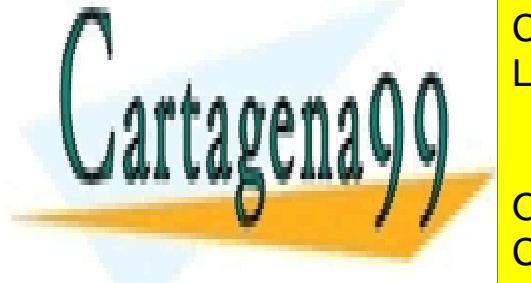

<u>normal que sea preciso (aunque normal de la 80%) e conque normal de la 80% de la 80% de la 80% de la 80% de la</u> <u>LETRA de hagan falta. Para las letras de las letras de las letras de la para las letras de la para la se de la</u>

> ONLINE PRIVATE LESSONS FOR SCIENCE STUDENTS CALL OR WHATSAPP:689 45 44 70

www.cartagena99.com no se hace responsable de la información contenida en el presente documento en virtud al Artículo 17.1 de la Ley de Servicios de la Sociedad de la Información y de Comercio Electrónico, de 11 de julio de 2002. Si la información contenida en el documento es ilícita o lesiona bienes o derechos de un tercero háganoslo saber y será retirada.

# *PROCEDIMIENTO*

# *FORMATOS*

Para dar un formato determinado a la información introducida en una o más celdas, selecciona la o las celdas y ve a *Formato, Celdas*. Selecciona la ficha *Número* y, en el apartado *Categoría* escoge el formato correspondiente. A continuación, configúralo como convenga (número de decimales, forma de fecha, etc.).

En la última de las fechas, la categoría no es *Fecha* sino *Personalizada*.

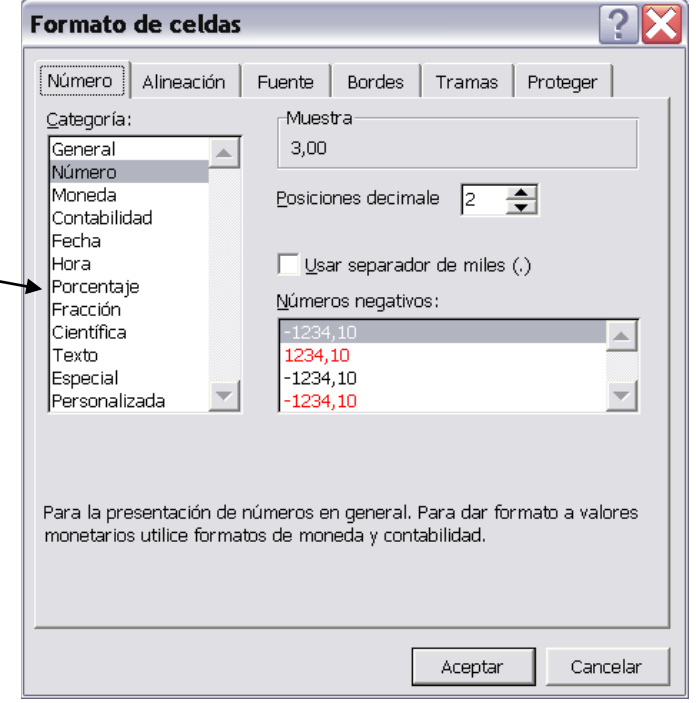

#### *SERIES*

Para todas las series que aparecen en el ejercicio, con las excepciones que se indican más abajo:

- $\bigstar$  Introduce el primer dato de la serie
- $\frac{1}{2}$  Selecciona todas las celdas que deba ocupar la serie
- Ve a *Edición, Rellenar, Series*. Aparecerá un cuadro de diálogo como el siguiente (el apartado *Unidad de tiempo* sólo estará activo cuando los datos seleccionados tengan formato de fecha):

- - -

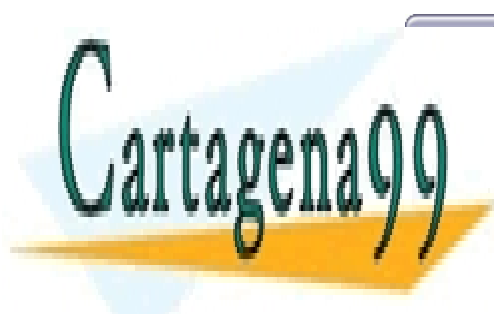

CLASES PARTICULARES, TUTORÍAS TÉCNICAS ONLINE LLAMA O ENVÍA WHATSAPP: 689 45 44 70

ONLINE PRIVATE LESSONS FOR SCIENCE STUDENTS CALL OR WHATSAPP:689 45 44 70

2 www.cartagena99.com no se hace responsable de la información contenida en el presente documento en virtud al Artículo 17.1 de la Ley de Servicios de la Sociedad de la Información y de Comercio Electrónico, de 11 de julio de 2002. Si la información contenida en el documento es ilícita o lesiona bienes o derechos de un tercero háganoslo saber y será retirada.

Debes configurar este cuadro en cada caso de manera que la serie se llene correctamente, teniendo en cuenta que lo que introduzcas en *Incremento* será lo que se añadirá de una celda a otra (sean unidades, días, años, etc, según el caso).

Ten en cuenta que el paso del 2% al 4% supone un incremento de 0,02 (usa la coma del teclado alfanumérico).

Una vez configuradas las opciones correctas, pulsa *Aceptar*.

# *Excepciones a lo anterior:*

**Series predeterminadas:** como hemos visto en el ejercicio 1, las series de meses del año y días de la semana tienen un procedimiento especial de relleno (si no lo recuerdas, consulta el ejercicio 1).

**Serie numérica lineal:** la serie 1, 2, 3, 4, 5… se llena de la misma manera que las de meses del año y días de la semana, con la diferencia de que se ha de pulsar la tecla *ctrl.* antes de hacer clic y mientras se arrastra el ratón.

**Serie de progresión aritmética:** introduce los dos primeros elementos de la serie (1 y 2). Luego, selecciona todas las celdas de la serie salvo la primera y especifica un incremento de 2.

**Serie de progresión geométrica:** introduce los dos primeros elementos de la serie (1 y 2). Luego, selecciona todas las celdas de la serie (incluida la primera) y ve a *Edición, Rellenar, Series…*.Aquí tendrás que activar la casilla *Tendencia* del cuadro de diálogo indicado más arriba y, lógicamente, seleccionar la opción *Geométrica* en el apartado *Tipo.* 

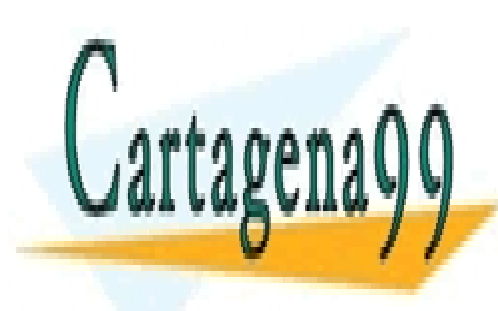

CLASES PARTICULARES, TUTORÍAS TÉCNICAS ONLINE LLAMA O ENVÍA WHATSAPP: 689 45 44 70

ONLINE PRIVATE LESSONS FOR SCIENCE STUDENTS CALL OR WHATSAPP:689 45 44 70

s<br>www.cartagena99.com no se hace responsable de la información contenida en el presente documento en virtud al Artículo 17.1 de la Ley de Servicios de la Sociedad de la Información y de Comercio Electrónico, de 11 de julio de 2002. Si la información contenida en el documento es ilícita o lesiona bienes o derechos de un tercero háganoslo saber y será retirada.

# FORMATOS DE CELDA

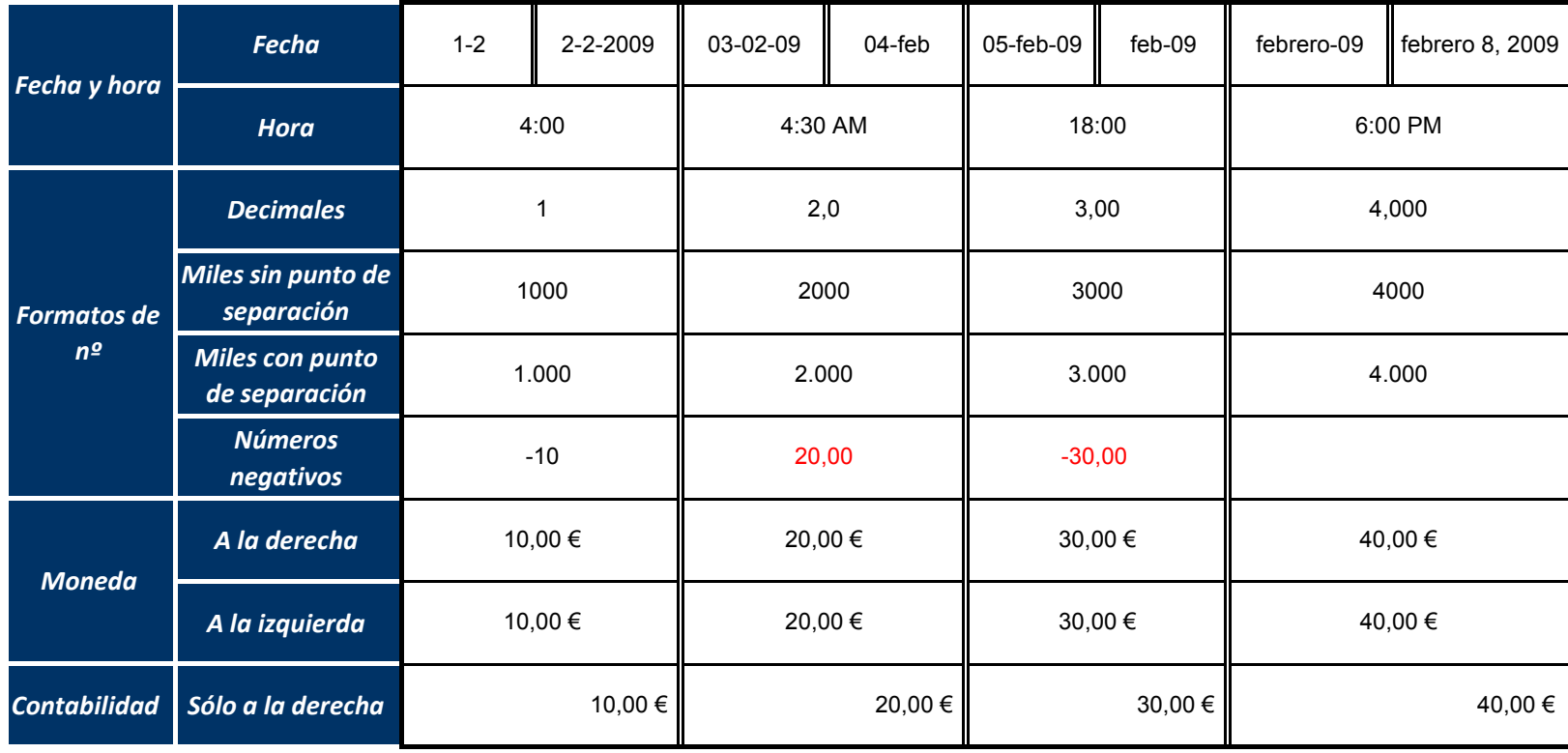

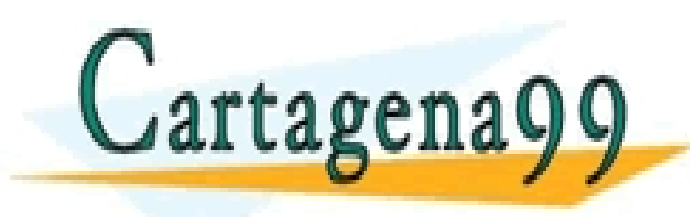

CLASES PARTICULARES, TUTORÍAS TÉCNICAS ONLINE LLAMA O ENVÍA WHATSAPP: 689 45 44 70

ONLINE PRIVATE LESSONS FOR SCIENCE STUDENTS CALL OR WHATSAPP:689 45 44 70

- - -

www.cartagena99.com no se hace responsable de la información contenida en el presente documento en virtud al Artículo 17.1 de la Ley de Servicios de la Sociedad de la Información y de Comercio Electrónico, de 11 de julio de 2002. Si la información contenida en el documento es ilícita o lesiona bienes o derechos de un tercero háganoslo saber y será retirada.

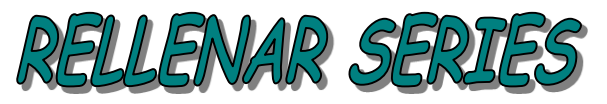

*En vertical*

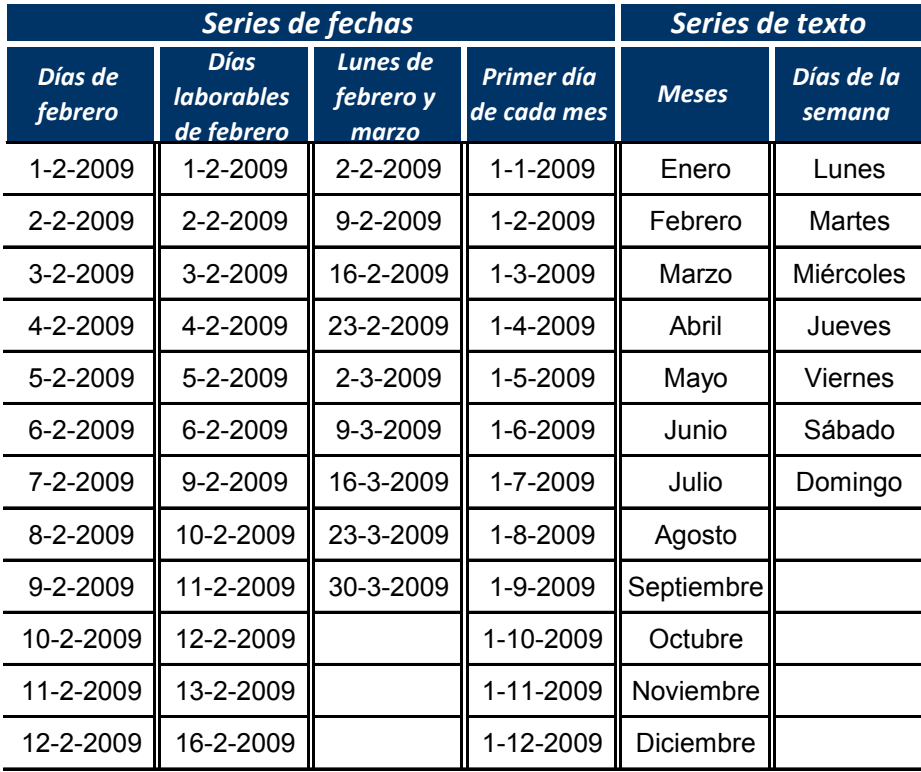

# *En horizontal*

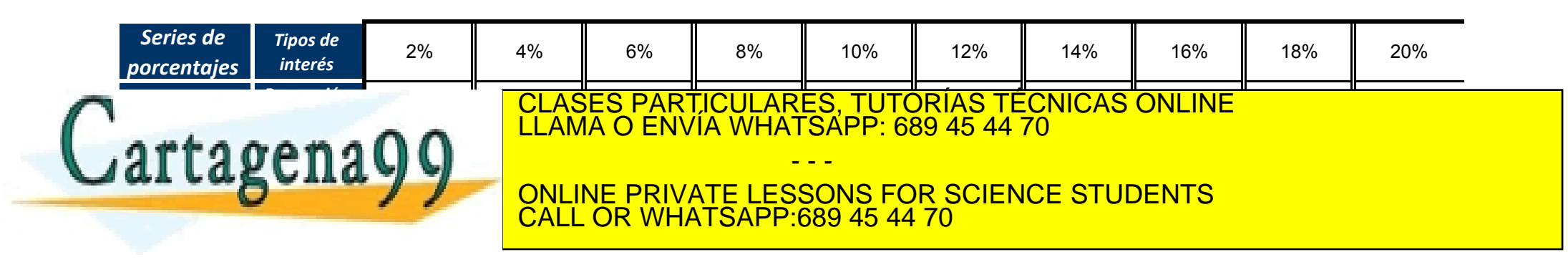

www.cartagena99.com no se hace responsable de la información contenida en el presente documento en virtud al Artículo 17.1 de la Ley de Servicios de la Sociedad de la Información y de Comercio Electrónico, de 11 de julio de 2002. Si la información contenida en el documento es ilícita o lesiona bienes o derechos de un tercero háganoslo saber y será retirada.

# **EXCEL**

# *EJERCICIO 3 DE EXCEL*

# *REFERENCIAS DE CELDA: RELATIVAS Y ABSOLUTAS*

Todas las celdas de una hoja de cálculo se identifican con una letra, relativa a la columna, y un número, referente a la fila en que se halla la celda. Cuando esas coordenadas se utilizan en una fórmula o una función se las llama *referencia de celda*.

El hecho de que la fórmula de una celda pueda copiarse a otras obliga a distinguir entre referencias de celda relativas y absolutas:

- *Relativas:* cambian al copiarse la fórmula a otras celdas
- Absolutas: no cambian al copiarse la fórmula a otras celdas.

#### *EJEMPLO*

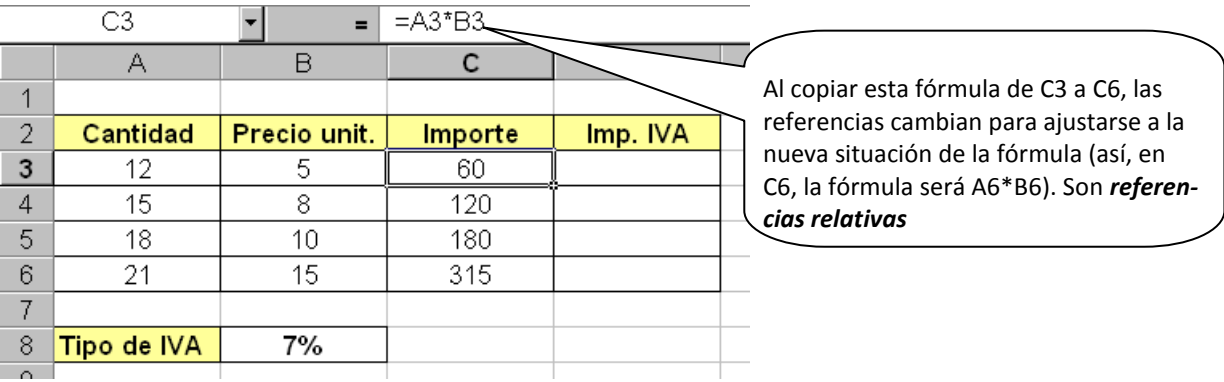

Cálculo del importe de unas compras y del importe del IVA de las mismas.

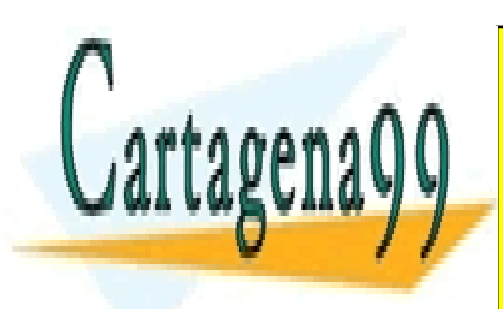

CLASES PARTICULARES, TUTORÍAS TÉCNICAS ONLINE LLAMA O ENVÍA WHATSAPP: 689 45 44 70

ONLINE PRIVATE LESSONS FOR SCIENCE STUDENTS CALL OR WHATSAPP:689 45 44 70

www.cartagena99.com no se hace responsable de la información contenida en el presente documento en virtud $^{\hbox{1\hskip-0.14mm{4}}}$ al Artículo 17.1 de la Ley de Servicios de la Sociedad de la Información y de Comercio Electrónico, de 11 de julio de 2002. Si la información contenida en el documento es ilícita o lesiona bienes o derechos de un tercero háganoslo saber y será retirada.

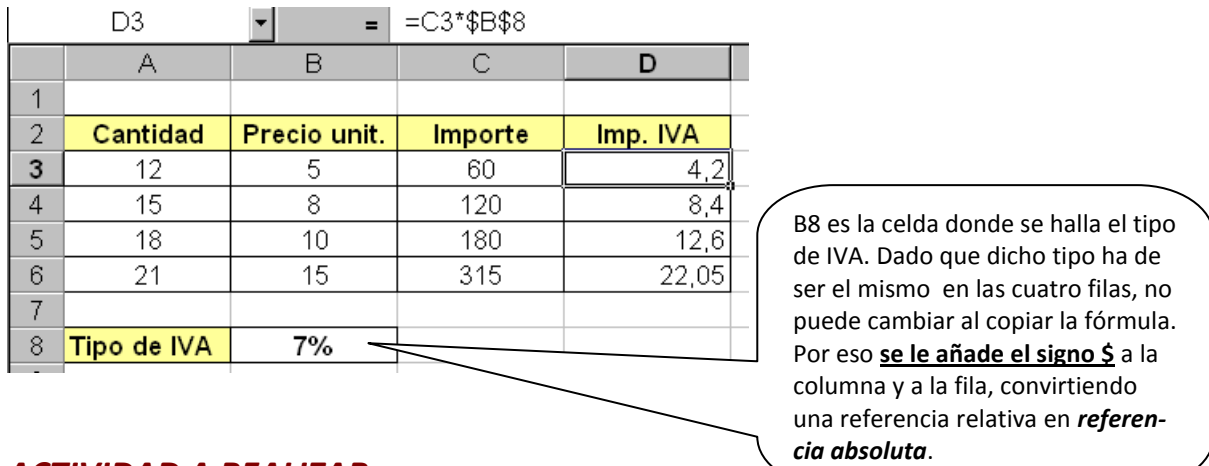

# *ACTIVIDAD A REALIZAR*

Crea un nuevo libro de Excel, guárdalo con el nombre *3ex Inversión*, y, en la hoja 1, a la que llamarás *Rentabilidad*, realiza las siguientes operaciones:

- ¾ Dado un capital de 18000 € invertido a un interés simple del 3% durante 10 años, calcular la rentabilidad anual y el capital final.
- ¾ Hacer ese mismo cálculo suponiendo que el interés es compuesto.

Confecciona, para ello dos cuadros como los que siguen:

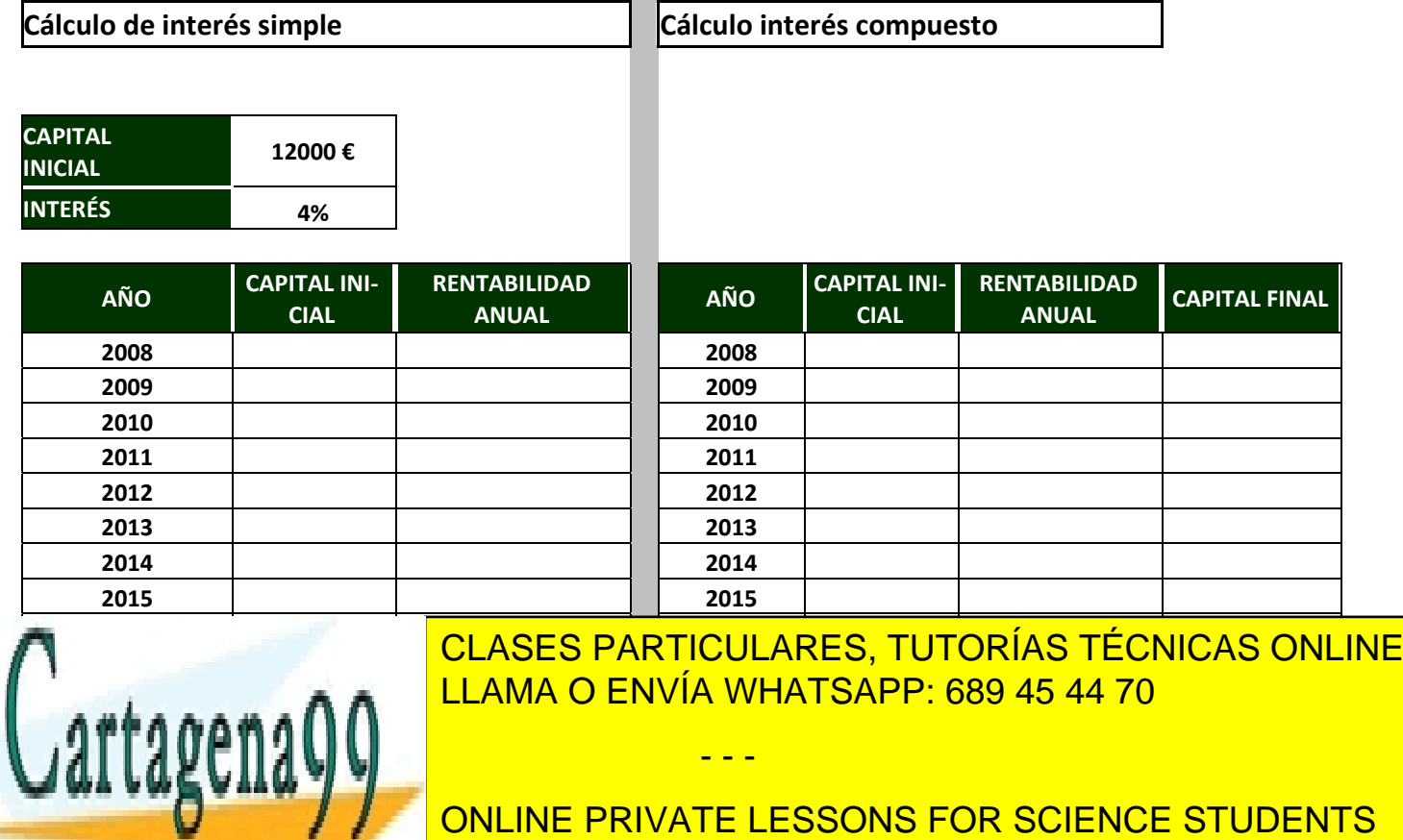

**CALL OR WHATSAPP:689 45 44 70** 

www.cartagena99.com no se hace responsable de la información contenida en el presente documento en virtud<sup>2</sup>al Artículo 17.1 de la Ley de Servicios de la Sociedad de la Información y de Comercio Electrónico, de 11 de julio de 2002. Si la información contenida en el documento es ilícita o lesiona bienes o derechos de un tercero háganoslo saber y será retirada.

Utiliza el relleno de series para los años y los formatos de celda que correspondan en cada caso (moneda, porcentaje...)

En este caso, serán referencias absolutas (y, por tanto, deberás añadirles el signo \$):

- $\triangleright$  El capital inicial anual, en el interés simple
- $\triangleright$  El tipo de interés

Recuerda configurar la hoja, ajustar el contenido a la página, eliminar las hojas sobrantes, la cuadrícula gris, etc. (ejercicio 1).

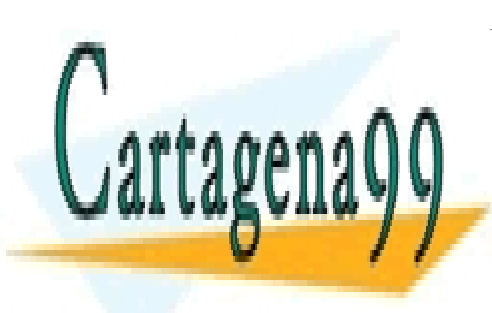

CLASES PARTICULARES, TUTORÍAS TÉCNICAS ONLINE LLAMA O ENVÍA WHATSAPP: 689 45 44 70

ONLINE PRIVATE LESSONS FOR SCIENCE STUDENTS CALL OR WHATSAPP:689 45 44 70

www.cartagena99.com no se hace responsable de la información contenida en el presente documento en virtu $\beta$ al Artículo 17.1 de la Ley de Servicios de la Sociedad de la Información y de Comercio Electrónico, de 11 de julio de 2002. Si la información contenida en el documento es ilícita o lesiona bienes o derechos de un tercero háganoslo saber y será retirada.

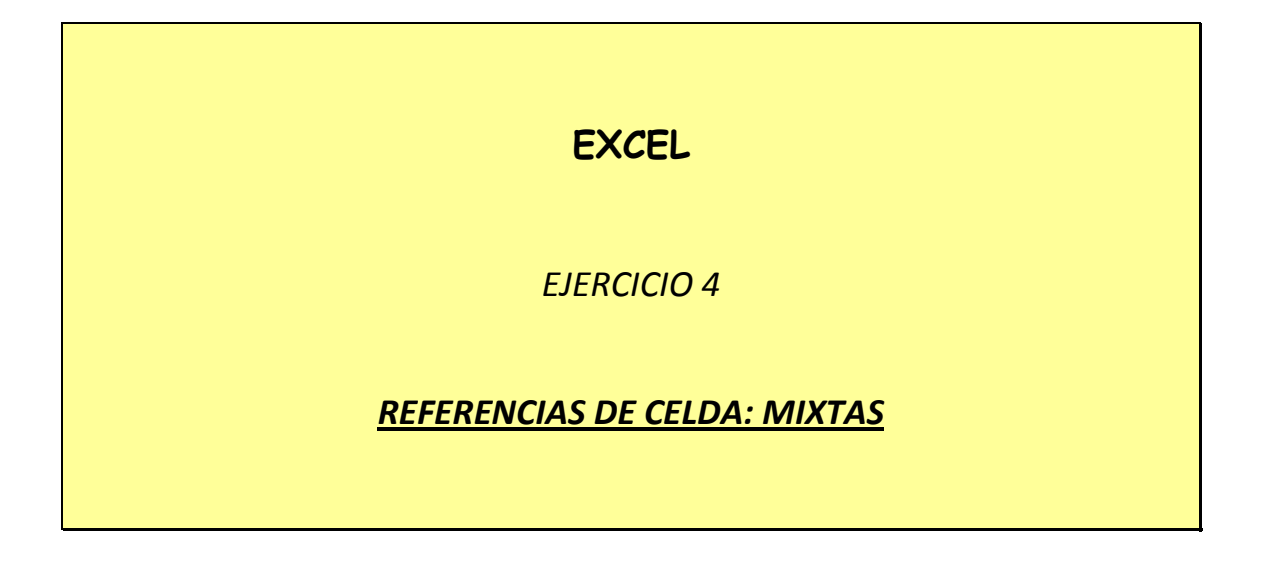

En ciertos casos puede ser necesario incluir en una fórmula una referencia en parte relativa y en parte absoluta: *una referencia mixta*.

Esto es así cuando nos interesa que, al copiar la fórmula, cambie la fila de la referencia pero no la columna; o que cambie la columna pero no la fila:

- ¾ A\$1: en esta referencia, cambiará la columna pero la fila no
- $\triangleright$  \$A1: aquí cambiará la fila, pero la columna no

#### *EJEMPLO*

Queremos calcular el IVA repercutido por la venta de tres productos sujetos a diferentes tipos a lo largo del primer trimestre de este año. Los importes de las ventas de dichos productos en los tres primeros meses del año son los siguientes:

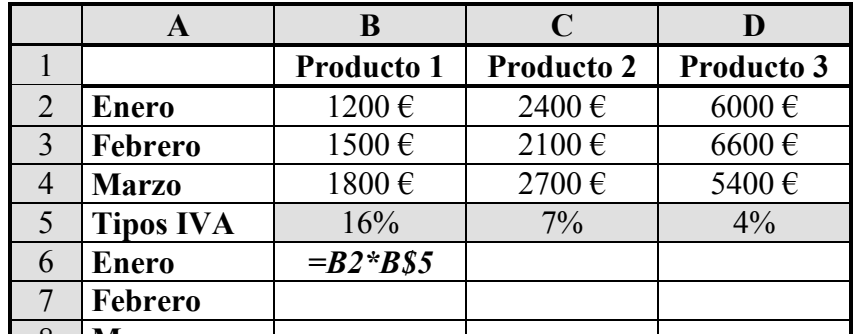

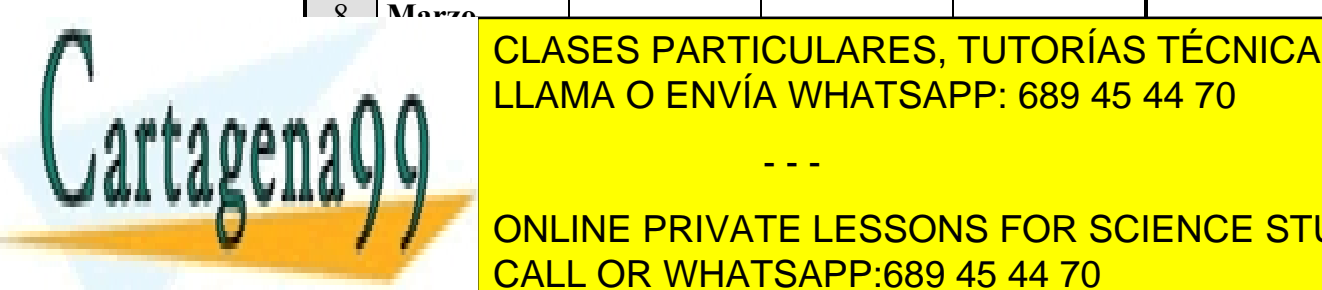

CLASES PARTICULARES, TUTORÍAS TÉCNICAS ONLINE LLAMA O ENVÍA WHATSAPP: 689 45 44 70

**EN CALLINA CONLINE PRIVATE LESSONS FOR SCIENCE STUDENTS** fórmula <mark>CALL OR WHATSAPP:689 45 44 70</mark> and 10 and 10 and 10 and 10 and 10 and 10 and 10 and 10 and 10 and 10 and 10 and 10 and 10 and 10 and 10 and 10 and 10 and 10 and 10 and 10 and 10 and 10 and 10 and 10 and 10 and 10 cambiando

www.cartagena99.com no se hace responsable de la información contenida en el presente documento en virtud $^{\rm l}$ al Artículo 17.1 de la Ley de Servicios de la Sociedad de la Información y de Comercio Electrónico, de 11 de julio de 2002. Si la información contenida en el documento es ilícita o lesiona bienes o derechos de un tercero háganoslo saber y será retirada.

Todos los tipos de IVA están en la misma fila: por tanto, al copiar la fórmula a B7 y B8, nos interesa que la fila de la celda del IVA sea siempre la misma (la fila 5)

Por tanto, la fórmula que introduzcamos en B6 tendrá que ser: *=B2\*B\$5.* Dicha fórmula vale para todo el rango *B6:D8*

## *ACTIVIDAD A REALIZAR*

*1.* En una fábrica se producen tres tipos de piezas de automóvil. Tenemos las cifras de producción de la semana y el coste que supone cada unidad. Queremos calcular el coste diario total de cada pieza.

Abre un nuevo libro de Excel. Guárdalo en la memoria USB con el nombre *4ex Referencias mixtas*. En la Hoja 1, que llamarás *Piezas*, confecciona el siguiente cuadro.

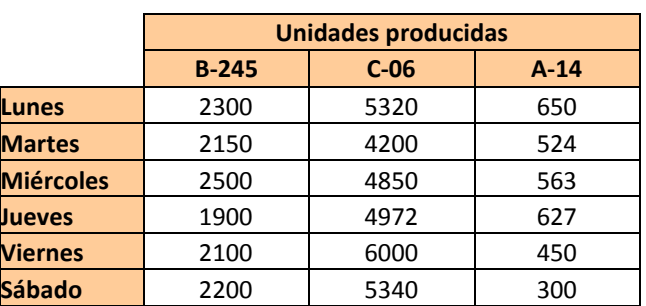

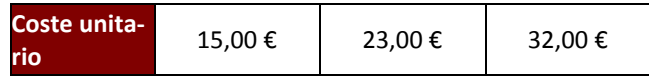

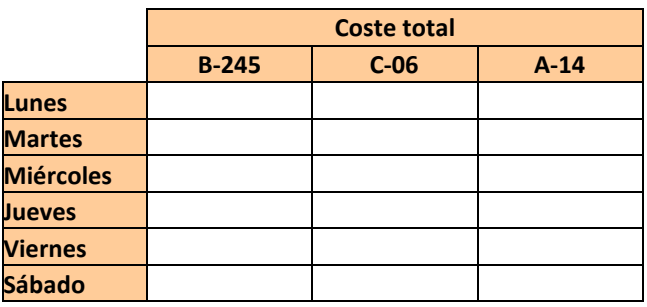

Introduce una fórmula para calcular el coste total de la pieza B-245 el lunes, de manera que sirva también para los demás días y para las otras dos piezas. Copia dicha fórmula para calcular todos los costes.

- - -

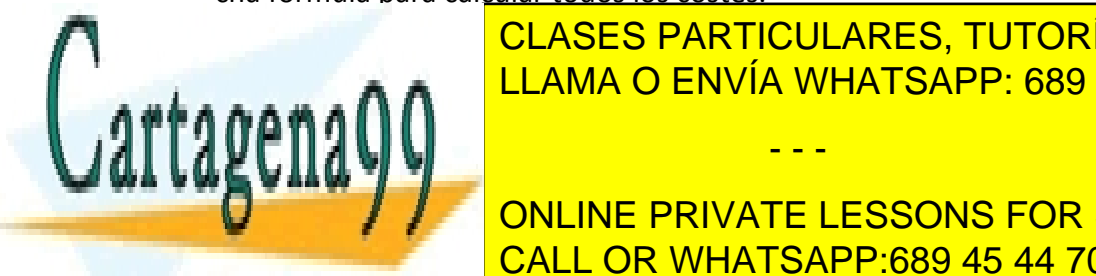

<u>ITILIZA CLASES PARTICULARES, TUTORÍAS TÉCNICAS ONLINE</u> LLAMA O ENVÍA WHATSAPP: 689 45 44 70

> ONLINE PRIVATE LESSONS FOR SCIENCE STUDENTS CALL OR WHATSAPP:689 45 44 70

www.cartagena99.com no se hace responsable de la información contenida en el presente documento en virtu $\hat{c}^2$ al Artículo 17.1 de la Ley de Servicios de la Sociedad de la Información y de Comercio Electrónico, de 11 de julio de 2002. Si la información contenida en el documento es ilícita o lesiona bienes o derechos de un tercero háganoslo saber y será retirada.

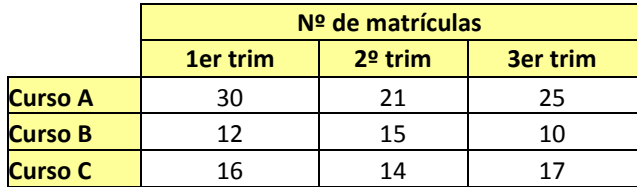

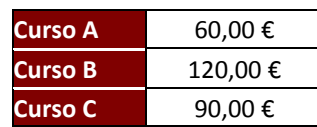

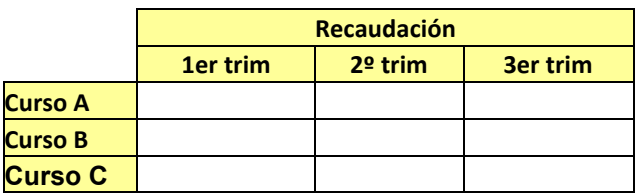

Se trata de calcular la recaudación obtenida por una Academia de informática en tres trimestres por la impartición de 3 cursos (A, B y C), sabiendo el nº de personas matriculadas en cada uno cada trimestre y el precio de cada curso.

Introduce una fórmula para calcular la recaudación del curso A el primer trimestre, de forma que sirva también para todos los cursos y trimestres. Copia la fórmula para calcular todas las recaudaciones.

Utiliza las referencias mixtas ahí donde sean necesarias.

*3.* En la Hoja 3, que llamarás *Tablas*, establece el siguiente cuadro:

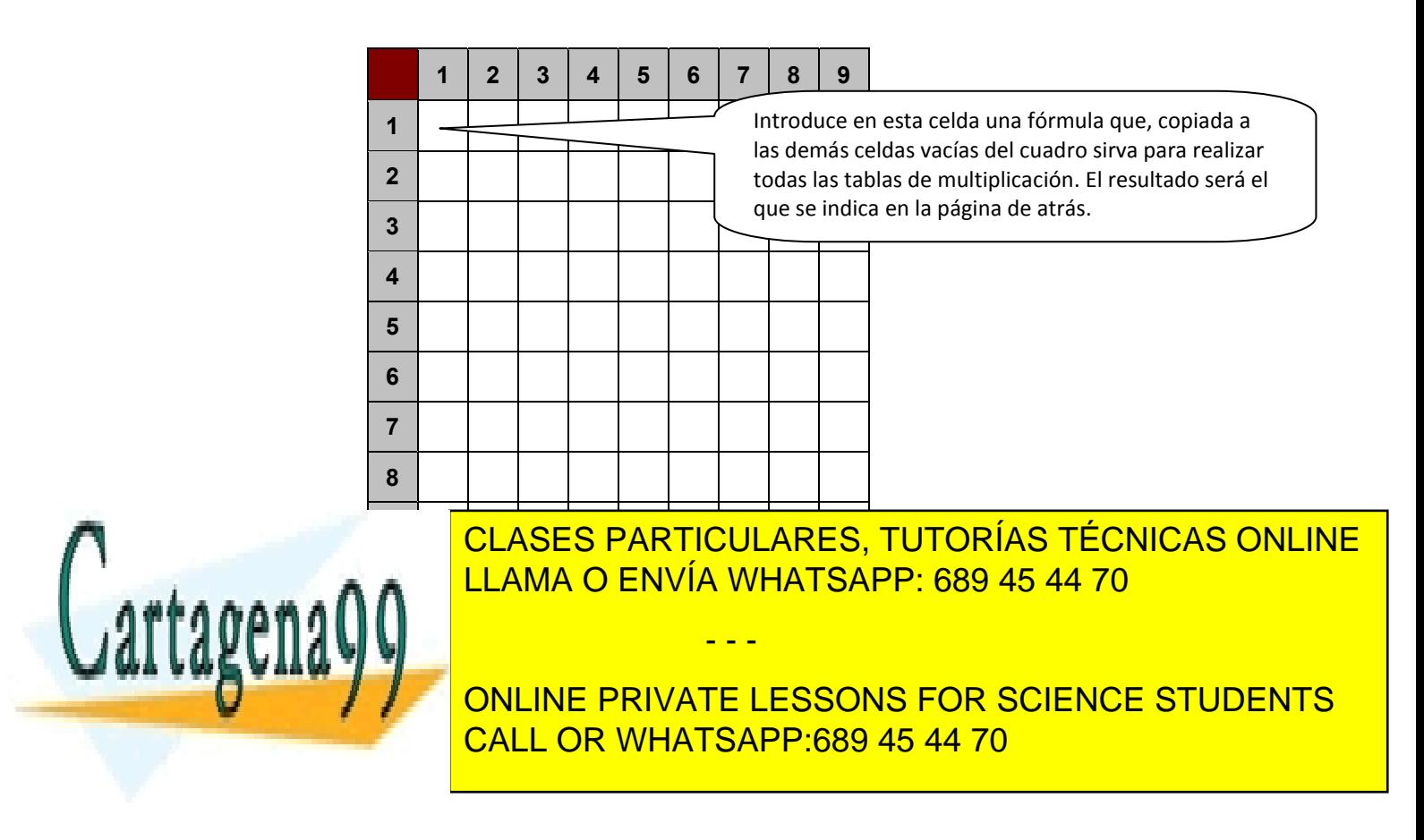

www.cartagena99.com no se hace responsable de la información contenida en el presente documento en virtu $\hat{\beta}$ al Artículo 17.1 de la Ley de Servicios de la Sociedad de la Información y de Comercio Electrónico, de 11 de julio de 2002. Si la información contenida en el documento es ilícita o lesiona bienes o derechos de un tercero háganoslo saber y será retirada.

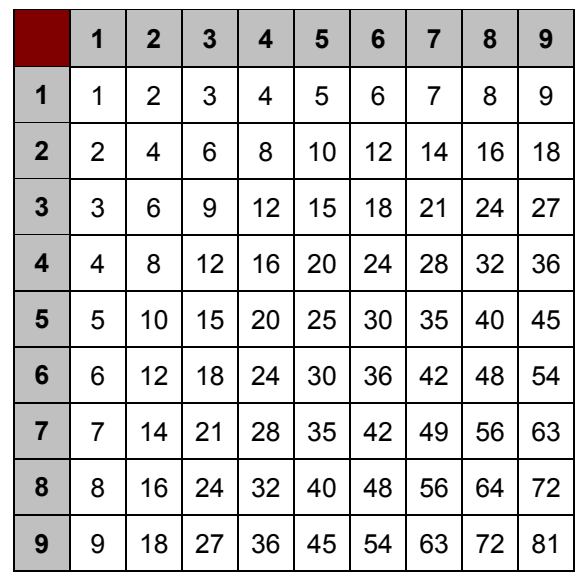

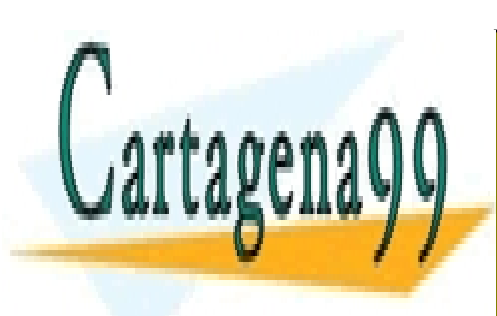

CLASES PARTICULARES, TUTORÍAS TÉCNICAS ONLINE LLAMA O ENVÍA WHATSAPP: 689 45 44 70

ONLINE PRIVATE LESSONS FOR SCIENCE STUDENTS CALL OR WHATSAPP:689 45 44 70

www.cartagena99.com no se hace responsable de la información contenida en el presente documento en virtud<sup>4</sup>al Artículo 17.1 de la Ley de Servicios de la Sociedad de la Información y de Comercio Electrónico, de 11 de julio de 2002. Si la información contenida en el documento es ilícita o lesiona bienes o derechos de un tercero háganoslo saber y será retirada.

# **EXCEL**

# *EJERCICIO 5*

# *FUNCIONES Y RANGOS DE CELDAS*

Con el fin de resumir fórmulas complejas y/o muy largas, Excel (y cualquier programa de Hoja de cálculo) ofrece una serie de **funciones** predefinidas. Las funciones son, por tanto, fórmulas expresadas en un formato más resumido P.ej, la función =SUMA(A1:A10) hace lo mismo que la fórmula:

=A1+A2+A3+A4+A5+A6+A7+A8+A9+A10

Una función tiene aproximadamente la siguiente estructura

#### *=NOMBRE DE LA FUNCIÓN(ARGUMENTO1;ARGUMENTO2...)*

Los argumentos de la función son los datos que ha de introducir el usuario para que la función se realice: p.ej, las celdas o rangos de celdas en que se encuentran las cantidades a sumar.

La **principal ventaja** de las funciones es que, a diferencia de las fórmulas, permiten operar con *rangos de celdas* y no sólo con celdas individuales.

En este ejercicio vamos a ver las siguientes funciones:

- ¾ **SUMA** (ya se ha visto en parte): suma todas las celdas de un rango
- ¾ **PROMEDIO**: calcula la media de las celdas de un rango
- ¾ **MAX**: devuelve la cantidad máxima de las celdas de un rango
- ¾ **MIN**: devuelve la cantidad mínima de las celdas de un rango
- ¾ **CONTAR**: cuenta el número de celdas llenas de un rango

Además, veremos el *Formato condicional* de celdas: cómo hacer que una celda adquiera un determinado formato sólo si cumple una condición dada.

- - -

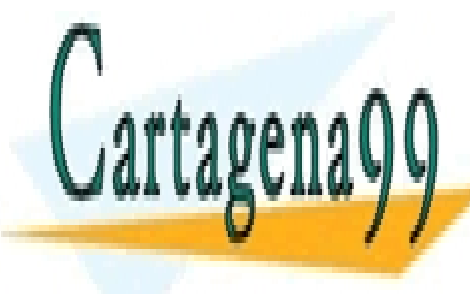

<u>LLAMA O ENVÍA WHATSAPP: 689 45 44 70 µ</u> CLASES PARTICULARES, TUTORÍAS TÉCNICAS ONLINE

**Abre USB concilibration de Excel y de La memoria USB con el nombre de la memoria USB con el nombre de la memoria USB con el nombre de la memoria USB con el nombre de la memoria DE la memoria DE la memoria DE la memoria DE** CALL OR WHATSAPP:689 45 44 70

www.cartagena99.com no se hace responsable de la información contenida en el presente documento en virtud $^{\rm l}$ al Artículo 17.1 de la Ley de Servicios de la Sociedad de la Información y de Comercio Electrónico, de 11 de julio de 2002. Si la información contenida en el documento es ilícita o lesiona bienes o derechos de un tercero háganoslo saber y será retirada.

Un profesor de Aplicaciones informáticas quiere llevar un control de las faltas de sus alumnos (dos grupos, A y B) durante la primera evaluación y, con ese fin, realiza en Excel un cuadro que le ayude a contabilizarlas. En dicho cuadro:

- **a)** Se sumarán las faltas de septiembre a diciembre de cada alumno (función SUMA)
- **b)** Se calculará el promedio de faltas de cada alumno durante esos meses (función PROMEDIO)
- **c)** Se obtendrá el número de faltas del alumno más absentista de cada grupo y el del menos absentista: mes por mes y el total (funciones MAX y MIN).
- **d)** Se calculará el total y la media de faltas de los dos grupos (funciones SUMA y PROMEDIO)

El cuadro es el de la página siguiente. Inclúyelo en la Hoja 1, a la que llamarás *Faltas*.

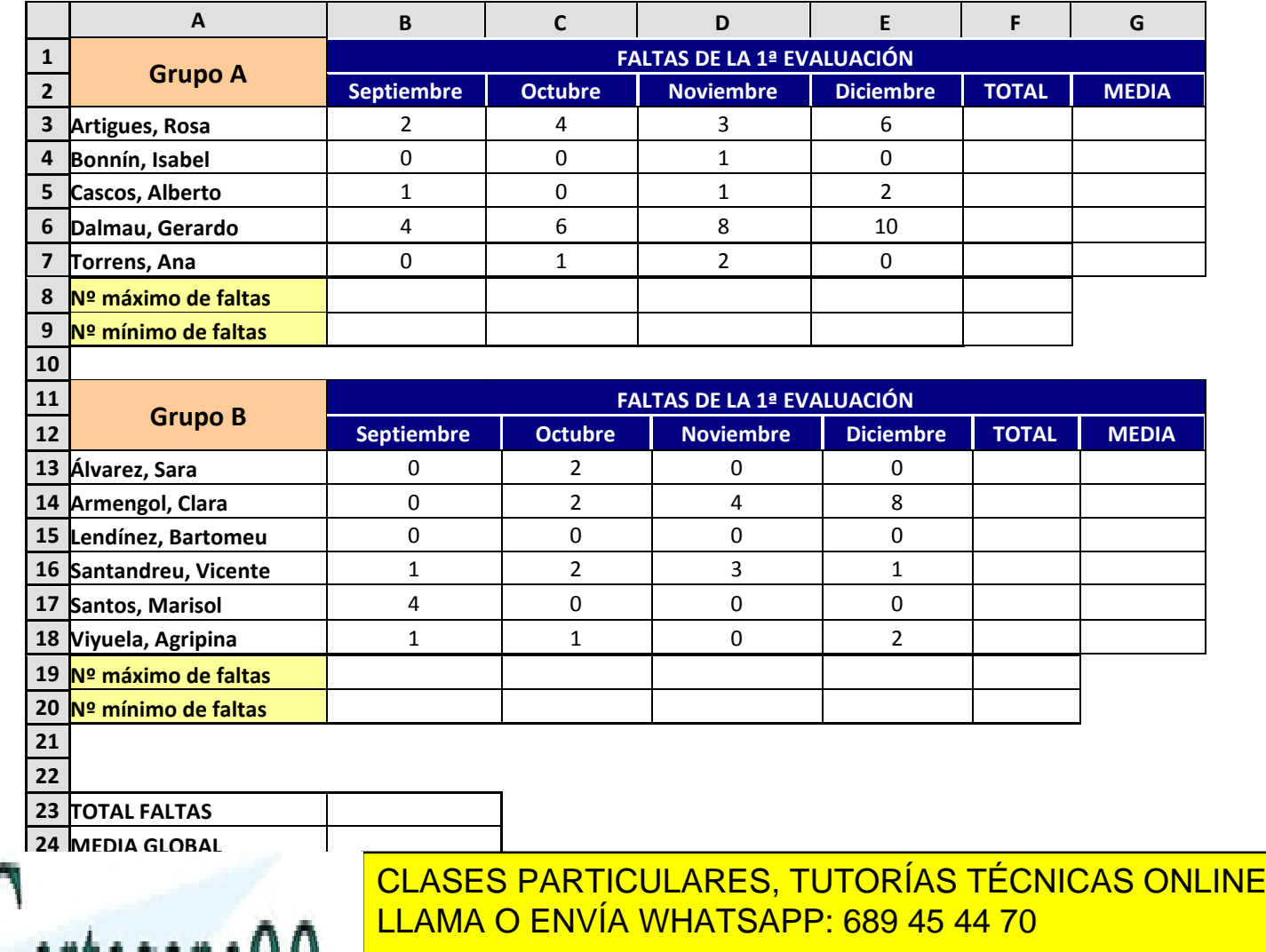

ONLINE PRIVATE LESSONS FOR SCIENCE STUDENTS CALL OR WHATSAPP:689 45 44 70

www.cartagena99.com no se hace responsable de la información contenida en el presente documento en virtu $\hat{c}$ al Artículo 17.1 de la Ley de Servicios de la Sociedad de la Información y de Comercio Electrónico, de 11 de julio de 2002. Si la información contenida en el documento es ilícita o lesiona bienes o derechos de un tercero háganoslo saber y será retirada.

# *PROCEDIMIENTO*

## **a) Para sumar las faltas de cada alumno, de septiembre a diciembre**

Selecciona la celda en la que debe aparecer el total de faltas de Rosa Artigues (grupo A). Luego, haz clic en el botón de *Autosuma* **E** de la barra de herramientas y pulsa INTRO. A continuación, copia la fórmula a las celdas de TOTAL de los demás alumnos.

# **b) Para calcular el promedio de faltas de cada alumno durante estos meses.**

Selecciona la celda *F3*. Luego, haz clic en el botón  $f^*$  de la barra de herramientas (a la derecha de *Autosuma*). Aparecerá un cuadro como el de la página siguiente:

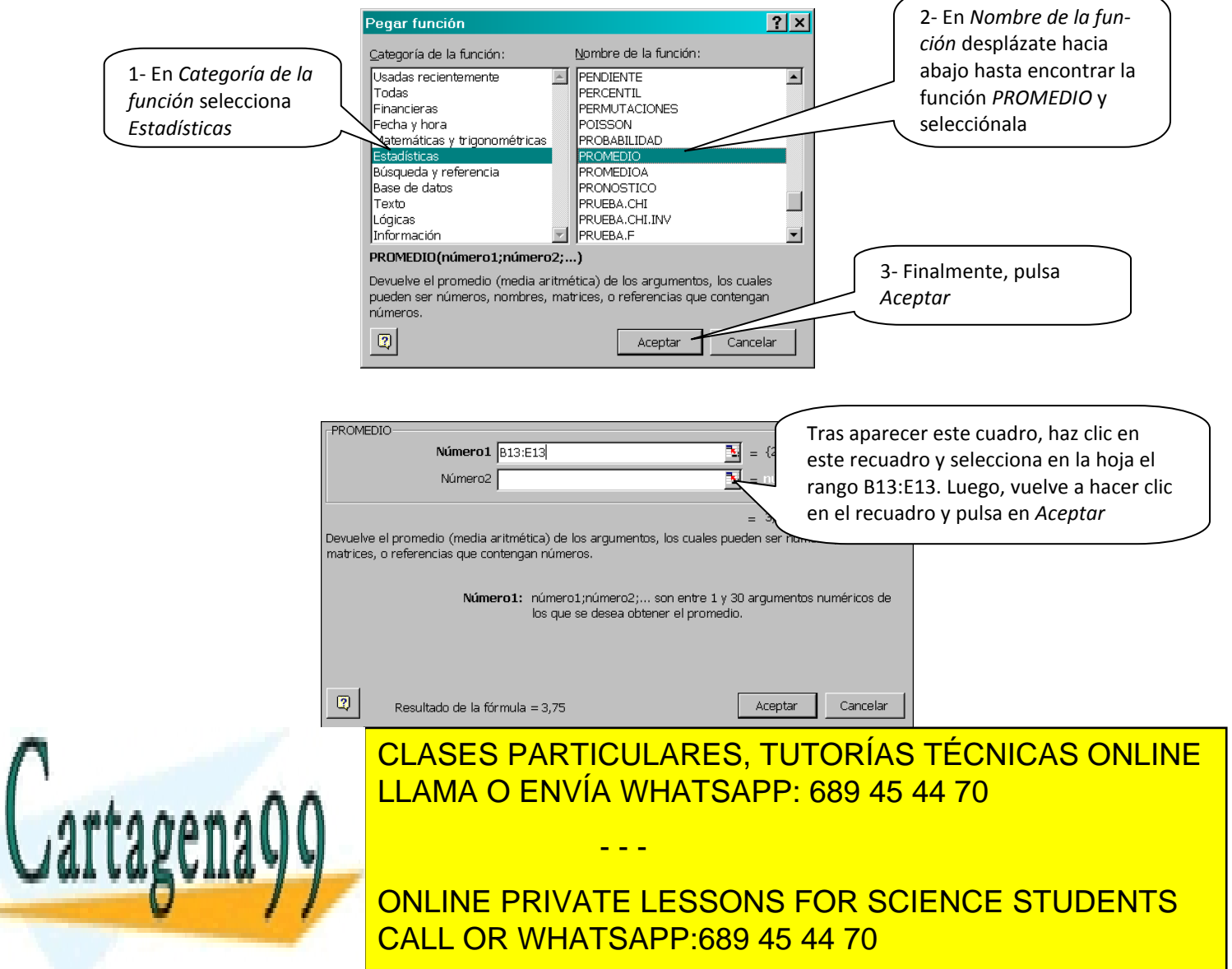

www.cartagena99.com no se hace responsable de la información contenida en el presente documento en virtu $\hat{d}$ al Artículo 17.1 de la Ley de Servicios de la Sociedad de la Información y de Comercio Electrónico, de 11 de julio de 2002. Si la información contenida en el documento es ilícita o lesiona bienes o derechos de un tercero háganoslo saber y será retirada.

## **c) Número de faltas de los alumnos más y menos absentistas**

Selecciona la celda B8. Haz clic en el botón  $\frac{f_{\ast}}{f_{\ast}}$  y selecciona la categoría *Estadísticas* y la función *MAX.* Aparece ya seleccionado el rango que nos interesa (*B3:B7*), situado justo encima de la celda donde estamos. Déjalo tal cual y pulsa *Aceptar*. Luego, copia la función hasta *F8*.

Copia la función correspondiente al mes de septiembre del grupo A a la celda equivalente en el grupo B (*B19*). A continuación, copia la función hasta la celda *F19*.

Para obtener el número mínimo de faltas, se opera del mismo modo, pero con la función *MIN*. Además, deberás seleccionar como argumento de la función el rango *B3:B7*.

## **e) Total y media de faltas de los dos grupos:**

*Total:*

- ¾ Selecciona la celda *B23* y pulsa el botón *Autosuma*. Selecciona el rango *F3:F7*.
- ¾ Sitúa el cursor en el segundo argumento de la función (*Número 2*) y, manteniendo pulsado el botón *Ctrl.* del teclado, selecciona el rango *F13:F18*. Luego, pulsa *INTRO.*

*Media:*

- ¾ Selecciona la celda *B24* y pulsa el botón Escoge la función PRO-MEDIO y pulsa *Aceptar*.
- ¾ En el primer argumento de la función (*Número 1*) selecciona el rango *F3:F7.* Haz clic en el segundo argumento (*Número 2*) y selecciona el rango *F13:F18*. Luego, pulsa *Aceptar*.

## *ACTIVIDAD A REALIZAR*

El mismo profesor de antes, con el fin de facilitar la corrección de un examen, realiza en Excel un cuadro en el que pretende que se calcule inmediatamente la nota de cada alumno, una vez introducida la calificación de cada ejercicio. Además, se obtendrán otros datos:

- - -

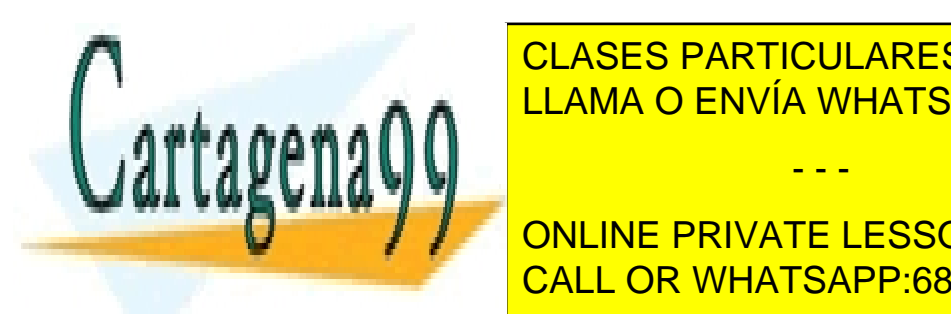

**CLASES PARTICULARES, TUTORÍAS TÉCNICAS ONLINE** la de los ejercicios de clase y la de clase y la de evaluación de clase y la de evaluación de clase y la de ev<br>De la de la de la de la de la de la de la de la de la de la de la de la de la de la de la de la de la de la de 1 **⊭ . ∩ ∩** L<sup>LAMA O ENVÍA WHATSAPP: 689 45 44 70</sup>

**Example 2 La nota mínima de cada en esta mínima de cada en examen de cada en el escrito y de cada en el escrito y de la cada en el escrito y de la cada en el escrito y de la cada en el escrito y de la cada en el escrito y** ¾ El número de alumnos presentados al examen (función *CONTAR*) CALL OR WHATSAPP:689 45 44 70

www.cartagena99.com no se hace responsable de la información contenida en el presente documento en virtud<sup>4</sup>al Artículo 17.1 de la Ley de Servicios de la Sociedad de la Información y de Comercio Electrónico, de 11 de julio de 2002. Si la información contenida en el documento es ilícita o lesiona bienes o derechos de un tercero háganoslo saber y será retirada.

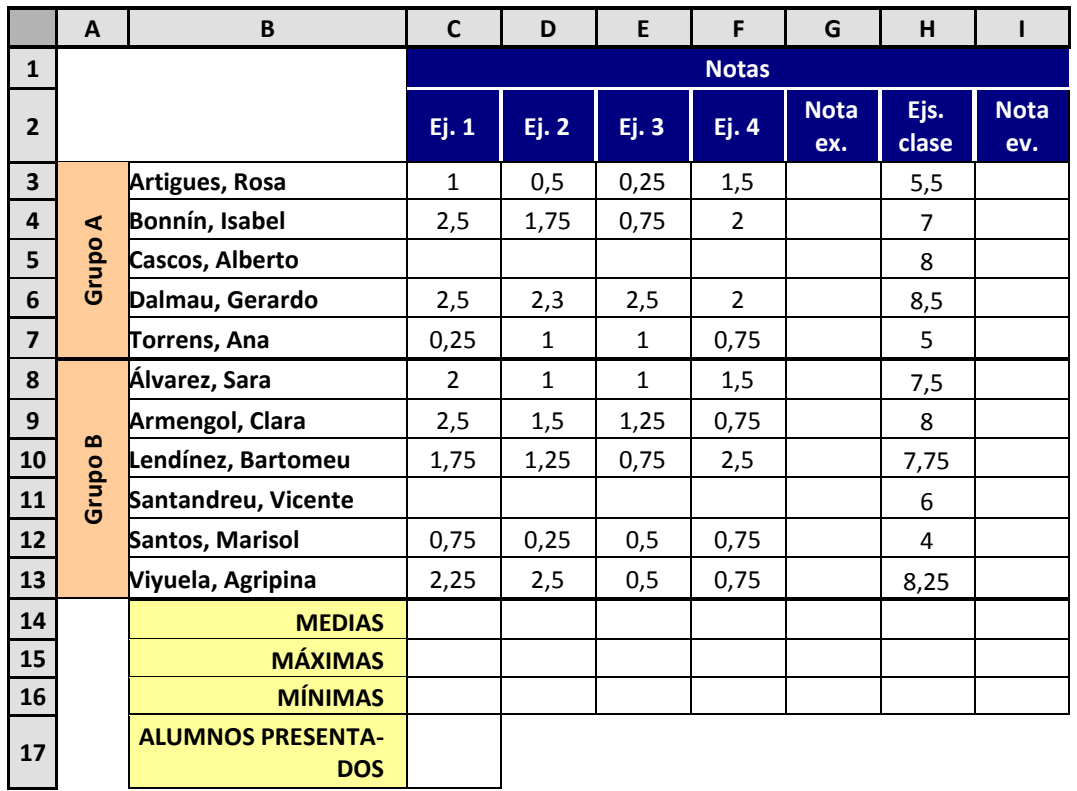

#### Confecciona este cuadro en la hoja 2, a la que llamarás *Datos examen*.

Además, tanto las notas de examen como las de evaluación que sean inferiores a 5 aparecerán automáticamente en rojo y en negrita (*Formato condicional* de celdas).

## *PROCEDIMIENTO*

#### *Función CONTAR*

Cuenta el número de celdas no vacías de un rango determinado.

Selecciona la celda donde ha de aparecer el número de alumnos presentados

(**C17**). Luego, haz clic en el botón  $f^*$  y, en la categoría *Estadísticas*, escoge la función *CONTAR*.

En el primer argumento de la función (*Ref1*), selecciona el rango *C3:C13* (las celdas en blanco son de alumnos no presentados).

- - -

Finalmente, pulsa *Aceptar*.

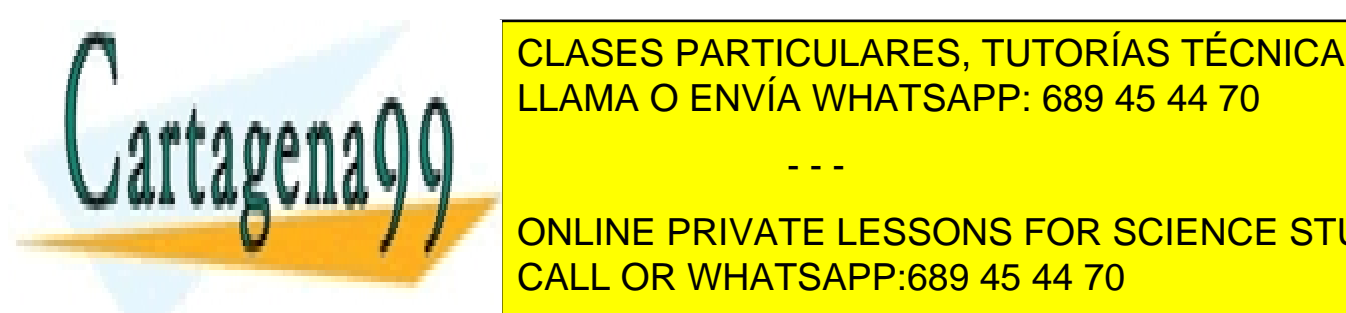

*Formato condicional de celdas*  CLASES PARTICULARES, TUTORÍAS TÉCNICAS ONLINE LLAMA O ENVÍA WHATSAPP: 689 45 44 70

ONLINE PRIVATE LESSONS FOR SCIENCE STUDENTS CALL OR WHATSAPP:689 45 44 70

www.cartagena99.com no se hace responsable de la información contenida en el presente documento en virtud $\tilde{\mathfrak{Z}}$ al Artículo 17.1 de la Ley de Servicios de la Sociedad de la Información y de Comercio Electrónico, de 11 de julio de 2002. Si la información contenida en el documento es ilícita o lesiona bienes o derechos de un tercero háganoslo saber y será retirada.

Ve a *Formato, Formato condicional:* 

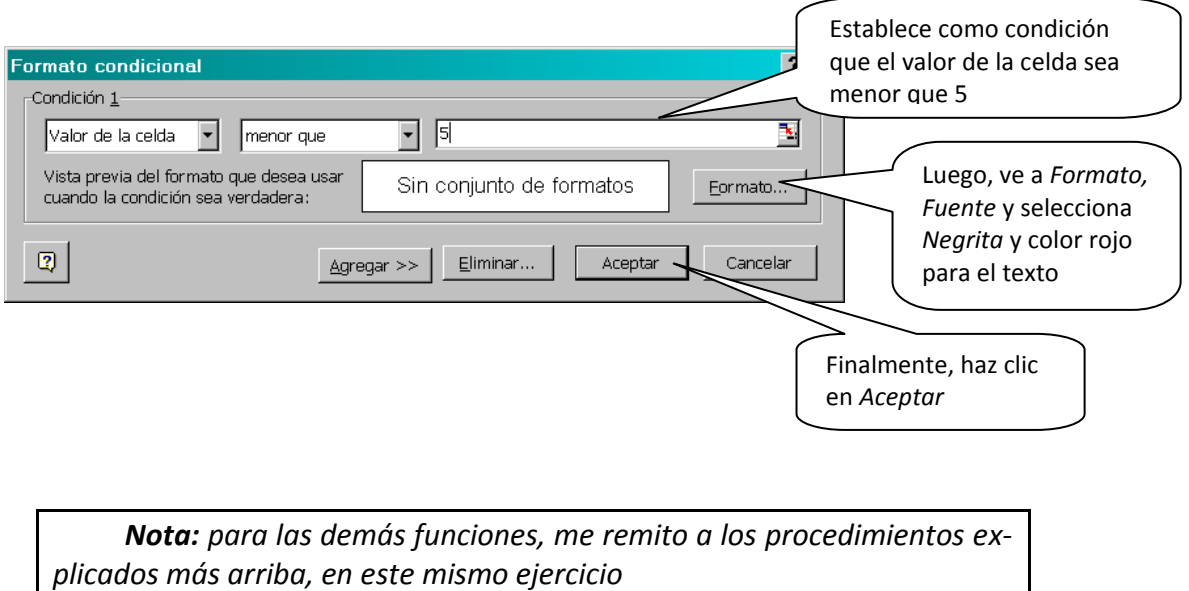

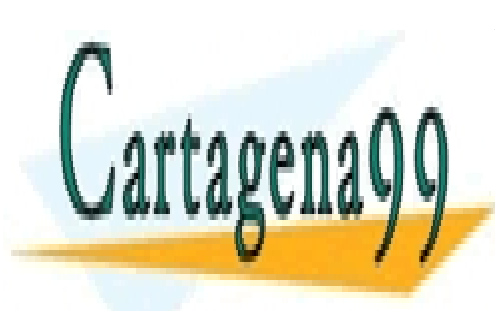

CLASES PARTICULARES, TUTORÍAS TÉCNICAS ONLINE LLAMA O ENVÍA WHATSAPP: 689 45 44 70

ONLINE PRIVATE LESSONS FOR SCIENCE STUDENTS CALL OR WHATSAPP:689 45 44 70

www.cartagena99.com no se hace responsable de la información contenida en el presente documento en virtud $\stackrel{6}{\rm{gal}}$ Artículo 17.1 de la Ley de Servicios de la Sociedad de la Información y de Comercio Electrónico, de 11 de julio de 2002. Si la información contenida en el documento es ilícita o lesiona bienes o derechos de un tercero háganoslo saber y será retirada.

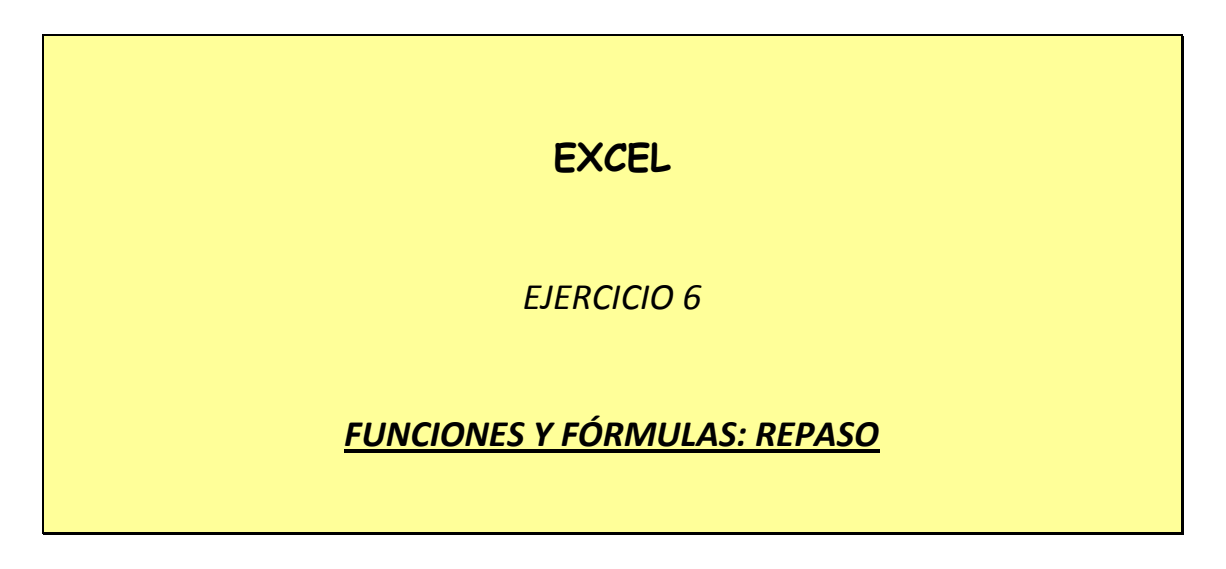

En un nuevo libro de Excel, que guardarás con el nombre *6ex Venta ordenadores*, elabora una hoja (la Hoja 1, que llamarás *Cifras de ventas*) que permita recoger *de la manera más concentrada posible* la siguiente información.

Disponemos de los siguientes datos relativos a las ventas de tres modelos de ordenador y de tres modelos de impresora hechas en la semana del 6 al 11 de febrero en *Bitybyte,* una tienda de informática:

## *Ordenadores (unidades vendidas):*

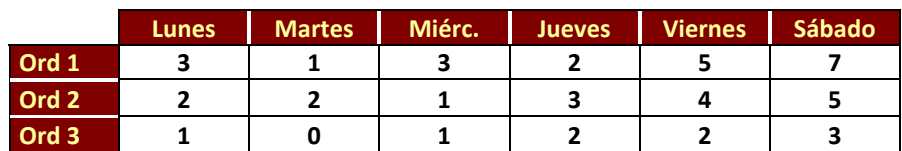

*Precio unitario:* 

- *Ord 1:* 630 €
- *Ord 2:* 715 €
- *Ord 3:* 999 €

## *Impresoras (unidades vendidas):*

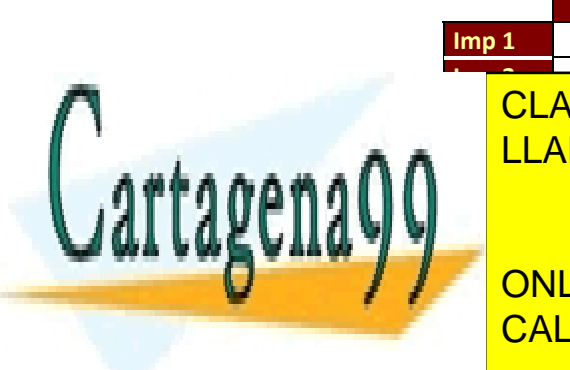

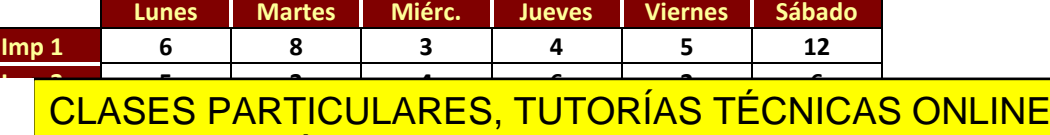

LLAMA O ENVÍA WHATSAPP: 689 45 44 70

*Imp 1:* 48 € ONLINE PRIVATE LESSONS FOR SCIENCE STUDENTS *Imp 2:* 120 € CALL OR WHATSAPP:689 45 44 70

*ADMINISTRACIÓN Y FINANZAS*  www.cartagena99.com no se hace responsable de la información contenida en el presente documento en virtud al Artículo 17.1 de la Ley de Servicios de la Sociedad de la Información y de Comercio Electrónico, de 11 de julio de 2002. Si la información contenida en el documento es ilícita o lesiona bienes o derechos de un tercero háganoslo saber y será retirada.

#### *Tipo de IVA aplicable a todos los artículos:* 16%

La hoja calculará:

- El total de ordenadores e impresoras vendidos de cada modelo a lo largo de la semana,
- el importe de las ventas por cada modelo
- el importe total de las ventas de la semana
- el importe de IVA repercutido por cada modelo (de ordenador y de impresora)
- el importe total de IVA repercutido (por todas las ventas)

Recuerda dar a las celdas el formato correspondiente según el tipo de dato, nombrar la hoja de trabajo (*Ventas*), eliminar las hojas sobrantes, centrar el contenido en horizontal, dar a la hoja la orientación más conveniente (vertical u horizontal, según el caso) y eliminar la cuadrícula gris.

**Importante:** se valorará no sólo el correcto funcionamiento de la hoja sino también la disposición de los datos. Se trata de no duplicar información innecesariamente (p.ej, los dias de la semana) y de facilitar al máximo el procedimiento de copiado de fórmulas mediante arrastre.

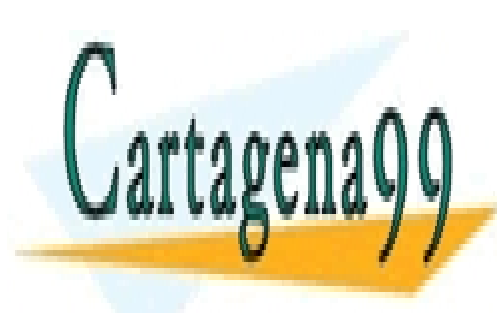

CLASES PARTICULARES, TUTORÍAS TÉCNICAS ONLINE LLAMA O ENVÍA WHATSAPP: 689 45 44 70

ONLINE PRIVATE LESSONS FOR SCIENCE STUDENTS CALL OR WHATSAPP:689 45 44 70

*ADMINISTRACIÓN Y FINANZAS*  www.cartagena99.com no se hace responsable de la información contenida en el presente documento en virtud al Artículo 17.1 de la Ley de Servicios de la Sociedad de la Información y de Comercio Electrónico, de 11 de julio de 2002. Si la información contenida en el documento es ilícita o lesiona bienes o derechos de un tercero háganoslo saber y será retirada.

# **EXCEL**

# *EJERCICIO 7*

# *FÓRMULAS Y FUNCIONES: REPASO 2*

Los multicines *Robledo* mantienen un centro de 3 salas en Valencia y otro de 4 en Alicante. A continuación, se proporcionan los datos relativos al número de espectadores de las diferentes salas y sesiones a lo largo del último trimestre de 2008.

# ¼*Valencia:*

- $\supset$  Octubre
	- $\Rightarrow$  Sala 1
		- $\%$  Primera sesión: 30
		- $\%$  Segunda sesión: 25
		- $\%$  Tercera sesión: 50
	- $\Rightarrow$  Sala 2
		- $\%$  Primera sesión: 52
		- $\%$  Segunda sesión: 43
		- $\%$  Tercera sesión: 85

#### $\Rightarrow$  Sala 3

- $\%$  Primera sesión: 21
- $\%$  Segunda sesión: 12
- $\%$  Tercera sesión: 23

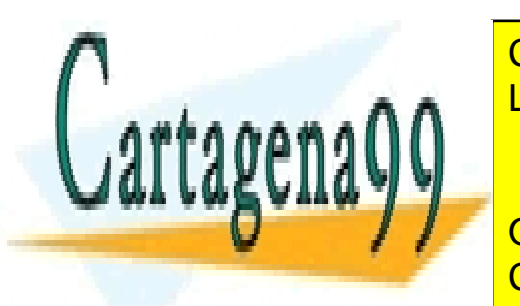

CLASES PARTICULARES, TUTORÍAS TÉCNICAS ONLINE LLAMA O ENVÍA WHATSAPP: 689 45 44 70

ª Primera sesión: 50 **E <mark>ONLINE PRIVATE LESSONS FOR SCIENCE STUDENTS</mark>** CALL OR WHATSAPP:689 45 44 70

www.cartagena99.com no se hace responsable de la información contenida en el presente documento en virtud $^{\rm l}$ al Artículo 17.1 de la Ley de Servicios de la Sociedad de la Información y de Comercio Electrónico, de 11 de julio de 2002. Si la información contenida en el documento es ilícita o lesiona bienes o derechos de un tercero háganoslo saber y será retirada.

 $\Rightarrow$  Sala 2

- $\%$  Primera sesión: 10
- $\%$  Segunda sesión: 5
- $\%$  Tercera sesión: 15

#### $\Rightarrow$  Sala 3

- $\%$  Primera sesión: 25
- $\%$  Segunda sesión: 23
- $\%$  Tercera sesión: 32

#### $\mathbb{Z}$  Diciembre:

 $\Rightarrow$  Sala 1

- $\%$  Primera sesión: 40
- $\%$  Segunda sesión: 21
- <sup> $4$ </sup> Tercera sesión: 53
- $\Rightarrow$  Sala 2
	- $\%$  Primera sesión: 87
	- $\%$  Segunda sesión: 55
	- $\%$  Tercera sesión: 103

#### $\Rightarrow$  Sala 3

- $\%$  Primera sesión: 15
- $\%$  Segunda sesión: 12
- $\%$  Tercera sesión: 17

#### ¼*Alicante*

 $\Rightarrow$  Sala 1

- $\%$  Primera sesión: 38
- $\%$  Segunda sesión: 26

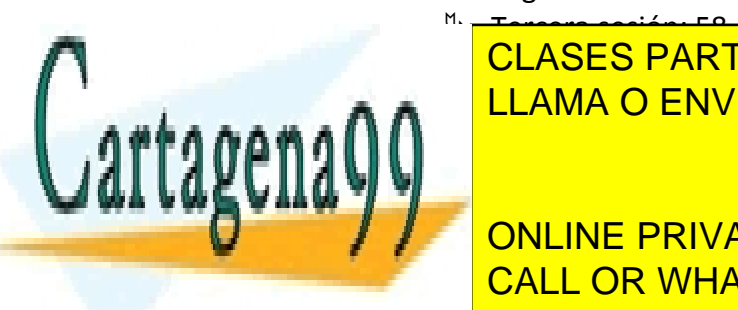

<sup>M.</sup> <del>Tercera sesión: 58</del> CLASES PARTICULARES, TUTORÍAS TÉCNICAS ONLINE LLAMA O ENVÍA WHATSAPP: 689 45 44 70

**ONLINE PRIVATE LESSONS FOR SCIENCE STUDENTS** ª Tercera sesión: 32 CALL OR WHATSAPP:689 45 44 70

www.cartagena99.com no se hace responsable de la información contenida en el presente documento en virtu $\hat{c}^2$ al Artículo 17.1 de la Ley de Servicios de la Sociedad de la Información y de Comercio Electrónico, de 11 de julio de 2002. Si la información contenida en el documento es ilícita o lesiona bienes o derechos de un tercero háganoslo saber y será retirada.

- $\Rightarrow$  Sala 3
	- $\%$  Primera sesión: 97
	- $\%$  Segunda sesión: 85
	- <sup> $4$ </sup> Tercera sesión: 125

#### Â Noviembre

- $\Rightarrow$  Sala 1
	- $\%$  Primera sesión: 113
	- $\%$  Segunda sesión: 89
	- $\%$  Tercera sesión: 160
- $\Rightarrow$  Sala 2
	- $\%$  Primera sesión: 32
	- $\%$  Segunda sesión: 21
	- $\%$  Tercera sesión: 43
- $\Rightarrow$  Sala 3
	- $\%$  Primera sesión: 86
	- $\%$  Segunda sesión: 54
	- $\%$  Tercera sesión: 102

#### Â Diciembre:

- $\Rightarrow$  Sala 1
	- $\%$  Primera sesión: 13
	- $\%$  Segunda sesión: 4
	- <sup> $4$ </sup> Tercera sesión: 15
- $\Rightarrow$  Sala 2
	- $\%$  Primera sesión: 45
	- $\%$  Segunda sesión: 68
	- 4 Terrera sesión: 87

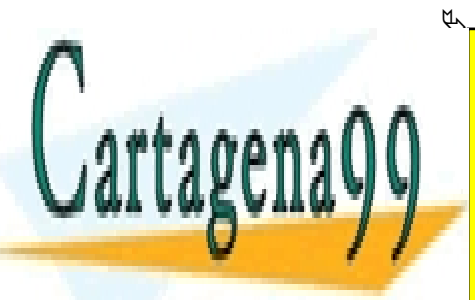

CLASES PARTICULARES, TUTORÍAS TÉCNICAS ONLINE LLAMA O ENVÍA WHATSAPP: 689 45 44 70

**ONLINE PRIVATE LESSONS FOR SCIENCE STUDENTS**  $\frac{1}{2}$  ONLINE LINE CALL OR WHATSAPP:689 45 44 70

www.cartagena99.com no se hace responsable de la información contenida en el presente documento en virtu $\hat{\beta}$ al Artículo 17.1 de la Ley de Servicios de la Sociedad de la Información y de Comercio Electrónico, de 11 de julio de 2002. Si la información contenida en el documento es ilícita o lesiona bienes o derechos de un tercero háganoslo saber y será retirada.

En un nuevo libro de Excel, 7*ex Multicines*, en la hoja 1, que llamarás *Espectadores*, crea dos tablas (en las que puedes usar abreviaturas), una encima de otra.

- $\triangleright$  la primera reflejará los datos proporcionados y calculará la suma de espectadores de cada sesión a lo largo del trimestre
- $\triangleright$  en la segunda (con la misma estructura que la primera), se calcularán los porcentajes que los espectadores de cada sesión y cada mes representan respecto al total de espectadores de cada sesión a lo largo del trimestre<sup>1</sup>. El cálculo se realizará mediante una única fórmula (con referencias mixtas), que se copiará a las celdas que sea necesario.

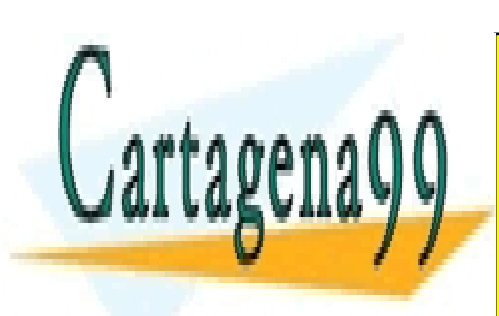

CLASES PARTICULARES, TUTORÍAS TÉCNICAS ONLINE LLAMA O ENVÍA WHATSAPP: 689 45 44 70

ONLINE PRIVATE LESSONS FOR SCIENCE STUDENTS (1 del novembre, 30 espectadores y, en espectadores de espectadores de la trimestre fue de 120, entre fue de 120, entre fue de 120, entre f

www.cartagena99.com no se hace responsable de la información contenida en el presente documento en virtud<sup>4</sup>al Artículo 17.1 de la Ley de Servicios de la Sociedad de la Información y de Comercio Electrónico, de 11 de julio de 2002. Si la información contenida en el documento es ilícita o lesiona bienes o derechos de un tercero háganoslo saber y será retirada.

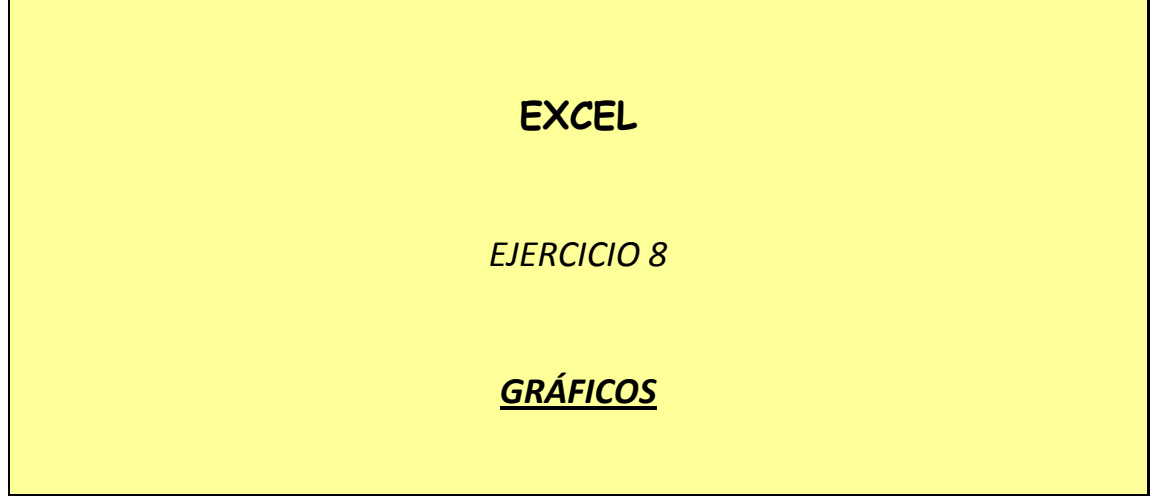

La información numérica introducida en una hoja de cálculo puede ser analizada de diferentes formas. Una de las más útiles y conocidas es la realización de gráficos a partir de los datos de la hoja. Aquí veremos los tipos de gráfico más comúnmente utilizados, y otros no tan comunes.

El director de ventas del supermercado *PRECAL*, pasadas las navidades, se propone hacer un estudio de las ventas de turrón normal y light durante las fiestas, comparándolas con las de años pasados. Los datos de que dispone son los siguientes:

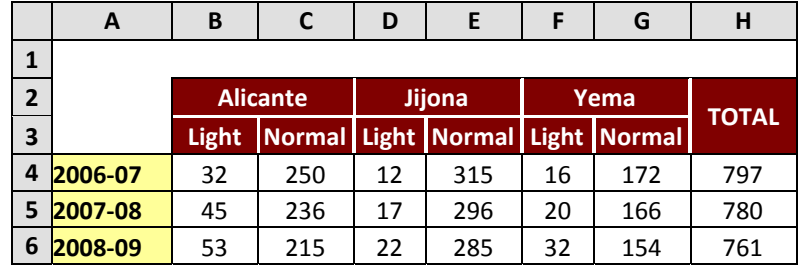

# *GRÁFICO DE LÍNEAS*

Útil sobre todo para comprobar la *evolución de una serie de valores*.

# *ACTIVIDAD*

En un libro nuevo de Excel, que guardarás como *8ex Gráficos 1,* representa

- - -

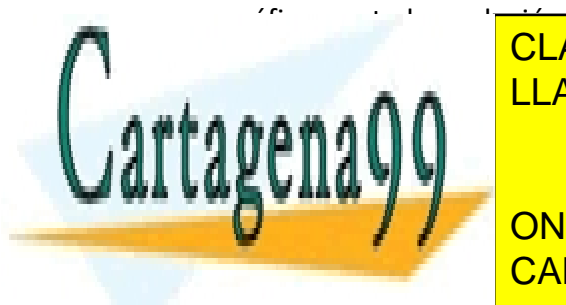

 $\frac{1}{2}$ gráfica de los 3 años de los 3 años de los 3 años de la 2 años de la 2 años de turrón de Alicantes de La CLASES PARTICULARES, TUTORÍAS TÉCNICAS ONLINE LLAMA O ENVÍA WHATSAPP: 689 45 44 70

**En la Hoja 1, que la national de la tabla de la tabla de la información de la información de la información de** ¾ Selecciona el rango de celdas que contiene los datos a representar: *A2:C6.*  CALL OR WHATSAPP:689 45 44 70

www.cartagena99.com no se hace responsable de la información contenida en el presente documento en virtud $^{\rm l}$ al Artículo 17.1 de la Ley de Servicios de la Sociedad de la Información y de Comercio Electrónico, de 11 de julio de 2002. Si la información contenida en el documento es ilícita o lesiona bienes o derechos de un tercero háganoslo saber y será retirada. **E** Ve a *Insertar, Gráfico...* o haz clic en el botón **du** de la barra de herramientas.

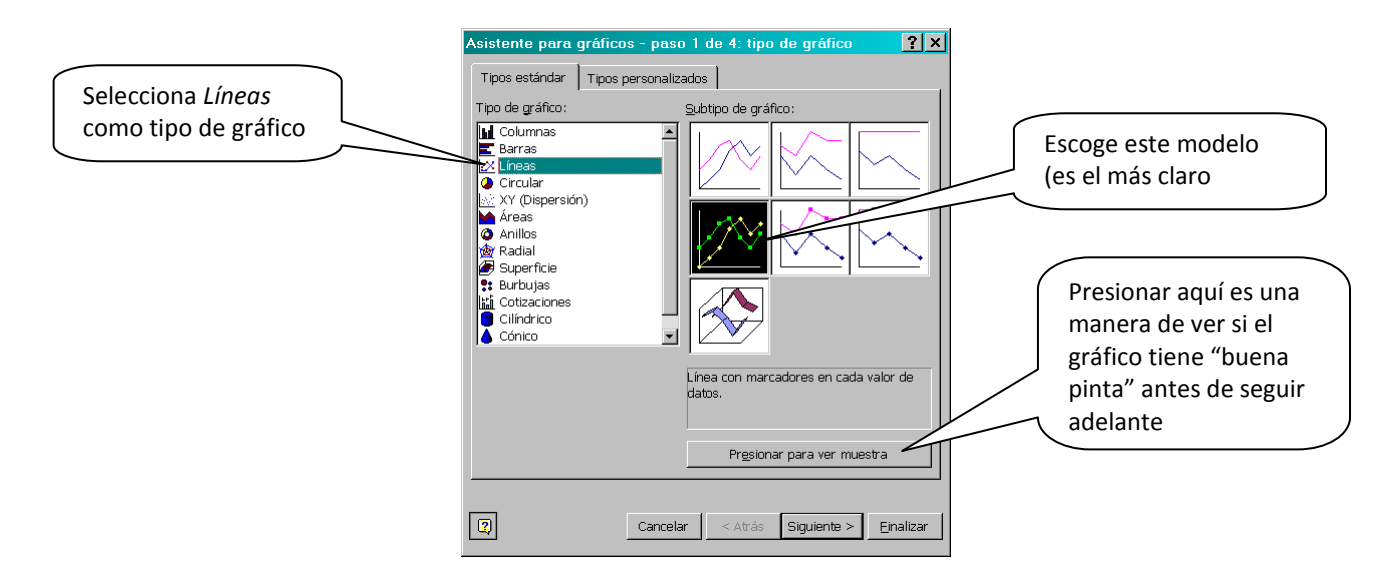

- ¾ Haz clic en *Siguiente*. El cuadro 2 de este asistente nos permite indicar si los datos cuya evolución que queremos representar están dispuestos en columnas o en filas. Normalmente, dejaremos la opción predeterminada.
- $\triangleright$  En el paso 3, escribiremos el título del gráfico y los nombres de los ejes:

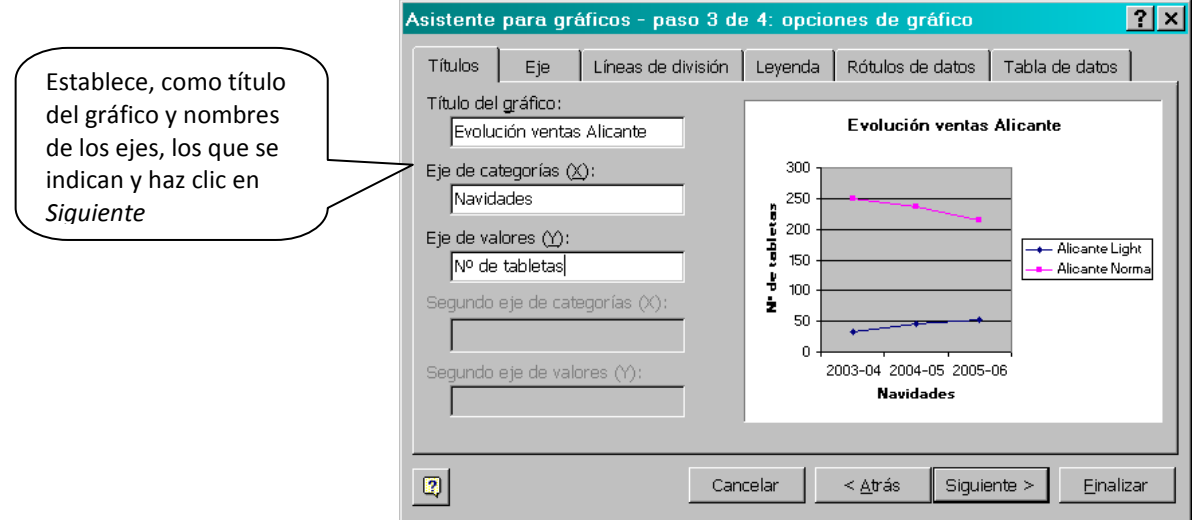

 $\triangleright$  Paso 4:

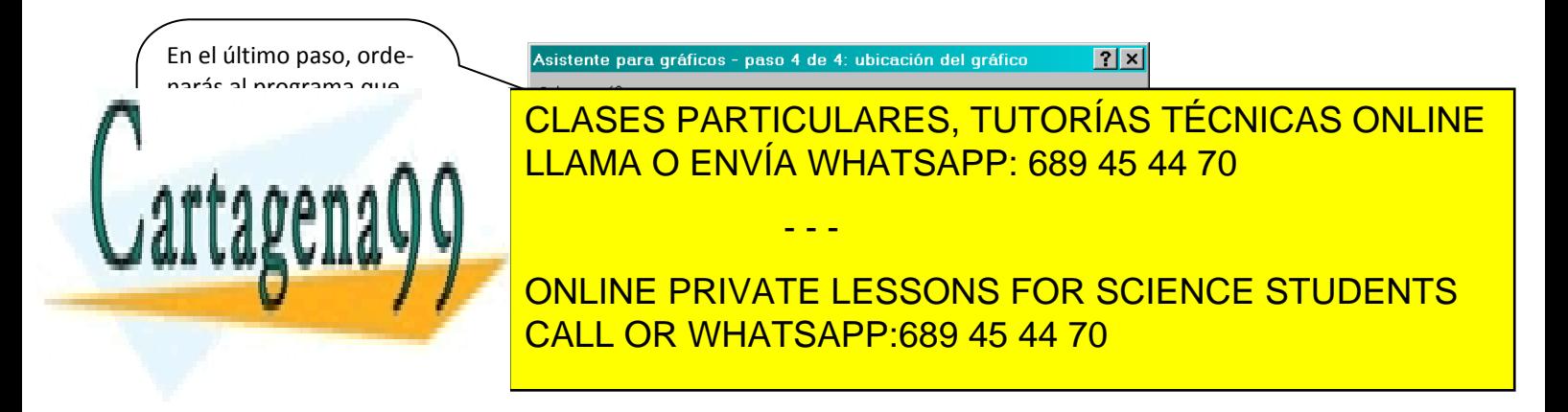

www.cartagena99.com no se hace responsable de la información contenida en el presente documento en virtu $\hat{c}$ al Artículo 17.1 de la Ley de Servicios de la Sociedad de la Información y de Comercio Electrónico, de 11 de julio de 2002. Si la información contenida en el documento es ilícita o lesiona bienes o derechos de un tercero háganoslo saber y será retirada.

Una vez creado el gráfico, se pueden introducir modificaciones en el mismo, ya sea cambiando los datos de origen (si quieres, compruébalo: en la celda **C4**, introduce 350 en lugar de 250 y observa cómo cambia el gráfico), ya sea haciendo doble clic en alguno de los elementos del gráfico (la línea, los ejes, el área delimitada por los ejes, el área del gráfico...) y cambiando los valores correspondientes en los cuadros de diálogo emergentes.

# *ACTIVIDAD*

De acuerdo con lo que se acaba de decir, introduce en el gráfico realizado los siguientes cambios de formato:

- El texto de los rótulos del eje X estará alineado en vertical.
- El tamaño del texto de los dos ejes (X e Y) se cambiará a 8 ptos.
- La escala del eje Y variará de 20 en 20 y no de 50 en 50.
- Cambia el color de las línea del gráfico a rojo (turrón normal) y verde (light).
- Elimina el sombreado gris del área de trazado (la delimitada por los dos ejes)

# *ACTIVIDAD*

A continuación, representa, mediante gráficos de líneas, la evolución de las ventas de los turrones de Jijona y de Yema (light y normal), así como la de la venta total de turrones a lo largo de los 3 años. Da a los gráficos títulos descriptivos de lo que se representan e incluye cada uno en una hoja distinta (*Líneas 2*, *Líneas 3* y *Líneas4*).

*Para seleccionar rangos no contiguos, selecciona el primer rango y luego, manteniendo pulsada la tecla Ctrl., selecciona los demás.* 

# *GRÁFICOS DE COLUMNAS*

- - -

Útiles para *comparar magnitudes*.

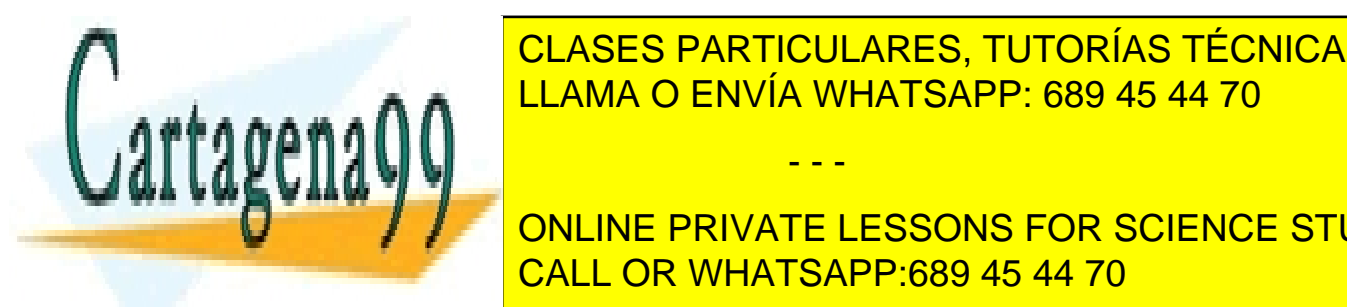

CLASES PARTICULARES, TUTORÍAS TÉCNICAS ONLINE LLAMA O ENVÍA WHATSAPP: 689 45 44 70

ONLINE PRIVATE LESSONS FOR SCIENCE STUDENTS CALL OR WHATSAPP:689 45 44 70

www.cartagena99.com no se hace responsable de la información contenida en el presente documento en virtu $\hat{d}$ al Artículo 17.1 de la Ley de Servicios de la Sociedad de la Información y de Comercio Electrónico, de 11 de julio de 2002. Si la información contenida en el documento es ilícita o lesiona bienes o derechos de un tercero háganoslo saber y será retirada.

# *PROCEDIMIENTO*

- ¾ Selecciona el rango de celdas que contiene los datos a representar: *A2:G4.*
- → Ve a *Insertar, Gráfico...* o haz clic en el botón **du** de la barra de herramientas.
- ¾ Como tipo de gráfico elige *Columnas*, y, como modelo, el primero de la izquierda (fila de arriba)
- ¾ Sigue el asistente. Como título del gráfico, escribe *Venta de turrón en 2006- 07.* Como nombre del *eje Y* (el vertical), escribe *Nº de tabletas*.
- ¾ Inserta el gráfico en una hoja nueva, con el nombre *Columnas 1.*

## *ACTIVIDAD*

A continuación, compara gráficamente las siguientes magnitudes:

- ¾ Tabletas de turrón normal, de los 3 tipos, en las navidades de 2007- 08. Inserta el gráfico en una hoja nueva, con el nombre *Columnas 2*
- ¾ Tabletas de turrón de Alicante y de yema (normal y light), en las navidades de 2008-09. Inserta el gráfico en una hoja nueva, con el nombre *Columnas 3*

*Nota: para estos dos gráficos también puedes usar los tipos Barras, Cilíndrico, Cónico o Piramidal o alguno de los Tipos personalizados siempre que sea equivalente y que quede clara la información.* 

# *GRÁFICOS CIRCULARES*

Sirve para mostrar el porcentaje que una serie de cantidades representan respecto de un total. Sólo permite representar una serie de valores cada vez.

- - -

#### *ACTIVIDAD*

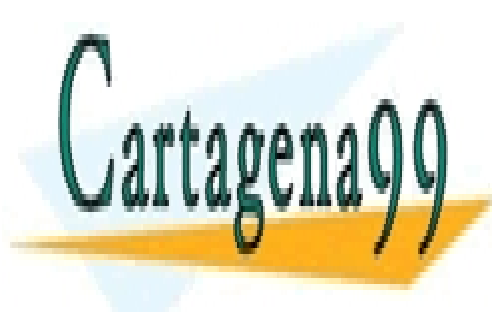

CLASES PARTICULARES, TUTORÍAS TÉCNICAS ONLINE <u>2 tipos, en la el la característica de 2007-08. En la esta</u> naviga de 2007-08. En la esta de 2007-08. En la esta

> ONLINE PRIVATE LESSONS FOR SCIENCE STUDENTS CALL OR WHATSAPP:689 45 44 70

www.cartagena99.com no se hace responsable de la información contenida en el presente documento en virtud<sup>4</sup>al Artículo 17.1 de la Ley de Servicios de la Sociedad de la Información y de Comercio Electrónico, de 11 de julio de 2002. Si la información contenida en el documento es ilícita o lesiona bienes o derechos de un tercero háganoslo saber y será retirada.

# *PROCEDIMIENTO*

- ¾ Descombina las celdas en que aparecen los tipos de turrón (Alicante, Jijona y Yema)
- ¾ Selecciona las celdas que contienen los datos a representar: *B2*, *B5*, *D2*, *D5, F2 y F5.* (el rótulo *Light* no es necesario seleccionarlo, pues esa información ya figurará en el título del gráfico)
- **E** Ve a *Insertar, Gráfico...* o haz clic en el botón **du** de la barra de herramientas.
- ¾ Como tipo de gráfico elige *Circular*, y, como modelo, el primero de la izquierda (fila de arriba)
- ¾ Sigue el asistente (en este caso, los datos seleccionados están dispuestos en fila). Como título del gráfico, escribe *Venta de turrón light en 2007-08.*
- ¾ En el paso 3 del asistente, selecciona la ficha *Rótulos de datos:*

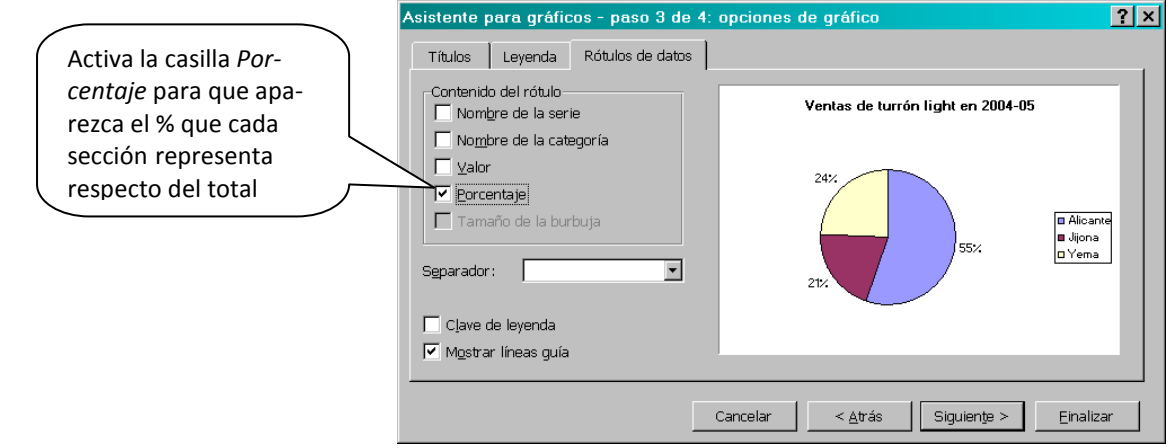

¾ En el paso 4, inserta el gráfico como objeto en la hoja *Datos* y sitúalo a la derecha de la tabla (si es necesario, orienta la hoja en horizontal para que el gráfico quepa en la misma página que los datos).

- - -

# *ACTIVIDAD*

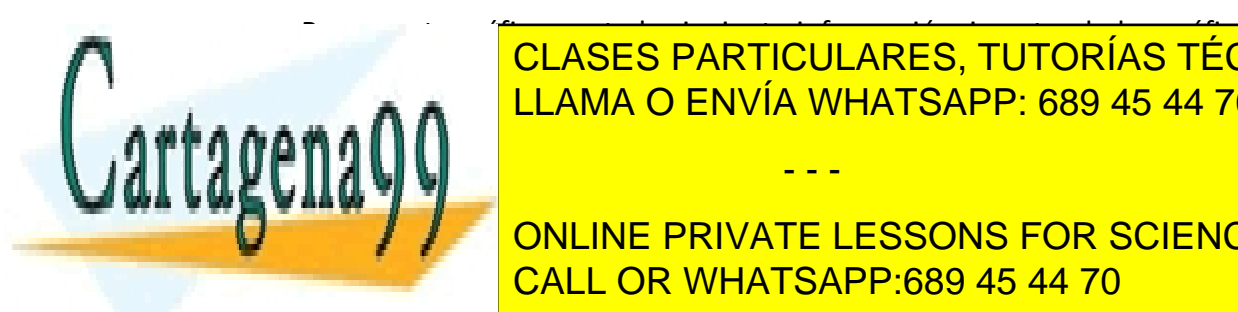

Representa gráficamente la siguiente información, insertando los gráficos en la misma hoja de los datos (debajo de turrón light en 2007-08): en 2007-08<br>Del *Venta de turrón light en 2007-*08, en 2007-08 CLASES PARTICULARES, TUTORÍAS TÉCNICAS ONLINE LLAMA O ENVÍA WHATSAPP: 689 45 44 70

**EXAMPLE DISTRIBUCIÓN DE LA INCLOSE DE LA INCLOSE DE LA INCLOSE DE LA INCLOSE DE LA INCLOSE DE LA INCLOSE DE LA** en las dos últimas navidades. En este caso, tendrás que utilizar un **gráfico de**  CALL OR WHATSAPP:689 45 44 70

www.cartagena99.com no se hace responsable de la información contenida en el presente documento en virtu $\tilde{\delta}$ al Artículo 17.1 de la Ley de Servicios de la Sociedad de la Información y de Comercio Electrónico, de 11 de julio de 2002. Si la información contenida en el documento es ilícita o lesiona bienes o derechos de un tercero háganoslo saber y será retirada.

**anillos** (equivalente al circular pero que permite representar más de una serie de valores). El anillo interno muestra la serie más antigua (2007-08) y el externo, la más reciente (2008-09).

# *GRÁFICOS DE DISPERSIÓN (XY)*

Sirven para mostrar la relación entre dos series de valores.

# *ACTIVIDAD*

Representa gráficamente la relación entre la venta de turrón de Alicante normal y light a lo largo de las 3 últimas navidades.

## *PROCEDIMIENTO*

- ¾ En la hoja *Datos*, selecciona el rango de celdas que contiene los datos a representar: *B4:C6*.
- **E** Ve a *Insertar, Gráfico...* o haz clic en el botón **du** de la barra de herramientas.
- ¾ Como tipo de gráfico elige *XY (Dispersión)*, y, como modelo, el primero de la izquierda de la segunda fila.
- ¾ Sigue el asistente. En el paso 3, como título del gráfico, escribe *Ventas Alicante light y normal*. En la ficha *Leyenda*, desactiva la casilla *Mostrar leyenda*.
- $\triangleright$  En el paso 4, inserta el gráfico en la misma hoja, debajo de la tabla de datos.
- ¾ Con el fin de que la línea comience desde el *eje Y*, cambia la escala del *eje X*. Para ello, haz doble clic sobre el *eje X* y, en la ficha *Escala*, escribe *30* en el cuadro *Mínimo* (para que el valor inicial del eje sea 30).

La curva descendente muestra que existe una relación inversa entre las ventas de turrón de Alicante normal y light: al aumentar unas, disminuyen las otras.

- - -

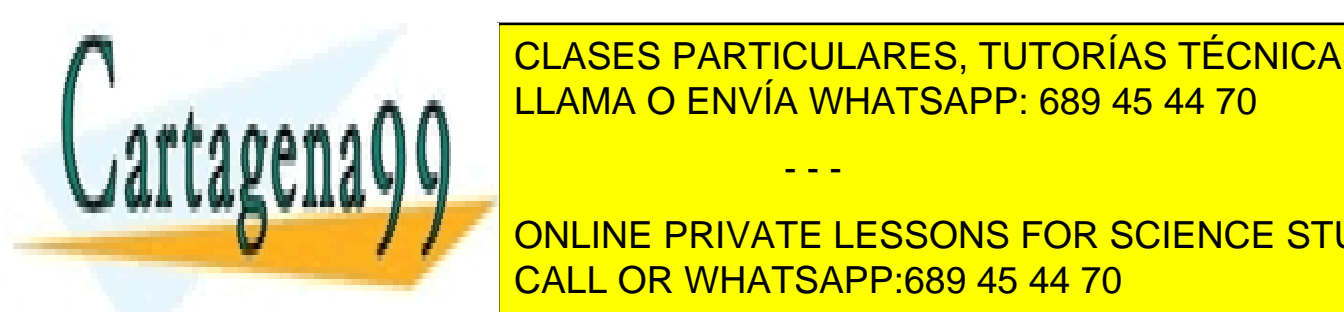

CLASES PARTICULARES, TUTORÍAS TÉCNICAS ONLINE LLAMA O ENVÍA WHATSAPP: 689 45 44 70

ONLINE PRIVATE LESSONS FOR SCIENCE STUDENTS CALL OR WHATSAPP:689 45 44 70

www.cartagena99.com no se hace responsable de la información contenida en el presente documento en virtud $\rm^6$ al Artículo 17.1 de la Ley de Servicios de la Sociedad de la Información y de Comercio Electrónico, de 11 de julio de 2002. Si la información contenida en el documento es ilícita o lesiona bienes o derechos de un tercero háganoslo saber y será retirada.
también los ejes. Los datos a representar inclúyelos en la hoja 1, a la que llamarás *Gráficosxy*:

#### **Num. de viajes para transportar una mercancía:**

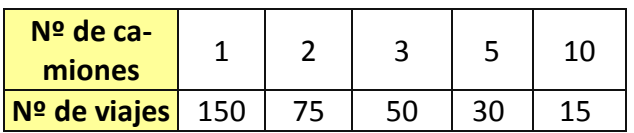

#### **Distancia de frenado en función de la velocidad:**

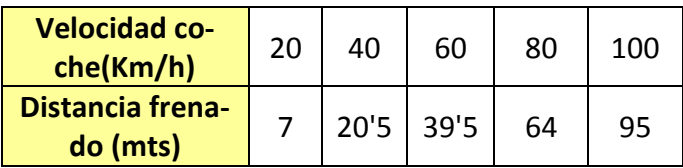

#### **Precios de un parking:**

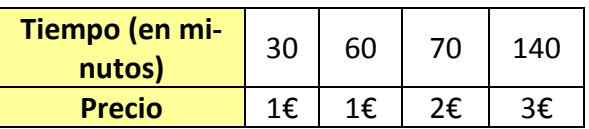

## *GRÁFICOS DE COTIZACIONES*

Sirven para representar la evolución bursátil de unos valores determinados a lo largo de una jornada.

### *ACTIVIDAD*

A continuación, se transcriben las cotizaciones máxima, mínima y final de una serie de valores a lo largo de una jornada bursátil:

- - -

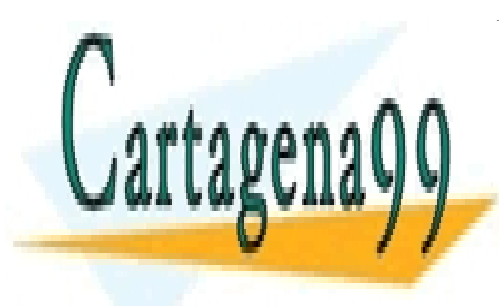

CLASES PARTICULARES, TUTORÍAS TÉCNICAS ONLINE LLAMA O ENVÍA WHATSAPP: 689 45 44 70

ONLINE PRIVATE LESSONS FOR SCIENCE STUDENTS CALL OR WHATSAPP:689 45 44 70

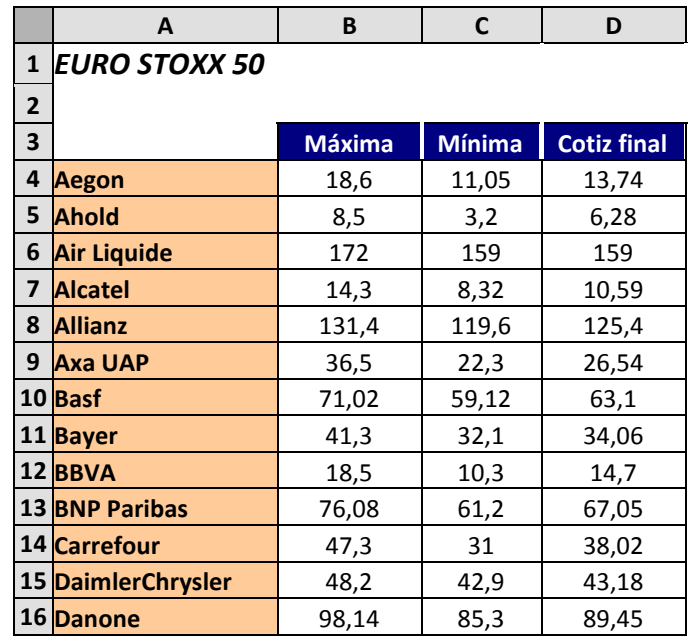

Representa gráficamente dichos valores mediante un *gráfico de cotizaciones*.

### *PROCEDIMIENTO*

- ¾ Abre un libro nuevo de Excel y guárdalo con el nombre *8ex Gráficos 3*. En la hoja 1, que llamarás *Euro Stoxx 50,* transcribe la tabla de arriba.
- ¾ Selecciona el rango de celdas que contiene los datos a representar: *A3:D16.*
- → Ve a *Insertar, Gráfico...* o haz clic en el botón **du** de la barra de herramientas.
- ¾ Como tipo de gráfico elige *Cotizaciones*, y, como modelo, el primero de la izquierda (fila de arriba)
- ¾ Sigue el asistente. Como título del gráfico, escribe *Cotizaciones Euro Stoxx 50.*  Como nombre del eje Y, escribe *Euros*. En la ficha *Rótulos de datos,* activa la opción *Mostrar valor.*
- ¾ Inserta el gráfico en una hoja nueva, con el nombre *Gráfico Euro Stoxx 50.*
- ¾ Haciendo doble clic sobre cada serie de valores, reduce el tamaño de la fuente a 8 ptos.

- - -

¾ Alinea en vertical los rótulos del eje X (los nombres de las empresas)

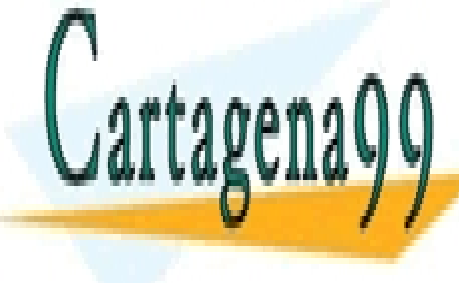

CLASES PARTICULARES, TUTORÍAS TÉCNICAS ONLINE LLAMA O ENVÍA WHATSAPP: 689 45 44 70

ONLINE PRIVATE LESSONS FOR SCIENCE STUDENTS CALL OR WHATSAPP:689 45 44 70

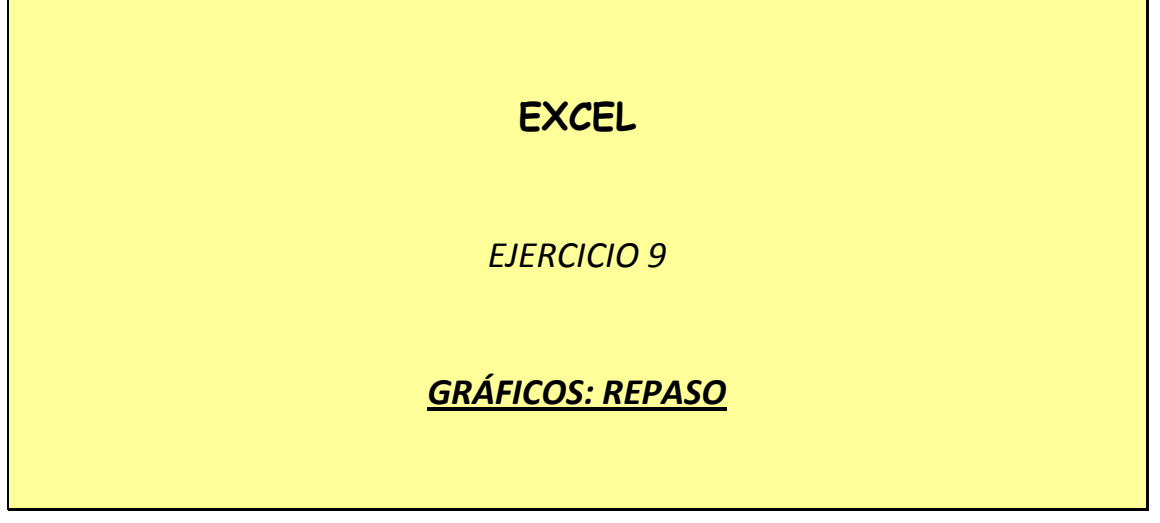

## *ACTIVIDAD A REALIZAR*

A continuación se exponen los resultados de un estudio realizado por el *COCO-PUT* (Comité de Control de la Publicidad en Televisión), en el que figura el tiempo (en minutos/día) dedicado a publicidad por distintas cadenas no de pago a lo largo del primer semestre de 2008:

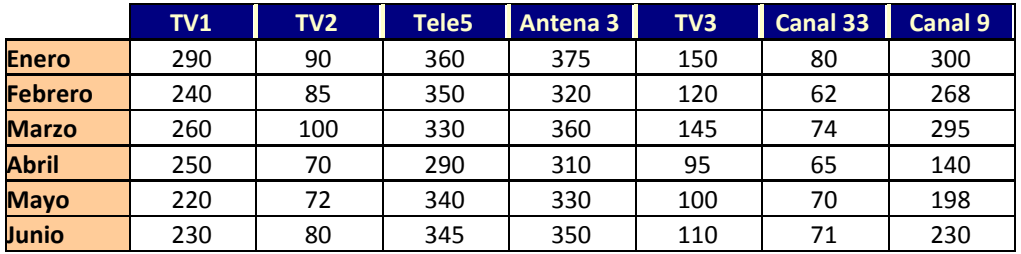

Transcribe este cuadro en un nuevo libro de Excel, que guardarás como *9ex Publicidad,* en la Hoja 1 (*Publicidad*).

A partir de los datos de dicho cuadro, realiza gráficos (del tipo que corresponda en cada caso) que muestren la siguiente información (incluye cada gráfico en una hoja nueva, que llamarás *Gráfico1, Gráfico2, etc.*) :

- $\triangleright$  La evolución del tiempo dedicado a publicidad en las cadenas de TV pública (incluyendo autonómicas) durante el semestre
- ¾ La evolución del tiempo dedicado a publicidad en las cadenas privadas durante el semestre

- - -

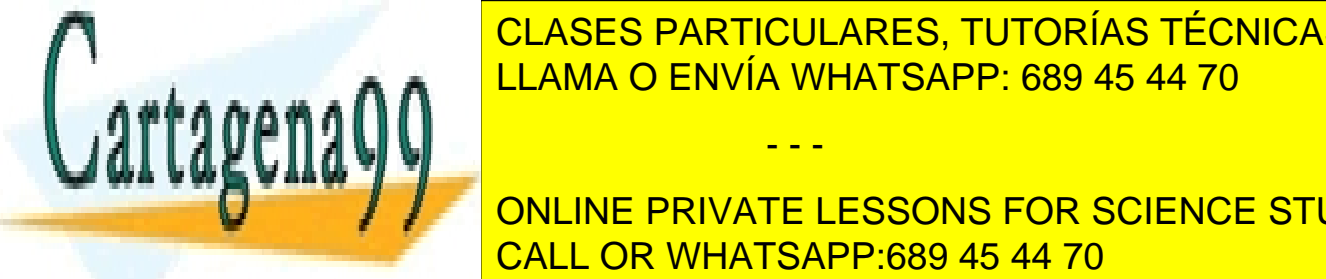

<u>CLASES PARTICULARES, TUTORÍAS TÉCNICAS ONLINE</u> **DURANTE EL 2009 45 44 70** 

 $\frac{1}{2}$  or  $\frac{1}{2}$  ,  $\frac{1}{2}$  y las privade (see handle) (see handle) <u>Comparación de dicado de tiempo de tiempo de la sema por la sema por la sema por la sema por la sema por la se</u> call OR WHATSAPP:689 45 44 70 مستند العالمي

- $\triangleright$  Comparación del tiempo dedicado a publicidad en marzo por las dos cadenas privadas
- $\triangleright$  Comparación del tiempo dedicado a publicidad en mayo y junio por las cadenas autonómicas
- $\triangleright$  Distribución del tiempo dedicado a publicidad por las cadenas públicas en febrero
- ¾ Distribución del tiempo dedicado a publicidad por todas las cadenas en mayo
- ¾ Distribución del tiempo dedicado a publicidad por las cadenas privadas en enero y febrero (gráfico de anillos)

Una vistosa opción de formato, relativa sobre todo a los gráficos de columnas y/o de barras, es la de sustituir las columnas o barras por imágenes (relacionadas con aquello que se representa).

Vamos a probarlo con el gráfico de comparación del tiempo dedicado a publicidad en marzo por las dos cadenas privadas (tercer gráfico de columnas). Pero antes, descarga en tu memoria USB el archivo *imágenes ej 9 Excel.zip* y descomprímelo ahí.

## *PROCEDIMIENTO*

En el gráfico mencionado, selecciona la columna correspondiente a la cadena Tele5. Para ello, haz un clic sobre ella, con lo que se selecciona la serie entera (las dos columnas). Haz otro clic a continuación sobre la misma columna y la seleccionarás sólo a ella.

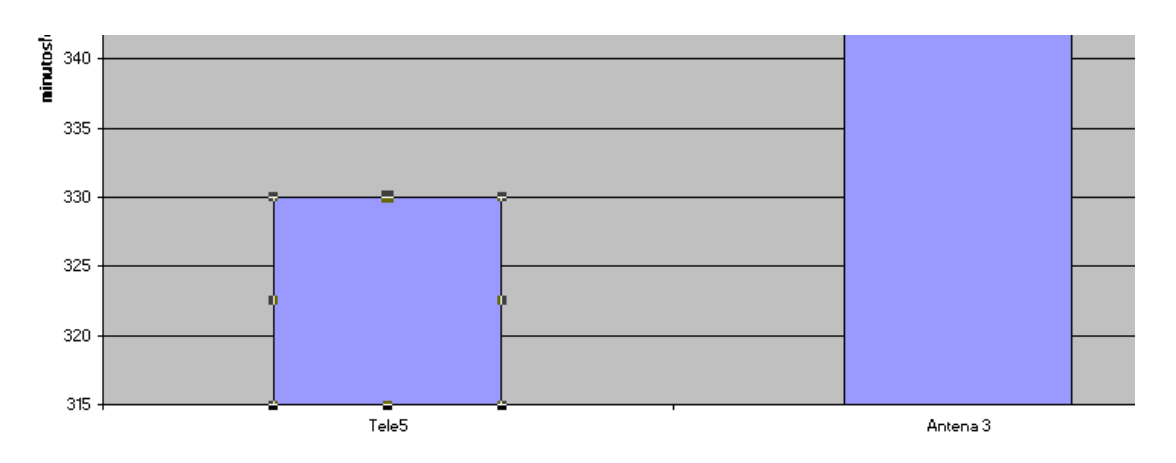

Haz doble clic sobre la misma y, en el cuadro de diálogo *Formato de punto de datos* haz clic en *Efectos de relleno*. Aparece este cuadro:

> CLASES PARTICULARES, TUTORÍAS TÉCNICAS ONLINE LLAMA O ENVÍA WHATSAPP: 689 45 44 70 - - - ONLINE PRIVATE LESSONS FOR SCIENCE STUDENTS CALL OR WHATSAPP:689 45 44 70

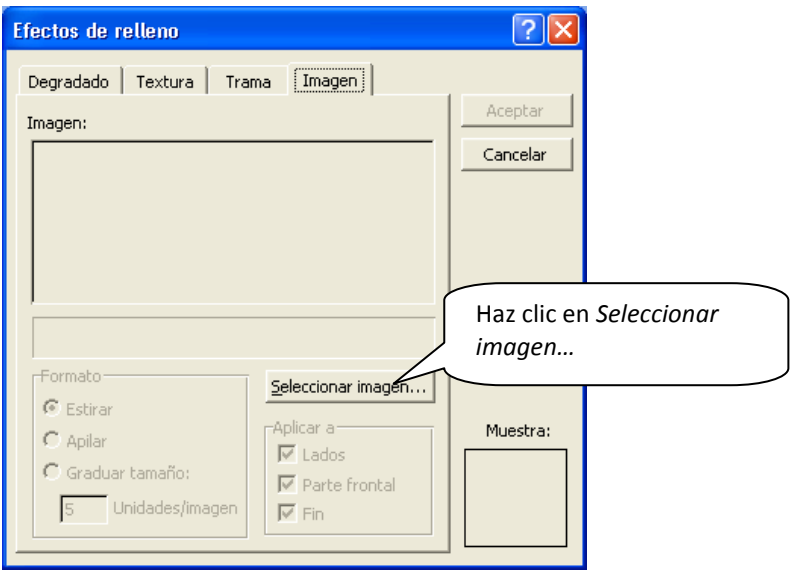

Busca en tu memoria USB el archivo *logo Tele5.png* y haz doble clic sobre él.

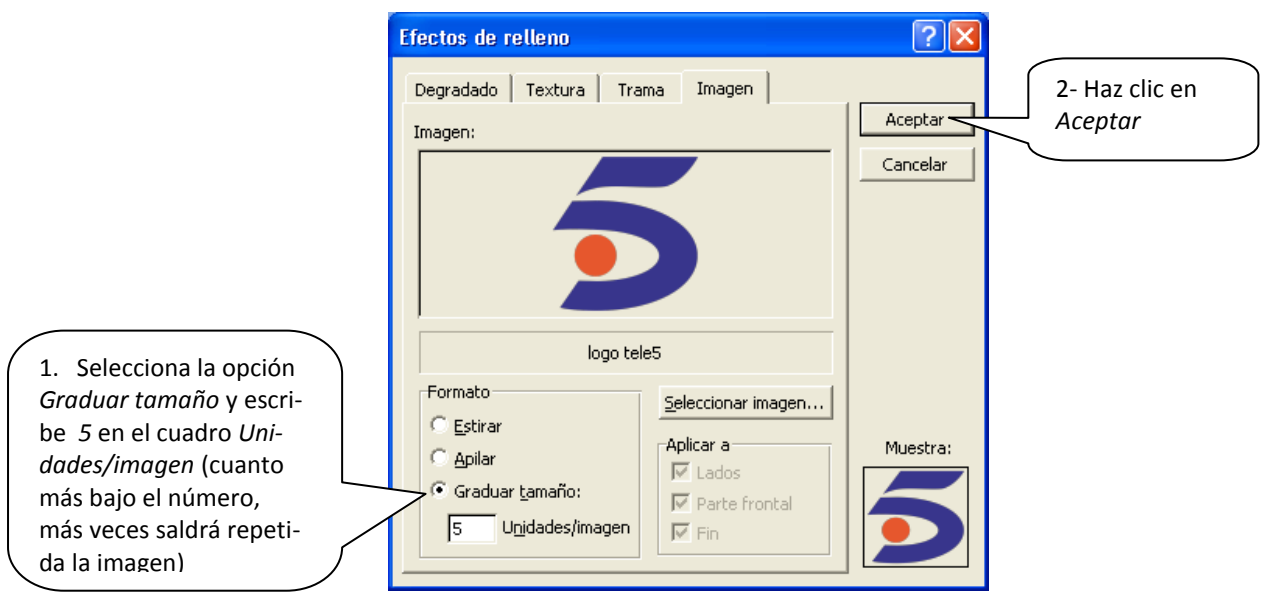

Repite la operación con la columna de Antena 3, pero seleccionando la imagen *logo Antena3.gif*.

A continuación, elimina el fondo gris del gráfico, para que resalten mejor las imágenes. Y, para acabar, convierte el gráfico de uno de columnas en uno de barras agrupadas y orienta en horizontal el rótulo del eje X. El aspecto final del gráfico será

- - -

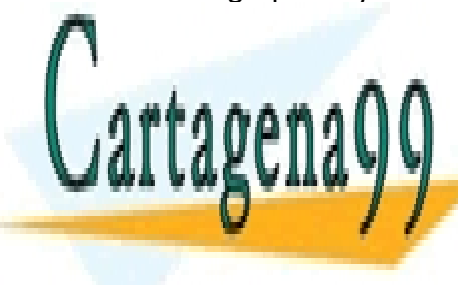

CLASES PARTICULARES, TUTORÍAS TÉCNICAS ONLINE LLAMA O ENVÍA WHATSAPP: 689 45 44 70

ONLINE PRIVATE LESSONS FOR SCIENCE STUDENTS CALL OR WHATSAPP:689 45 44 70

Publicidad de las privadas en marzo

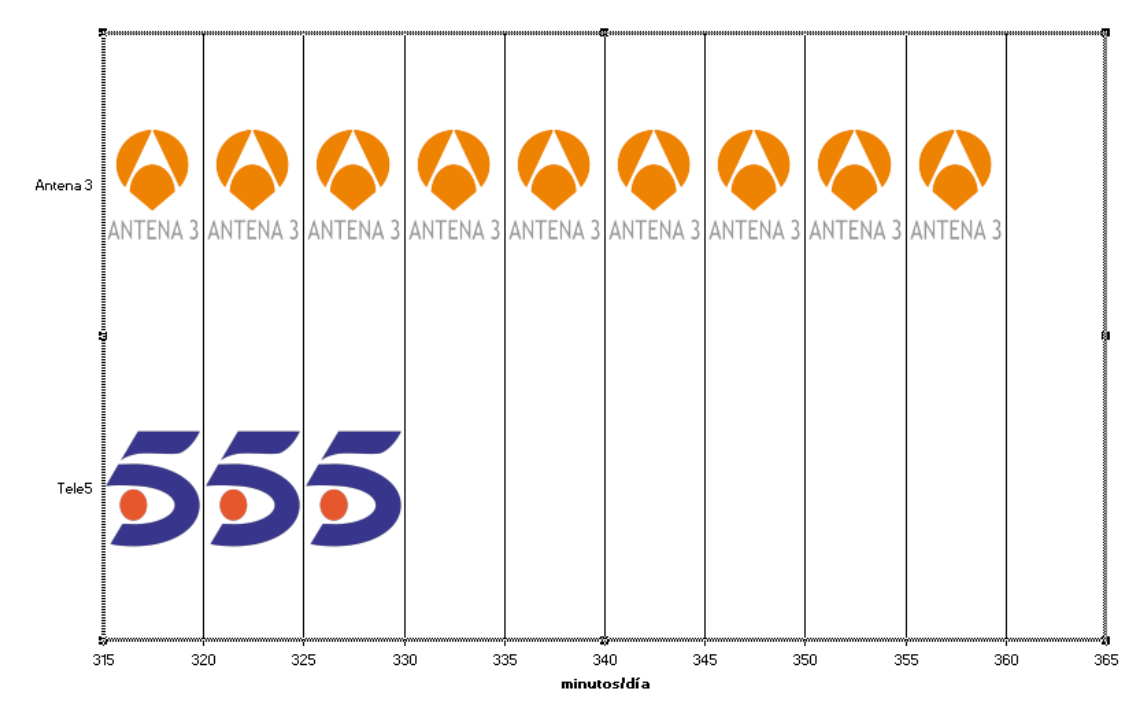

# *ACTIVIDAD A REALIZAR*

Una agencia de viajes de Palma pretende realizar un análisis gráfico de las ventas de billetes de avión para diferentes destinos. Los datos son los siguientes:

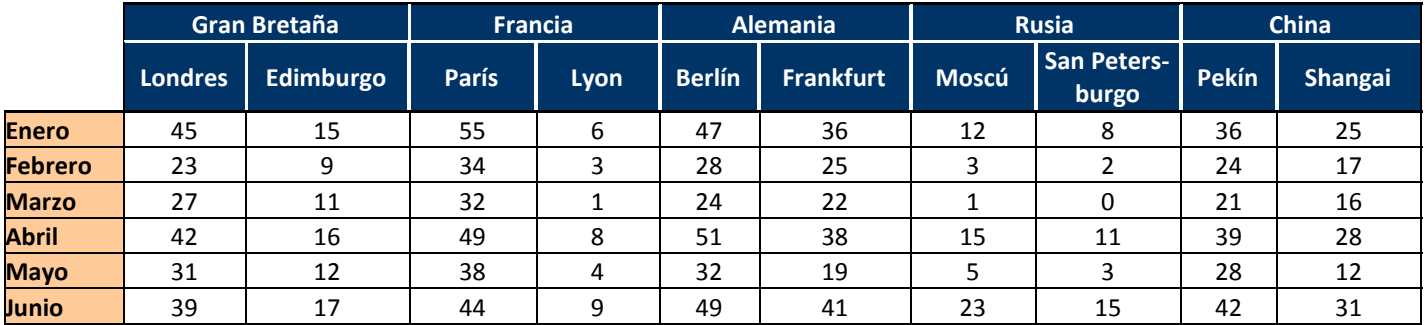

Abre un nuevo libro en Excel y guárdalo con el nombre *9ex Agencia*. En la hoja 1, que llamarás *Billetes*, introduce la tabla anterior. A continuación, representa mediante gráficos (del tipo que corresponda en cada caso) la información que se solicita

- - -

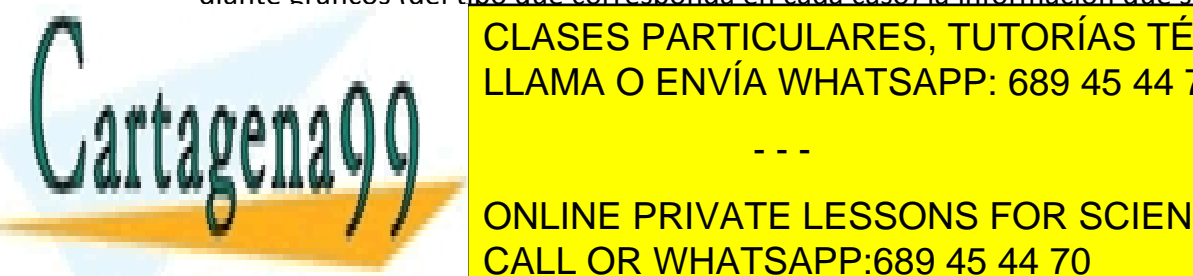

CLASES PARTICULARES, TUTORÍAS TÉCNICAS ONLINE LLAMA O ENVÍA WHATSAPP: 689 45 44 70

 $\frac{d}{dt}$ ONLINE PRIVATE LESSONS FOR SCIENCE STUDENTS CALL OR WHATSAPP:689 45 44 70

- ¾ Comparación de billetes vendidos para Londres, París y Berlín en abril
- ¾ Comparación de billetes vendidos para Lyon, Frankfurt, Moscú en el primer trimestre (columnas apiladas)
- ¾ Comparación de billetes vendidos para París y Pekín el segundo trimestre (columnas 3D). Sustituye las columnas por imágenes: para la serie de datos *París* elige la imagen *París.wmf* y para la serie *Pekín*, la imagen *Pekín.wmf* (ambas en tu memoria USB)
- ¾ Distribución (entre las distintas ciudades) de los billetes vendidos en marzo y abril (anillos)
- $\triangleright$  Distribución de los billetes vendidos para Londres entre los 6 meses
- ¾ Distribución de los billetes vendidos para Moscú y Pekín en Enero

Por otro lado, se quiere mostrar la relación existente (directa o inversa) entre el número de billetes que se venden para determinadas ciudades. Para eso se parte de las cifras relativas a los últimos 5 años (nº de billetes de avión vendidos):

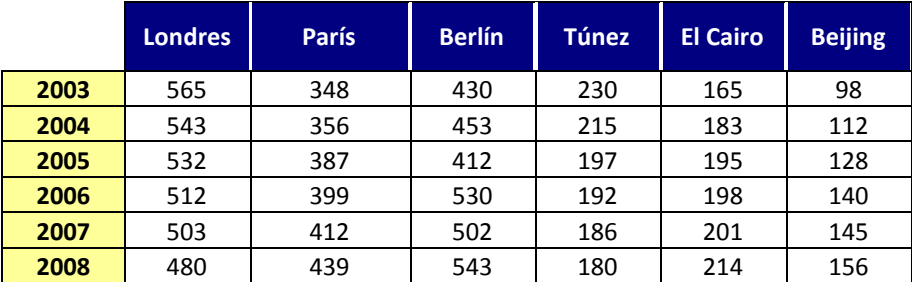

Inserta los datos en la hoja 2, que llamarás *Relaciones*. Representa gráficamente la relación entre:

- $\triangleright$  la venta de billetes a Londres y a París
- $\triangleright$  la venta de billetes a Túnez y a El Cairo
- ¾ la venta de billetes a París y a Beijing (destinos complementarios, a causa del incremento de adopciones de niñas chinas y la ruta seguida desde España)

Incluye los gráficos en la propia hoja de datos (*Relaciones*), a la derecha de la tabla. Indica debajo del gráfico si la relación representada es directa o inversa.

- - -

Como es natural, los gráficos también pueden reflejar *magnitudes negativas*.

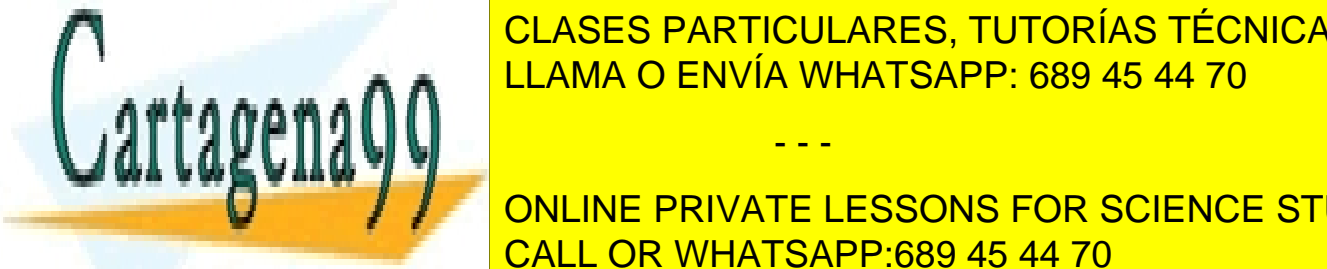

<u>ACTIVIDAD A REALIZAR DENVÍA WHATSAPP: 689 45 44 70</u> CLASES PARTICULARES, TUTORÍAS TÉCNICAS ONLINE

ONLINE PRIVATE LESSONS FOR SCIENCE STUDENTS durante 12 meses por razones de los largos por razones de la razones de la razones de la razones de la razone<br>CALL OR WHATSAPP:689 45 44 70

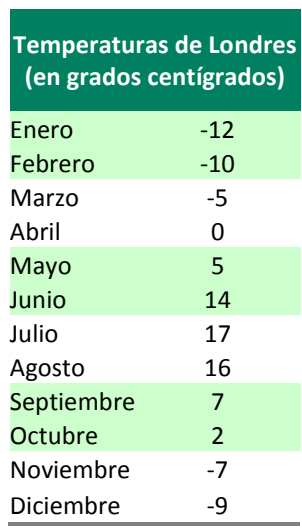

Inserta los datos en la hoja 3 y llámala *Temperaturas Londres*.

Representa gráficamente esta relación de temperaturas mediante un gráfico de columnas. Incluye en gráfico en la propia hoja de datos, debajo de la tabla.

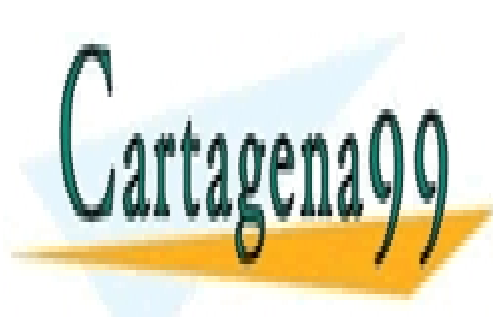

CLASES PARTICULARES, TUTORÍAS TÉCNICAS ONLINE LLAMA O ENVÍA WHATSAPP: 689 45 44 70

ONLINE PRIVATE LESSONS FOR SCIENCE STUDENTS CALL OR WHATSAPP:689 45 44 70

www.cartagena99.com no se hace responsable de la información contenida en el presente documento en virtud $\stackrel{6}{\rm{gal}}$ Artículo 17.1 de la Ley de Servicios de la Sociedad de la Información y de Comercio Electrónico, de 11 de julio de 2002. Si la información contenida en el documento es ilícita o lesiona bienes o derechos de un tercero háganoslo saber y será retirada.

# **EXCEL**

*EJERCICIO 10* 

# *FUNCIONES LÓGICAS: SI, Y, O*

*Función SI* 

La *función SI* es una función de tipo lógico que sirve para mostrar en una celda un resultado u otro en función del contenido de otras celdas.

Un ejemplo claro es el de una ficha de entrada y salida de existencias de un producto en un almacén. El total de unidades en existencia del artículo dependerá de si ha habido una entrada o una salida. Para que el resultado aparezca sólo con introducir la cantidad que ha entrado o salido hace falta una función SI.

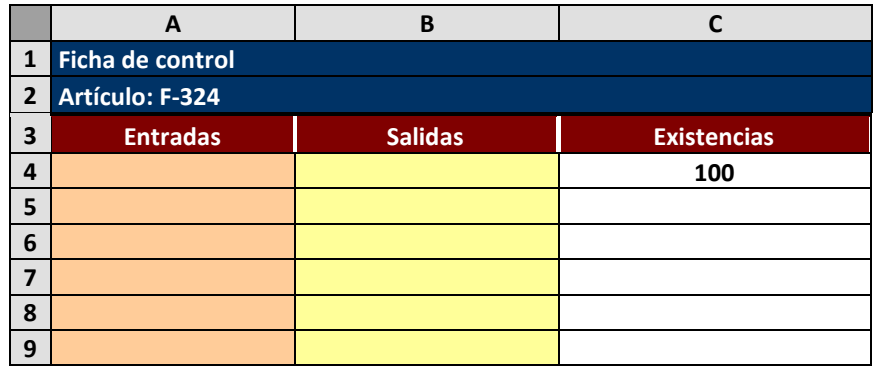

# *ACTIVIDAD A REALIZAR*

columna A o B.

Abre un nuevo libro de Excel y llámalo *10ex Funciones lógicas*. En la hoja 1, que llamarás *Control almacén*, crea la tabla de arriba y, en la celda *C4*, escribe *100* como

cantidad total de unidades en existencias al introducir una entrada o una salida entrada o una salida en la i

- - -

CLASES PARTICULARES, TUTORÍAS TÉCNICAS ONLINE <u>Incluye en <mark>CLAMA O ENVÍA WHATSAPP: 689 45 44 70</u>, de co</mark>mo resultado la estado la estado la estado la estado la e</u>

> ONLINE PRIVATE LESSONS FOR SCIENCE STUDENTS CALL OR WHATSAPP:689 45 44 70

### *PROCEDIMIENTO*

En la celda *C5* introducirás la *función SI* del siguiente modo:

- **Selecciona la celda.**
- Pulsa el botón  $f_{\infty}$  que da inicio al asistente para funciones
- Al pulsar *Aceptar* aparece el siguiente cuadro de diálogo:

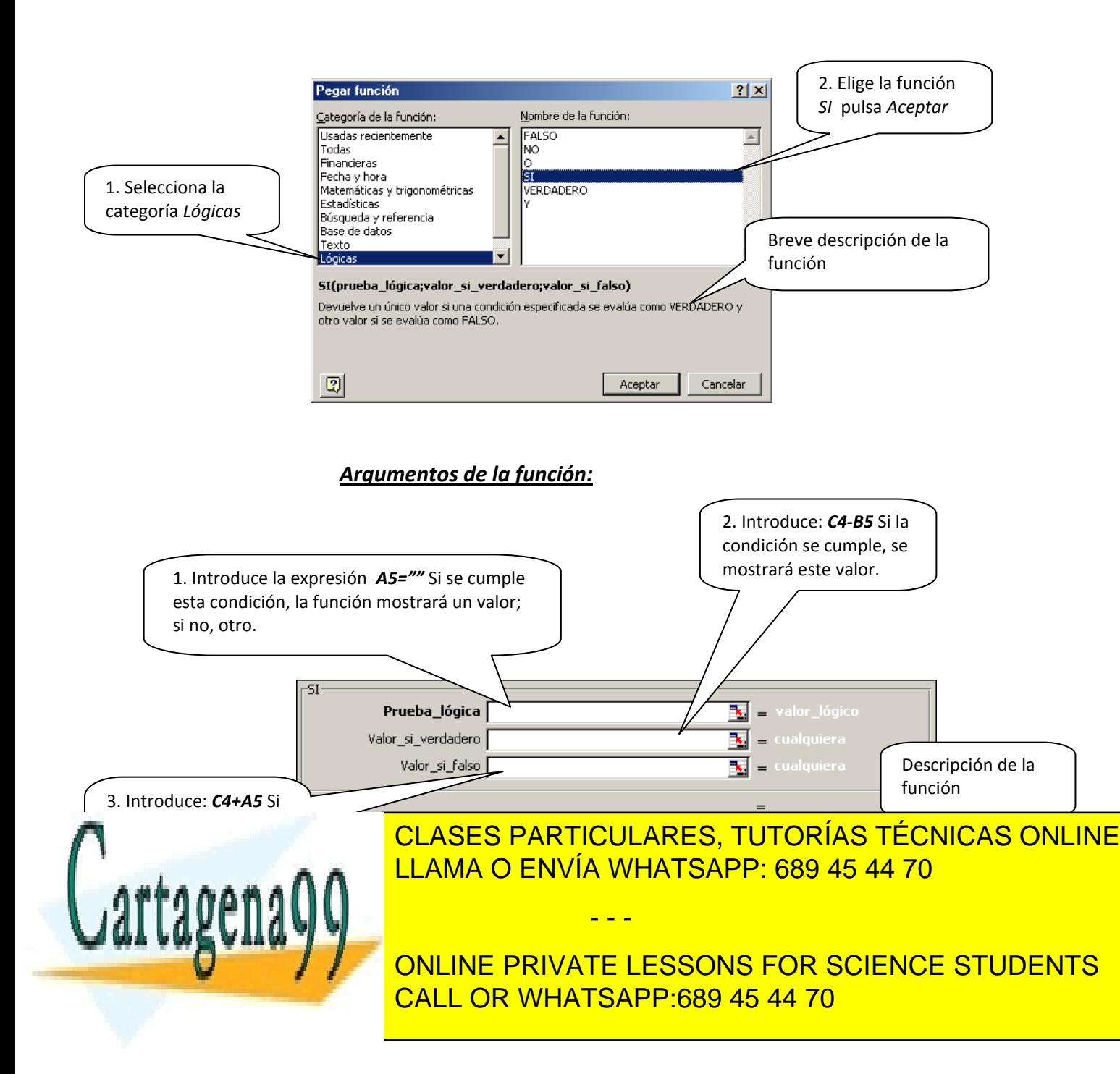

*Prueba\_lógica: A5=""* significa "si A5 (la casilla de *Entradas*) está vacía". Las dobles comillas indican *celda vacía*. Por tanto, la condición es *"que no haya habido una entrada"*.

**Valor** si verdadero: si la condición se cumple, es porque ha habido una salida; por tanto, la cantidad introducida en *Salidas* se restará de las existencias (*C4-B5*).

*Valor\_si\_falso:* si la condición no se cumple, significa que la celda de *Entradas* no está vacía y, por tanto, se ha producido una entrada de existencias, que ha de sumarse a las que ya había (*C4+A5*)

Una vez introducida la función, en la celda C5 aparecerá como resultado 100, que es la cantidad inicial de existencias (dado que todavía no hemos introducido ni entradas ni salidas)

- $\checkmark$  A continuación, copia la función de C5 en las celdas inferiores hasta C9. Ahora, en todo el rango *C4:C9* aparece el mismo resultado: 100.
- 9 Introduce aleatoriamente cantidades (las que quieras) en *Entradas* o en *Salidas* (o en uno o en otro, **nunca** en los dos) entre la fila 5 y la 9 y observa cómo el saldo final varía de acuerdo con las entradas.

Establece para el rango *C4:C9* un formato condicional que muestre los números en rojo y negrita cuando la cantidad sea inferior a 30 (punto de pedido).

Recuerda aplicar las opciones de formato de ejercicios anteriores: centrar en horizontal, eliminar la cuadrícula, quitar las hojas sobrantes, etc.

## *Funciones Y, O*

Si queremos sujetar un resultado a que se cumpla más de una condición, necesitamos combinar la función SI con la función Y.

Si queremos condicionar el resultado a que se cumpla una (o más) de entre varias alternativas, tendremos que combinar la función SI con la función O.

- - -

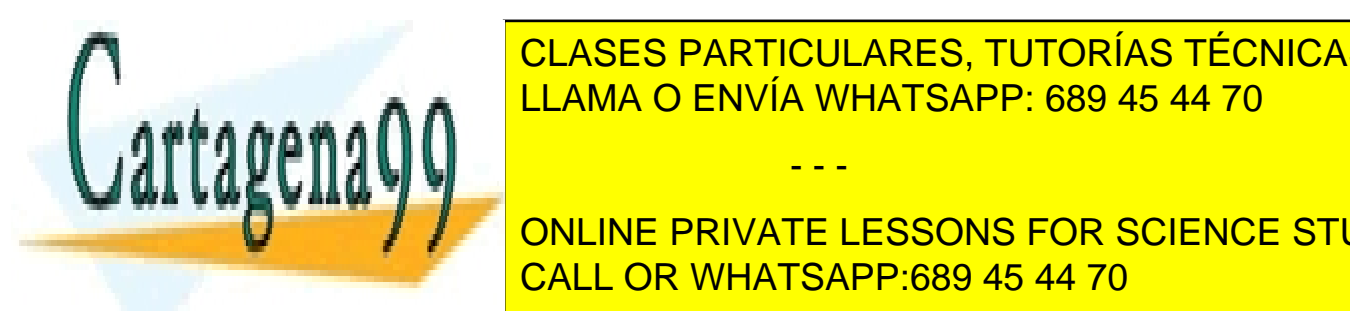

**ACTIVIDADE A CLASES PARTICULARES, TUTORÍAS TÉCNICAS ONLINE** LLAMA O ENVÍA WHATSAPP: 689 45 44 70

ONLINE PRIVATE LESSONS FOR SCIENCE STUDENTS CALL OR WHATSAPP:689 45 44 70

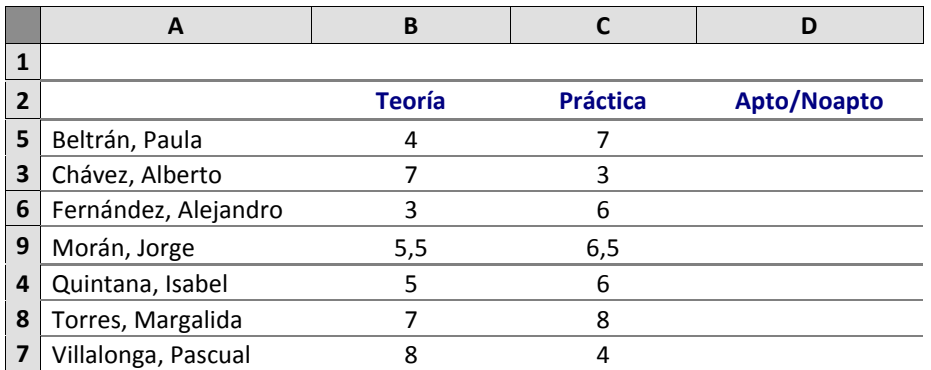

En caso de que el examinando sea apto, dicha palabra aparecerá en negrita y color blanco, sobre fondo marrón oscuro (formato condicional)

En la hoja 2 del libro *10ex Funciones lógicas* , que llamarás *Examen*, introduce la tabla de arriba, con las notas de las pruebas teórica y práctica.

## *PROCEDIMIENTO*

- ¾ Establece para el rango *D3:D9* el formato condicional indicado (procedimiento: ejercicio 5).
- ¾ Selecciona la celda *D3*.
- ¾ Inicia el asistente para funciones y selecciona la *función SI*.

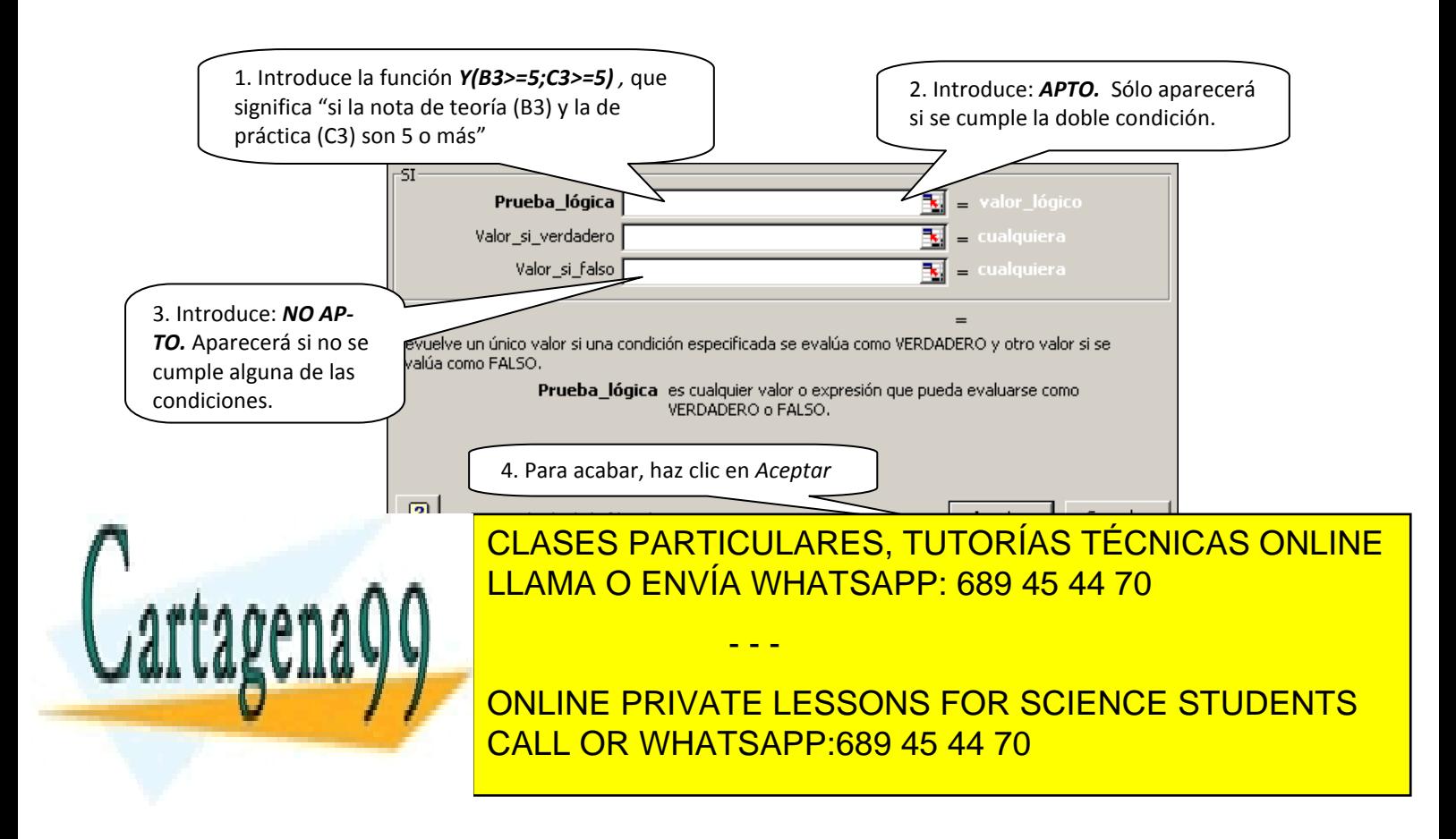

## *ACTIVIDAD A REALIZAR*

En una tienda de productos informáticos se lleva un registro de las ventas realizadas. Para celebrar el 10º aniversario del establecimiento, en la venta de ordenadores e impresoras se concede un 10% de descuento y un 5% en los demás artículos. En la columna *Descuento* aparecerá el tipo de dto. aplicado en función del artículo comprado. Por tanto, para que el descuento sea del 10% se ha de cumplir una de dos posibles alternativas: que el artículo comprado sea un ordenador o que sea una impresora:

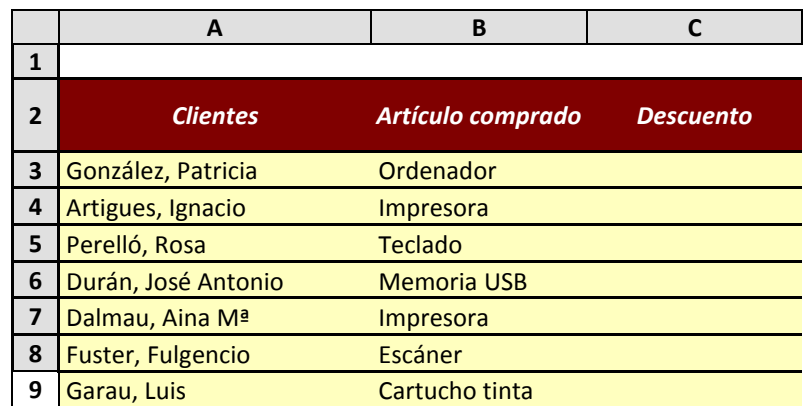

En la hoja 3 del libro *10ex Funciones lógicas* , que llamarás *Ventas*, introduce la tabla anterior.

### *PROCEDIMIENTO*

- ¾ Selecciona la celda *C3*.
- ¾ Inicia el asistente para funciones y selecciona la *función SI*.

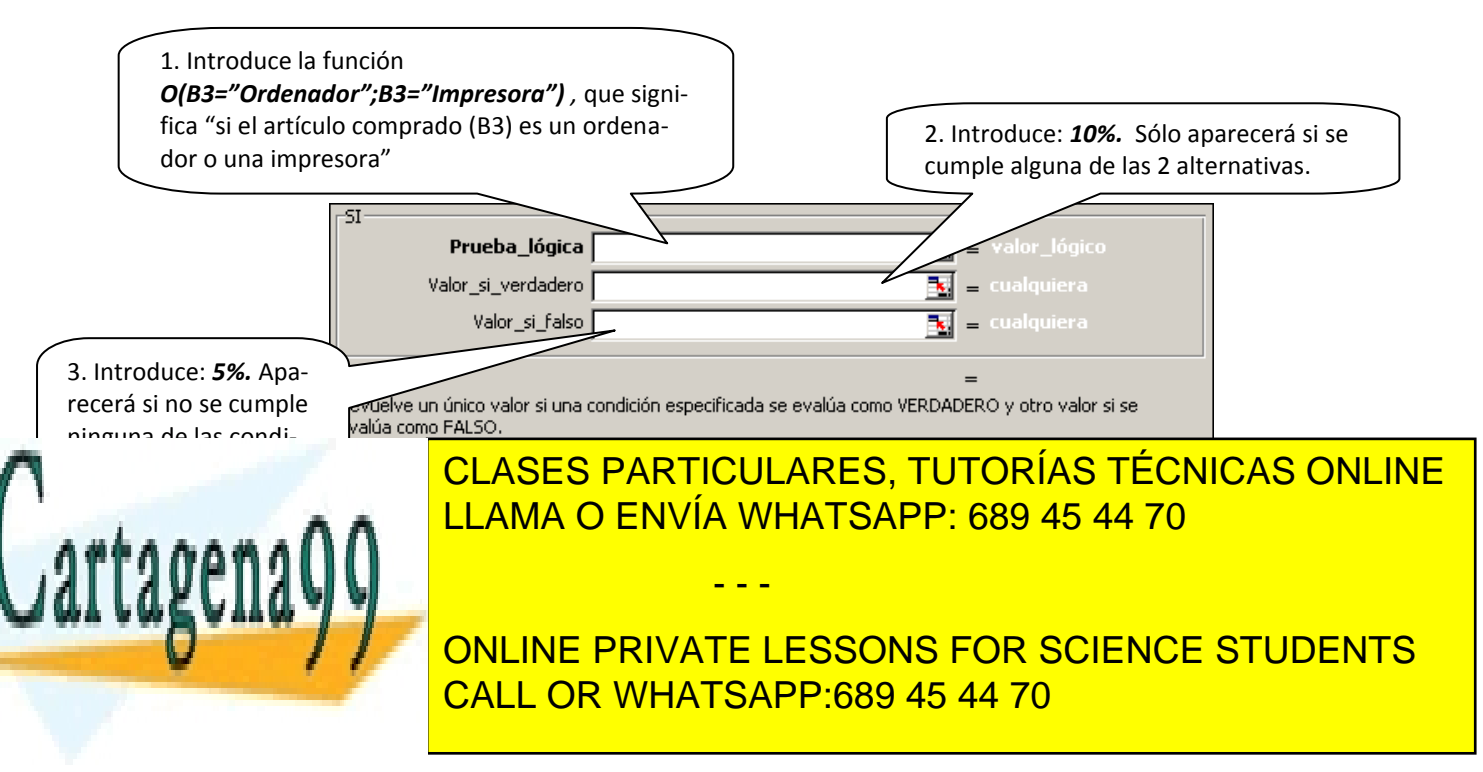

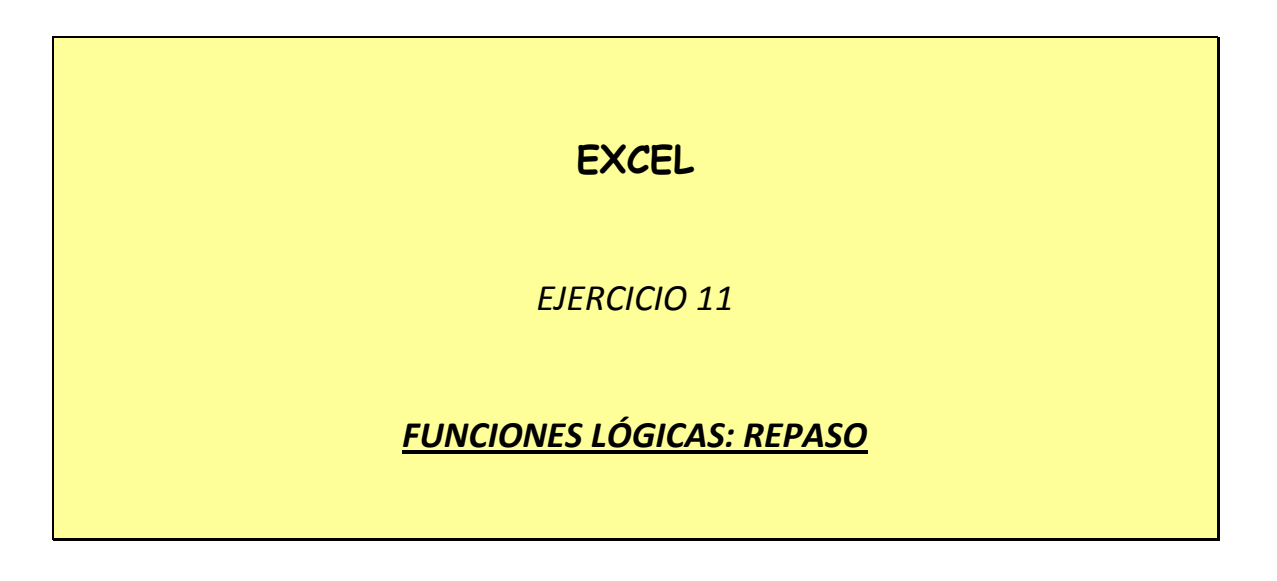

La empresa *Muebles La Mallorquina* lleva el siguiente registro de sus empleados

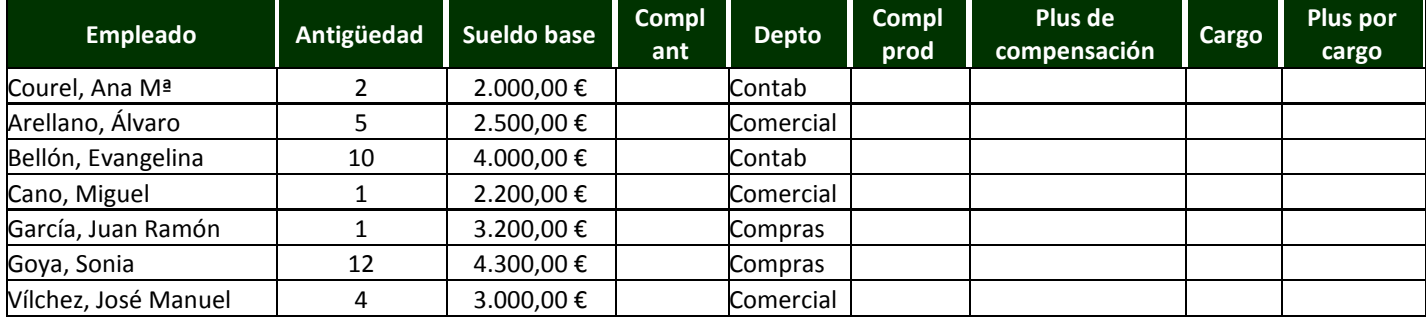

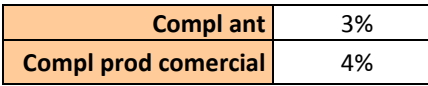

## *ACTIVIDAD A REALIZAR*

En un nuevo libro de Excel, que guardarás como *11ex Repaso func lógicas*, crea en la Hoja 1, que llamarás *Empleados*, el cuadro anterior, introduciendo en las columnas en blanco funciones lógicas de manera que:

- - -

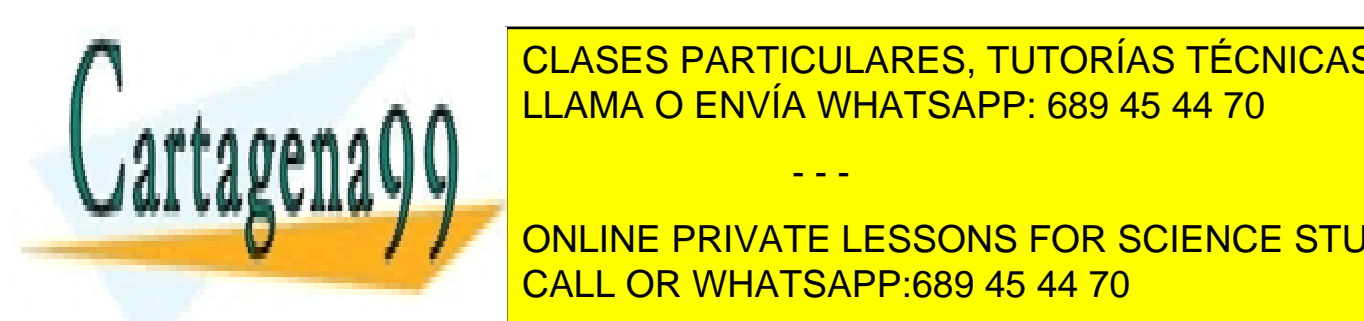

**A CLASES PARTICULARES, TUTORÍAS TÉCNICAS ONLINE** dicho complete si la <mark>LLAMA O ENVÍA WHATSAPP: 689 45 44 70</mark> años. L

**ONLINE PRIVATE LESSONS FOR SCIENCE STUDENTS** CALL OR WHATSAPP:689 45 44 70

- ¾ En la columna *Plus de compensación* aparecerá *SÍ* en caso de que el empleado/a no cobre ni complemento de antigüedad ni de productividad; *NO*, en los demás casos.
- ¾ En la columna *Cargo*, aparecerá *Jefe de ventas* para aquellos empleados/as que, perteneciendo al departamento comercial, cobren un complemento de productividad superior a 100 €.
- ¾ En la columna *Plus por cargo* aparecerá *60 €* sólo para los empleados que ocupen algún cargo. De lo contrario, aparecerá 0.

*Nota:* Los resultados de 0 pueden ser necesarios para realizar posteriores operaciones pero cabe que estropeen un poco el efecto final de la hoja. Para ocultarlos sin eliminarlos, ve a *Herramientas, Opciones, Ver*  y en el apartado *Opciones de ventana*, desactiva la casilla *Valores cero*.

Una academia de informática incluye en un registro los cursos que va ofreciendo con una serie de datos relativos a los mismos.

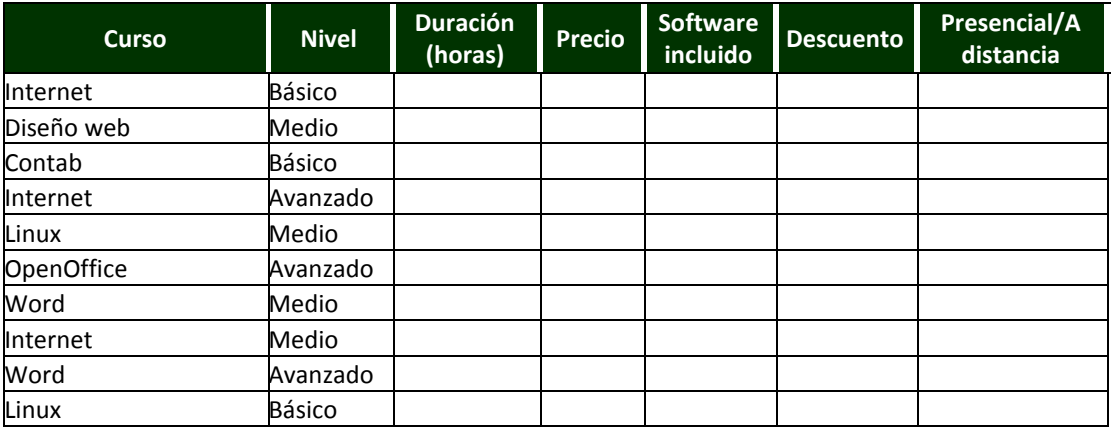

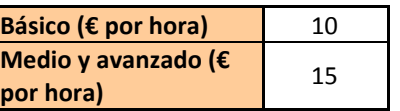

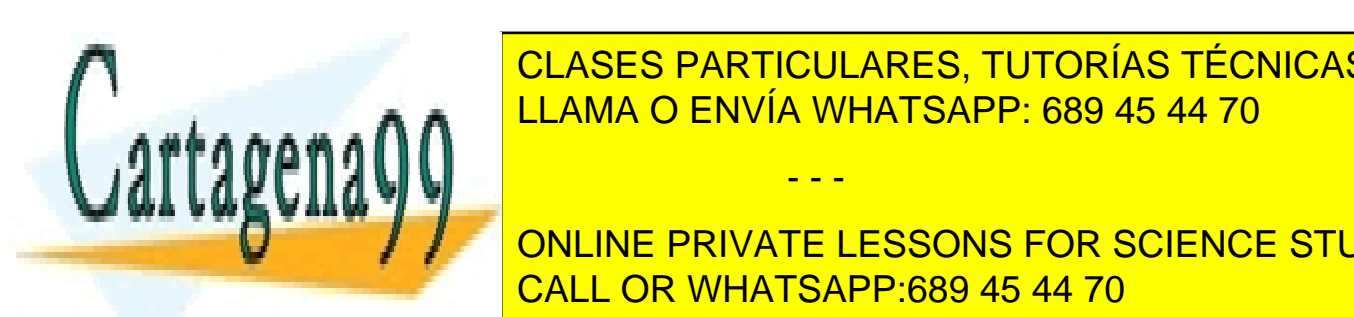

**ACTIVIDAD A REALIZAR EN ARTICULARES, TUTORÍAS TÉCNICAS ONLINE** LLAMA O ENVÍA WHATSAPP: 689 45 44 70

> ONLINE PRIVATE LESSONS FOR SCIENCE STUDENTS CALL OR WHATSAPP:689 45 44 70

www.cartagena99.com no se hace responsable de la información contenida en el presente documento en virtud al Artículo 17.1 de la Ley de Servicios de la Sociedad de la Información y de Comercio Electrónico, de 11 de julio de 2002. Si la información contenida en el documento es ilícita o lesiona bienes o derechos de un tercero háganoslo saber y será retirada.

- ¾ En la columna *Duración (horas)* aparezca 30 en caso de que el curso sea de Linux o su nivel sea básico; 60, en otro caso.
- ¾ En la columna *Precio* se calcule el precio del curso en función de su nivel (básico, medio o avanzado).
- ¾ En la columna *Software incluido* aparecerá *SÍ* salvo que el curso sea de contabilidad o de Linux (en cuyo caso, aparecerá *NO*).
- ¾ En la columna *Descuento* se calculará un 3% de descuento para aquellos cursos cuyo precio sea de 450 € o superior.
- ¾ En la columna *Presencial / A distancia* aparecerá *A distancia* sólo para los cursos de Internet de 60 hs. de duración. En los demás casos, aparecerá *Presencial*.

 $\blacktriangleright$ 

## ¾ *ACTIVIDAD A REALIZAR*

En un videoclub van anotando los alquileres realizados, con indicación de la fecha de alquiler, de la devolución y de si se ha de imponer o no un recargo al cliente por retraso. Para ello, se incluye en una celda una función que muestre la fecha del día, con el fin de poder calcular el retraso (ten en cuenta que con las fechas también se pueden hacer operaciones).

En la Hoja 3 (*Videoclub*) del libro *11ex Repaso func lógicas* incluye el siguiente cuadro:

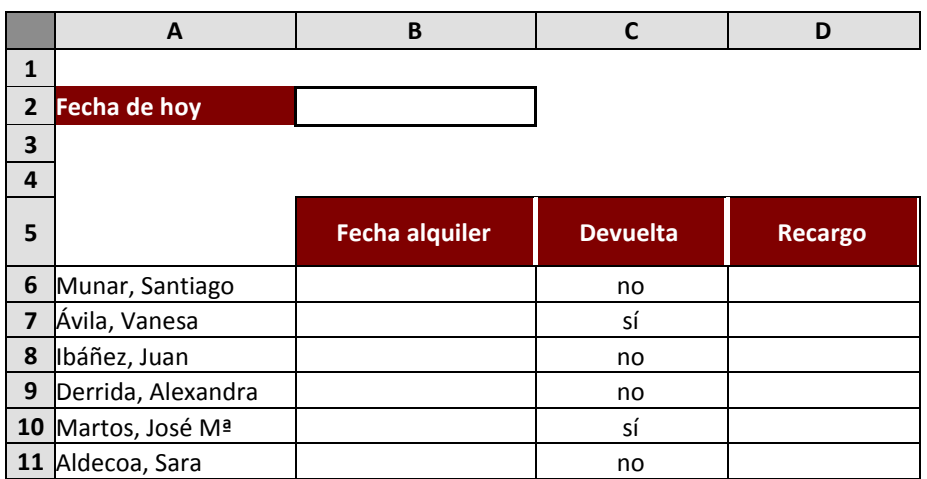

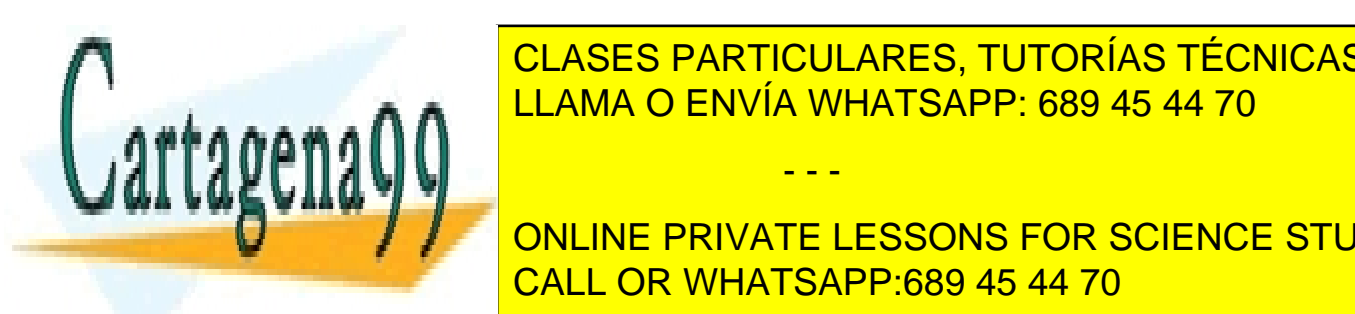

En la celda B2 introduce la fecha actual por medio de la función *HOY()* (el processo a que es <mark>LLAMA O ENVÍA WHATSAPP: 689 45 44 70</mark> processo a función sin argumentos ( CLASES PARTICULARES, TUTORÍAS TÉCNICAS ONLINE

En la columna en la columna <u>Recordo de Sía sólo en el columna de la columna de la columna de la columna de la </u><br>En la caso de la caso de la caso en la caso de la casos en la caso de la caso de la casos en la casos en la c transcurrido más de 5 días de 5 días de 5 días de 5 días de 1918 e 1920 de 1920 de 1920 de 1920 de 1920 de 19<br>En 1920 de 1920 de 1920 de 1920 de 1920 de 1920 de 1920 de 1920 de 1920 de 1920 de 1920 de 1920 de 1920 de 192 ONLINE PRIVATE LESSONS FOR SCIENCE STUDENTS

s<br>www.cartagena99.com no se hace responsable de la información contenida en el presente documento en virtud all Artículo 17.1 de la Ley de Servicios de la Sociedad de la Información y de Comercio Electrónico, de 11 de julio de 2002. Si la información contenida en el documento es ilícita o lesiona bienes o derechos de un tercero háganoslo saber y será retirada.

# **EXCEL**

# *EJERCICIO 12*

## *FUNCIONES SI ANIDADAS*

Cuando el contenido de una celda depende tres o más alternativas ya no basta combinar la función SI y las funciones Y u O. Es preciso incluir funciones SI dentro de otra función Si. Las funciones incluidas dentro de otras funciones se llaman *funciones anidadas***.** 

Puede parecer que esto es complicar demasiado las cosas pero no hace falta pensar mucho para encontrar posibles aplicaciones. Por ejemplo, una quiniela (el signo que aparezca dependerá de tres alternativas: victoria en casa, a domicilio o empate).

*Nota: la quiniela no es de esta temporada.* 

## *ACTIVIDAD A REALIZAR*

**13. HÉRCULES MURCIA 14. VALLADOLID LEVANTE**

Crea un nuevo libro de Excel y guárdalo con el nombre *12ex SI anidada*. En la Hoja1, que llamarás *Quiniela*, confecciona la siguiente tabla.

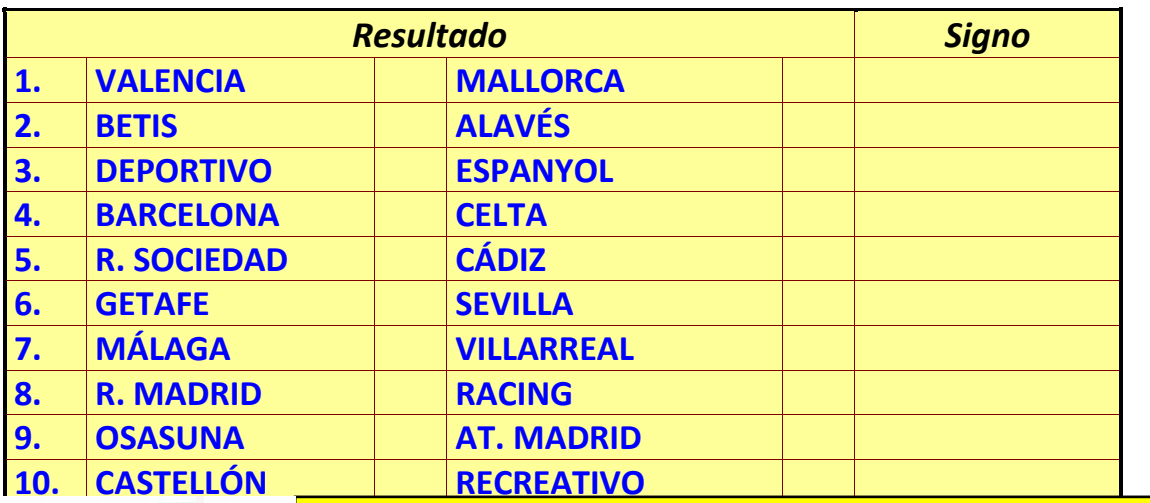

**11. International CLASES PARTICULARES, TUTORÍAS TÉCNICAS ONLINE 12. ALBACETEE ALBACHER AREA LLAMA O ENVÍA WHATSAPP: 689 45 44 70** 

**15. ZARAGOZA ATHLETIC CLUB** CALL OR WHATSAPP:689 45 44 70 ONLINE PRIVATE LESSONS FOR SCIENCE STUDENTS

1

www.cartagena99.com no se hace responsable de la información contenida en el presente documento en virtud al Artículo 17.1 de la Ley de Servicios de la Sociedad de la Información y de Comercio Electrónico, de 11 de julio de 2002. Si la información contenida en el documento es ilícita o lesiona bienes o derechos de un tercero háganoslo saber y será retirada.

Incluye en las celdas de la columna *Signo* una función que muestre el signo correspondiente (1, X , 2) en función del resultado.

Luego, escribe resultados al azar para comprobar el funcionamiento correcto de la función.

Recuerda eliminar las hojas sobrantes, etc.

## *ACTIVIDAD A REALIZAR*

Un ejemplo límite de función SI anidada (límite porque el máximo de anidamientos en Excel es de 7) es el siguiente:

En el hospital Son Dureta, seis doctores/as comparten una consulta. Cada día, de lunes a sábado, atiende un doctor distinto, mientras que el domingo permanece cerrada:

- $\checkmark$  Lunes: Dra. Chaves
- $\checkmark$  Martes: Dr. Gomila
- $\checkmark$  Miércoles: Dra. Ansón
- $\checkmark$  Jueves: Dr. Antúnez
- $\checkmark$  Viernes: Dr. Binimelis
- 9 Sábado: Dra. González
- $\checkmark$  Domingo: cerrada

 Se trata de crear una hoja de cálculo que pueda proporcionar, al que la consulte, sólo con introducir el día de la semana, la información de qué doctor/a atiende el día en cuestión. Inténtalo. Hazlo en la *Hoja 2* del libro *12ex SI anidada.xls* 

Por otro lado, también es posible hacerlo más automático y fácil para el usuario (y más difícil para nosotros) ayudándonos de la función HOY combinada con la función DIASEM (día de la semana) y otra función SI del mismo estilo que la anterior para obtener el día de la semana en letras.

#### **Función HOY: =HOY()**

No tiene argumentos. Devuelve la fecha del día en que se abre el documento.

- - -

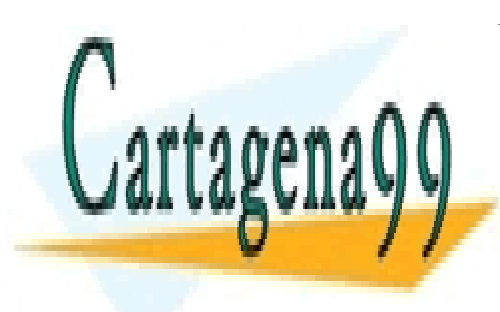

CLASES PARTICULARES, TUTORÍAS TÉCNICAS ONLINE LLAMA O ENVÍA WHATSAPP: 689 45 44 70

ONLINE PRIVATE LESSONS FOR SCIENCE STUDENTS CALL OR WHATSAPP:689 45 44 70

 $\mathfrak{D}$ 

#### **Función DIASEM: =DIASEM(celda con la fecha;2)**

El segundo argumento (2) es para indicar al programa que el sistema de semana que nos interesa es el latino (Lunes: día 1; Domingo: día 7).

El formato de la hoja (puede ser la misma Hoja 2, modificada) será algo parecido a esto:

### *Hospital Son Dureta*

**Consulta:** Oftalmología

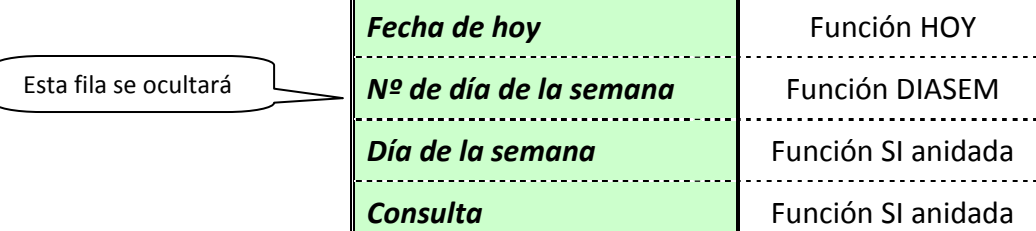

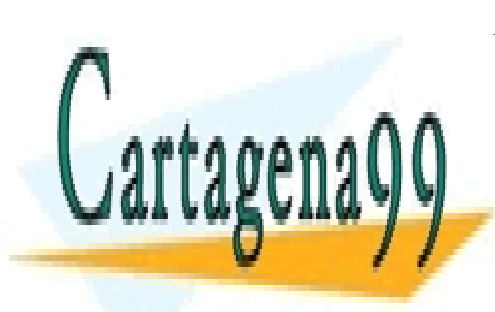

CLASES PARTICULARES, TUTORÍAS TÉCNICAS ONLINE LLAMA O ENVÍA WHATSAPP: 689 45 44 70

ONLINE PRIVATE LESSONS FOR SCIENCE STUDENTS CALL OR WHATSAPP:689 45 44 70

3

www.cartagena99.com no se hace responsable de la información contenida en el presente documento en virtud al Artículo 17.1 de la Ley de Servicios de la Sociedad de la Información y de Comercio Electrónico, de 11 de julio de 2002. Si la información contenida en el documento es ilícita o lesiona bienes o derechos de un tercero háganoslo saber y será retirada.

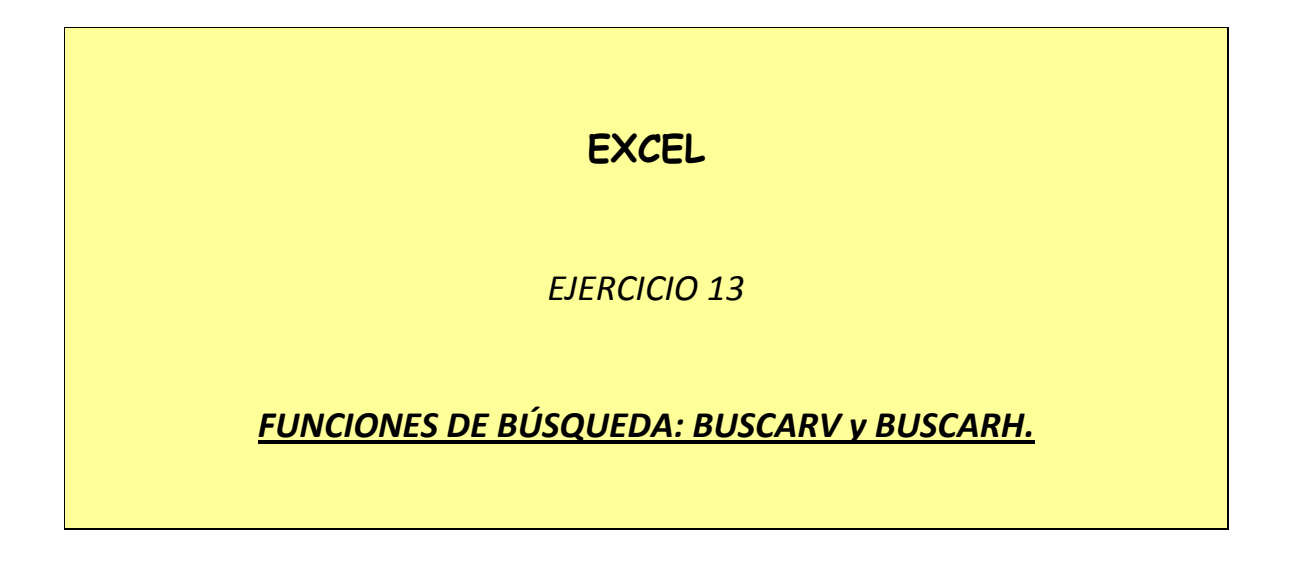

Estas funciones buscan en una tabla y devuelven la correspondencia con un determinado valor.

### *EJEMPLO*

Un opositor desea conocer la nota de su examen. Al introducir el **DNI** en una celda, aparecerá abajo la nota correspondiente a ese **DNI**. Para eso es preciso contar con una tabla previa en que figuren los **DNI** de todos los participantes en el examen y sus notas respectivas (se supone que la lista de notas es mucho más larga que la que aquí se incluye).

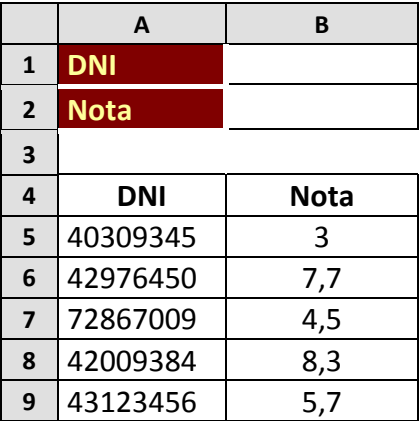

En este caso tendríamos que usar la *función BUSCARV* (Buscar en Vertical) ya que

- - -

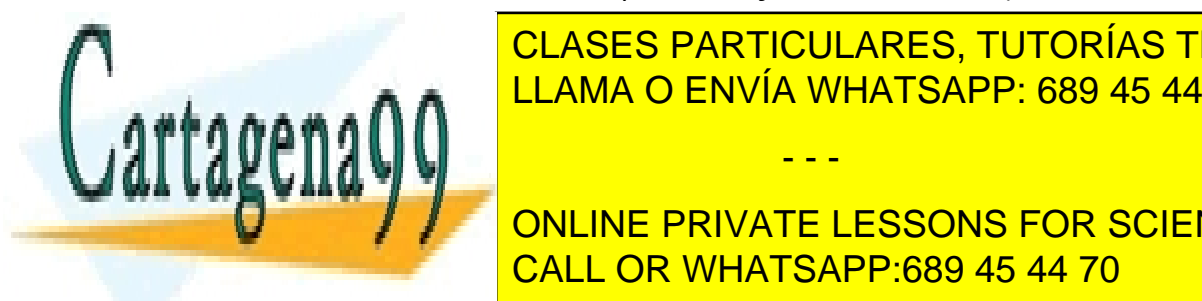

**CLASES PARTICULARES, TUTORÍAS TÉCNICAS ONLINE** DENDEUT ARTIQUE LLAMA O ENVÍA WHATSAPP: 689 45 44 70

**Indicated Tradorace de la columna de la tabla de la tabla de la tabla de la tabla de la tabla de la tabla de l** encuentra la nota, aunque expresada en número, no en letra. Es decir, *2*. CALL OR WHATSAPP:689 45 44 70

 **Ordenado:** dado que los DNI no aparecen por orden numérico, será preciso poner *FALSO* (si la primera columna de la tabla está ordenada, este parámetro se deja en blanco).

De manera que, en este caso, la función a introducir en B2 sería:

#### *=BUSCARV(B1;A4:B9;2;FALSO)*

## *Función BUSCARV*

### *ACTIVIDAD A REALIZAR*

El hotel Imperial lleva un registro de las reservas realizadas por sus clientes en el que incluye: el nombre y apellidos del cliente, el tipo de habitación reservada y el precio por noche de la misma. La tarifa es la siguiente:

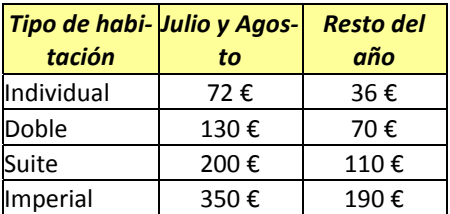

Crea un libro nuevo de Excel y guárdalo como *13ex Búsqueda*. En la hoja 1 (con el nombre *Reservas verano*) elabora el registro de abajo e incluye en el rango *A10:C14* la lista de precios que se indica.

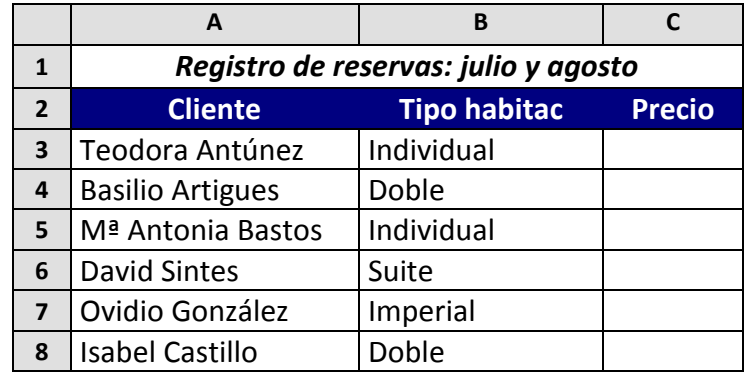

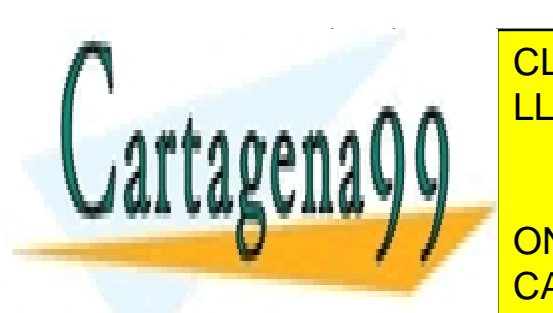

**CLASES PARTICULARES, TUTORÍAS TÉCNICAS ONLINE** el tipo de habitación reservada. Utiliza la función *BUSCARV*. LLAMA O ENVÍA WHATSAPP: 689 45 44 70

**EXAMPLE 20, EN LA CONCRETE CONVERTE LESSONS FOR SCIENCE STUDENTS** mer cliente. Haz clic sobre el botón *Pegar función* y selecciona la categoría CALL OR WHATSAPP:689 45 44 70

www.cartagena99.com no se hace responsable de la información contenida en el presente documento en virtud al Artículo 17.1 de la Ley de Servicios de la Sociedad de la Información y de Comercio Electrónico, de 11 de julio de 2002. Si la información contenida en el documento es ilícita o lesiona bienes o derechos de un tercero háganoslo saber y será retirada.

- - -

*Búsqueda y referencia* y la función *BUSCARV*.

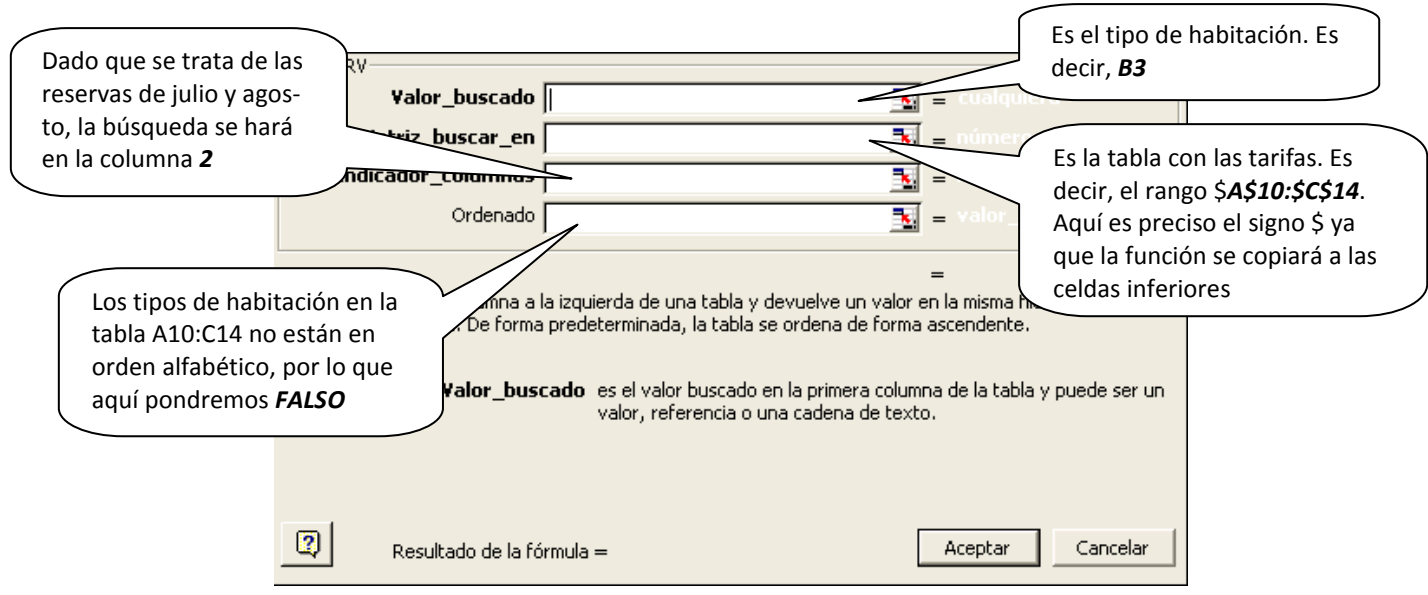

Copia la función introducida en la celda *C3* hasta la celda *C8*.

## *Función BUSCARH*

Funciona del mismo modo que BUSCARV pero se utiliza cuando los datos se disponen en filas y no en columnas (BUSCARH significa *buscar en horizontal*).

## *ACTIVIDAD A REALIZAR*

En el mismo libro *13ex Búsqueda,* en la hoja 2 (a la que llamarás *Reservas resto del año*), incluye la siguiente lista de reservas:

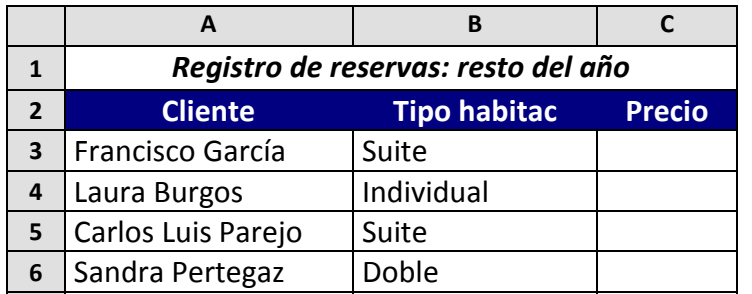

- - -

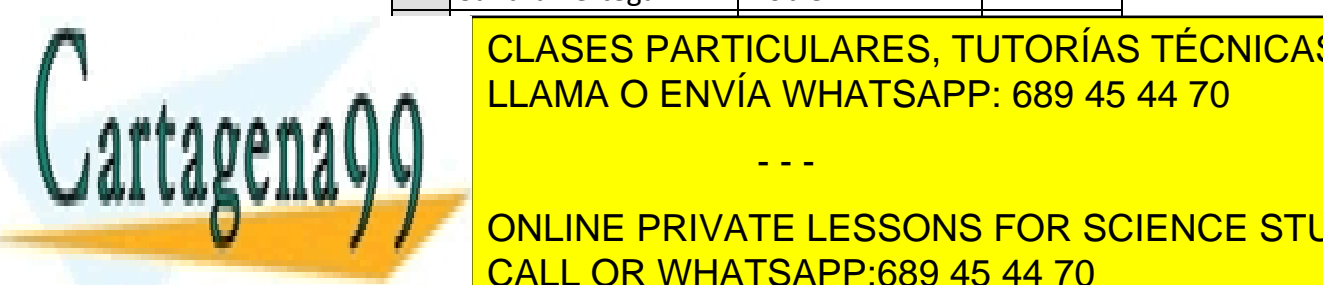

**CLASES PARTICULARES, TUTORÍAS TÉCNICAS ONLINE 8** Héctor Gamundí Imperial LLAMA O ENVÍA WHATSAPP: 689 45 44 70

**En la columna concerta correspondiente al precio, aparecerá és interna en cuanto se interna en cuanto se inter** el tipo de habitación reservada. Utiliza la función *BUSCARH*. CALL OR WHATSAPP:689 45 44 70

## *PROCEDIMIENTO*

Para aprovechar el cuadro de tarifas de la hoja 1 (*Reservas verano*),

- selecciona dicho cuadro
- haz clic en *Copiar*
- ve a la hoja 2 y haz clic con el botón derecho sobre la celda A10
- elige *Pegado especial* del menú contextual

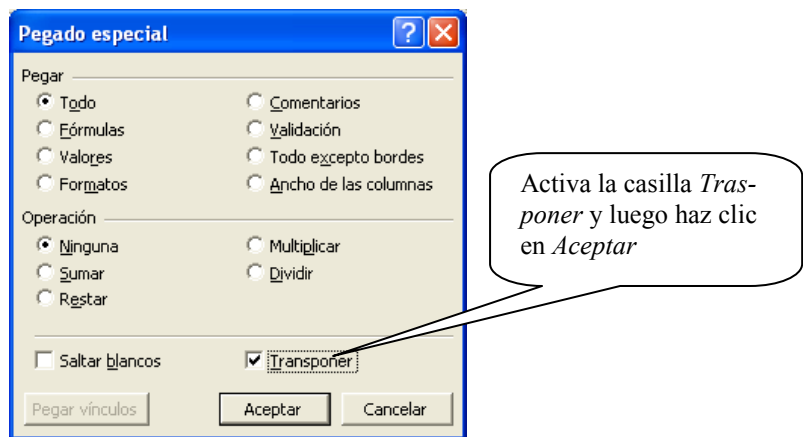

Selecciona la celda *C3* e inserta en ella una función *BUSCARH:* 

- El *Valor\_buscado* será el tipo de habitación; por tanto, *B3*.
- En *Matriz\_buscar\_en* selecciona el rango *A10:E12* y añade el signo dólar a las dos referencias.
- En *Indicador\_fila* escribiremos *3*, ya que los precios buscamos se encuentran en esa fila
- En *Ordenado* pondremos *FALSO* (los tipos de habitación no están en orden en el cuadro de correspondencias)

### *ACTIVIDAD A REALIZAR*

En la hoja 3 (*Pedido*) del libro *13ex Búsqueda* crea el siguiente modelo de pedido (rango **A2:D17**):

- - -

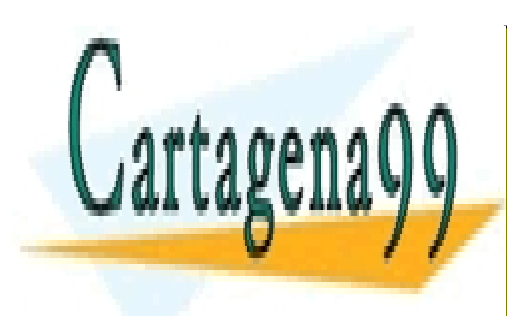

CLASES PARTICULARES, TUTORÍAS TÉCNICAS ONLINE LLAMA O ENVÍA WHATSAPP: 689 45 44 70

ONLINE PRIVATE LESSONS FOR SCIENCE STUDENTS CALL OR WHATSAPP:689 45 44 70

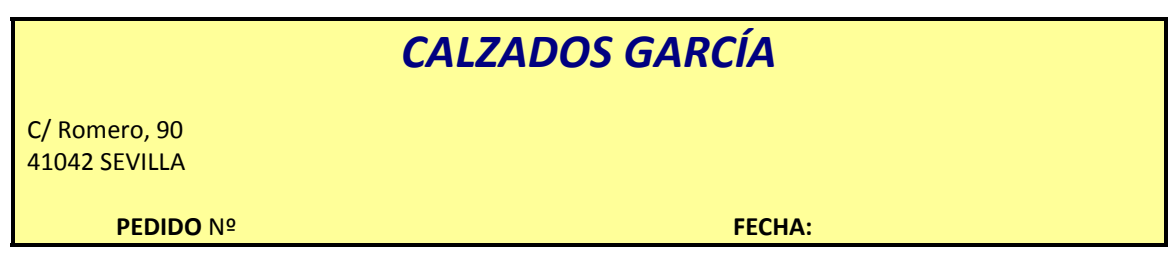

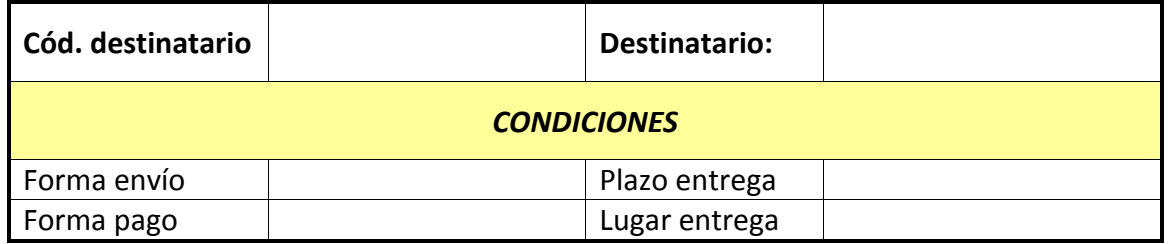

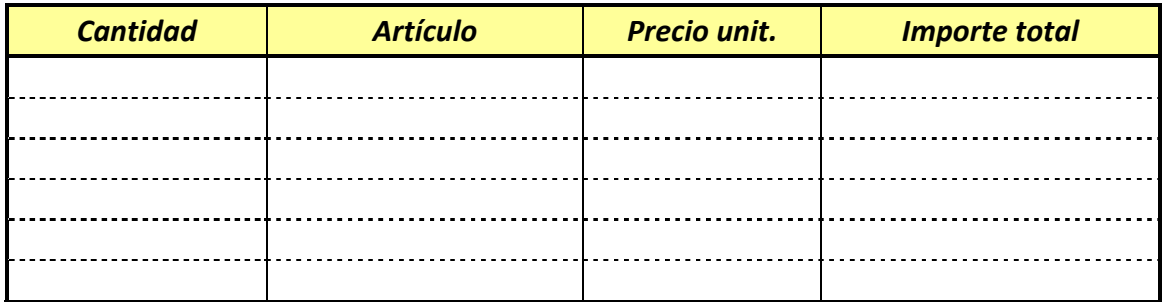

En la hoja 4 (*Tabla pedido*) crea la siguiente tabla de correspondencias:

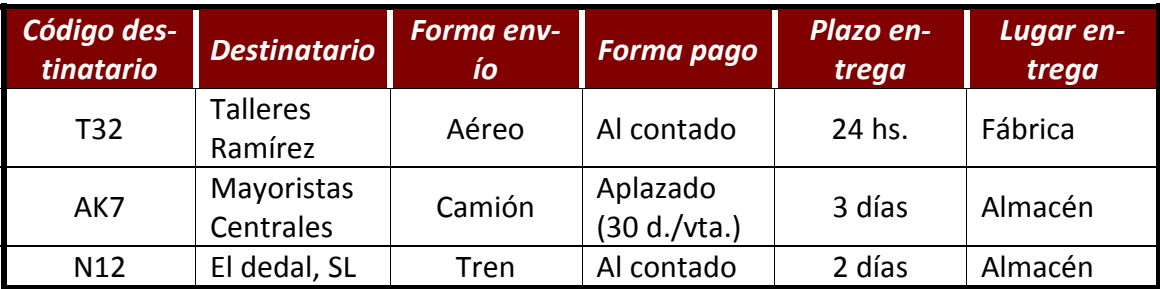

A continuación, en las celdas del modelo de pedido correspondientes a los datos de *Destinatario, Forma envío, Forma pago, Plazo entrega* y *Lugar entrega* introduce funciones BUSCARV de forma que al escribir el código del destinatario aparezcan automáticamente los datos correspondientes a dicho código.

- - -

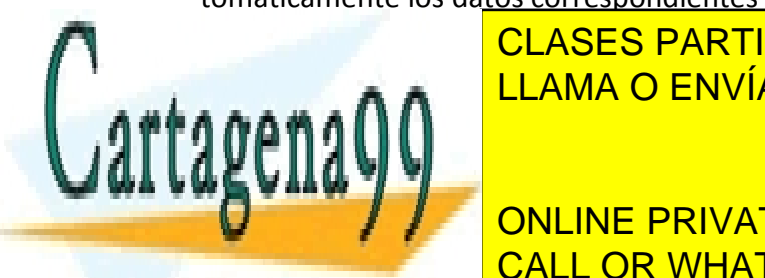

TEN CLASES PARTICULARES, TUTORÍAS TÉCNICAS ONLINE  $\mathbf{F}$ LLAMA O ENVÍA WHATSAPP: 689 45 44 70

 $W = 1$ CALL OR WHATSAPP:689 45 44 70 مستقدم العامل ONLINE PRIVATE LESSONS FOR SCIENCE STUDENTS

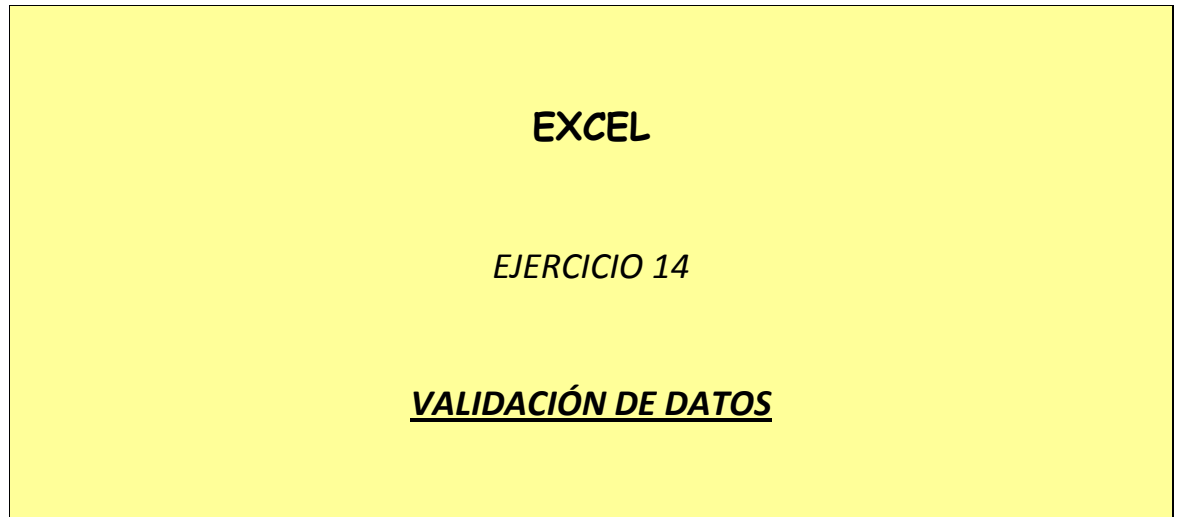

Una de las razones más frecuentes por las que la función BUSCARV puede no funcionar consiste en introducir en la celda del valor buscado un valor que no se corresponda exactamente con ninguno de los de la tabla de correspondencias.

P.ej, en la última actividad del ejercicio anterior, si, como código del destinatario, introducimos T22 (en lugar de T32), la función nos dará un mensaje de error. A veces el error es mucho más difícil de detectar (un espacio en blanco, una tilde…) y más fácil de cometer (si el valor buscado es el nombre de la empresa, p.ej)

La validación de datos permite que el programa nos impida introducir en una celda un valor distinto de aquél o aquellos que le digamos.

P.ej. Si llevamos un registro de las facturas emitidas en el mes de marzo de 2009, podemos indicar en las celdas de fecha que no pueda introducirse un día que no sea de ese mes.

#### *ACTIVIDAD A REALIZAR*

En un nuevo libro de Excel, que llamarás *14w Validación de datos.xls*, crea en la Hoja 1 (*Facturas emitidas*) el siguiente modelo (haz las columnas más anchas de lo que aparecen aquí; especialmente, la de *Cliente, Nombre*):

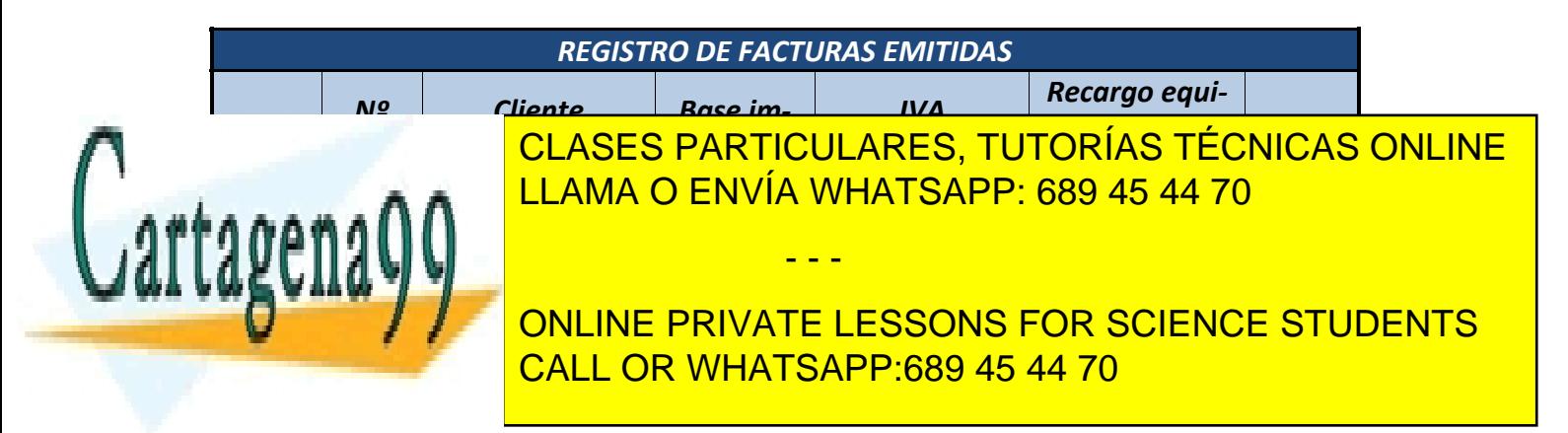

Debajo de este cuadro, en la misma hoja, introduce la siguiente relación de clientes y su NIF:

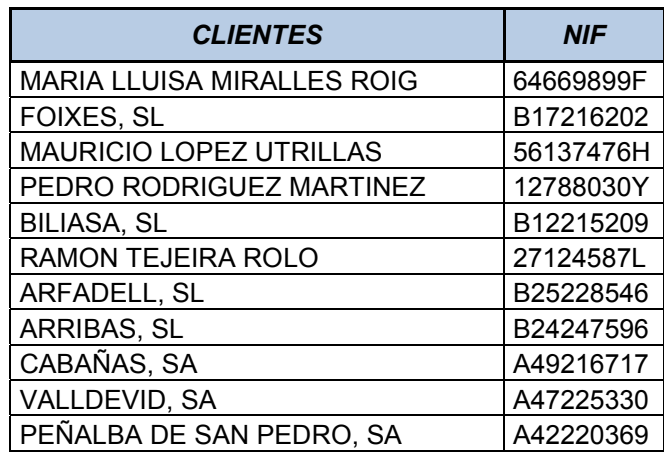

Utilizaremos la herramienta de validación de datos para:

- a) que no se introduzca ningún día que no sea del mes de marzo de 2009
- b) que el nº de factura no sea mayor de 20 (supondremos que el nº de facturas mensuales es fijo, aunque es bastante suponer)
- c) que el cliente sea uno de los de la lista de arriba
- d) que el tipo de IVA se introduzca correctamente (4%, 7% o 16%)

Además:

- En la columna *NIF* usa una función BUSCARV para que aparezca el NIF al introducir el nombre del cliente.
- En la columna *Recargo de equivalencia, Tipo* usa una función SI (anidada) para que aparezca el tipo de recargo (0,5%, 1% o 4%) según cuál sea el tipo de IVA (4%, 7% o 16%)
- En las columnas de *Cuota* y *TOTAL* introduce fórmulas que calculen el concepto correspondiente.

- - -

## *PROCEDIMIENTO (PARA LA VALIDACIÓN DE DATOS)*

- a) que no se introduzca ningún día que no sea del mes de marzo de 2009
	- ¾ Selecciona las celdas correspondientes a la columna *Fecha*.

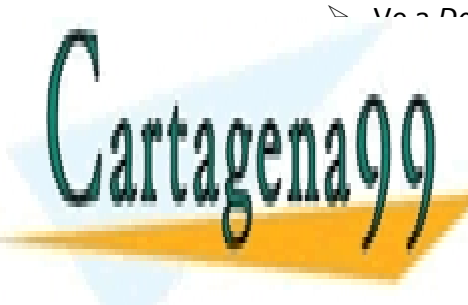

<sup>¾</sup> Ve a *Datos (menú principal), Validación* CLASES PARTICULARES, TUTORÍAS TÉCNICAS ONLINE LLAMA O ENVÍA WHATSAPP: 689 45 44 70

ONLINE PRIVATE LESSONS FOR SCIENCE STUDENTS CALL OR WHATSAPP:689 45 44 70

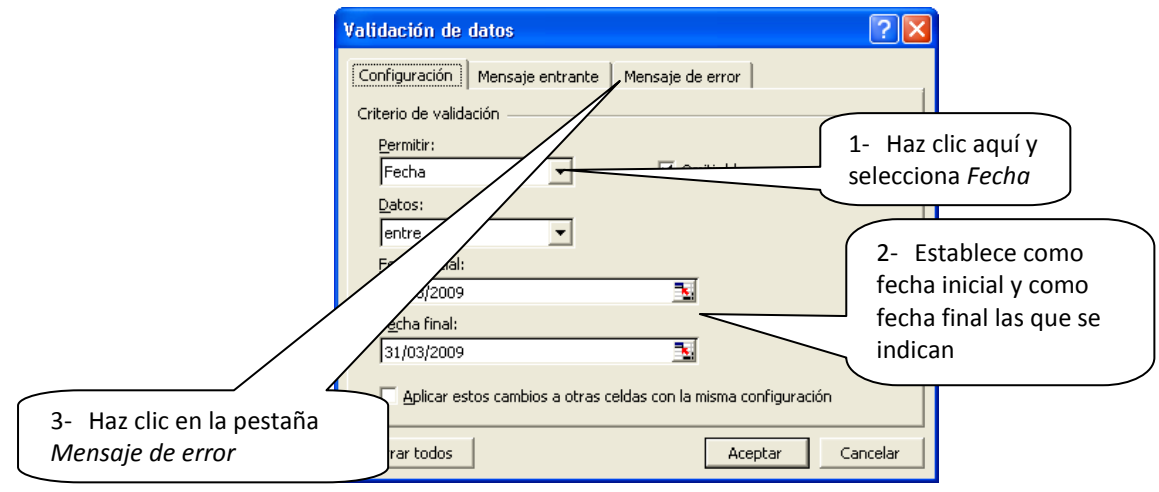

¾ La pestaña *Mensaje de error* nos permite informar al que ha cometido un error en la introducción del dato. Configúrala como aparece a continuación y, luego, haz clic en *Aceptar*:

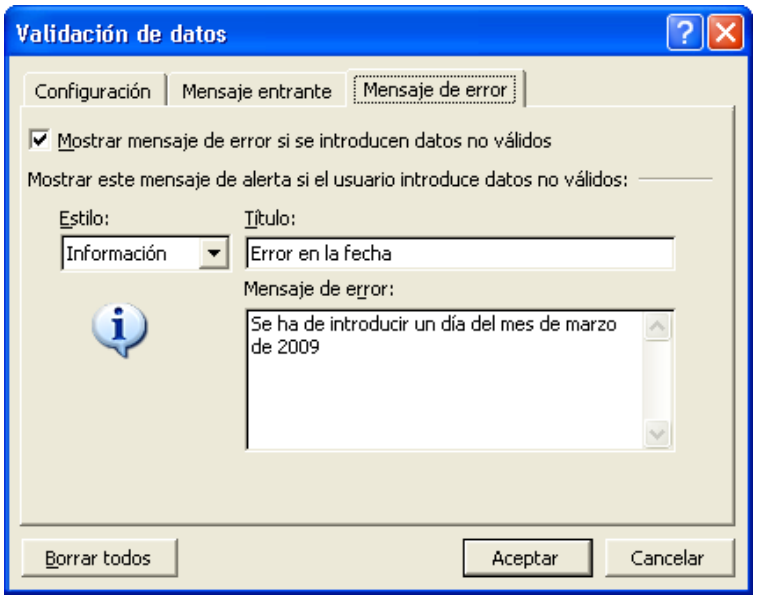

b) que el nº de factura esté entre 1 y 20 (supondremos que el nº de facturas mensuales es fijo, aunque sea bastante suponer)

- - -

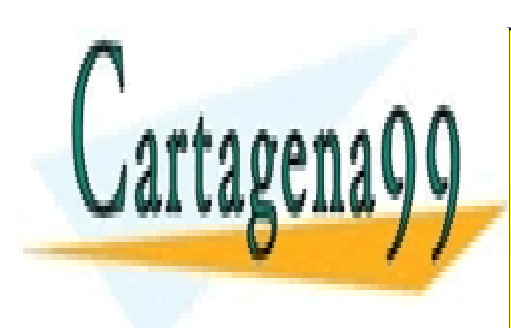

¾ Selecciona las celdas correspondientes a la columna *Nº de factura*. CLASES PARTICULARES, TUTORÍAS TÉCNICAS ONLINE ¾ Ve a *Datos (menú principal), Validación*  ¾ Configura el cuadro de diálogo *Validación de datos* como sigue: LLAMA O ENVÍA WHATSAPP: 689 45 44 70

> ONLINE PRIVATE LESSONS FOR SCIENCE STUDENTS CALL OR WHATSAPP:689 45 44 70

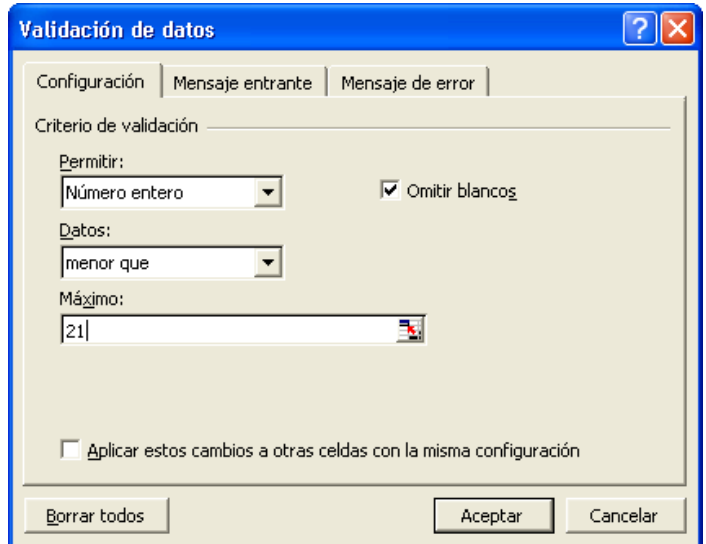

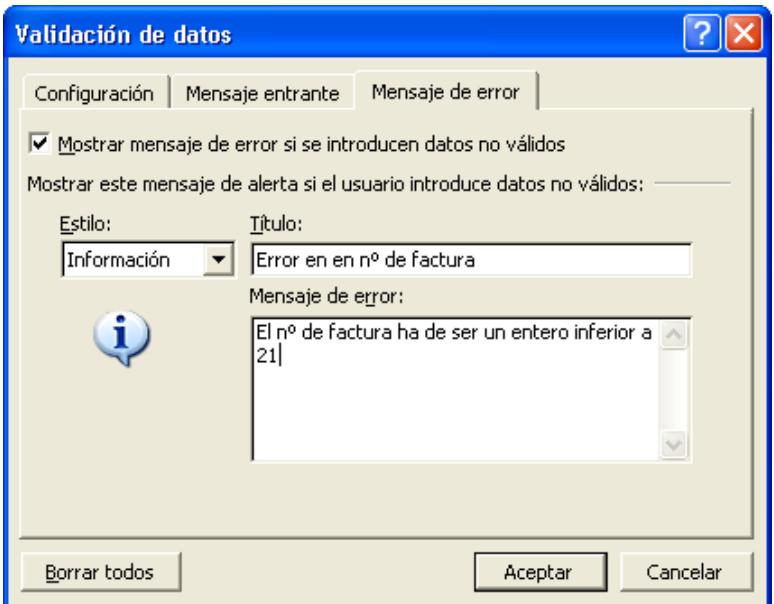

- c) que el cliente sea uno de los de la lista de clientes
	- ¾ Selecciona las celdas correspondientes a la columna *Nº de factura*.

- - -

¾ Ve a *Datos (menú principal), Validación* 

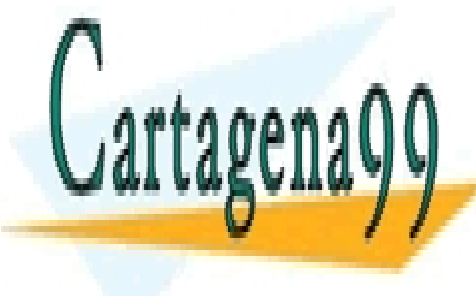

<sup>¾</sup> Configura el cuadro de diálogo *Validación de datos* como sigue: CLASES PARTICULARES, TUTORÍAS TÉCNICAS ONLINE LLAMA O ENVÍA WHATSAPP: 689 45 44 70

ONLINE PRIVATE LESSONS FOR SCIENCE STUDENTS CALL OR WHATSAPP:689 45 44 70

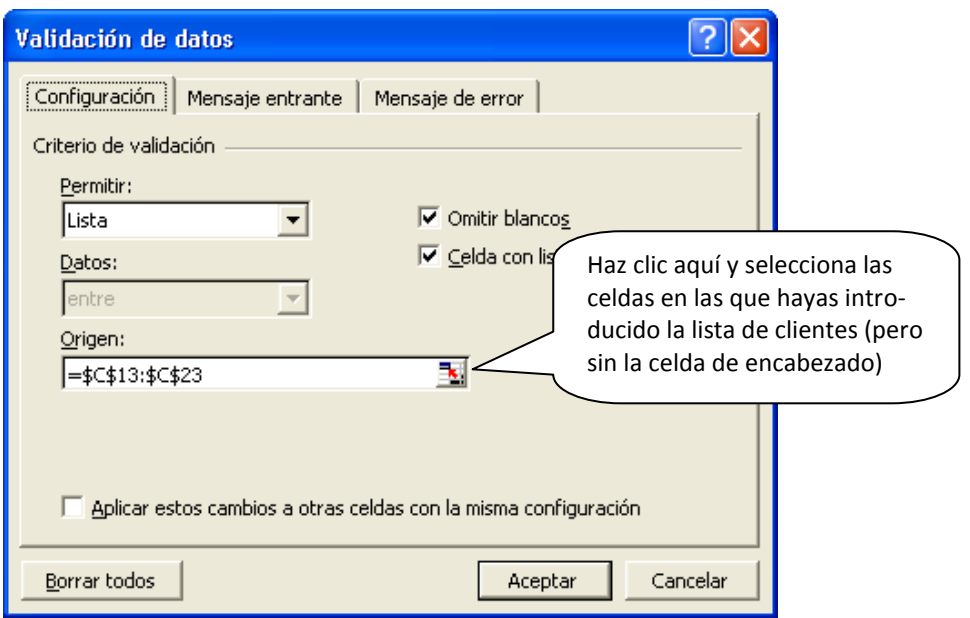

En este caso no es necesario configurar ningún mensaje, ya que en esta celda bastará con elegir un elemento de la lista (no es posible cometer errores).

d) que el tipo de IVA se introduzca correctamente (4%, 7% o 16%)

- $\triangleright$  Crea, bajo el registro de facturas y al lado de la lista de clientes, una lista (en columna) con los tres tipos posibles de IVA (4%, 7% y 16%)
- ¾ Selecciona las celdas de la columna *IVA, Tipo*
- ¾ Establece una validación de datos del tipo *Lista*, en el que la lista sea la de los tipos de IVA creada anteriormente.

Para acabar, a fin de comprobar que el ejercicio se ha realizado correctamente, haz pruebas introduciendo dos o tres facturas inventadas y tratando de colar datos equivocados en Fecha y en Nº de factura.

*Nota: una vez introducidas todas las reglas de validación y la función BUSCARV, no está de más ocultar las filas que contienen la relación de clientes y los tipos de IVA.*

- - -

Recuerda guardar los cambios realizados.

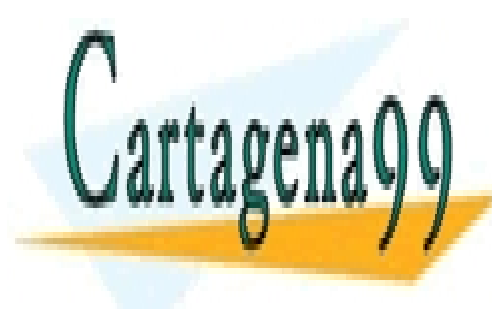

CLASES PARTICULARES, TUTORÍAS TÉCNICAS ONLINE LLAMA O ENVÍA WHATSAPP: 689 45 44 70

ONLINE PRIVATE LESSONS FOR SCIENCE STUDENTS CALL OR WHATSAPP:689 45 44 70

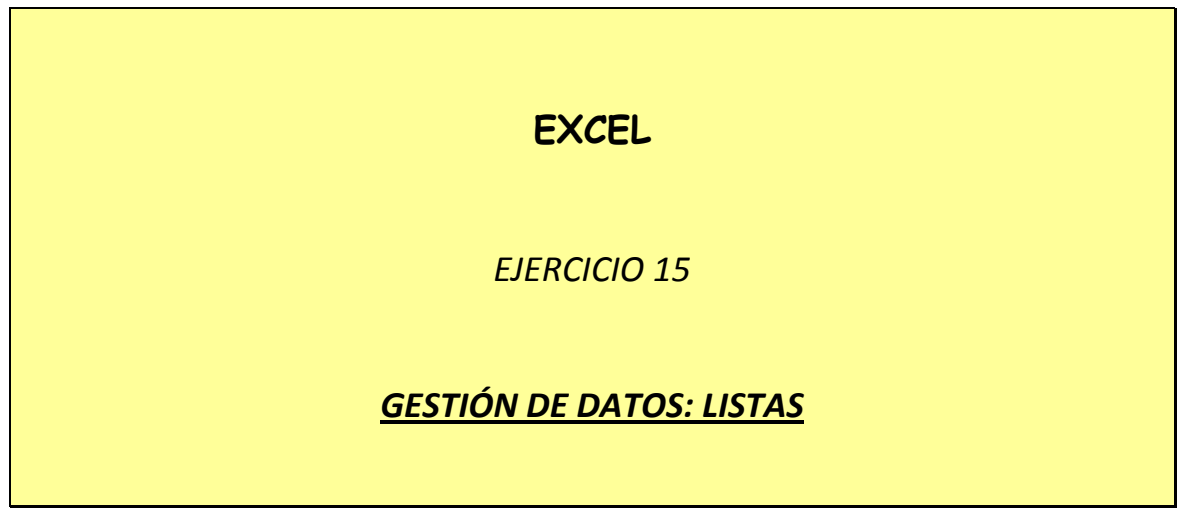

Los programas de Hoja de cálculo permiten, en general, la creación de bases de datos no demasiado complejas, formadas por:

¾ *Registros:* cada uno de los elementos o entidades sobre los que la base muestra información. En una base de datos sobre los empleados de una empresa, cada empleado ocupará un registro; en una base de datos que recoja las facturas expedidas, cada factura será un registro, etc.

En una base de datos confeccionada en Excel (o en cualquier programa de hoja de cálculo), los registros se disponen en filas contiguas: cada registro en una fila diferente.

¾ *Campos:* cada uno de los datos o unidades de información que la base incluye en relación con las entidades o elementos de que se trate. En el caso de la base sobre empleados de una empresa, podrían ser campos a incluir: nombre, apellidos, DNI, nº de afiliación a la S.S., etc.

En estas bases de datos, los campos se disponen en columnas. En la primera celda de cada columna se escribe el nombre del campo (DNI, nº de afiliación, etc.).

#### *EJEMPLO*

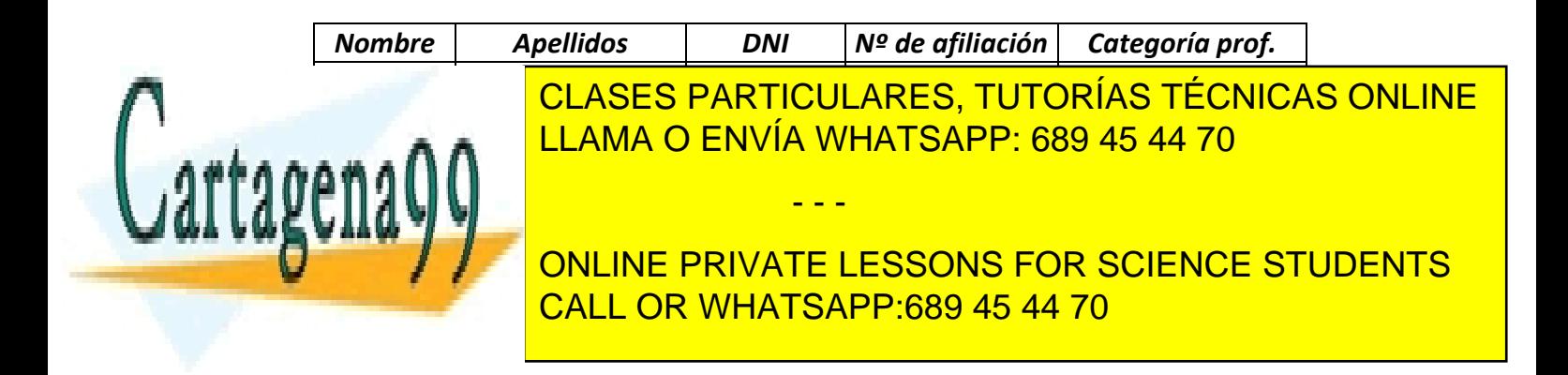

- $\triangleright$  Resulta más fácil crear la base en Excel que en Access
- $\triangleright$  A efectos de realización de cálculos y de análisis numérico de los datos Excel dispone de más herramientas.

No obstante, cuando la base de datos a crear es más compleja es preferible utilizar el Access (u otro gestor de bases de datos) e importar sus datos desde Excel cuando se quieran analizar.

## *ACTIVIDAD A REALIZAR:*

La empresa QUÍMICAS, S.A. ha llevado a cabo tres proyectos de investigación en los cuales han trabajado 10 empleados.

Los empleados que participan en el **Proyecto A** cobran un sueldo de 12 €/hora, los del **Proyecto B**, de 10,81 €/hora; y los del **Proyecto C**, de 9,01 €/hora.

Cada trabajador ha realizado gastos de diferente cuantía en la realización del proyecto (o proyectos) en que participa, en dos conceptos diferentes: material y desplazamientos.

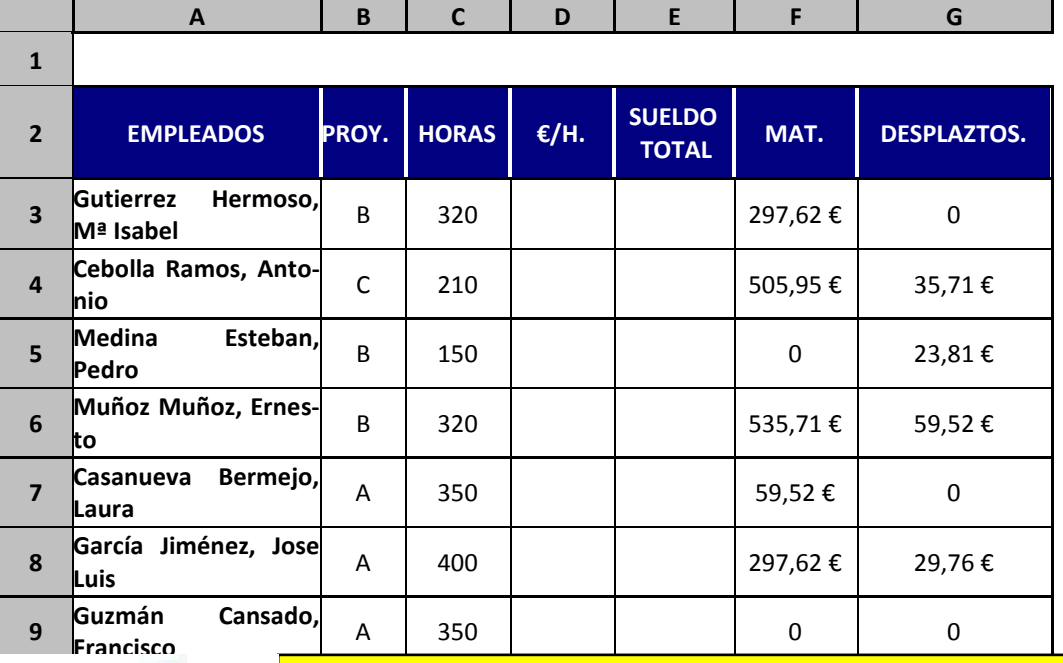

Los datos concretos aparecen en la tabla siguiente:

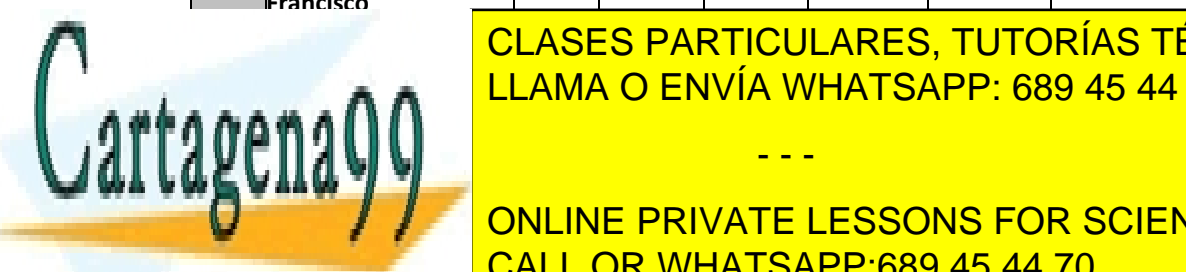

LOURDES PARTICULARES, TUTURIAS TECTURIAS<br>LEAMA O ENVÍA WHATSAPP: 689 45 44 70 CLASES PARTICULARES, TUTORÍAS TÉCNICAS ONLINE

**EDIT AS 50 SOUTH ONLINE PRIVATE LESSONS FOR SCIENCE STUDENTS** CALL OR WHATSAPP:689 45 44 70

www.cartagena99.com no se hace responsable de la información contenida en el presente documento en virtud al Artículo 17.1 de la Ley de Servicios de la Sociedad de la Información y de Comercio Electrónico, de 11 de julio de 2002. Si la información contenida en el documento es ilícita o lesiona bienes o derechos de un tercero háganoslo saber y será retirada.

Abre un nuevo libro en Excel y guárdalo como *15ex Proyectos*.

En la Hoja 1 (*Proyectos*), en el rango *A2:G12*, introduce la tabla de arriba. En la Hoja 2 (*Sueldo por proyecto*), rango **A2:B5**, introduce la siguiente:

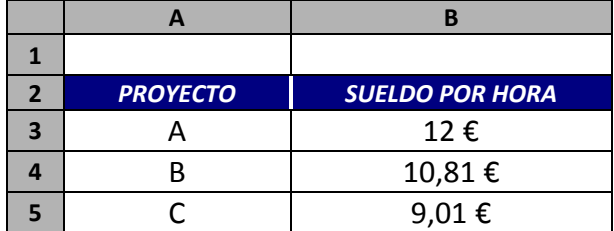

En la celda *D3* (hoja *Proyectos*) introduce la función necesaria (función BUS-CARV) para que aparezca automáticamente el sueldo por hora de cada empleado al teclear el proyecto al que ha sido asignado.

En la celda *E3* (hoja *Proyectos*) introduce la fórmula necesaria para calcular el sueldo total a percibir por cada empleado (que deberá incluir los gastos realizados por cada empleado en material y desplazamientos).

Una vez introducidos los datos, queremos:

*A.-* Ordenar la lista alfabéticamente, atendiendo a los apellidos y nombres de los empleados.

*B.-* Establecer algún sistema por el que rápida y fácilmente podamos consultar, por separado, los datos de la lista referentes a cada proyecto.

# *PROCEDIMIENTO:*

*A.-* Selecciona el rango *A2:G12* de la hoja 1. A continuación, ve a *Datos, Ordenar...* y configura el cuadro de diálogo de manera que los datos se ordenen alfabéticamente según los apellidos y nombre de los empleados.

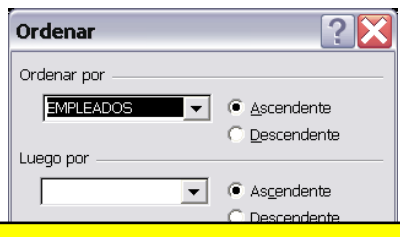

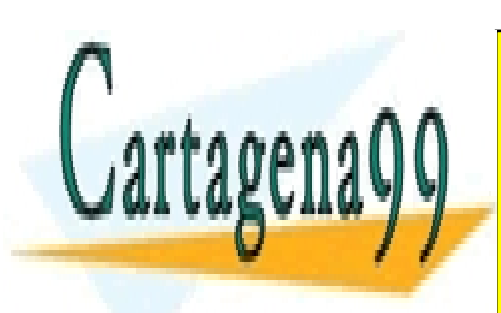

CLASES PARTICULARES, TUTORÍAS TÉCNICAS ONLINE LLAMA O ENVÍA WHATSAPP: 689 45 44 70

ONLINE PRIVATE LESSONS FOR SCIENCE STUDENTS CALL OR WHATSAPP:689 45 44 70

s<br>www.cartagena99.com no se hace responsable de la información contenida en el presente documento en virtud al Artículo 17.1 de la Ley de Servicios de la Sociedad de la Información y de Comercio Electrónico, de 11 de julio de 2002. Si la información contenida en el documento es ilícita o lesiona bienes o derechos de un tercero háganoslo saber y será retirada.

*B.-* Para ver cada vez sólo los datos correspondientes a un proyecto vamos a introducir en la lista un *filtro automático* o *autofiltro*.

Para ello, selecciona primero el rango de celdas *B2:B12*. A continuación, ve a *Datos*, *Filtros* y selecciona *Autofiltro*.

Observa cómo en la celda *B2*, a la derecha, aparece una flecha hacia abajo. Al hacer clic en esa flecha aparece una lista de elementos; seleccionando uno u otro podremos visualizar:

- Todos los elementos de la columna seleccionada (seleccionando *Todas*)
- Tratándose de datos numéricos, los 10 registros (o el número que le indiquemos) más altos o más bajos de la lista (seleccionando *Los 10 más...*)
- Sólo las celdas en que aparezca el Proyecto A (con lo que se visualizarán sólo los datos referentes a este proyecto); o sólo las del Proyecto B o las del Proyecto C (seleccionando las letras "A", "B" o "C")
- También podemos filtrar datos según cualquier criterio que se nos ocurra, dentro de las posibilidades ofrecidas por el cuadro de diálogo que aparece al seleccionar *Personalizar...* (las posibilidades son mayores cuando los datos son numéricos)

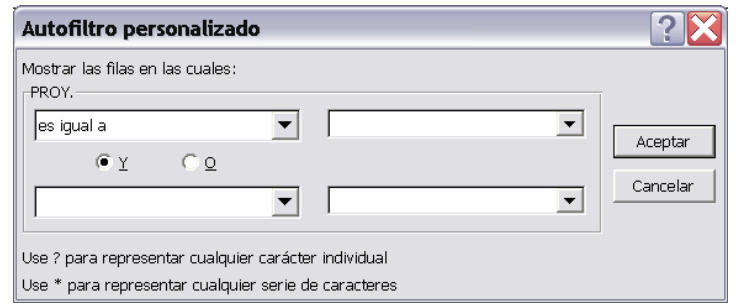

## *ACTIVIDAD A REALIZAR:*

Inserta 3 nuevas hojas en el Libro *15ex Proyectos*. Copia en ellas el rango **A2:G12** de la hoja *Proyectos*. Para ello:

- - -

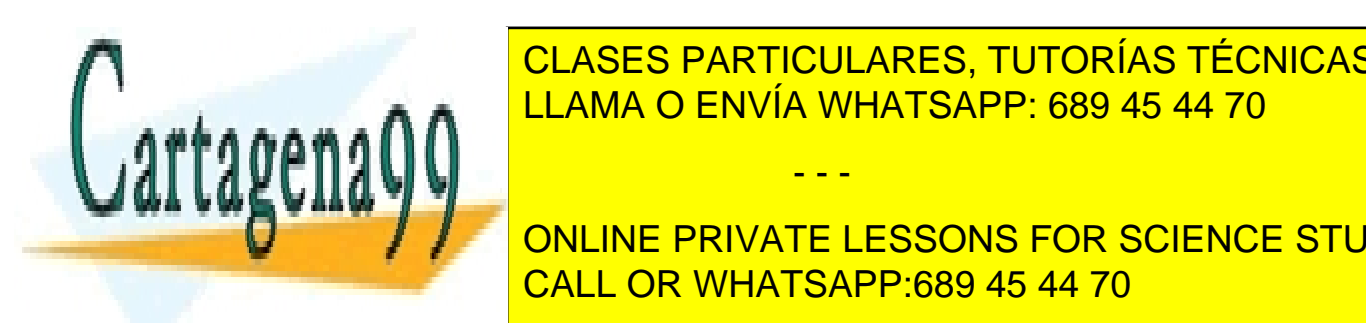

¾ Con el cursor en cualquier celda de la hoja *Proyectos*, pulsa la tecla *Shift*  A A Mayuscula <mark>LLAMA O ENVÍA WHATSAPP: 689 45 44 70 km</mark> CLASES PARTICULARES, TUTORÍAS TÉCNICAS ONLINE

> ONLINE PRIVATE LESSONS FOR SCIENCE STUDENTS CALL OR WHATSAPP:689 45 44 70

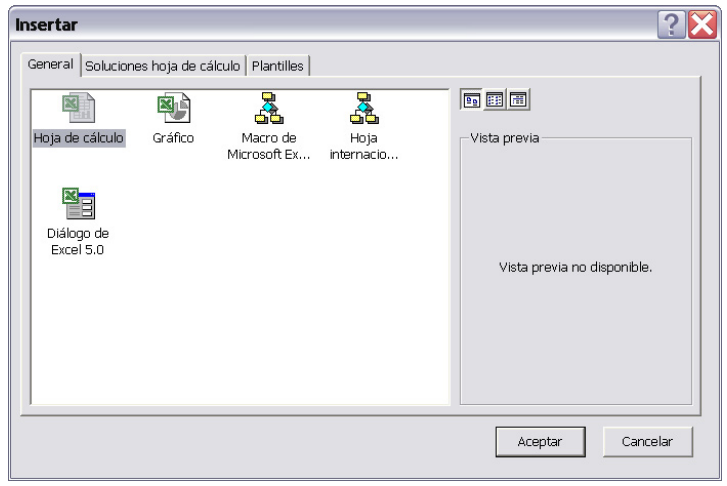

- ¾ Con el cursor en la hoja *Proyectos*, selecciona el rango *A2:G12* y activa la opción *Copiar*. A continuación, haz clic en la solapa de la Hoja 3 y, pulsando la tecla *Shift*, clic en Hoja 5. Seguidamente, selecciona la celda *A2* de la Hoja 5 y activa la opción *Pegar*: el rango **A2:G12** se pegará en las hojas 3, 4 y 5 al mismo tiempo.
- ¾ Finalmente, haz clic con el botón derecho sobre la solapa de cualquiera de las tres hojas seleccionadas y elige *Desagrupar hojas*. Si no lo hicieras, todo lo que escribieras en cualquiera de estas 3 hojas, se escribiría también en las otras.
- ¾ Renombra las 3 hojas nuevas como *Proyectos 2, Proyectos 3* y *Proyectos 4.*
- ¾ Tras copiar el contenido en las demás hojas, establece en la hoja *Proyectos* un filtro para que sólo aparezcan los empleados del proyecto A.

#### En la hoja *Proyectos 2*:

- ¾Ordena los datos en función de la cantidad de horas dedicadas al mismo por cada empleado, de más a menos (orden descendente)
- ¾Inserta un filtro en el rango *E2:E12* y configúralo de modo que se muestren sólo los datos de los empleados cuyo sueldo total sea superior a 2000 €. Usa la opción *Personalizar...* explicada antes (pág. 4).

- - -

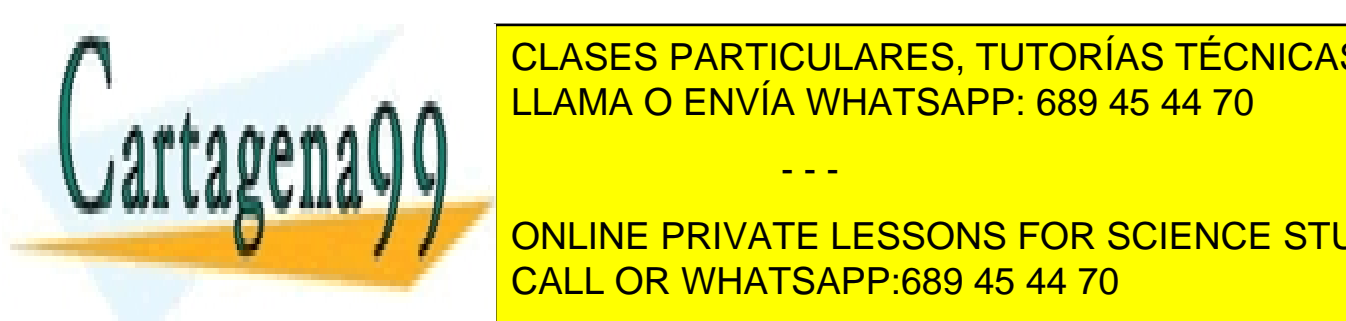

CLASES PARTICULARES, TUTORÍAS TÉCNICAS ONLINE LLAMA O ENVÍA WHATSAPP: 689 45 44 70

Filtra los datos de manera que se muestre de manera que se manera que se más bajos. Usa la opción *Las 10 más...*. CALL OR WHATSAPP:689 45 44 70 ONLINE PRIVATE LESSONS FOR SCIENCE STUDENTS

En la hoja *Proyectos 4*:

- ¾ Ordena los datos en función del sueldo por hora cobrado por cada empleado, de menos a más.
	- ¾Filtra los datos de manera que se muestren sólo los datos de los empleados cuyo apellido empieza por M.

Inserta tres hojas más, de la manera ya vista, y nómbralas como *Proyectos 5, Proyectos 6* y *Proyectos 7.* Copia en ellas los datos del rango *A2:G12* de la hoja *Proyectos* y establece las ordenaciones y filtros siguientes (atrás):

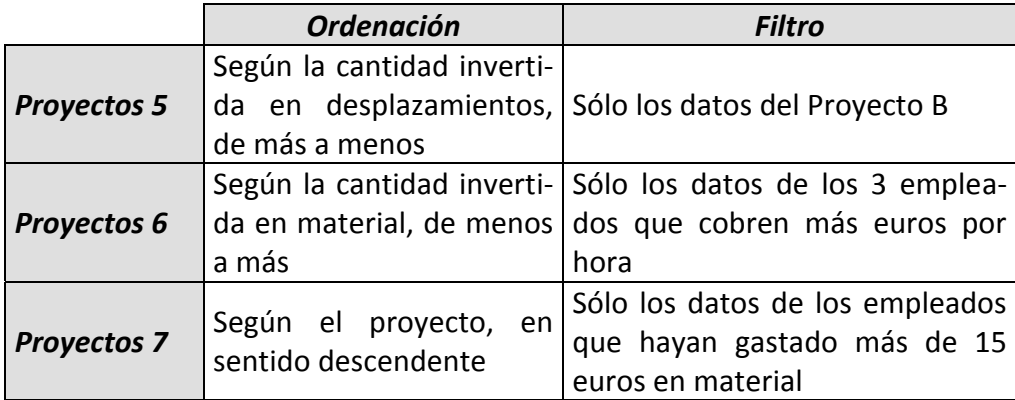

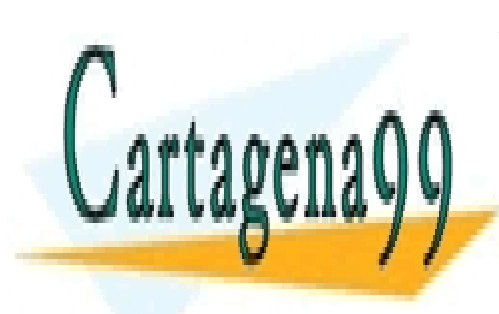

CLASES PARTICULARES, TUTORÍAS TÉCNICAS ONLINE LLAMA O ENVÍA WHATSAPP: 689 45 44 70

ONLINE PRIVATE LESSONS FOR SCIENCE STUDENTS CALL OR WHATSAPP:689 45 44 70

www.cartagena99.com no se hace responsable de la información contenida en el presente documento en virtud al Artículo 17.1 de la Ley de Servicios de la Sociedad de la Información y de Comercio Electrónico, de 11 de julio de 2002. Si la información contenida en el documento es ilícita o lesiona bienes o derechos de un tercero háganoslo saber y será retirada.

# *EJERCICIO 16*

# **EXCEL**

# *EJERCICIO 16*

*GESTIÓN DE LISTAS: AUTOFILTROS MÚLTIPLES Y FILTROS AVANZADOS*

*Autofiltros múltiples* 

En el ejercicio anterior, la herramienta Autofiltro se ha utilizado limitando los criterios de filtrado a una sola columna.

Evidentemente, es posible extender esos criterios a más de una columna si aplicamos el autofiltro sin seleccionar ninguna columna en concreto.

## *ACTIVIDAD A REALIZAR*

Sobre la lista de responsables de proyectos del ejercicio anterior, aplica filtros múltiples que muestren sólo los registros que cumplan las siguientes condiciones:

- Empleados del proyecto B que hayan dedicado más de 300 horas.
- Empleados cuyo sueldo esté entre 2000 y 4000 euros y que cobren algo en concepto de *desplazamientos*.
- Empleados cuyo apellido empiece por M o por G y que hayan participado en el proyecto B o en el C.

### *PROCEDIMIENTO*

Copia la hoja *Proyectos* del libro *15ex Proyectos* a otro libro y llama a éste *16ex Autofiltros múltiples*. Para copiar toda la hoja rápidamente y conservar los formatos y la configuración de la hoja, haz clic con el botón derecho sobre la pestaña de la hoja y selecciona *Mover o copiar…* Luego, configura el cuadro de diálogo como sigue:

- - -

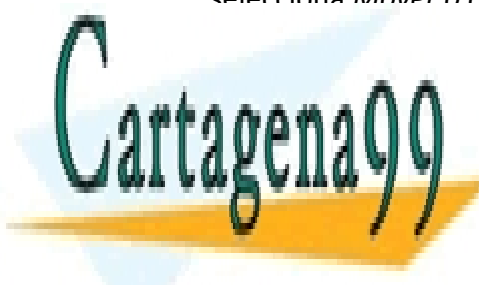

CLASES PARTICULARES, TUTORÍAS TÉCNICAS ONLINE LLAMA O ENVÍA WHATSAPP: 689 45 44 70

ONLINE PRIVATE LESSONS FOR SCIENCE STUDENTS CALL OR WHATSAPP:689 45 44 70

1
# *EJERCICIO 16*

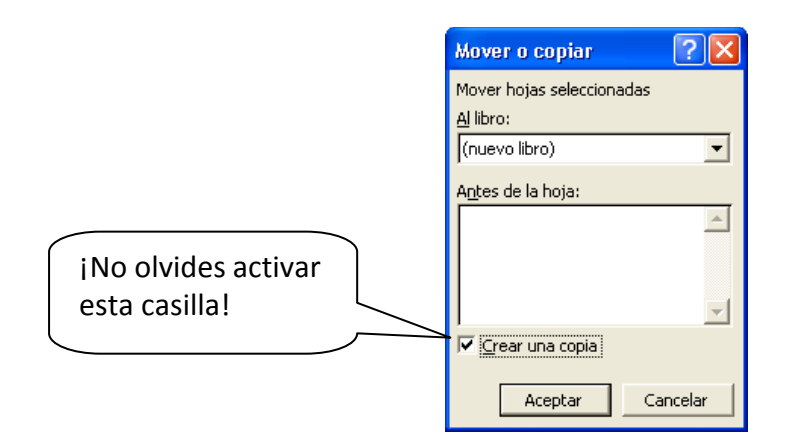

Ya en el nuevo libro, elimina el autofiltro de la columna *Proyectos* y, seleccionando cualquier celda del encabezado de la tabla, aplícalo de nuevo, esta vez a todas las columnas (*Datos, Filtro, Autofiltro*).

Haz dos copias de la hoja *Proyectos* en el mismo libro y llámalas *Proyectos 2* y *Proyectos 3*.

- En la hoja *Proyectos* configura los filtros que haga falta para que aparezcan sólo los empleados del proyecto B que hayan dedicado más de 300 horas.
- En la hoja *Proyectos 2* haz lo mismo para que aparezcan los empleados sólo cuyo sueldo esté entre 2000 y 4000 euros y que cobren algo en concepto de *desplazamientos*
- Finalmente, en la hoja *Proyectos 3* los filtros se configurarán para que muestren únicamente a los empleados cuyo apellido empiece por M o por G y que hayan participado en el proyecto B o en el C

### *Filtros avanzados*

Incluso los autofiltros múltiples tienen sus limitaciones.

P.ej, en el caso anterior, permiten mostrar a los empleados del proyecto B que hayan dedicado más de 300 horas pero no permiten mostrar a los empleados que hayan participado en el proyecto B o hayan dedicado más de 300 horas. La diferencia es sutil pero muy importante.

Otro ejemplo lo mostrará más claramente. Dada la siguiente lista de proveedores (hay que imaginarse que es mucho más larga):

B 2 0

- - -

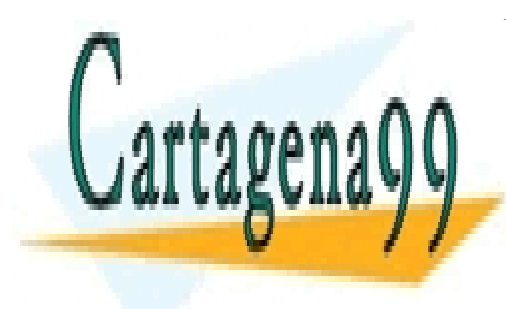

<u>.</u><br>CLASES PARTICULARES, TUTORÍAS TÉCNICAS ONLINE *retraso devueltos*  <u>LLAMA O ENVÍA WHATSAPP: 689 45 44 70</u>

ONLINE PRIVATE LESSONS FOR SCIENCE STUDENTS E 8 2 CALL OR WHATSAPP:689 45 44 70

2

## *EJERCICIO 16*

Nuestra empresa quiere cortar relaciones con todos los proveedores que se hayan retrasado en más de 5 pedidos (el C y el E) o hayan servido más de dos defectuosos (el A). Te encargan que hagas una lista. Si aquí aplicas los autofiltros múltiples, la lista que obtengas incluirá o sólo al proveedor A o sólo al C y al E pero nunca a los tres (que es lo que se pide).

Los filtros avanzados sirven para este fin y tienen, además, otras ventajas que vamos a ver.

### *ACTIVIDAD A REALIZAR*

Para empezar con algo sencillo, haremos lo del ejemplo antes citado.

Guarda en tu memoria USB un nuevo libro de Excel con el nombre *16ex Filtros avanzados* y crea en la hoja 1 (que llamarás *Proveedores*), en el rango A6:C11 la lista anterior de proveedores, pedidos con retraso y devueltos.

A continuación, aplica un filtro avanzado que permita elaborar una lista de los proveedores con más de 5 pedidos retrasados o más de 2 defectuosos.

#### *PROCEDIMIENTO*

Selecciona las celdas A6:C6 y copia su contenido en el rango A1:C1. En la celda B2, escribe, como criterio de filtrado, la expresión >5. En la celda C3, escribe, como criterio de filtrado, la expresión >2.

Selecciona cualquiera de las celdas de la tabla de proveedores (A4:C9) y ve a *Datos, Filtro, Filtro avanzado…*

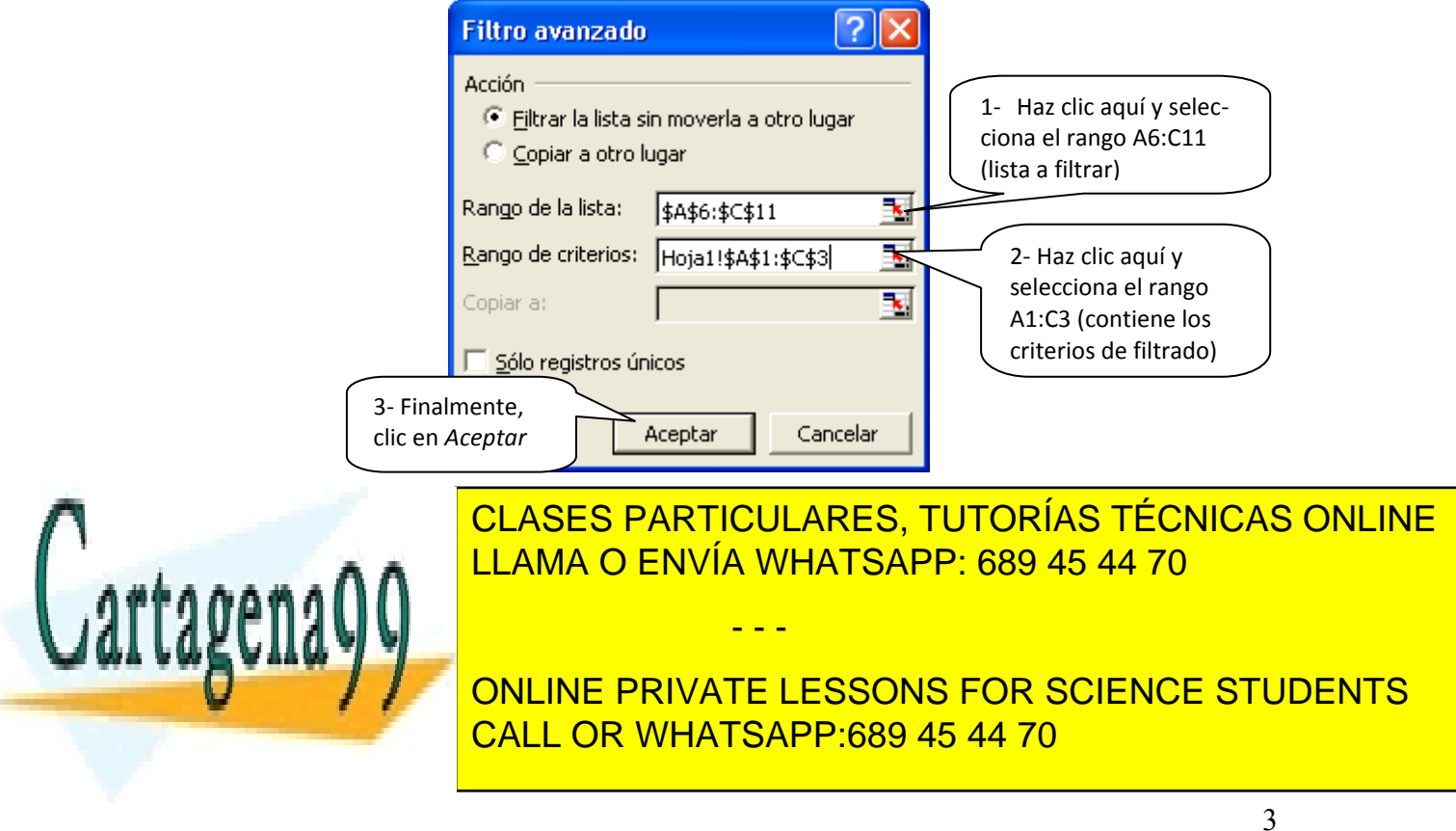

## *ACTIVIDAD A REALIZAR*

Descarga en tu memoria USB el archivo *16ex Plantilla* desde la web del módulo. Se trata de los datos económicos y personales de los trabajadores de una empresa.

En esta actividad veremos cómo conseguir, con los filtros avanzados, que los resultados del filtrado de datos aparezcan en una nueva lista, en la misma hoja, mientras que la lista original permanece igual.

En nuestro caso, obtendremos una nueva lista con los trabajadores de la empresa que pertenezcan al departamento de recursos humanos (RRHH) o tengan categoría profesional de jefe.

### *PROCEDIMIENTO*

En la hoja *Datos personales* del libro *16ex Plantilla,* copia los encabezados de la tabla al rango A1:F1.

En la celda C2 (columna de *Departamento*), escribe *RRHH*. En la celda D3 (columna de *Categoría profesional*), escribe *JEFE*. Ve a *Datos, Filtro, Filtro avanzado...*

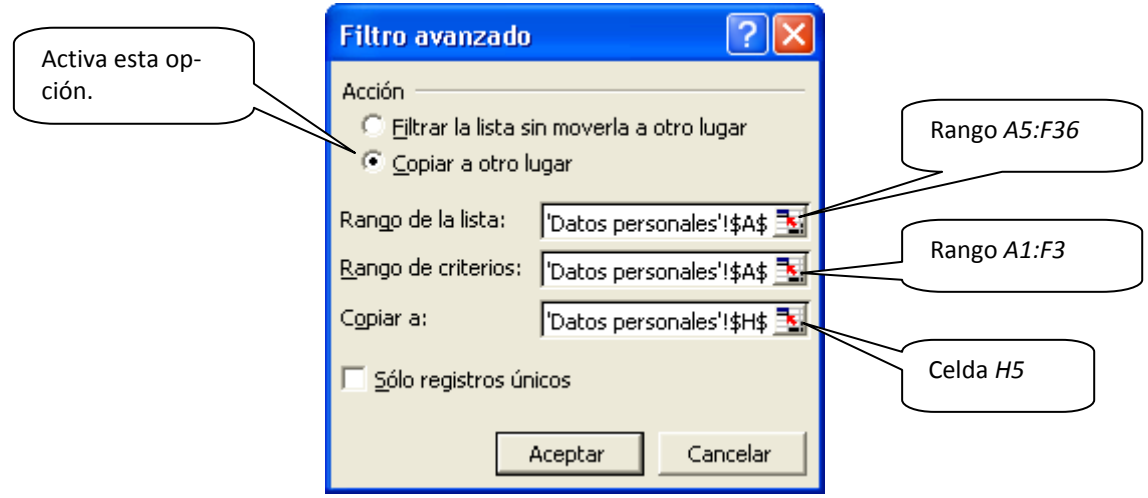

Configura el cuadro de diálogo como se indica y haz clic en *Aceptar*. En el rango *H5:M18* aparecerá el resultado del filtrado (ensancha las columnas para que aparezcan bien los datos).

- - -

### *ACTIVIDAD A REALIZAR*

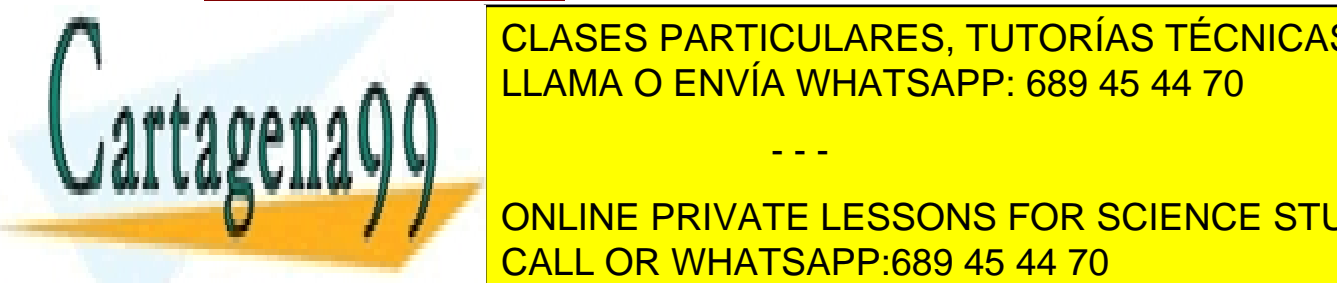

LLAMA O ENVÍA WHATSAPP: 689 45 44 70 CLASES PARTICULARES, TUTORÍAS TÉCNICAS ONLINE

> ONLINE PRIVATE LESSONS FOR SCIENCE STUDENTS CALL OR WHATSAPP:689 45 44 70

> > 4

# *EJERCICIO 16*

## *PROCEDIMIENTO*

Con la hoja *Datos personales* activa, sitúa el cursor en el encabezado de la columna *Departamento.* 

Luego, ve a *Datos, Filtro, Filtro avanzado...* y configura el cuadro de diálogo como sigue:

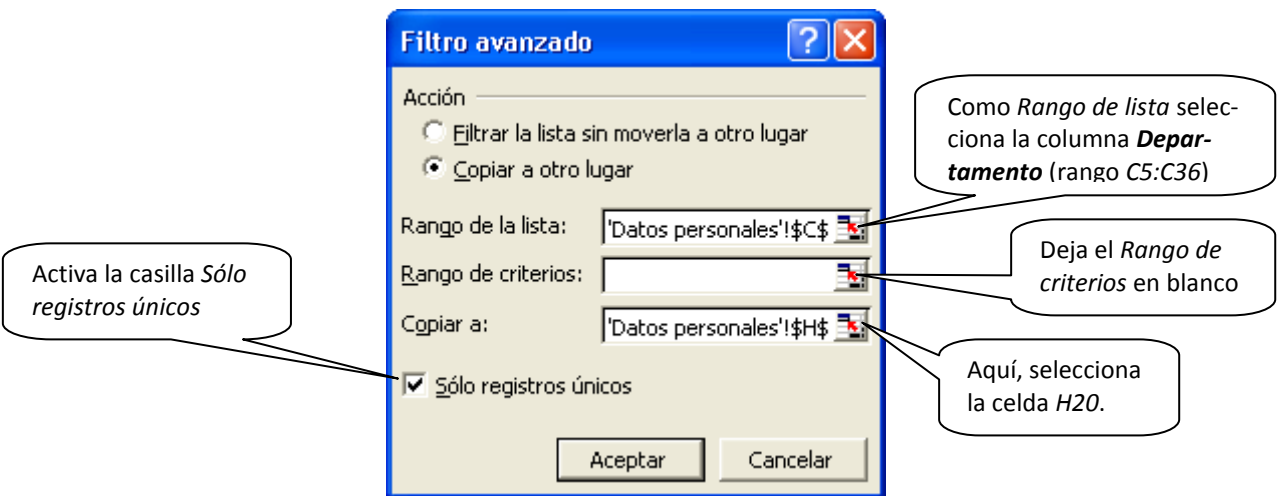

Finalmente, haz clic en *Aceptar*. En el rango *H20:H26* aparecerá la lista de los departamentos, sin repeticiones.

## *ACTIVIDAD A REALIZAR*

El filtro avanzado también permite filtrar los datos utilizando como criterio una fórmula. P.ej, mostrar todos los trabajadores cuyo sueldo base sea superior a la media.

## *PROCEDIMIENTO*

En la hoja *Datos económicos*, en la celda A1 escribe *Sueldo base superior a la media*. En la celda A2 introduce la siguiente fórmula:

*=B6>PROMEDIO(\$B\$6:\$B\$36)* 

- - -

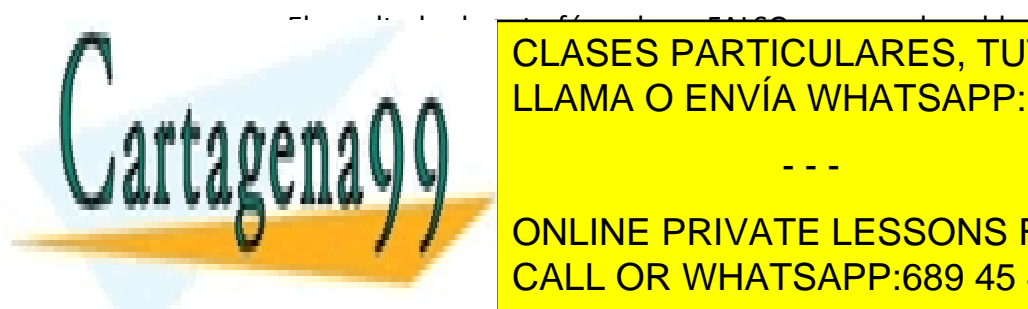

El resultado de esta fórmula es FALSO, ya que el sueldo básico del primer trabaidador de <mark>CLASES PARTICULARES, TUTORÍAS TÉCNICAS ONLINE</mark> Cuando se usan fórmulas como criterios de filtros avanzados, siempre han de escala establecer establecer establ

> ONLINE PRIVATE LESSONS FOR SCIENCE STUDENTS CALL OR WHATSAPP:689 45 44 70

> > 5

# *EJERCICIO 16*

A continuación, sitúa el cursor en el encabezado de la columna *Sueldo base* y ve a *Datos, Filtro, Filtro avanzado...*. Configura el cuadro de diálogo como se muestra a continuación y luego, haz clic en *Aceptar*:

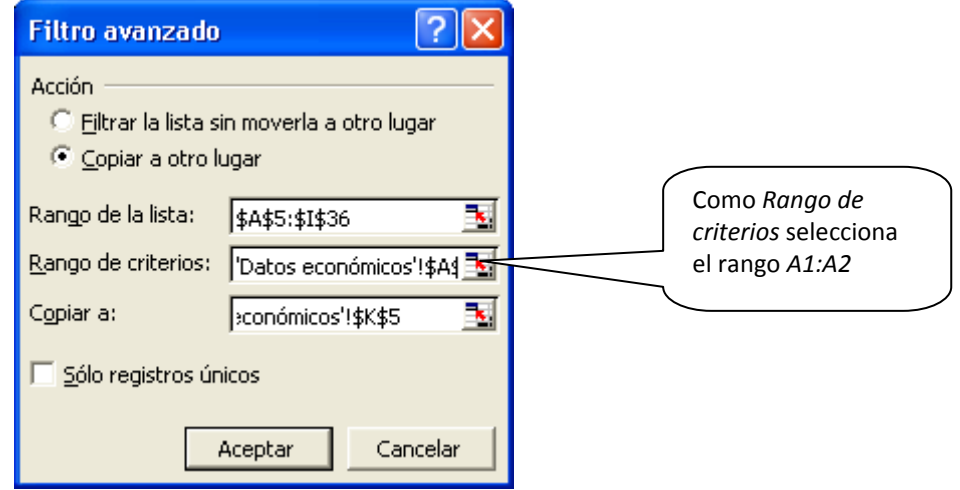

Obtenemos una lista con todos los datos de trabajadores cuyo sueldo base es superior a la media de la plantilla.

También sería posible obtener sólo los nombres de los trabajadores y su sueldo base, si únicamente seleccionamos esas dos columnas como *Rango de criterios*.

## *REPASO*

A modo de repaso de lo visto, aplica los siguientes filtros, copiando los resultados a otro rango en la misma hoja.

#### Hoja *Datos personales*:

- Trabajadores contratados con posterioridad al 10 de diciembre o cuya categoría profesional sea de técnico.
- Una lista de las categorías profesionales de los trabajadores, pero sin repeticiones.

#### Hoja *Datos económicos:*

Trabajadores que cobren, en concepto de pluses, más de 95 euros (es decir, que la suma del plus de transporte y el plus de antigüedad sea superior a 95 eu-

- - -

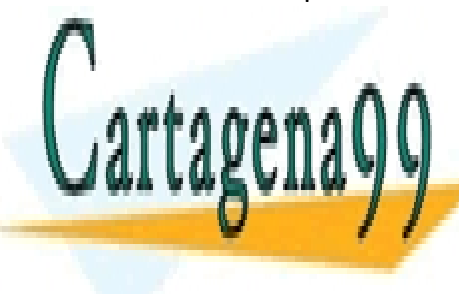

**CLASES PARTICULARES, TUTORÍAS TÉCNICAS ONLINE** ELAMA O ENVÍA WHATSAPP: 689 45 44 70

> ONLINE PRIVATE LESSONS FOR SCIENCE STUDENTS CALL OR WHATSAPP:689 45 44 70

> > 6

## **EXCEL**

# *EJERCICIO 17*

## *GESTIÓN DE LISTAS: repaso*

En la tienda de electrodomésticos *Hogar, dulce hogar* llevan un registro de pedidos recibidos que incluye los siguientes datos:

- $\sqrt{ }$  Nº de pedido
- $\checkmark$  Fecha del pedido
- $\checkmark$  Fecha de recepción
- $\checkmark$  Plazo previsto de entrega (en nº de días)
- $\checkmark$  Artículo
- $\checkmark$  Nº de unidades
- $\checkmark$  Precio unitario
- $\checkmark$  Importe del pedido (sin IVA)
- $\checkmark$  Proveedor
- $\checkmark$  Período de garantía
- $\checkmark$  Retraso en la entrega (en nº de días)

## *ACTIVIDAD A REALIZAR*

En un libro nuevo de Excel, que guardarás con el nombre *15ex Registro pedidos*, confecciona el registro indicado en la hoja 1 (a la que llamarás *Registro*). En él anotarás las siguientes operaciones:

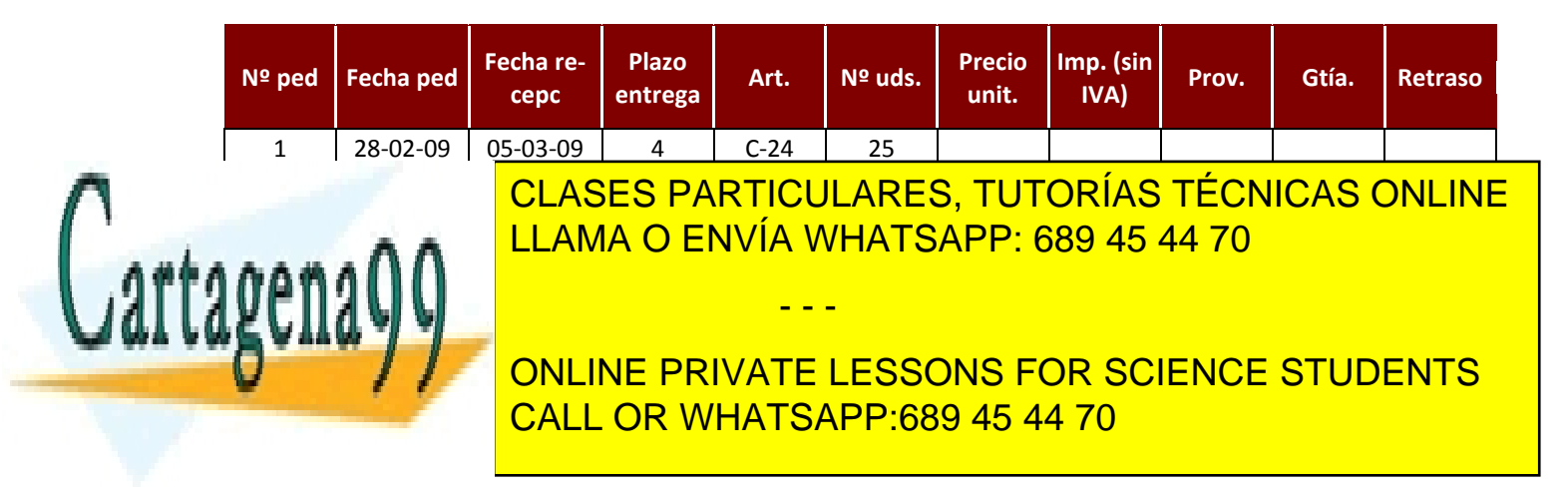

### *EJERCICIO 17 DE EXCEL*

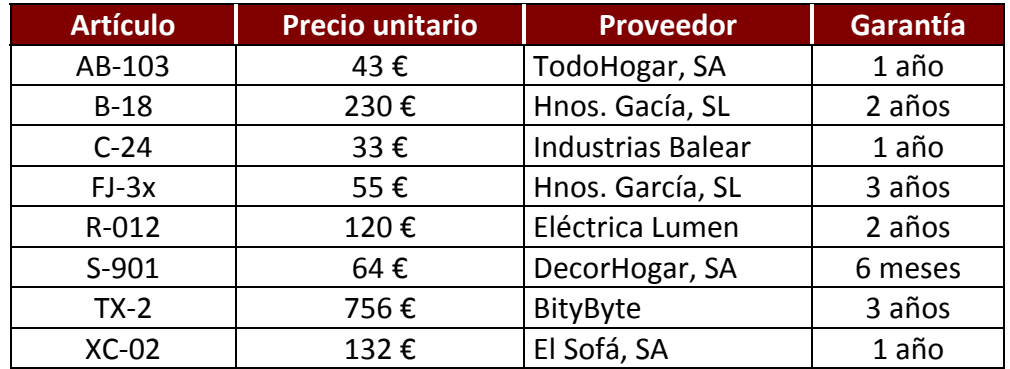

En la hoja 2 (*Datos artículos*) introduce la siguiente tabla:

En la hoja *Registro:* 

- $\checkmark$  Establece un filtro que muestre sólo los pedidos ya recibidos (aquellos en los que la fecha de recepción no esté en blanco)
- $\checkmark$  Ordena los datos por el importe de la operación, de más a menos

Las columnas *Proveedor, Garantía* y *Retraso* del registro funcionarán del siguiente modo:

- 9 *Precio unitario:* aparecerá al introducir el artículo
- 9 *Imp*. *(sin IVA):* se calculará mediante fórmula
- 9 *Proveedor*: aparecerá al introducir el artículo
- 9 *Garantía:* aparecerá al introducir el artículo
- 9 *Retraso:* aparecerá SÍ en caso de que lo haya habido y NO, en caso contrario

Una vez introducidos los pedidos, con todos los datos, copia la tabla de la hoja *Registro* en las hojas 3, 4, 5, 6 y 7 y nómbralas como *Registro2, Registro3, Registro4, Registro5* y *Registro6*. A continuación, realiza las siguientes operaciones:

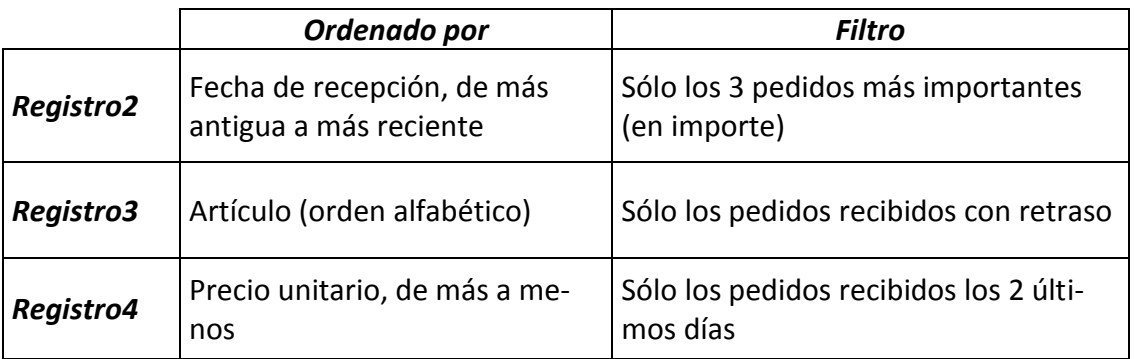

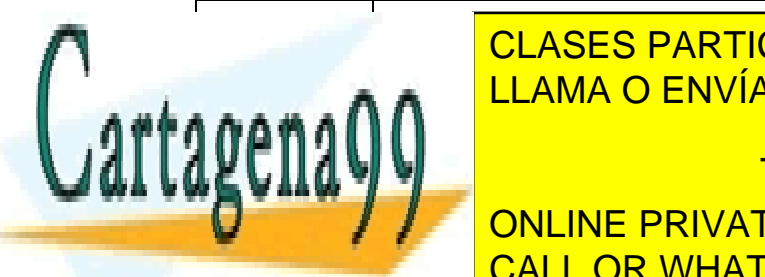

**PEDIDO DE LOS PARTICULARES, TUTORÍAS TÉCNICAS ONLINE** <u>CLASES FANTICULANES, TUTONIAS TECNIC</u><br>EL AMA O ENVÍA WHATSAPP<sup>-</sup> 689 45 44 70 <u>LLAMA O ENVÍA WHATSAPP: 689 45 44 70</u>

> ONLINE PRIVATE LESSONS FOR SCIENCE STUDENTS CALL OR WHATSAPP:689 45 44 70

www.cartagena99.com no se hace responsable de la información contenida en el presente documento en virtu $\hat{c}$ al Artículo 17.1 de la Ley de Servicios de la Sociedad de la Información y de Comercio Electrónico, de 11 de julio de 2002. Si la información contenida en el documento es ilícita o lesiona bienes o derechos de un tercero háganoslo saber y será retirada.

# **EXCEL**

# *EJERCICIO 18*

# *TABLAS DINÁMICAS Y GRÁFICOS DINÁMICOS*

### *Tablas dinámicas*

Las tablas dinámicas son una herramienta relacionada con las listas o bases de datos creadas en hojas de cálculo. Sirven para organizar de manera sencilla y rápida grandes cantidades de datos procedentes de dichas listas. Permiten agrupar y filtrar la información por cualquiera de los campos de la lista, creando una tabla-resumen.

## *ACTIVIDAD A REALIZAR*

Disponemos de una hoja de cálculo con las horas trabajadas durante una semana por los programadores de una empresa en unos determinados proyectos, tal como aparece en la siguiente tabla:

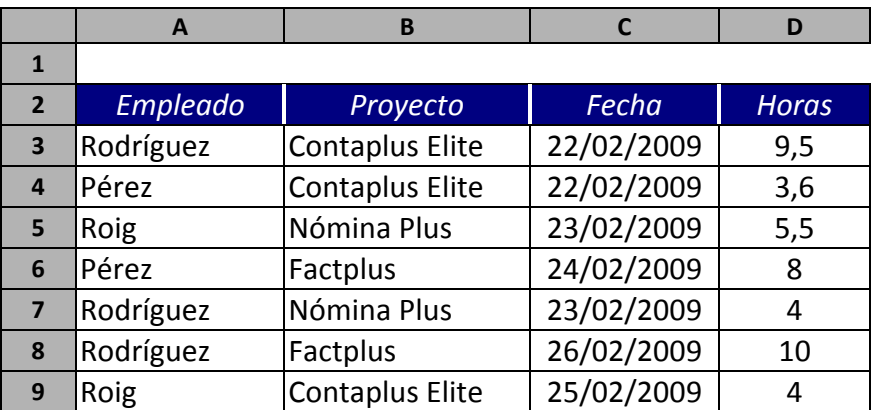

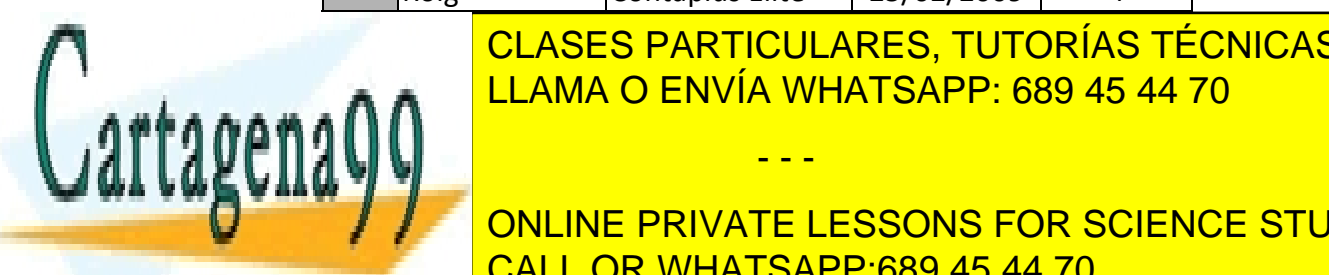

**10 I<sup>D</sup>CLASES PARTICULARES, TUTORÍAS TÉCNICAS ONLINE 11 Roja Contaplus ELIAMA O ENVÍA WHATSAPP: 689 45 44 70** 

> ONLINE PRIVATE LESSONS FOR SCIENCE STUDENTS CALL OR WHATSAPP:689 45 44 70

www.cartagena99.com no se hace responsable de la información contenida en el presente documento en virtud al Artículo 17.1 de la Ley de Servicios de la Sociedad de la Información y de Comercio Electrónico, de 11 de julio de 2002. Si la información contenida en el documento es ilícita o lesiona bienes o derechos de un tercero háganoslo saber y será retirada.

#### *EJERCICIO 18 DE EXCEL*

Queremos crear una tabla dinámica que muestre, para cada programador empleado de la empresa, en páginas individuales, el total de horas trabajadas en cada uno de los proyectos durante la última semana.

## *PROCEDIMIENTO:*

- *1º.* Sitúate en una de las celdas que contienen los datos (rango *A2:D11*) y ve a *Datos*  (menú principal), *Informe de tablas y gráficos dinámicos*. Se iniciará el *Asistente*, que consta de tres cuadros de diálogo consecutivos.
- *2º.* En el primer cuadro de diálogo (paso 1 de 3) se solicita el origen de los datos a organizar en forma de tabla dinámica. En este caso, dejamos la opción preseleccionada (*Lista o base de datos de Microsoft Excel*) y pulsamos *Siguiente*.
- *3º.* El siguiente cuadro de diálogo (paso 2 de 3) permite seleccionar el rango de celdas en el que están situados los datos a organizar. Si el propio asistente indica el rango correcto (**\$A\$2:\$D\$11**), pulsa *Siguiente*.

*Nota:* también es posible realizar tablas dinámicas con datos existentes en otros libros de Excel. En tales casos, pulsaríamos el botón *Examinar...* y buscaríamos el libro en el disco y la carpeta correspondiente.

*4º.* En el tercer cuadro de diálogo (paso 3 de 4) es como sigue:

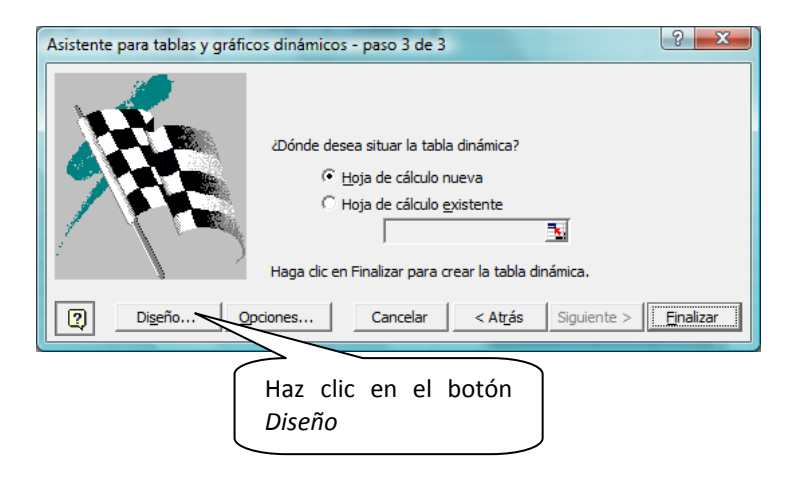

En el cuadro que aparece se diseñará la distribución de los campos en la tabla a crear.

- - -

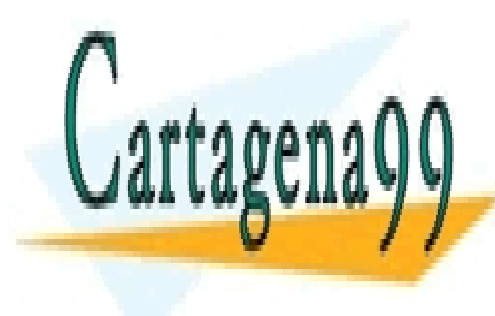

CLASES PARTICULARES, TUTORÍAS TÉCNICAS ONLINE LLAMA O ENVÍA WHATSAPP: 689 45 44 70

ONLINE PRIVATE LESSONS FOR SCIENCE STUDENTS CALL OR WHATSAPP:689 45 44 70

### *EJERCICIO 18 DE EXCEL*

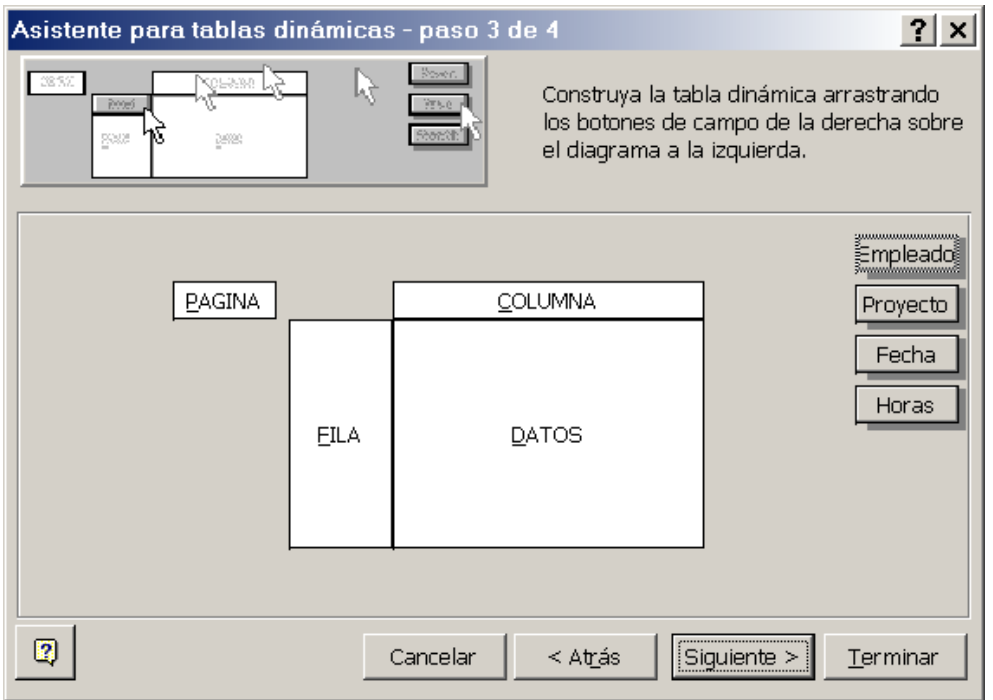

En la parte derecha de la ventana se muestra un botón para cada campo de la lista y en la parte izquierda aparece el área en donde se diseñará la tabla, que está dividida en cuatro secciones (PÁGINA, FILA, COLUMNA y DATOS), en las que se pueden colocar los distintos campos, **pulsando sobre el botón del campo y arrastrándolo a una sección**.

A la hora de organizar los datos en nuestro ejemplo deberá tenerse en cuenta lo siguiente:

- ¾ El campo que se coloque en la sección PÁGINA aparecerá en forma de una lista desplegable desde la que se podrá seleccionar aquel elemento del que se desee mostrar el resumen. Existirá además la posibilidad de mostrar el resumen correspondiente a cada empleado en una hoja diferente.
- ¾ El campo que se coloque en la sección FILA mostrará sus elementos como encabezados o títulos de las filas en la tabla
- ¾ El campo que se coloque en la sección COLUMNA, mostrará sus elementos como encabezados de las columnas de la tabla

- - -

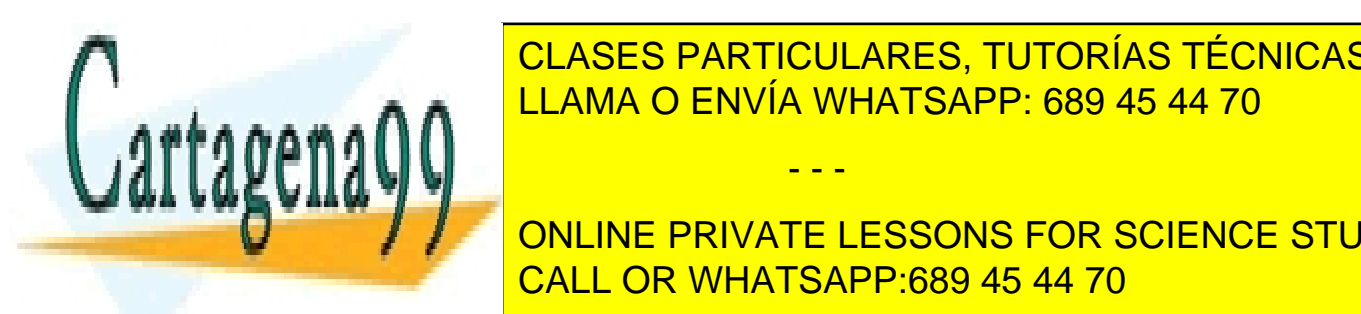

**EN CUASES PARTICULARES, TUTORÍAS TÉCNICAS ONLINE** meterán a una determinada operación de cálculo: *Suma de cálculo: Suma con de cálculo: Suma con de cálculo: Suma* A A CENVÍA WHATSAPP: 689 45 44 70

> ONLINE PRIVATE LESSONS FOR SCIENCE STUDENTS CALL OR WHATSAPP:689 45 44 70

En nuestro ejemplo, por tanto, colocaremos los campos del siguiente modo:

- ¾ El campo *Empleado* en la sección PÁGINA
- ¾ El campo *Proyecto* en la sección FILA
- ¾ El campo *Fecha* en la sección COLUMNA
- ¾ El campo *Horas* (que contiene los valores que queremos sumar) en la sección DATOS, aceptando la función de SUMA que Excel propone por defecto.

Una vez diseñada la tabla, pulsa *Aceptar*.

Antes de acabar, se te ofrece situar la tabla dinámica en una hoja nueva o en la misma hoja de cálculo donde están los datos. Selecciona la segunda opción e indica la posición de destino de la tabla dinámica tecleando (o seleccionando con el ratón) la dirección de la celda superior izquierda a partir de la cual se colocará la tabla (en nuestro caso, *F2*)

Para acabar pulsa el botón *Finalizar* y Excel creará la tabla dinámica.

Para darle un formato algo más presentable, haz clic con el botón derecho en cualquier celda de la tabla dinámica y selecciona la opción *Dar formato al informe…*

De los diferentes formatos que se nos ofrecen, elige el sexto de la columna de la izquierda y haz clic en *Aceptar.* El resultado final será similar a esto:

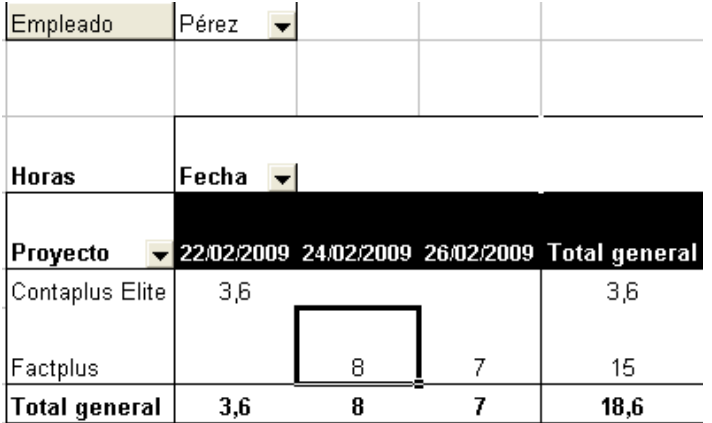

Haciendo clic en la flecha a la derecha de los encabezados (*Empleado, Fecha* y *Proyecto*) podemos elegir la información que queremos ver u ocultar.

- - -

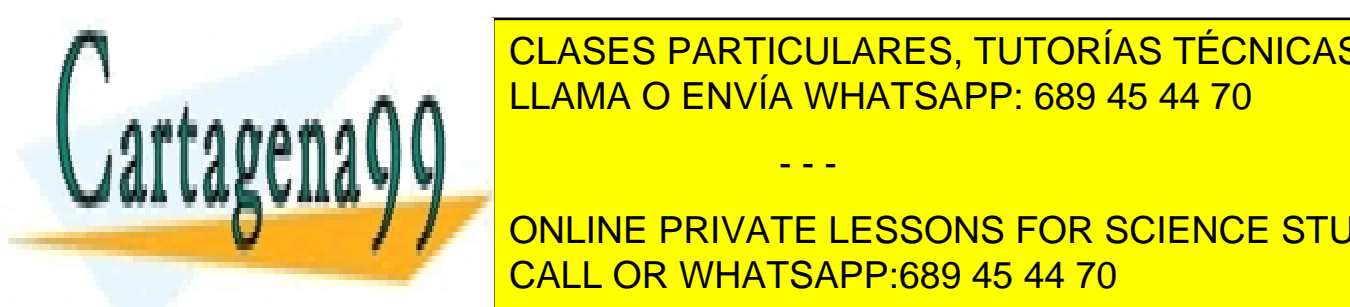

CLASES PARTICULARES, TUTORÍAS TÉCNICAS ONLINE LLAMA O ENVÍA WHATSAPP: 689 45 44 70

**For a formal election interpretar interpretar interpretar interpretar interpretar interpretar interpretar interpretar interpretar interpretar interpretation of the interpretation of the interpretation of the interpretatio** CALL OR WHATSAPP:689 45 44 70

### *EJERCICIO 18 DE EXCEL*

- *b)* Aunque los datos de una tabla dinámica tienen el mismo aspecto que cualquier hoja de cálculo, no se pueden introducir ni editar los datos directamente en ella. Para modificar sus resultados deberán modificarse forzosamente los datos a partir de los cuales se ha creado.
- *c)* No obstante, las tablas dinámicas no se actualizan automáticamente cuando los datos de origen cambian, sino que, cambiados los datos fuente es necesario seleccionar con el botón derecho del ratón una celda cualquiera de la tabla y elegir la opción *Actualizar datos* del menú contextual correspondiente.
- *d)* Una vez creada la tabla dinámica, se puede cambiar fácilmente su diseño arrastrando los botones sombreados con los nombres de los campos a otras posiciones de la tabla (por esta razón se llaman "dinámicas", precisamente)

## *Gráficos dinámicos*

Para acabar, es posible también presentar la información de la tabla dinámica en un gráfico que será también dinámico, ya que podremos cambiar en el mismo los datos que deseamos representar.

Para crear el gráfico, basta con que hagas clic con el botón derecho en cualquier celda de la tabla dinámica y selecciones la opción *Gráfico dinámico*.

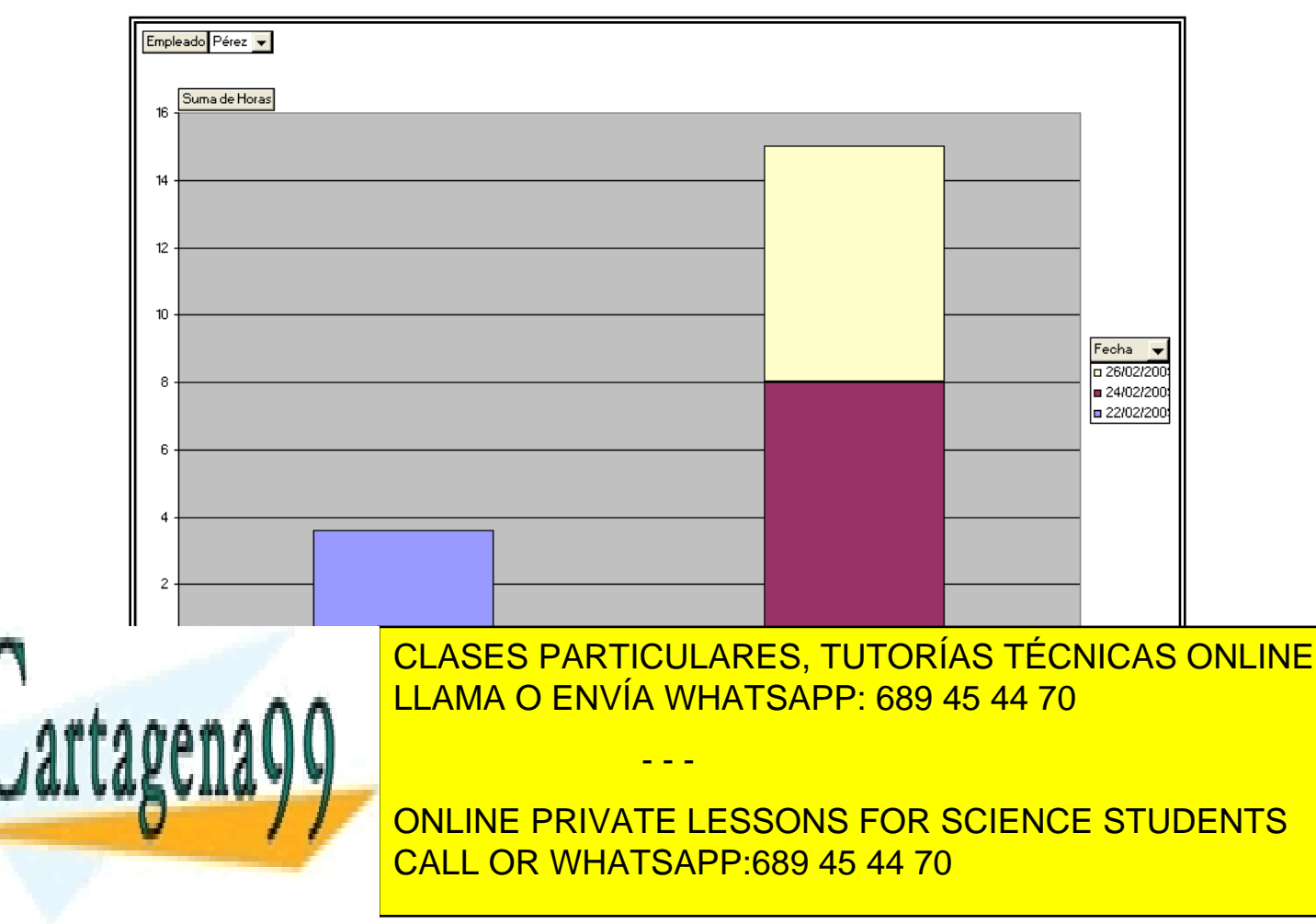

En nuestro caso, el gráfico presentará un aspecto similar a este:

### *EJERCICIO 18 DE EXCEL*

En este caso, la columna de Factplus correspondiente al empleado Pérez es apilada debido a que este empleado dedicó horas al mismo proyecto en dos fechas diferentes (cosa que no ocurre con los demás empleados)

Hay que tener en cuenta que:

- el aspecto del gráfico dependerá del formato o diseño que hayamos dado a la tabla dinámica

- es posible cambiar el aspecto del gráfico moviendo los campos de un sitio a otro. P.ej, arrastrando el campo *Fecha* al eje horizontal, al lado de *Proyecto,* para que se muestren ambos datos en dicho eje.

Cambia el nombre de la hoja con el gráfico a *Gráfico dinámico*.

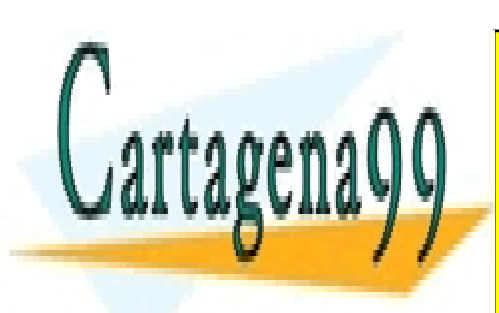

CLASES PARTICULARES, TUTORÍAS TÉCNICAS ONLINE LLAMA O ENVÍA WHATSAPP: 689 45 44 70

ONLINE PRIVATE LESSONS FOR SCIENCE STUDENTS CALL OR WHATSAPP:689 45 44 70

www.cartagena99.com no se hace responsable de la información contenida en el presente documento en virtud al Artículo 17.1 de la Ley de Servicios de la Sociedad de la Información y de Comercio Electrónico, de 11 de julio de 2002. Si la información contenida en el documento es ilícita o lesiona bienes o derechos de un tercero háganoslo saber y será retirada.

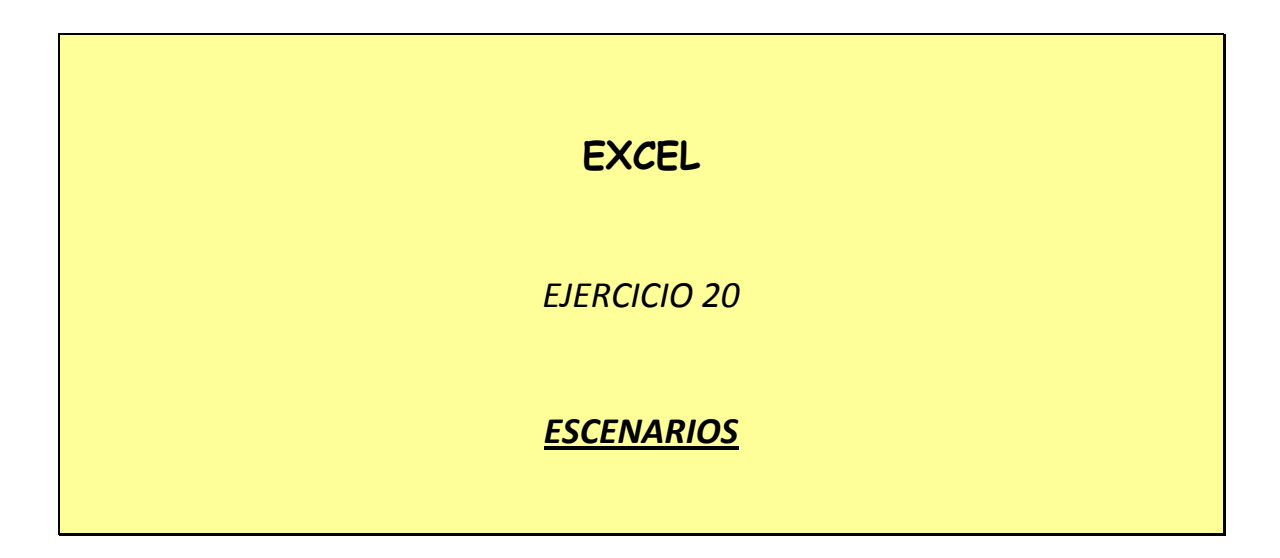

Como ya hemos visto, los datos que intervienen en la resolución de un problema en Excel pueden encontrarse en la misma Hoja, o en el mismo Libro pero en Hojas distintas o incluso en diferentes Libros.

Una cuarta alternativa en la disposición de los datos es la utilización de **Escenarios**.

Los escenarios son especialmente útiles en los llamados análisis **"Y Si..."`**(o **"¿Qué pasa si...?")**. Es decir, aquellos análisis en los que se desea comparar los resultados obtenidos al cambiar un determinado factor del problema.

## *ACTIVIDAD A REALIZAR*

Queremos hacer un cálculo de los ingresos por las ventas de un determinado producto a lo largo del primer semestre, a partir de una previsión aproximada de la cantidad vendida cada mes.

En este caso, existe una serie de factores que no varían:

- $\triangleright$  El nombre del artículo
- $\triangleright$  El precio unitario del artículo
- $\triangleright$  El tipo de IVA aplicable
- $\triangleright$  El descuento comercial aplicado en la venta.

En cambio, existen dos factores que sí varían:

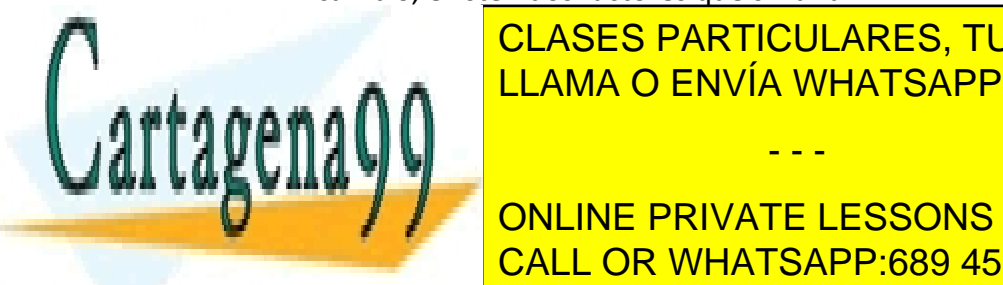

 $\triangle$  Magnetian de universität de vendidas de este factor de este factor de el artículo:  $\triangle$ CLASES PARTICULARES, TUTORÍAS TÉCNICAS ONLINE LLAMA O ENVÍA WHATSAPP: 689 45 44 70

**CONLINE PRIVATE LESSONS FOR SCIENCE STUDENTS** CALL OR WHATSAPP:689 45 44 70

www.cartagena99.com no se hace responsable de la información contenida en el presente documento en virtud al Artículo 17.1 de la Ley de Servicios de la Sociedad de la Información y de Comercio Electrónico, de 11 de julio de 2002. Si la información contenida en el documento es ilícita o lesiona bienes o derechos de un tercero háganoslo saber y será retirada.

## *PROCEDIMIENTO*

¾ Abre un nuevo Libro en Excel y guárdalo en tu memoria USB con el nombre *20ex Escenarios*. En la hoja 1 (que llamarás *Ventas Pilot*) introduce lo que sigue:

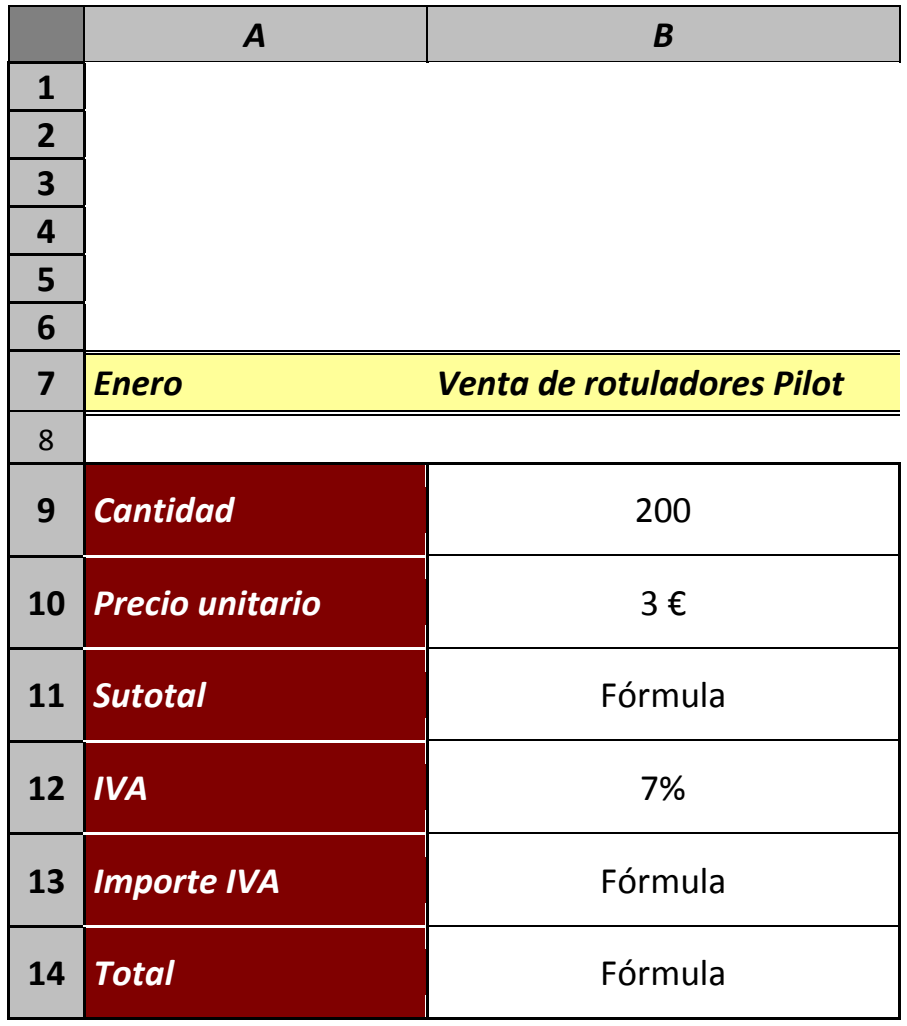

- ¾ Selecciona *Herramientas*, *Escenarios*. En el cuadro de diálogo que aparezca, pulsa *Agregar*
- ¾ En el cuadro de texto *Nombre del escenario* escribe *Enero*.
- ¾ En el cuadro de texto celdas cambiantes, selecciona, en primer lugar, la celda A7;

- - -

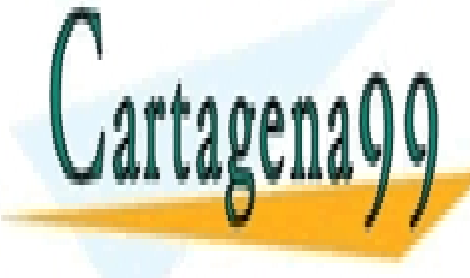

<u>lucha Control, controlado la cela cela acelda B9 (observa que de fectores de fectores por la cela de fectores </u> EXCELLAMA O ENVÍA WHATSAPP: 689 45 44 70

 $\mu$  en el cuadro de diálogo que aparecedera que internacionale internacionale inter para un valor para un valor para las celdas cambiantes (A7 y B9): aparecen por defecto los valores correspondientes ONLINE PRIVATE LESSONS FOR SCIENCE STUDENTS al mes de enero, es decir, *Enero* y *200*. Pulsa *Aceptar*. CALL OR WHATSAPP:689 45 44 70

 $\triangleright$  Repite la operación para los siguientes cinco meses, cambiando el nombre del escenario; cuando se te pidan valores para las celdas cambiantes (A7 y B9) escribe, para A7, los nombres de los diferentes meses (uno para cada escenario) y, para B9, valores distintos de 200. P.ej:

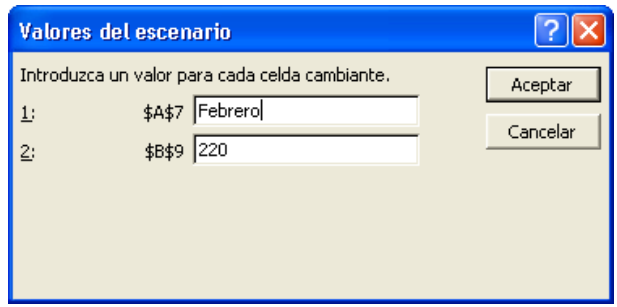

- $\triangleright$  Una vez creado el escenario para Junio, en el cuadro de diálogo inicial aparecerán los nombres de los seis escenarios creados. Para alternar entre ellos, selecciona el escenario que quieras consultar y pulsa *Mostrar*.
- ¾ Con el fin de visualizar de una vez los datos de los 6 escenarios, haz clic en *Resumen…*

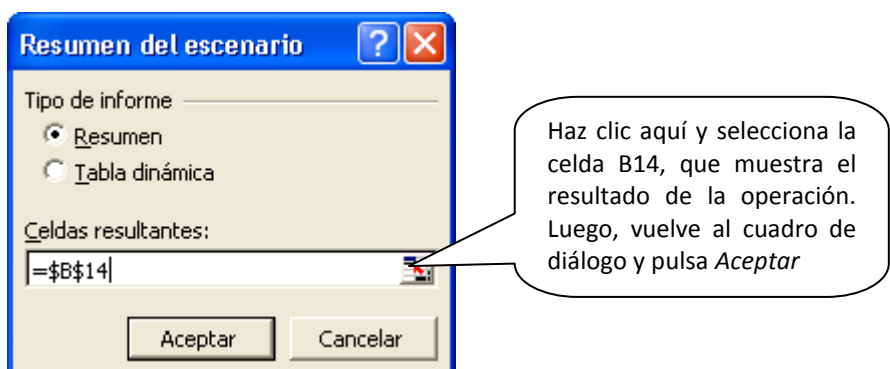

En una hoja nueva (*Resumen de escenario*) se muestran los valores cambiantes mes a mes, con el escenario activo resaltado en blanco a la izquierda. También se muestra para cada mes el total de ingresos por ventas previsto.

 $\triangleright$  A partir de ahora, podrás consultar en cualquier momento cualquier escenario, agregar otros nuevos o modificar los ya existentes yendo a *Herramientas*, *Escenarios.*

- - -

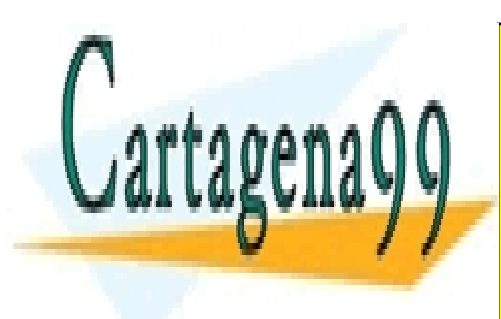

¾ Guarda el ejercicio con el nombre *Escenarios*. CLASES PARTICULARES, TUTORÍAS TÉCNICAS ONLINE LLAMA O ENVÍA WHATSAPP: 689 45 44 70

> ONLINE PRIVATE LESSONS FOR SCIENCE STUDENTS CALL OR WHATSAPP:689 45 44 70

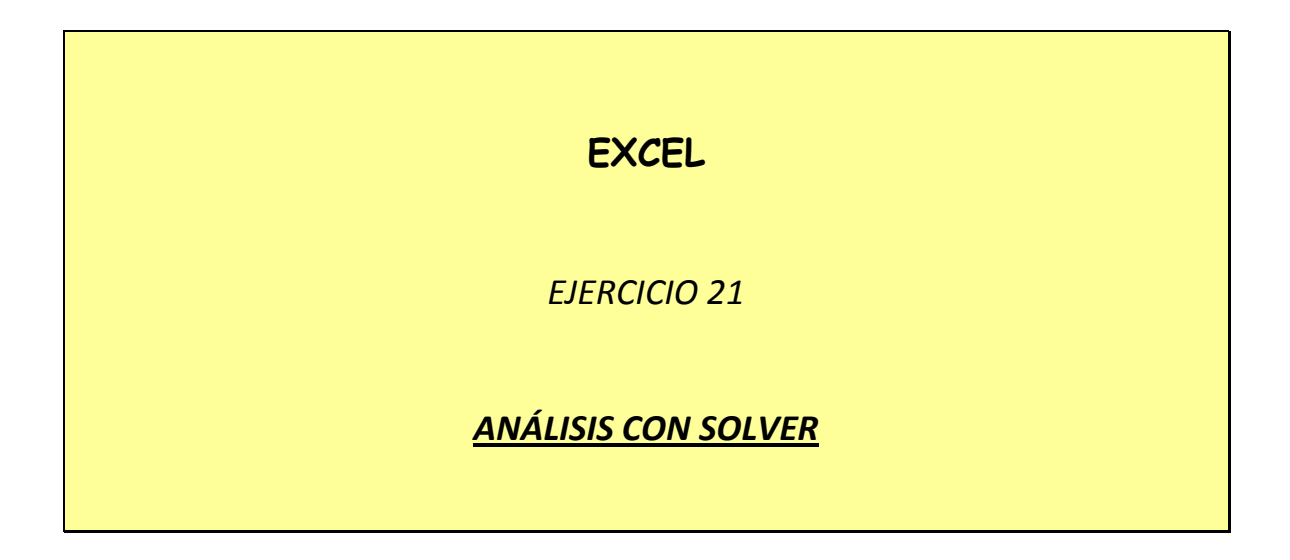

La herramienta *Solver* es útil para aquellos casos en los que queremos averiguar cómo deberán variar determinados factores para que otro factor, dependiente de aquéllos, adquiera un determinado valor. Además, podemos establecer que los factores a variar sólo puedan hacerlo dentro de ciertos límites o restricciones.

### *EJEMPLO*

Sabemos que los beneficios de una empresa vienen dados por la diferencia entre sus ingresos y sus gastos.

A su vez:

- Los ingresos resultan de multiplicar la cantidad vendida (bienes o servicios) y el precio unitario de venta.
- Los gastos resultan de la suma de la parte proporcional de costes fijos (los que no dependen de la cantidad vendida) y el producto del coste variable (el que depende de la cantidad vendida) por unidad y la cantidad de unidades vendidas.

Por tanto:

**Beneficio** = Precio unitario de venta \* Cantidad vendida - (Costes fijos + Coste variable unitario \* Cantidad vendida)

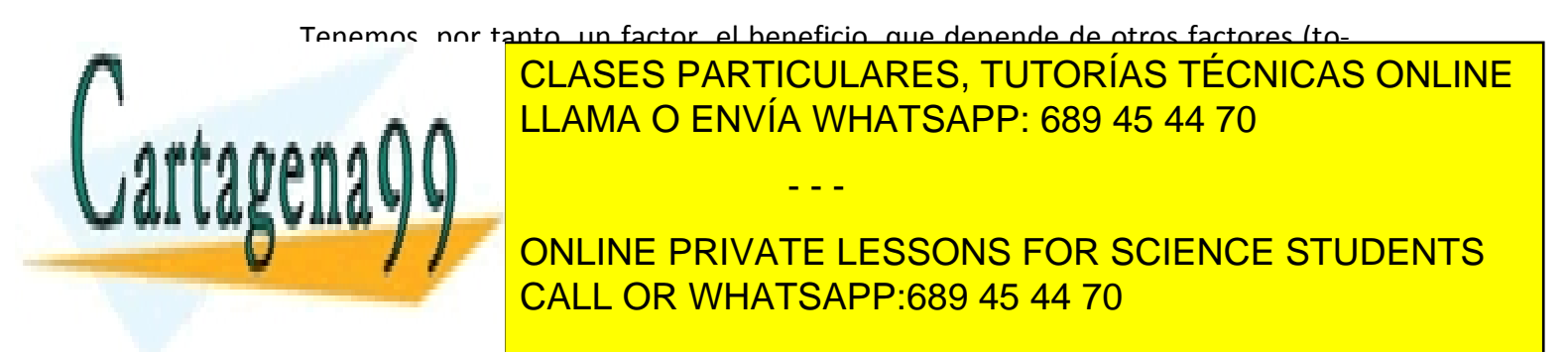

## *ACTIVIDAD A REALIZAR*

Supongamos un caso en el que los valores de dichos factores sean los siguientes:

*Precio unitario de venta:* 6 € *Cantidad vendida:* 1000 unidades *Parte correspondiente de costes fijos:* 30 € *Coste variable unitario:* 5 € *Beneficio:* 970 €

Queremos aumentar el beneficio a 1200 € sin variar el precio de venta, lo cual exigirá disminuir los costes.

Sabemos que podemos conseguir una reducción del coste fijo como máximo de hasta 12 € y una reducción del coste variable unitario como máximo de hasta 1 €.

Deseamos averiguar cuál será, dentro de estas restricciones, la reducción necesaria de costes para alcanzar la nueva cifra de beneficios.

### *PROCEDIMIENTO A SEGUIR:*

1. En un nuevo Libro de Excel, que guardarás como *21ex Beneficios* crea en la hoja 1 (*Cálculo beneficio*) un cuadro como el siguiente

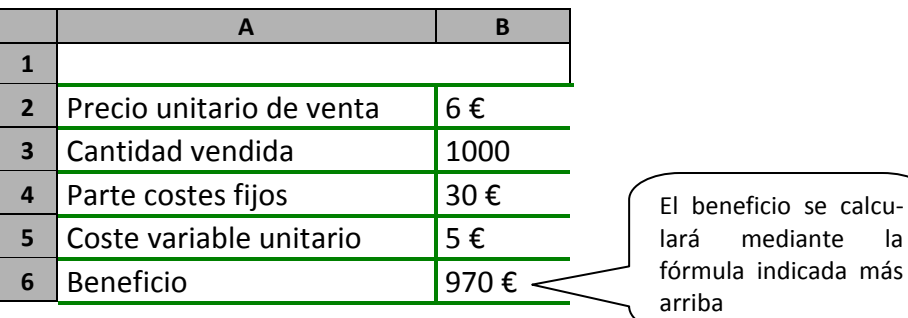

2. Una vez introducidos los datos, ve a *Herramientas*, *Complementos,* activa la casilla de *Solver...* y luego pulsa *Aceptar*. Luego, ve a *Herramientas, Solver...*

- - -

3. En el cuadro de diálogo que aparezca:

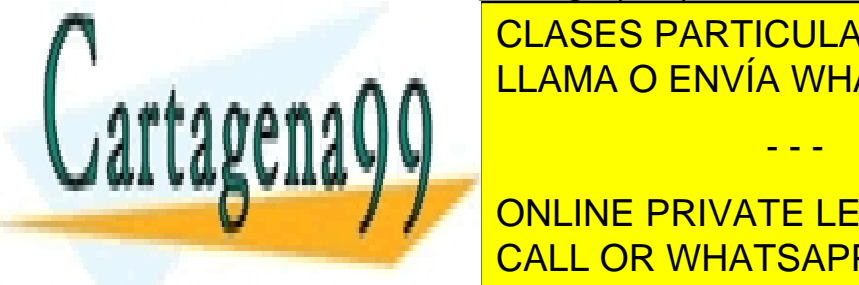

Como <mark>III AMA O ENNÍA MHAT</mark> En *Valor de celda objetivo* activa el botón de opción *Valores de* y, CLASES PARTICULARES, TUTORÍAS TÉCNICAS ONLINE LLAMA O ENVÍA WHATSAPP: 689 45 44 70

En *Cambiando las celdas*, haz clic en el cuadro de texto y luego selec-**CONLINE PRIVATE LESSONS FOR SCIENCE STUDENTS** En *Sujetas a las siguientes restricciones* pulsa el botón *Agregar* CALL OR WHATSAPP:689 45 44 70

- En el siguiente cuadro de diálogo, en *Referencia de la celda* selecciona B4. En la lista desplegable, selecciona el signo <=. En *Restricción*, escribe 30 (el coste fijo no podrá ser superior a 30 €). Luego pulsa IN-TRO.
- Pulsa otra vez el botón *Agregar*. En *Referencia de la celda* selecciona B4. En la lista desplegable, el signo >=. En *Restricción*, 18 (el coste fijo no podrá ser inferior a 18 €). Pulsa INTRO.
- Pulsa *Agregar*. En *Referencia de la celda* selecciona B5. En la lista desplegable, el signo <=. En *Restricción*, 5. Pulsa INTRO.
- Pulsa *Agregar*. En *Referencia de la celda* selecciona B5. En la lista desplegable, el signo >=. En *Restricción*, 4. Pulsa INTRO.
- 4. Pulsa el botón *Resolver*. Aparecerá un cuadro de diálogo

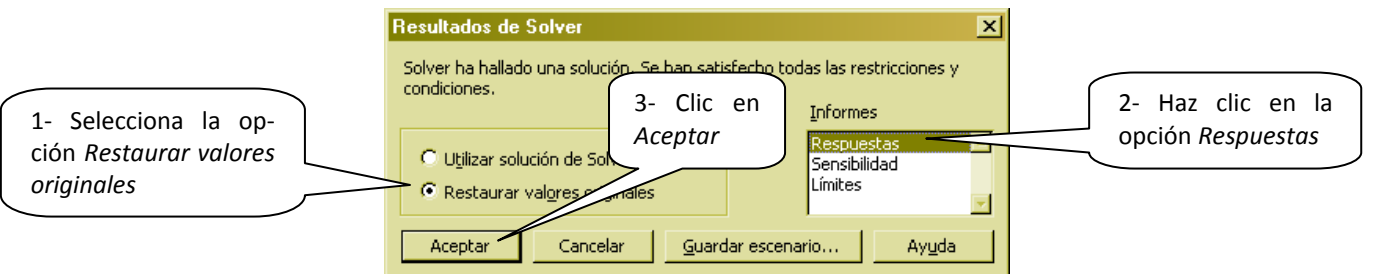

Observa los nuevos valores de B4 y B5 (añade algún decimal, si es necesario). Si compruebas el resultado por medio de la fórmula del Beneficio verás como son valores correctos.

Además, se ha añadido una nueva hoja al Libro, llamada *Informe de respuestas 1*, en la que aparece recogida la solución encontrada por el programa.

# *BUSCAR OBJETIVO*

Supongamos que queremos conseguir un beneficio de 1200 € aumentando el precio, pero no tenemos ninguna restricción a priori en cuanto al aumento. Cuando queremos averiguar qué valor habrá que dar a un operando para obtener un determinado resultado puede utilizarse la herramienta *Buscar objetivo*.

Copia el contenido de la hoja 1 (*Cálculo beneficio*) en la hoja 2 (*Buscar objetivo*). Selecciona la celda B6. Luego, ve a *Herramientas, Buscar objetivo...* Configura el

- - -

**CLASES PARTICULARES, TUTORÍAS TÉCNICAS ONLINE** LLAMA O ENVÍA WHATSAPP: 689 45 44 70

> ONLINE PRIVATE LESSONS FOR SCIENCE STUDENTS CALL OR WHATSAPP:689 45 44 70

### *EJERCICIO 21 DE EXCEL*

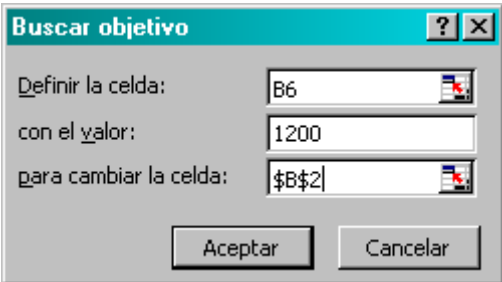

Lo que significa: ¿qué valor ha de tener B2 (precio) para obtener un beneficio de 1200 €?

Haz clic en aceptar. El valor de B2 cambiará y nos dará el nuevo precio (6,23 €).

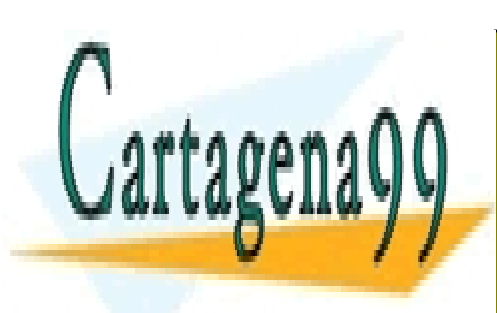

CLASES PARTICULARES, TUTORÍAS TÉCNICAS ONLINE LLAMA O ENVÍA WHATSAPP: 689 45 44 70

ONLINE PRIVATE LESSONS FOR SCIENCE STUDENTS CALL OR WHATSAPP:689 45 44 70

4 www.cartagena99.com no se hace responsable de la información contenida en el presente documento en virtud al Artículo 17.1 de la Ley de Servicios de la Sociedad de la Información y de Comercio Electrónico, de 11 de julio de 2002. Si la información contenida en el documento es ilícita o lesiona bienes o derechos de un tercero háganoslo saber y será retirada.

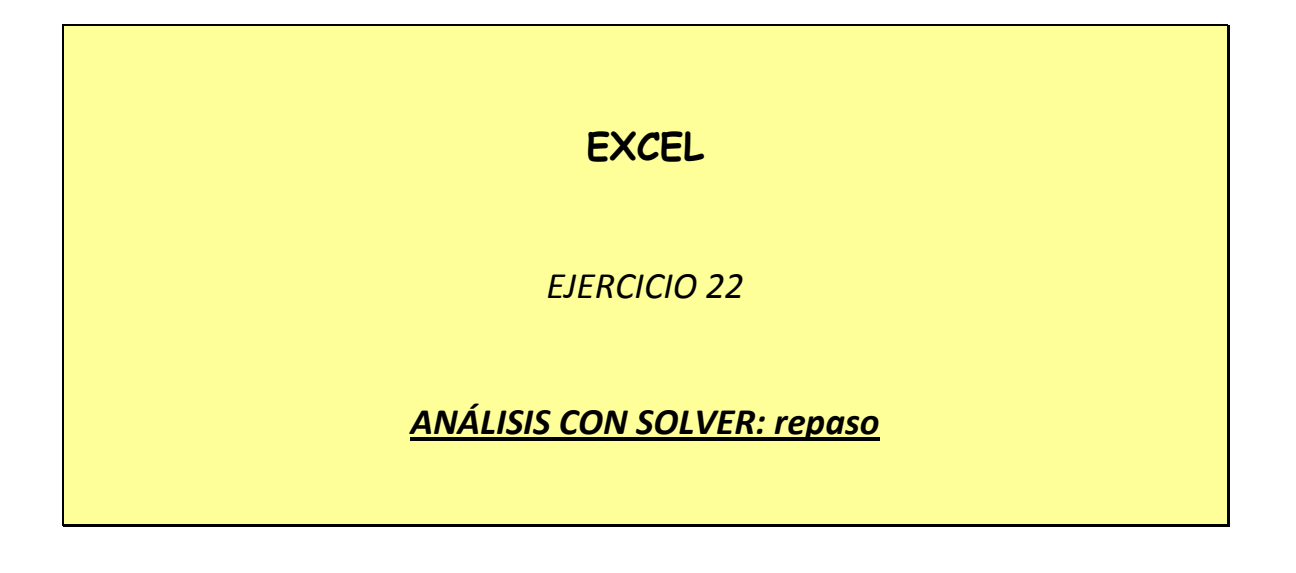

Deseamos comercializar vehículos pequeños, de los que no necesitan carnet de conducir, y pretendemos determinar si nos interesa más comprar un coche acabado o montar nosotros las piezas. Los datos son los siguientes:

### *Opción A:*

- ¾ Vehículo por encargo: 3313 €
- $\triangleright$  Margen comercial: 10%
- ¾ Precio de venta: 3644 € (eliminando los decimales)

### *Opción B*

- $▶$  Piezas: 1476 €.
- $▶$  Mano de obra: 1192 €.
- ¾ Otros gastos: 23% (sobre la suma de los costes anteriores)
- ¾ Financiación (a nuestro cargo): 3% (sobre la suma de todos los costes)
- ¾ Margen comercial: 10%
- ¾ Precio de venta: 3718,10 €

Como puede observarse, a priori, parece mejor encargar el vehículo, pero la empresa prefiere negociar todas las partidas correspondientes al montaje del vehículo para comprobar que también es posible montarlo y obtener, incluso, un margen algo mayor.

- - -

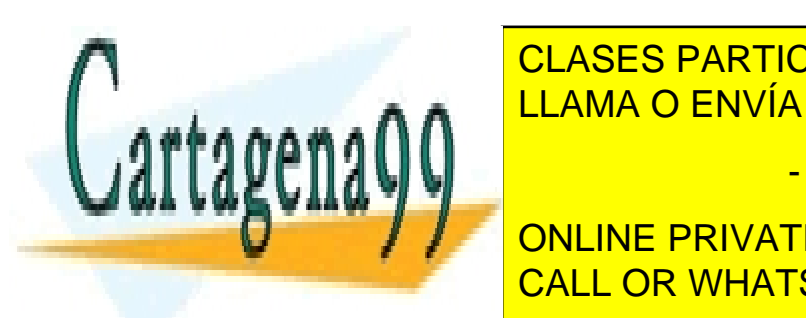

El coste de la estaca de la empresa creadora de la estaca del vermes de la estaca de la estaca de la estaca de LLAMA O ENVÍA WHATSAPP: 689 45 44 70

**ONLINE PRIVATE LESSONS FOR SCIENCE STUDENTS** CALL OR WHATSAPP:689 45 44 70

### *EJERCICIO 22 DE EXCEL*

Deseamos un margen comercial mínimo del 11%.

Se trata de que el precio de venta en la *Opción B* sea también de 3644 €

## *ACTIVIDAD A REALIZAR*

En un libro nuevo de Excel, que guardarás como *22ex Montaje,* en la hoja 1 (llámala *Opciones*) **calcula**, con *Solver*, los valores adecuados de mano de obra, otros gastos y financiación, teniendo en cuenta las restricciones indicadas y que el margen comercial mínimo ha de ser de 11%.

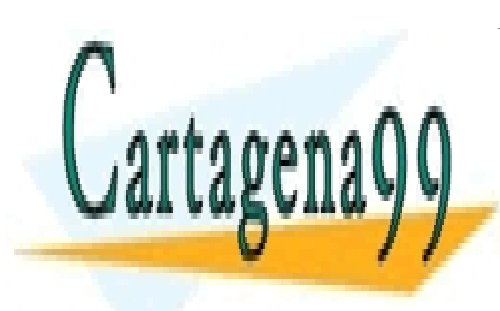

CLASES PARTICULARES, TUTORÍAS TÉCNICAS ONLINE LLAMA O ENVÍA WHATSAPP: 689 45 44 70

ONLINE PRIVATE LESSONS FOR SCIENCE STUDENTS CALL OR WHATSAPP:689 45 44 70

www.cartagena99.com no se hace responsable de la información contenida en el presente documento en virtud al Artículo 17.1 de la Ley de Servicios de la Sociedad de la Información y de Comercio Electrónico, de 11 de julio de 2002. Si la información contenida en el documento es ilícita o lesiona bienes o derechos de un tercero háganoslo saber y será retirada.

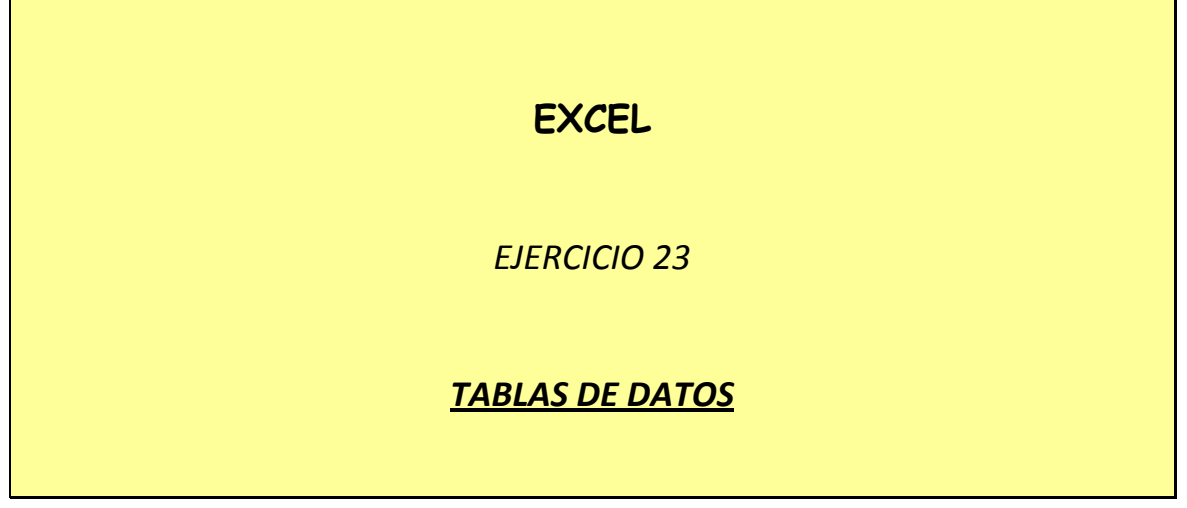

## *EJEMPLO*

Supón que has creado en Excel un modelo de factura que incluye la aplicación de un tipo de descuento comercial del 3% y que te interesa saber cuál sería el importe de la factura en caso de aplicar otros tipos de descuento diferentes: 2%, 4%, 5%... y, además, poder ver todos los resultados a la vez.

Para este tipo de casos están pensadas las *tablas* en Excel.

*Las tablas permiten conocer la influencia de una o dos variables (dos como máximo) sobre una fórmula dada, y estudiar los diferentes resultados de esa fórmula cuando dichas variables toman una serie de valores concretos.* 

En el ejemplo propuesto, la variable será el tipo de descuento y la fórmula, la que calcula el importe total de la factura. La hoja final tendría aproximadamente el siguiente aspecto.

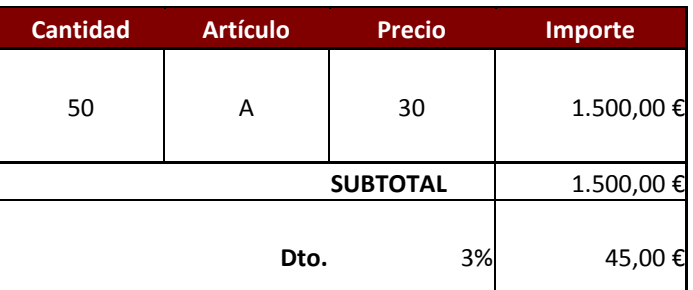

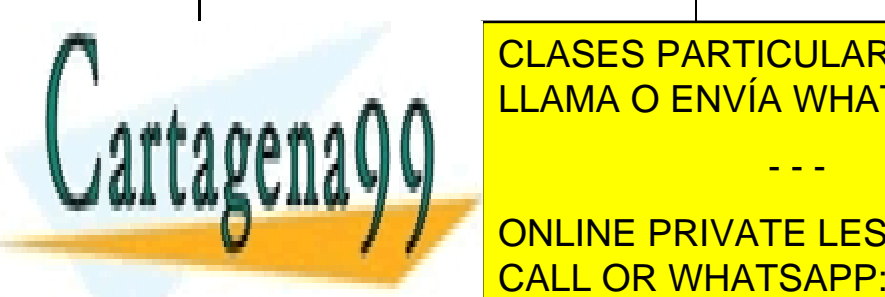

**BASE IN PROPERTY AND IMPORT OF THE ASSESSMENT OF THE ASSESSMENT OF THE ASSESSMENT OF THE ASSESSMENT OF THE ASSESSMENT OF THE ASSESSMENT OF THE ASSESSMENT OF THE ASSESSMENT OF THE ASSESSMENT OF THE ASSESSMENT OF THE ASSESS** CLASES PARTICULARES, TUTORÍAS TÉCNICAS ONLINE

> **TOTAL FACT 1.687,80 €** CALL OR WHATSAPP:689 45 44 70 ONLINE PRIVATE LESSONS FOR SCIENCE STUDENTS

www.cartagena99.com no se hace responsable de la información contenida en el presente documento en virtud al Artículo 17.1 de la Ley de Servicios de la Sociedad de la Información y de Comercio Electrónico, de 11 de julio de 2002. Si la información contenida en el documento es ilícita o lesiona bienes o derechos de un tercero háganoslo saber y será retirada.

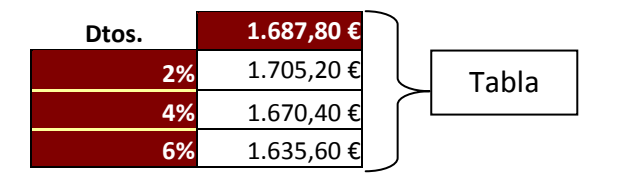

Un ejemplo más interesante será el que utilizaremos para mostrar el funcionamiento de las tablas en Excel.

## *ACTIVIDAD A REALIZAR*

Vamos a confeccionar una tabla que calcule el importe los pagos mensuales a realizar en la devolución de un préstamo, variando el tipo de interés.

Para ello, el primer paso será crear una hoja de cálculo que resuelva el problema básico: calcular el importe de los pagos mensuales, conociendo: el *tipo de interés*, el *principal* o cantidad prestada y el *plazo de devolución* del préstamo.

*1º.-* Abre un nuevo libro de Excel (llámalo *23ex Préstamo*) y crea una hoja (llamada *Calculadora prest* con el siguiente contenido:

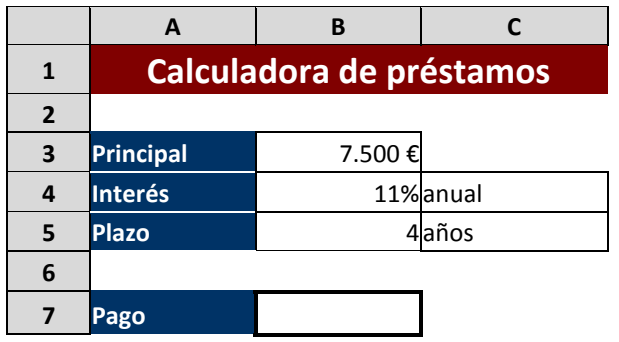

**B7:** utilizaremos aquí la *función PAGO*, que incluye varios argumentos necesarios y alguno opcional. Centrándonos en los argumentos necesarios, su estructura es la siguiente:

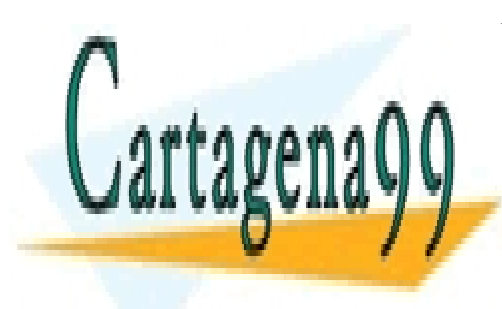

CLASES PARTICULARES, TUTORÍAS TÉCNICAS ONLINE LLAMA O ENVÍA WHATSAPP: 689 45 44 70

ONLINE PRIVATE LESSONS FOR SCIENCE STUDENTS CALL OR WHATSAPP:689 45 44 70

www.cartagena99.com no se hace responsable de la información contenida en el presente documento en virtud al Artículo 17.1 de la Ley de Servicios de la Sociedad de la Información y de Comercio Electrónico, de 11 de julio de 2002. Si la información contenida en el documento es ilícita o lesiona bienes o derechos de un tercero háganoslo saber y será retirada.

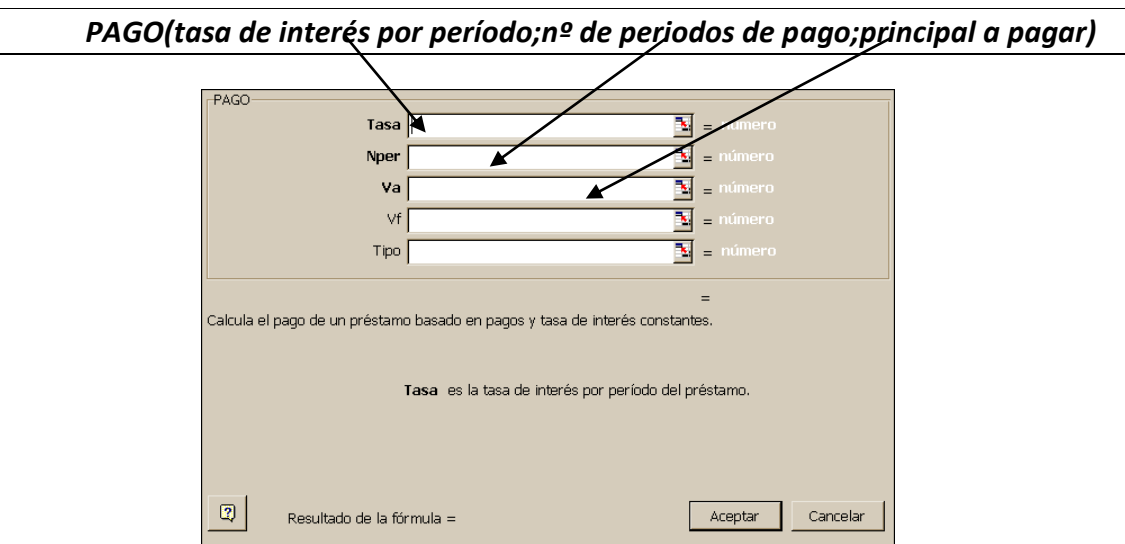

En nuestro caso, esto se traduce en la siguiente función: **=PAGO(B4/12;B5\*12;B3)**, dado que el período de pago es el mes. El resultado de esta función será un número negativo; Excel lo considera negativo por tratarse de devolución de un préstamo.

*2º.-* En A11 escribe *Interés*; en el rango **A12:A18** introduce tipos de interés crecientes en medio punto porcentual, desde el 10% al 13% (10%, 10,5%, 11%...)

Puedes introducir los dos primeros tipos de interés, 10% y 10,5% y luego, arrastrar hacia abajo hasta A18.

Si los tipos aparecen sin decimales, añádeles un decimal. Puedes hacerlo seleccionando las celdas (si no lo están ya) y pulsando el botón **de la bara** de herramientas *Formato*.

*3º.-* En la celda B11 introduce la siguiente fórmula: **=B7**. Con esta fórmula indicamos que el contenido de la celda B11 ha de ser el mismo que el de la celda B7. Otra posibilidad sería reescribir la misma fórmula que aparece en B11 aunque adaptando las referencias de celdas; pero es un trabajo innecesario.

*4º-* Selecciona el rango **A11:B18**. Luego ve a *Datos* (del menú principal), *Tabla...*  Configura el cuadro de diálogo como sigue:

- - -

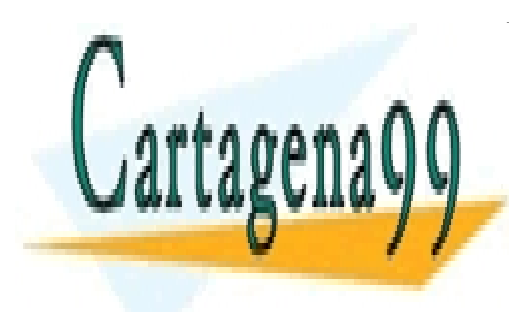

CLASES PARTICULARES, TUTORÍAS TÉCNICAS ONLINE LLAMA O ENVÍA WHATSAPP: 689 45 44 70

ONLINE PRIVATE LESSONS FOR SCIENCE STUDENTS CALL OR WHATSAPP:689 45 44 70

#### *EJERCICIO 23 DE EXCEL*

Pulsa *Aceptar* y observa cómo se ha llenado la tabla con los valores correspondientes.

> *Así, cuando se trata de crear una tabla con una sola variable el proceso básico es: Situar en la primera columna (a la izquierda) de la tabla los diferentes valores de la variable Situar en la primera fila la(s) referencia(s) (en forma de fórmula del tipo =CELDA) a la fórmula o fórmulas que opera(n) con dicha variable Introducir, en el cuadro de diálogo Tablas, como variable la celda en la que aparece aquel valor de la variable con el que se ha operado en la fórmula.*

Es posible, no obstante, que nos interese operar con **dos variables**: por ejemplo, en el caso anterior, averiguar el importe de los pagos mensuales a diferentes tipos de interés y partiendo de cantidades diferentes (como principal del préstamo).

En tal caso el proceso será algo diferente. Copia el contenido de la hoja 1 (*Calculadora prest*) en la hoja 2 (a la que llamarás *2 variables*). A continuación, sigue los siguientes pasos:

*1º.-* En A11 escribe la fórmula **=B7**

*2º.-* En el rango **A12:A18** deja los tipos de interés tal como están.

*3º.-* En el rango **B11:F11** has de introducir 5 valores posibles del principal a devolver: desde 6500 hasta 8500 €, variando en intervalos de 500 € (puedes utilizar el sistema de llenado de series de la forma antes vista).

*4º.-* En A11 escribe la fórmula **=B7** 

*5º.-* Selecciona toda la tabla (el rango **A11:F18**) y ve a *Datos*, *Tablas...*.Configura el cuadro como sigue:

- - -

Celda donde se

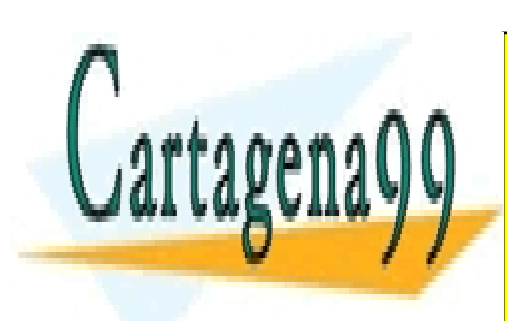

encuentra el capital <u>CLASES PARTICULARES, TUTORÍAS TÉCNICAS ONLINE</u> LLAMA O ENVÍA WHATSAPP: 689 45 44 70

ONLINE PRIVATE LESSONS FOR SCIENCE STUDENTS CALL OR WHATSAPP:689 45 44 70

#### *EJERCICIO 23 DE EXCEL*

*7º.-* Pulsa *Aceptar* y observa cómo se completa la tabla con los resultados correspondientes.

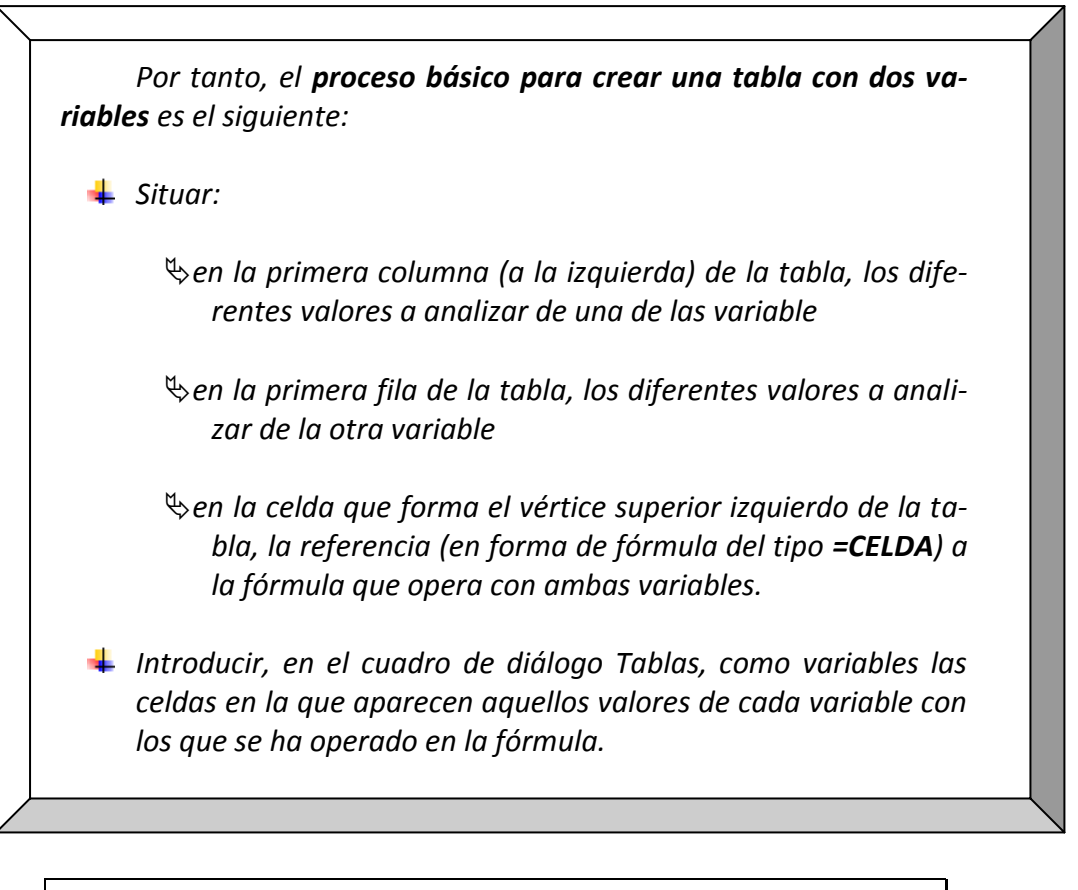

*NOTA: los mismos resultados que se consiguen con el procedimiento de creación de tablas podrían conseguirse también mediante el procedimiento de escribir la fórmula o función correspondiente en una de las celdas de la tabla (p.ej., en B14) y copiarla a las restantes. Pero eso nos obligaría a pensar bien en la fórmula o función a introducir y, sobretodo, en las referencias a utilizar en dicha fórmula o función. El procedimiento de creación de tablas nos ahorra toda esa tarea.* 

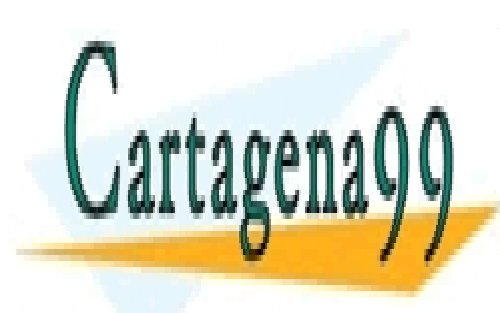

CLASES PARTICULARES, TUTORÍAS TÉCNICAS ONLINE LLAMA O ENVÍA WHATSAPP: 689 45 44 70

ONLINE PRIVATE LESSONS FOR SCIENCE STUDENTS CALL OR WHATSAPP:689 45 44 70

5<br>www.cartagena99.com no se hace responsable de la información contenida en el presente documento en virtud al Artículo 17.1 de la Ley de Servicios de la Sociedad de la Información y de Comercio Electrónico, de 11 de julio de 2002. Si la información contenida en el documento es ilícita o lesiona bienes o derechos de un tercero háganoslo saber y será retirada.

# **EXCEL**

*EJERCICIO 24* 

# *TABLAS DE DATOS: repaso*

# *ACTIVIDAD A REALIZAR*

En un libro nuevo, que guardarás en la memoria USB con el nombre *24ex Tablas 2,* 

*1.* En la hoja 1 (de nombre *Sueldo mensual*) calcula el sueldo mensual de un empleado teniendo en cuenta los siguientes datos:

- *Sueldo base:* 800 €
- *Complemento de destino:* 5% del sueldo base
- *Complemento de productividad:* 10% del sueldo base
- *Paga extra:* la mitad del sueldo base + complementos
- *Retención por IRPF:* 10% (sobre el sueldo base + complementos + paga extra)

A continuación, calcula por medio de sendas tablas el sueldo mensual que cobrará el empleado:

- variando el complemento de productividad entre el 6% y el 12% (del sueldo base), en intervalos de 2% (tabla de 1 variable)
- variando el tipo de retención por IRPF entre el 10% y el 18%, en intervalos de 2%, y el sueldo base entre 600 y 800 €, en intervalos de 50 € (tabla de 2 variables)

- - -

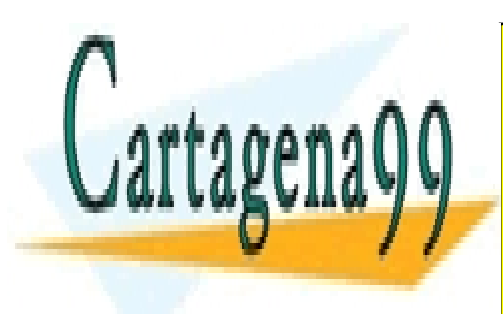

**2. En la hoja 2 (de nombre 12 de nombre 12 de nombre 12 de nombre 12 de nombre 12 de nombre 12 de nombre 12 de n** de 1000 impressoras TR-300, teniendo en cuenta los siguientes da cuenta los siguientes datos: en cuenta los si

**CANTIDAD VENDIDA VENDIDAD VENDIDAD VENDIDAD VENDIDADE STUDENTS**  *Parte correspondiente de costes fijos:* 240 € *Coste variable unitario:* 40 € CALL OR WHATSAPP:689 45 44 70

La fórmula a emplear para el cálculo del beneficio es la siguiente:

*Beneficio= Precio unitario de venta \* cantidad vendida – (costes fijos + coste variable unitario \* cantidad vendida)* 

A continuación, calcula por medio de sendas tablas el beneficio que se obtendrá:

- variando la parte de costes fijos entre 200 y 250 €, en intervalos de 10 € (tabla de 1 variable)
- variando el coste variable unitario entre 38 y 48 €, en intervalos de 2 € y la cantidad vendida entre 800 y 1300 €, en intervalos de 100 € (tabla de dos variables)

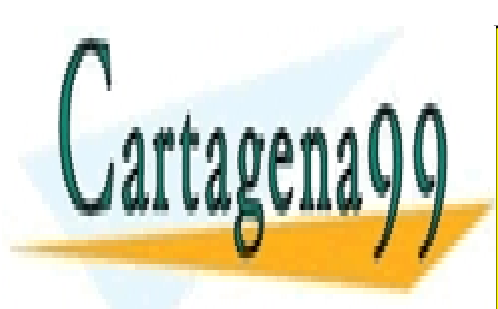

CLASES PARTICULARES, TUTORÍAS TÉCNICAS ONLINE LLAMA O ENVÍA WHATSAPP: 689 45 44 70

ONLINE PRIVATE LESSONS FOR SCIENCE STUDENTS CALL OR WHATSAPP:689 45 44 70

www.cartagena99.com no se hace responsable de la información contenida en el presente documento en virtud al Artículo 17.1 de la Ley de Servicios de la Sociedad de la Información y de Comercio Electrónico, de 11 de julio de 2002. Si la información contenida en el documento es ilícita o lesiona bienes o derechos de un tercero háganoslo saber y será retirada.

# **EXCEL**

# *EJERCICIO 25*

# *TRABAJAR CON HOJAS EXTENSAS - PROTECCIÓN DE DATOS*

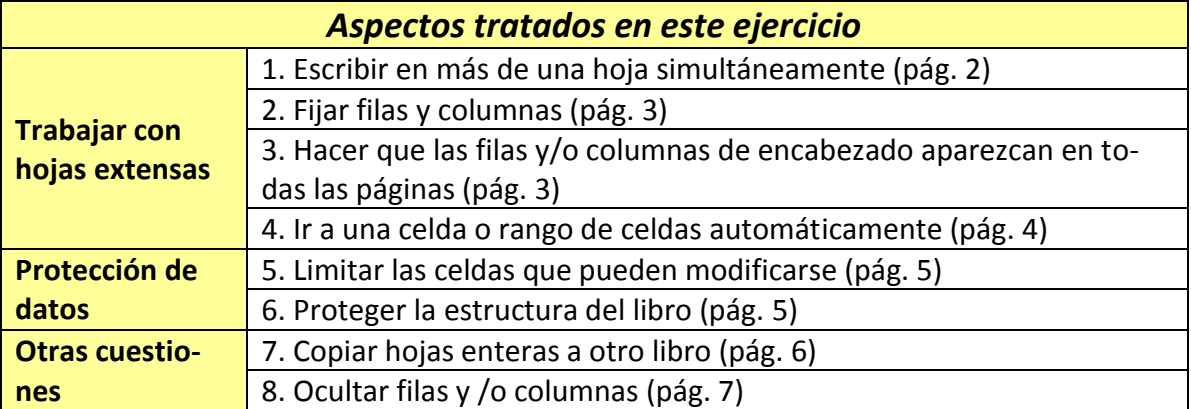

## *ACTIVIDAD A REALIZAR*

La empresa en la que trabajas te encarga la confección de un registro de las horas extra realizadas a lo largo del año por los 100 trabajadores de su plantilla. El registro en cuestión deberá tener la siguiente estructura:

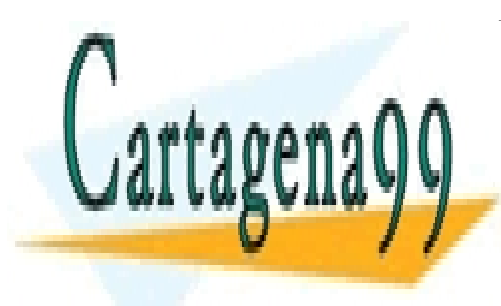

CLASES PARTICULARES, TUTORÍAS TÉCNICAS ONLINE LLAMA O ENVÍA WHATSAPP: 689 45 44 70

ONLINE PRIVATE LESSONS FOR SCIENCE STUDENTS CALL OR WHATSAPP:689 45 44 70

www.cartagena99.com no se hace responsable de la información contenida en el presente documento en virtud all Artículo 17.1 de la Ley de Servicios de la Sociedad de la Información y de Comercio Electrónico, de 11 de julio de 2002. Si la información contenida en el documento es ilícita o lesiona bienes o derechos de un tercero háganoslo saber y será retirada.

### *EJERCICIO 25 DE EXCEL*

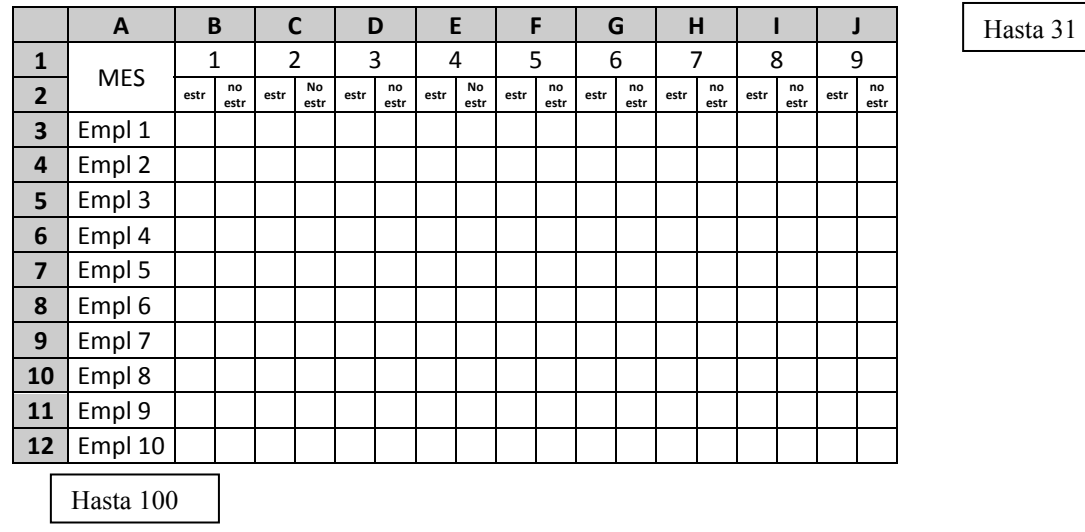

### **Al final, se calculará el total de horas extra de cada tipo por día y por empleado.**

El libro de Excel tendrá 12 hojas, una por mes. El registro anterior figurará en cada una de ellas sin más cambios que el nombre del mes correspondiente.

Por último, la empresa te encarga que, en un libro aparte (que se llamará *25ex bis Horas extra diciembre.xls*), confecciones un cuadro igual pero sólo para el mes de diciembre y que únicamente muestre los días laborables (se supone que el año es 2009) y no muestre ni al empleado 8 ni al 73 (que ese mes estuvieron de baja por enfermedad).

## *Trabajar con hojas extensas*

## *1. Escribir en más de una hoja simultáneamente*

Dado que se trata de repetir la misma estructura en 12 hojas, lo que haremos será:

- - -

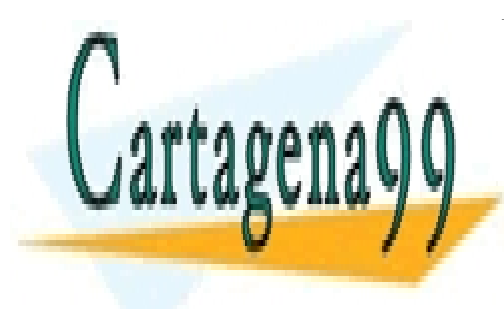

**INserta de Las de Salta de Las Estas de Las ESTAS de Las ESTAS de Las ESTAS de Las ESTAS de Las ESTAS de Las E** SENSES INTRODUCCIONAR LA TRANSICIONAR LAS 12 homes en una sola de manera que la transicional de manera de la t N ALLAMA O ENVÍA WHATSAPP: 689 45 44 70

ONLINE PRIVATE LESSONS FOR SCIENCE STUDENTS CALL OR WHATSAPP:689 45 44 70

## *PROCEDIMIENTO*

#### *Insertar las hojas que faltan*

- 1) Abre un nuevo libro de Excel y guárdalo en la memoria USB con el nombre *25ex Horas extra.xls.*
- 2) Selecciona las tres hojas del libro (de la forma vista en el ejercicio 13). Haz clic con el botón derecho sobre cualquiera de sus pestañas y selecciona *Insertar…* En el cuadro de diálogo, haz clic en *Aceptar*.
- 3) Selecciona las 6 hojas del libro e inserta otras 6 de la forma ya vista
- 4) Nombra cada una de las hojas con el nombre del mes correspondiente (Enero, Febrero, etc.)

#### *Realizar el cuadro en las 12 hojas simultáneamente*

- 1) Con el cursor en la celda A1 de la hoja *Enero,* selecciona las 12 hojas del libro de la forma ya sabida
- 2) Confecciona el cuadro o registro indicado al inicio de este ejercicio (incluyendo: orientar y centrar en horizontal y eliminar la cuadrícula) No te preocupes si el cuadro se sale de la página, aunque intenta comprimirlo en lo posible.
- 3) Una vez realizado el cuadro, desagrupa las hojas: haz clic con el botón derecho en cualquiera de las pestañas de las hojas y selecciona *Desagrupar hojas.*

Observa cómo el cuadro, realizado una sola vez, aparece en todas las hojas.

## *2. Fijar filas y columnas*

En un cuadro tan extenso como el que hemos creado, cuando tengamos que introducir las horas extra realizadas los últimos días de cada mes, perderemos de vista los nombres de los empleados. Y, cuando vayamos a introducir los datos del empleado 50, por ejemplo, no veremos los días del mes.

- - -

3 0 P N 9 L I L I

PARA EVITARINO EVITAR EGITAR EL SEGUELA DE ENCADE DE ENCADE DE ENCADE DE ENCADE DE ENCADE DE ENCADE DE ENCADE <u>LLAMA O ENVÍA WHATSAPP: 689 45 44 70 LLAMA O ENVÍA WHATSAPP: 689 45 44 70</u> CLASES PARTICULARES, TUTORÍAS TÉCNICAS ONLINE

> ONLINE PRIVATE LESSONS FOR SCIENCE STUDENTS CALL OR WHATSAPP:689 45 44 70

## *PROCEDIMIENTO*

- 1) Sitúa el cursor en la celda B3 de la hoja *Enero*.
- 2) Ve a *Ventana, Dividir.* Aparecen en la hoja dos barras que se juntan en la esquina superior izquierda de la celda seleccionada.
- 3) Ve a *Ventana, Inmovilizar paneles*: las dos barras desaparecen y las filas 1 y 2 y la columna A quedan fijas. Ahora nos podremos desplazar por la hoja sin perderlas nunca de vista.

*Nota: este procedimiento sólo afecta a la hoja en que está el cursor, aunque tengas todas las hojas seleccionadas* 

Repite el mismo proceso en las hojas *Febrero* y *Marzo.* 

# *3. Hacer que las filas y/o columnas de encabezado aparezcan en todas las páginas*

En hojas con encabezado que ocupan más de una página es preciso que, al imprimir la hoja, el encabezado aparezca en todas las páginas. En nuestro caso, el encabezado es doble: en fila y en columna.

## *PROCEDIMIENTO*

- 1) Sitúa el cursor en cualquier celda de la hoja *Enero.*
- 2) Ve a *Archivo, Configurar página…* y a la ficha *Hoja.*

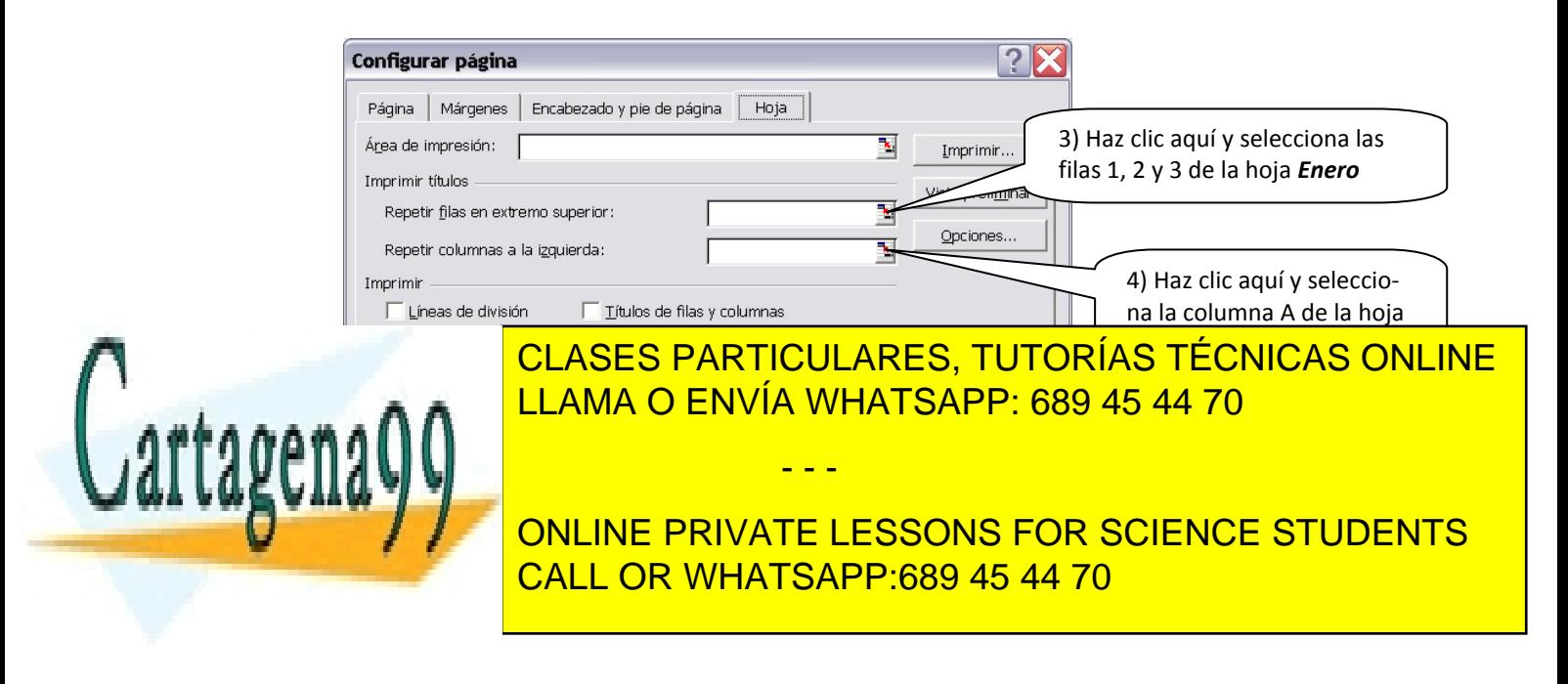

Ahora, el contenido de la columna A aparecerá al inicio de todas las páginas que se extienden hacia la derecha, y el de las filas 1, 2 y 3, al inicio de todas las páginas que se extienden hacia abajo (puedes comprobarlo en *Vista preliminar*).

## *4. Ir a una celda o rango de celdas automáticamente*

En hojas como estas o más extensas es útil un procedimiento para situarse de inmediato en cualquier celda o rango de la hoja.

Así, p.ej, si queremos ir directamente a la celda *M50*.

## *PROCEDIMIENTO*

- Sitúa el cursor en la celda A1 (o en cualquier otra) de la hoja *Enero*.
- Pulsa la combinación de teclas *ctrl. + I*
- Escribe *M50* en el cuadro de texto y luego haz clic en *Aceptar*

Este procedimiento también sirve para ir a un rango de celdas determinado, para lo cual será útil dar previamente un nombre a ese rango a fin de identificarlo luego más fácilmente.

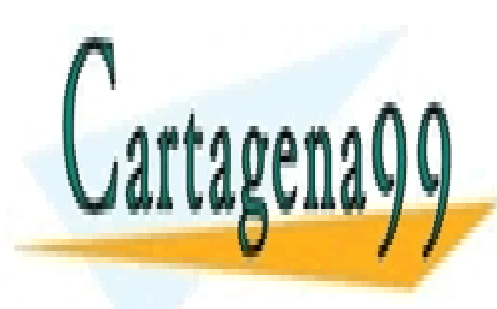

CLASES PARTICULARES, TUTORÍAS TÉCNICAS ONLINE LLAMA O ENVÍA WHATSAPP: 689 45 44 70

ONLINE PRIVATE LESSONS FOR SCIENCE STUDENTS CALL OR WHATSAPP:689 45 44 70

www.cartagena99.com no se hace responsable de la información contenida en el presente documento en virtud  $\hat{\bar{\mathrm{d}}}$ l Artículo 17.1 de la Ley de Servicios de la Sociedad de la Información y de Comercio Electrónico, de 11 de julio de 2002. Si la información contenida en el documento es ilícita o lesiona bienes o derechos de un tercero háganoslo saber y será retirada.

### *Protección de datos*

### *5. Limitar las celdas que pueden modificarse en una hoja*

Puede ocurrir que la hoja que hemos diseñado la tenga que usar otra persona. En tal caso, conviene proteger la hoja de manera que sólo se puedan modificar determinadas celdas.

P.ej, en el libro *25ex Horas extra* han de poder introducirse las horas extra realizadas pero no conviene que pueda modificarse ni la estructura de la tabla ni las fórmulas (total de horas extra de cada tipo por día y por empleado).

## *PROCEDIMIENTO*

- 1) Ve a la hoja *Enero* y selecciona las celdas en las que deben introducirse las horas extra de cada empleado (rango *B3:BK102*).
- 2) Ve a *Formato celdas…, Proteger* y desactiva la casilla *Bloqueada*. Clic en *Aceptar*.
- 3) A continuación, ve a *Herramientas, Proteger, Proteger hoja…* Deja las opciones como están y pulsa *Aceptar*.
- 4) Guarda los cambios realizados pero no cierres el archivo.

Sitúa el cursor en la celda B1 y trata de borrar el contenido. Aparecerá un aviso como éste:

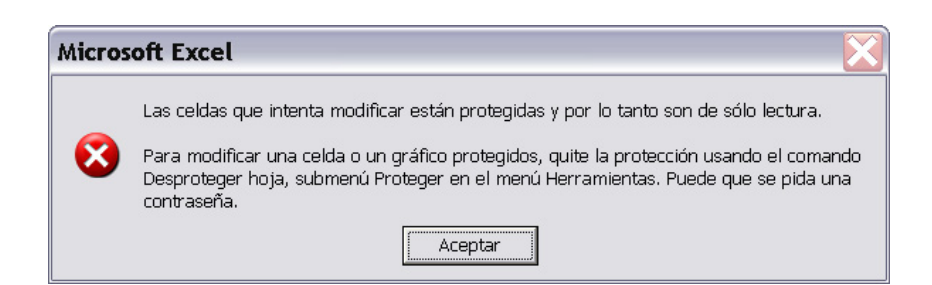

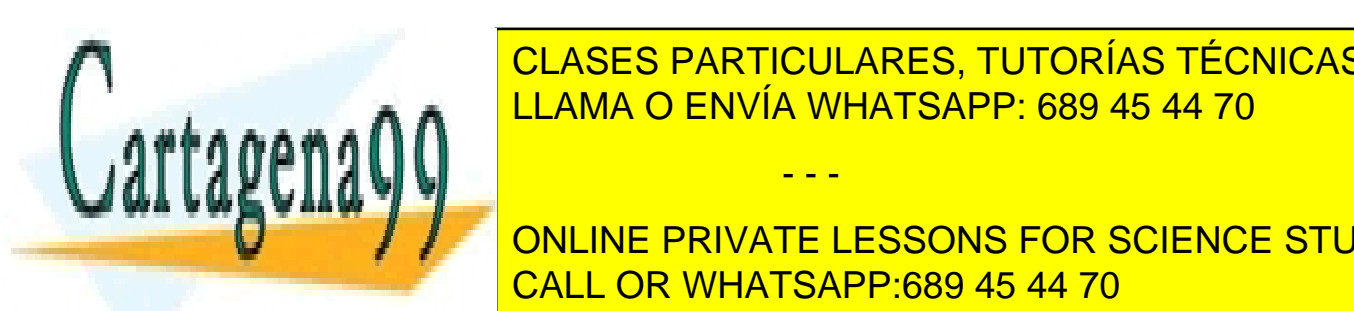

*6. Proteger la estructura del libro* LLAMA O ENVÍA WHATSAPP: 689 45 44 70 CLASES PARTICULARES, TUTORÍAS TÉCNICAS ONLINE - - -

**ELiminar hojas ni cambiaris el nombre. El nombre del nombre. El nombre de la nombre de la nombre de la nombre d** CALL OR WHATSAPP:689 45 44 70

## *PROCEDIMIENTO*

Con el cursor en cualquier celda de cualquier hoja del libro:

- 1) Ve a *Herramientas, Proteger, Proteger libro…*
- 2) Deja las opciones del cuadro de diálogo como están y haz clic en *Aceptar*.
- 3) Guarda los cambios, sin salir del archivo.

Intenta eliminar una de las hojas o cambiar su nombre y verás cómo el programa te lo impide.

## *Otras cuestiones*

## *7. Copiar hojas enteras a otro libro*

Para realizar la última parte del ejercicio lo más práctico es aprovechar la hoja *Diciembre* del libro *25ex Horas extra*.

## *PROCEDIMIENTO*

- 1) Abre un nuevo libro de Excel y guárdalo en la memoria USB con el nombre *25exbis Horas extra diciembre.xls.*
- 2) Ve al libro *25ex Horas extra* (ábrelo si es necesario) y haz clic con el botón derecho sobre la pestaña de la hoja *Diciembre*. Selecciona la opción *Mover o copiar…*
- 3) Configura el cuadro de diálogo del siguiente modo:

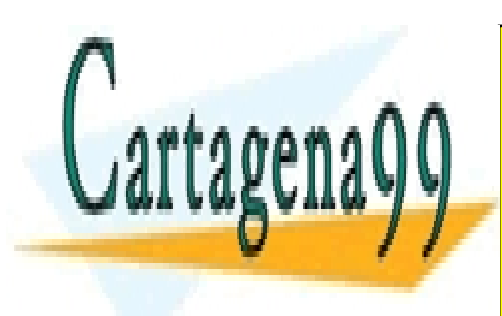

CLASES PARTICULARES, TUTORÍAS TÉCNICAS ONLINE LLAMA O ENVÍA WHATSAPP: 689 45 44 70

ONLINE PRIVATE LESSONS FOR SCIENCE STUDENTS CALL OR WHATSAPP:689 45 44 70

www.cartagena99.com no se hace responsable de la información contenida en el presente documento en virtud  $\vec{a}$ l Artículo 17.1 de la Ley de Servicios de la Sociedad de la Información y de Comercio Electrónico, de 11 de julio de 2002. Si la información contenida en el documento es ilícita o lesiona bienes o derechos de un tercero háganoslo saber y será retirada.
#### *EJERCICIO 25 DE EXCEL*

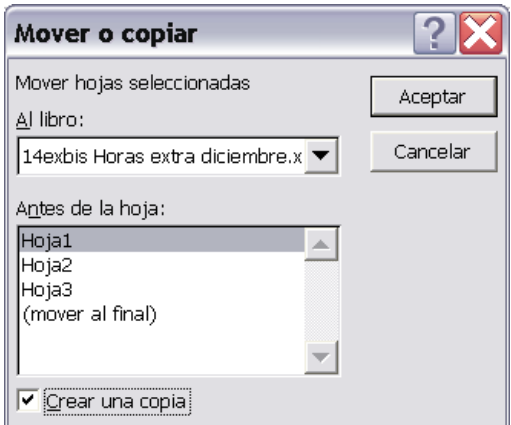

- 4) Finalmente, haz clic en *Aceptar*.
- 5) Elimina las hojas sobrantes (Hoja 1, 2 y 3) del libro *25exbis Horas extra diciembre.*

## *8. Ocultar filas y /o columnas*

Dado que no todas las filas y columnas de la nueva hoja nos interesan, ocultaremos aquellas que no queremos que se muestren.

## *PROCEDIMIENTO*

- 1) Selecciona las columnas correspondientes a los días: 6, 8, 13, 20, 25 Y 27.
- 2) Haz clic con el botón derecho del ratón sobre la zona seleccionada y activa la opción *Ocultar.* Las columnas siguen ahí pero no se muestran (observa que faltan algunas letras en la serie de columnas) $^{1}$ .
- 3) Haz lo mismo con las filas correspondientes a los empleados 8 y 73.
- 4) Guarda los cambios realizados y cierra los dos archivos.

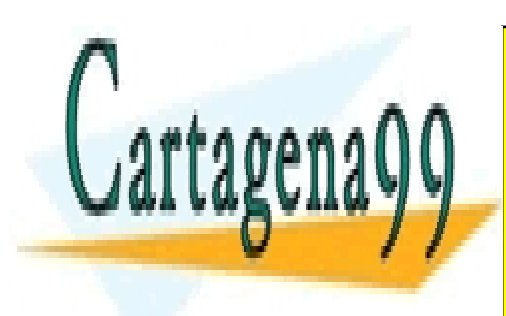

CLASES PARTICULARES, TUTORÍAS TÉCNICAS ONLINE LLAMA O ENVÍA WHATSAPP: 689 45 44 70

**DECEMPLE A Visual el curso el curso el columna el columna de la columna de la columna o fila de la columna o f** en cursos en vertical de dos líneas en vertical un horizontal un director tengan forma de dos flechas en direc

www.cartagena99.com no se hace responsable de la información contenida en el presente documento en virtud  $\AA$ Artículo 17.1 de la Ley de Servicios de la Sociedad de la Información y de Comercio Electrónico, de 11 de julio de 2002. Si la información contenida en el documento es ilícita o lesiona bienes o derechos de un tercero háganoslo saber y será retirada.

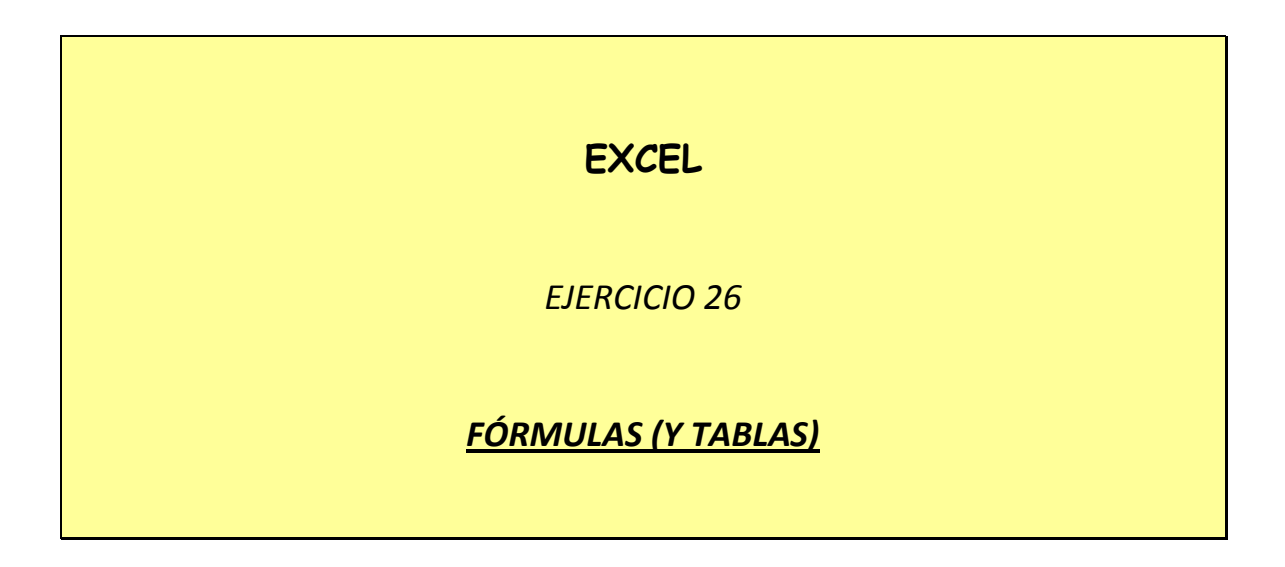

En un libro de Excel al que llamarás *26ex Fórmulas financ.xls,* realiza los siguientes ejercicios (cada uno en una hoja distinta, a la que llamarás, respectivamente, *ejercicio 1, 2,* etc.)

# *Fórmulas de interés y renta:*

#### *EJERCICIO 1:*

**Planteamiento:** calcular el valor líquido que se obtiene al descontar una letra de 400 € al 8% durante 54 días, si el banco nos aplica una comisión del 7 por mil y nos cobra de gastos 0,20 €

#### **Valor líquido = N - I - Comisión - Gastos**

$$
I=\frac{N\,i\,t}{360}
$$

**N:** nominal o importe de la letra **I:** importe del interés **i:** tipo de interés **t:** tiempo de vencimiento de la letra (54 días)

## *EJERCICIO 2:*

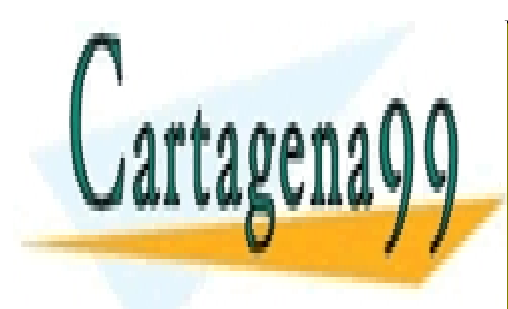

**Planteamiento:** Calcular el valor final de 1 € invertido al 5% anual durante 3 años CLASES PARTICULARES, TUTORÍAS TÉCNICAS ONLINE LLAMA O ENVÍA WHATSAPP: 689 45 44 70

> ONLINE PRIVATE LESSONS FOR SCIENCE STUDENTS CALL OR WHATSAPP:689 45 44 70

www.cartagena99.com no se hace responsable de la información contenida en el presente documento en virtud al Artículo 17.1 de la Ley de Servicios de la Sociedad de la Información y de Comercio Electrónico, de 11 de julio de 2002. Si la información contenida en el documento es ilícita o lesiona bienes o derechos de un tercero háganoslo saber y será retirada.

### *EJERCICIO 3:*

**Planteamiento:** Calcular el valor final de 1 € invertido al 8% anual durante 4 años. Calcular el valor actual de 1 € que vence dentro de 4 años, valorado al 8% anual.

Fórmulas a aplicar:

Para el valor final: **(1 + i)<sup>n</sup>** Para el valor actual: **(1 + i)-n**

#### *EJERCICIO 4:*

**Planteamiento:** calcular el valor actual de una renta unitaria, inmediata, postpagable, de 7 términos, valorada al 6% anual.

Fórmula a utilizar:  $\frac{(1+i)^n}{(1+i)^n}$ *n*  $i \, \P + i$ *i*  $\blacktriangleleft$  $(1 + i)^n - 1$ 

#### *EJERCICIO 5:*

**Planteamiento:** calcular el valor actual y el valor final de una renta unitaria, inmediata, postpagable, de 12 términos, valorada al 5% anual.

Valor actual:  $\frac{(1+i)^n}{n}$ *n*  $i \, \P + i$ *i*  $\blacklozenge$  $(1 + i)^n - 1$ Valor final: *i*  $(1 + i)^n - 1$ 

#### *EJERCICIO 6:*

**Planteamiento:** si se coloca un capital de 3000 € y se advierte que el rendimiento efectivo anual o T.A.E. es del 12%, ¿cuál será el importe que se recibirá en concepto de intereses cada cuatro meses?

- - -

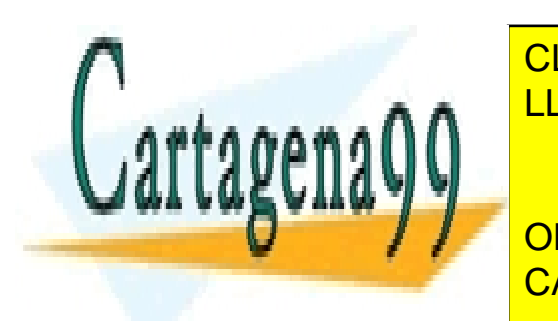

Fórmula <mark>CLASES PARTICULARES, TUTORÍAS TÉCNICAS ONLINE</mark> LLAMA O ENVÍA WHATSAPP: 689 45 44 70

> ONLINE PRIVATE LESSONS FOR SCIENCE STUDENTS CALL OR WHATSAPP:689 45 44 70

**i (T.A.E.):** 12% **m (frecuencia del pago de intereses):** 3 (12/4) **C:** capital  $\mathbf{i}_4$  (interés cuatrimestral):  $\frac{j}{4}$ 

**Importe del interés a pagar:** C x i4

#### *EJERCICIO 7:*

**Planteamiento:** calcular el tanto efectivo anual y el rédito del subperíodo correspondientes a un tanto nominal anual (j) del 12% en los supuestos m = 1, 2, 3, 4, 12.

Fórmula para el interés efectivo (T.A.E.):  $i = |1 + \frac{1}{2} - 1|$ *m m*  $i = \left(1 + \frac{j}{\sqrt{2}}\right)$ 

El tipo de interés a pagar cada período será: *m j*

En este ejercicio deberás hacer dos tablas (con una sola variable: m): una para calcular los diferentes T.A.E. y otra para los importes del interés en cada período (rédito del subperíodo).

#### *EJERCICIO 8:*

**Planteamiento:** para un tanto efectivo o T.A.E. del 11%, calcular los tantos nominal anual y del subperíodo si la frecuencia de capitalización es m = 1, 2, 3, 4, 12.

Fórmula para el importe nominal anual (j):  $j = m[1 + j]^{1/m} - 1$ 

El tanto o interés del subperíodo será: *m j*

Aquí también se realizarán dos tablas, como en el ejercicio anterior.

*Cuadros de constitución de capital:* 

- - -

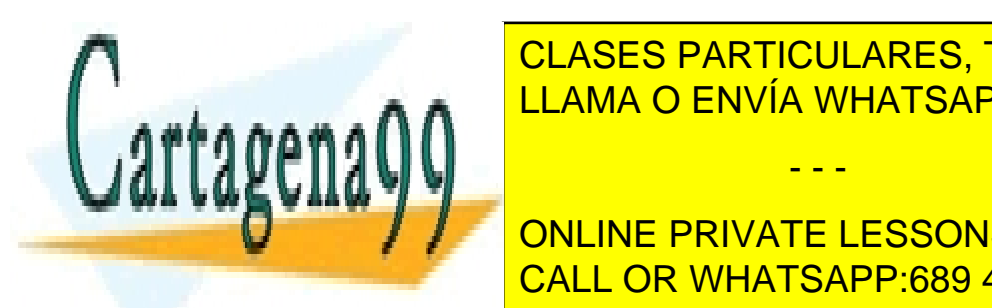

**PLANTES DE CUADRO DE CONSTITUCIÓN DE LA CONSTITUCIÓN DE LA CONSTITUCIÓN DE LA CONSTITUCIÓN DE LA CONSTITUCIÓN C** ticas son: capital a constituir (C), 2400  $\mu$  envía WHATSAPP: 689 45 44 70

> ONLINE PRIVATE LESSONS FOR SCIENCE STUDENTS CALL OR WHATSAPP:689 45 44 70

#### *EJERCICIO 26 DE EXCEL*

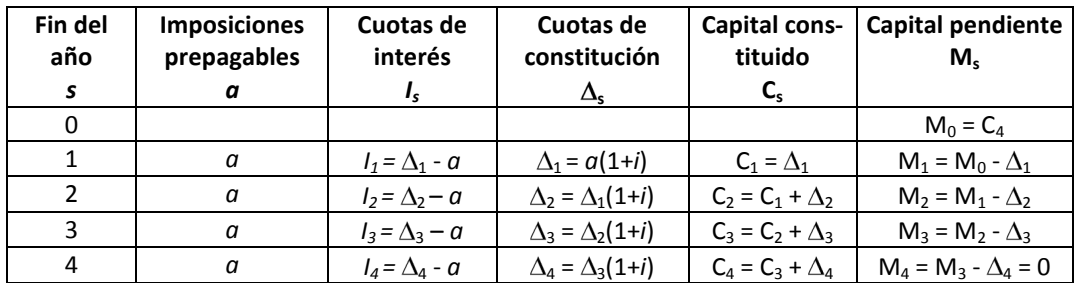

Teniendo en cuenta que, en este caso, la fórmula para *a* es la siguiente:

$$
a = \frac{C \times i}{\left(1 + i \frac{\tau}{c}\right)^{1/2} \times \left[1 - \left(1 + i \frac{1}{c}\right)\right]}
$$

*Planteamiento:* construir el cuadro de constitución de una operación cuyas características son: capital a constituir, 24000 €; anualidades variables en progresión geométrica de razón 1,05; duración de la operación, 5 años, y tipo de interés anual del 9% Modelo para el cuadro:

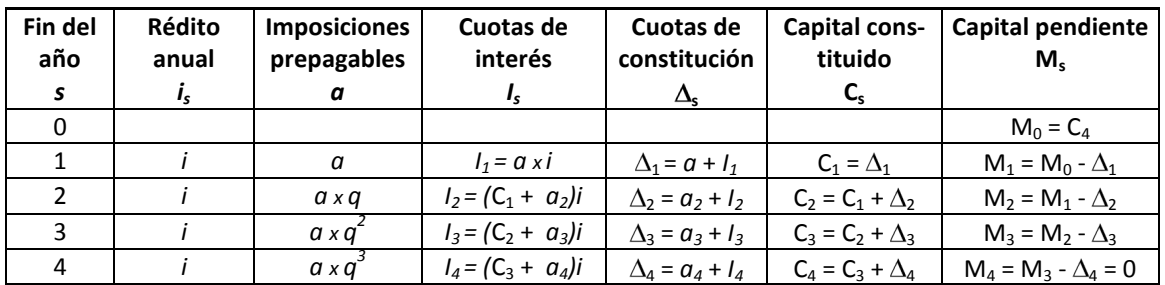

En este caso, la fórmula para *a* será la siguiente:

$$
a = C \times \frac{1 + i - q}{\blacktriangleleft + i \times \blacktriangleleft + i \times - q'}.
$$

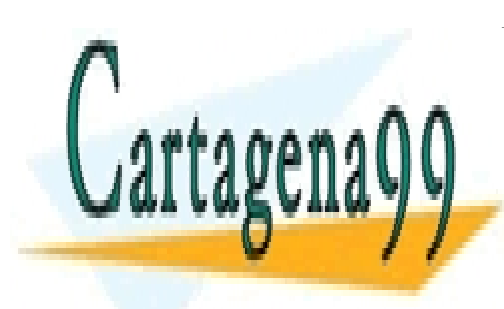

CLASES PARTICULARES, TUTORÍAS TÉCNICAS ONLINE LLAMA O ENVÍA WHATSAPP: 689 45 44 70

ONLINE PRIVATE LESSONS FOR SCIENCE STUDENTS CALL OR WHATSAPP:689 45 44 70

www.cartagena99.com no se hace responsable de la información contenida en el presente documento en virtud al Artículo 17.1 de la Ley de Servicios de la Sociedad de la Información y de Comercio Electrónico, de 11 de julio de 2002. Si la información contenida en el documento es ilícita o lesiona bienes o derechos de un tercero háganoslo saber y será retirada.

# **EXCEL**

## *EJERCICIO 1 DE REPASO*

# *REPASO GENERAL: función SI, LISTAS Y GRÁFICOS*

La empresa *1repex Aspirantes, S.A.*, dedicada a la venta a domicilio de aspiradoras, paga a los vendedores del modelo LH-345 una comisión (un % sobre el importe de las ventas) en función del número de unidades vendidas al mes. Las cifras de ventas correspondientes al primer trimestre son los siguientes:

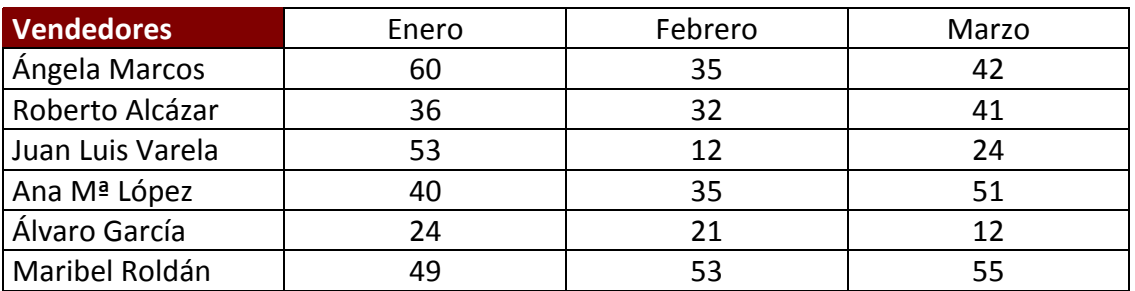

Además, se concede un premio extra a los que hayan vendido más de 120 aspiradoras a lo largo del trimestre. El importe del premio es de la mitad de la suma de las comisiones recibidas cada trimestre.

## *ACTIVIDAD A REALIZAR*

En un libro nuevo de Excel, que guardarás como *1repex Aspirantes, S.A.*, en la hoja 1 (*Cifras de ventas*), elabora un cuadro como el que sigue:

- - -

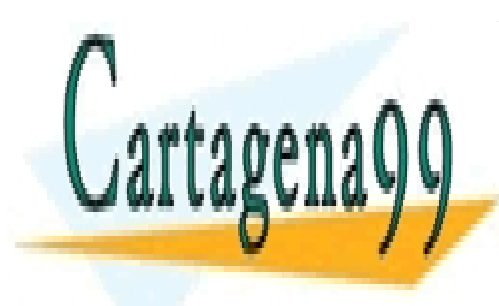

CLASES PARTICULARES, TUTORÍAS TÉCNICAS ONLINE LLAMA O ENVÍA WHATSAPP: 689 45 44 70

ONLINE PRIVATE LESSONS FOR SCIENCE STUDENTS CALL OR WHATSAPP:689 45 44 70

#### *EJERCICIO DE EXCEL: REPASO 1*

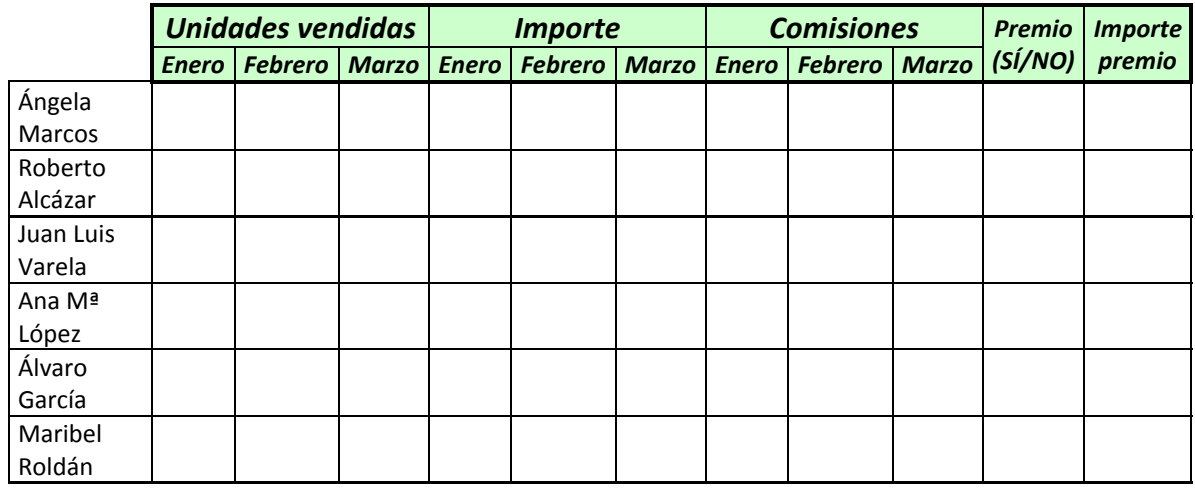

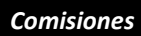

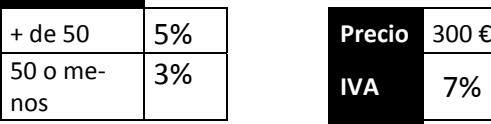

En este cuadro:

- Introduce las unidades vendidas en cada uno de los meses por cada vendedor
- Calcula el importe obtenido por las ventas (IVA incluido) en cada mes.
- Calcula, usando la **función SI**, las comisiones de cada mes en función de si se han vendido o no más de 50 unidades.
- En la columna *Premio (SÍ/NO)* aparecerá *SÍ* en caso de que la suma de unidades vendidas en el trimestre sea superior a 120.
- En la columna *Importe premio* se calculará dicho importe, en caso de haberse obtenido el premio. En caso contrario, esta celda aparecerá vacía.

En la hoja 2 (*Vendedores*) del mismo libro, confecciona un cuadro como el si-

- - -

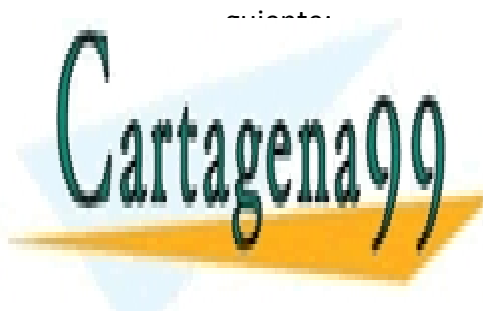

CLASES PARTICULARES, TUTORÍAS TÉCNICAS ONLINE LLAMA O ENVÍA WHATSAPP: 689 45 44 70

ONLINE PRIVATE LESSONS FOR SCIENCE STUDENTS CALL OR WHATSAPP:689 45 44 70

#### *EJERCICIO DE EXCEL: REPASO 1*

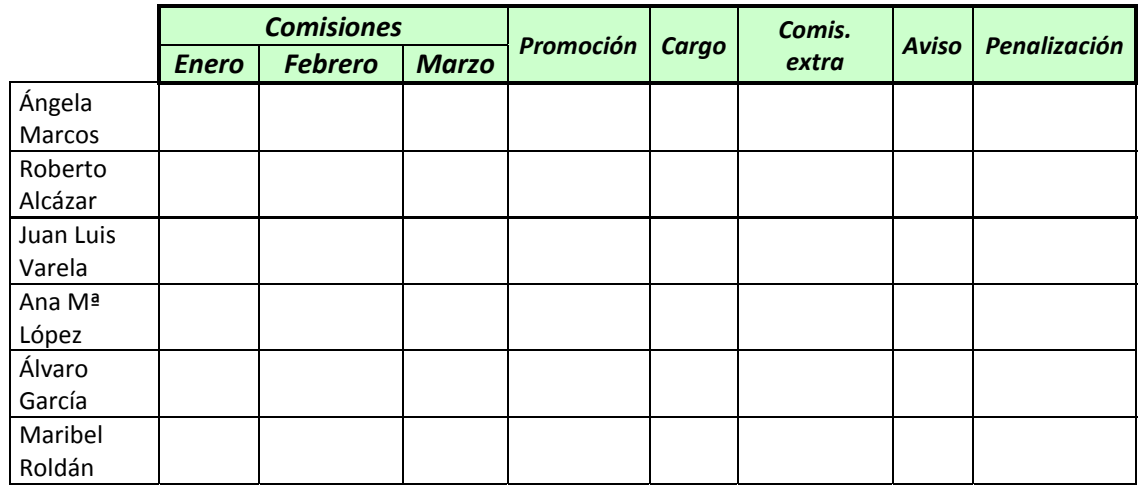

Este cuadro funcionará del siguiente modo:

- El importe de las comisiones aparecerá automáticamente al introducirlo en la hoja 1 (emplea una fórmula del tipo *=E3*)
- En la columna *Promoción* aparecerá la palabra *SÍ* en caso de que el importe de las comisiones haya superado los 850 € en alguno de los tres meses. **Función SÍ**
- En la columna *Cargo* se escribirá automáticamente *Jefe de ventas* para todos aquellos vendedores que promocionen, y *Vendedor* para los que no. **Función SÍ**
- En la columna *Comis. Extra* se calculará una comisión consistente en el 7% sobre la suma de las ventas del trimestre sólo para aquellos vendedores cuyas comisiones conjuntas de enero y febrero superen los 1000 €. **Función SÍ**
- La columna *Aviso* mostrará la expresión *Ventas bajas* si la suma de las comisiones de enero y febrero no supera los 700 €. **Función SÍ**
- Finalmente, a los vendedores avisados (en la columna *Aviso*) se les aplicará una penalización, cuyo importe resultará de restar la comisión de marzo a la suma de las comisiones de enero y febrero. **Función SÍ**

- - -

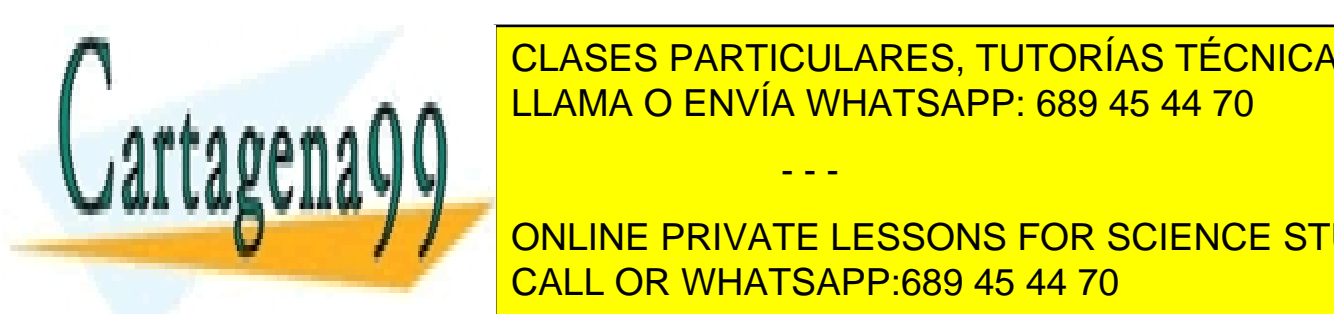

*ORDENACIÓN Y FILTROS:*  LLAMA O ENVÍA WHATSAPP: 689 45 44 70 CLASES PARTICULARES, TUTORÍAS TÉCNICAS ONLINE

**ONLINE PRIVATE LESSONS FOR SCIENCE STUDENTS** acuerdo con lo que se indica a continuación: <mark>CALL OR WHATSAPP:689 45 44 70</mark>

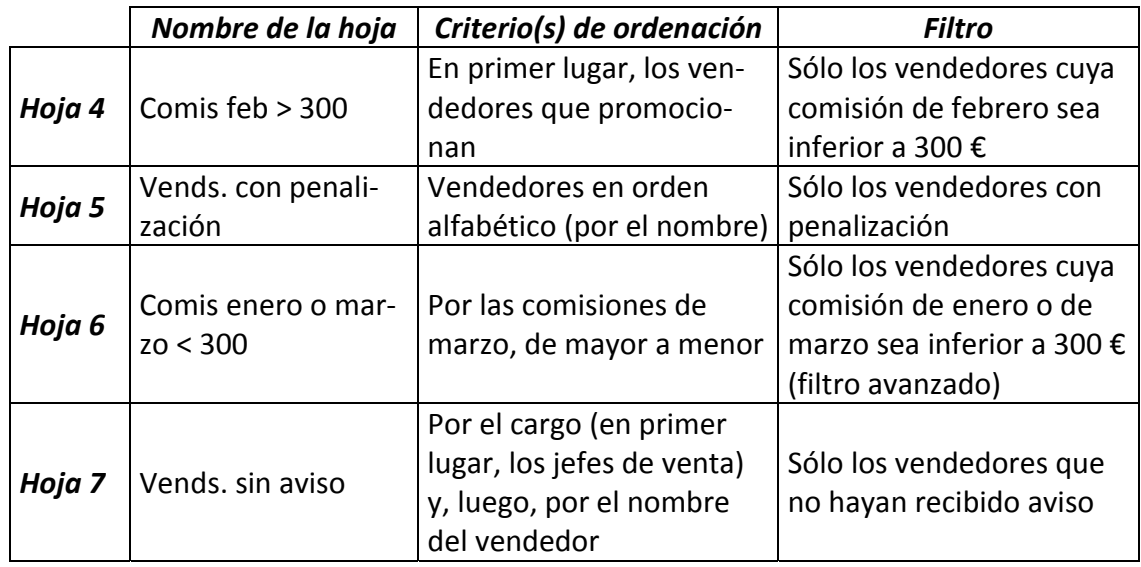

*GRÁFICOS:*

A partir de los datos recogidos en la hoja *Cifras de ventas*, realiza gráficos que reflejen:

- La evolución de las ventas (unidades vendidas) de Ángela Marcos, Juan Luis Varela y Maribel Roldán a lo largo del trimestre. Cada línea del gráfico representará a un vendedor. El gráfico se ubicará en una hoja nueva, llamada *Evolución ventas altas enero.*
- La comparación de las ventas totales (en unidades vendidas) de enero, febrero y marzo (deberán calcularse antes). El gráfico se situará en una hoja nueva, llamada *Comparación ventas por meses*.
- La distribución por meses de las ventas (unidades vendidas) de Álvaro García y Ángela Marcos (un gráfico para cada uno). Los gráficos se situarán en la misma hoja *Cifras de ventas*, uno al lado del otro.
- La comparación del importe de las ventas de Roberto Alcázar y Álvaro García. Cada barra o columna del gráfico representará un mes. El gráfico ocupará una hoja nueva, llamada *Comparación ventas.*

- - -

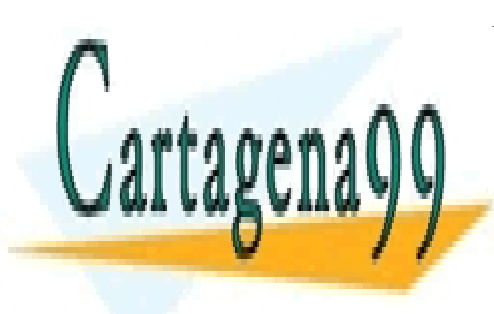

CLASES PARTICULARES, TUTORÍAS TÉCNICAS ONLINE LLAMA O ENVÍA WHATSAPP: 689 45 44 70

ONLINE PRIVATE LESSONS FOR SCIENCE STUDENTS CALL OR WHATSAPP:689 45 44 70

# **EXCEL**

*EJERCICIO 2 DE REPASO* 

# *FUNCIÓN BUSCARV: repaso*

# *ACTIVIDAD A REALIZAR*

En un nuevo libro de Excel, llamado *2repex Repaso búsqueda,* crea una hoja de cálculo (la hoja 1, llamada *cálculo NIF*) que sirva para obtener el *NIF*, teniendo en cuenta que el procedimiento a seguir para dicha obtención es el siguiente:

*Paso 1:* dividir el nº del DNI por 23 (nº de letras del alfabeto) y redondear el resultado al nº entero inferior (esto se consigue con la función ENTERO)

*Paso 2:* multiplicar el resultado anterior por 23.

Paso 3: restar al nº del DNI el resultado del paso 2

*Paso 4:* buscar la letra que corresponde al nº obtenido en el paso 3 en la siguiente tabla de correspondencias:

*Paso 5:* unir el DNI y la letra obtenida. Para ello tendrás que utilizar el operador **&**, que sirve para unir el contenido de celdas con texto (p.ej, =B3&B7)

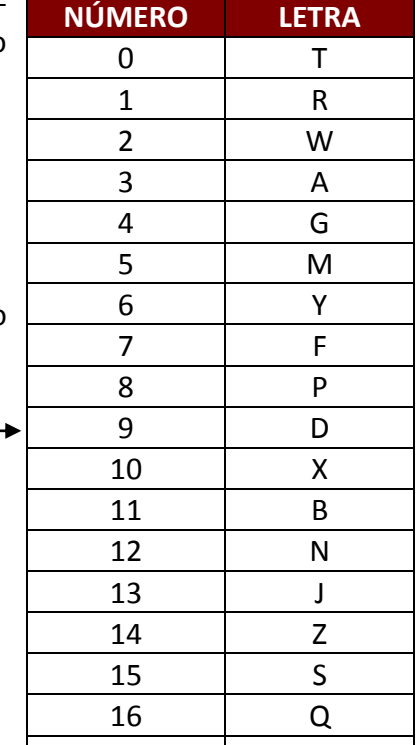

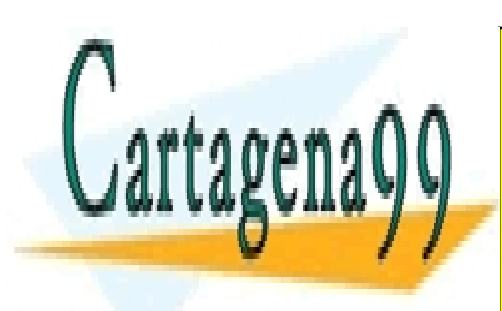

<u>17 | V</u> <u>CLASES PARTICULARES, TUTORÍAS TÉCNICAS ONLINE</u> <u>LLAMA O ENVÍA WHATSAPP: 689 45 44 70 </u>

ONLINE PRIVATE LESSONS FOR SCIENCE STUDENTS  $\overline{a}$ CALL OR WHATSAPP:689 45 44 70

www.cartagena99.com no se hace responsable de la información contenida en el presente documento en virtud al Artículo 17.1 de la Ley de Servicios de la Sociedad de la Información y de Comercio Electrónico, de 11 de julio de 2002. Si la información contenida en el documento es ilícita o lesiona bienes o derechos de un tercero háganoslo saber y será retirada.

## *ACTIVIDAD A REALIZAR*

En el mismo libro *2repex Repaso búsqueda*, en la hoja 2 (*Registro*) confecciona un registro de compras que incluya los siguientes datos:

- $\checkmark$  Fecha de la compra
- $\checkmark$  Producto comprado
- $\checkmark$  Referencia del producto
- $\checkmark$  Cantidad comprada
- $\checkmark$  Precio unitario
- $\checkmark$  Importe de la compra sin IVA
- $\checkmark$  Tipo de IVA aplicable
- $\checkmark$  Importe del IVA pagado
- $\checkmark$  Importe de la compra con IVA

Los datos *Producto comprado*, *Precio unitario* y *Tipo de IVA aplicable* se obtendrán de una tabla adicional que incluirá dichos datos en función de la referencia de cada producto. La tabla adicional se encuentra en el libro *Repex2 Datos registro*, incluido en la web del centro. Guarda dicho archivo en la memoria USB antes de realizar el ejercicio.

Las compras a registrar son las siguientes:

- $\checkmark$  1 de marzo: 40 unidades de la referencia B-21
- 9 **3 de marzo:** 38 unidades de la referencia D-42 y 80 de la Z-36
- 9 **12 de marzo:** 60 unidades de la referencia G-01
- 9 **15 de marzo:** 20 unidades de la referencia A-43 y 30 de la D-42

*Nota: al realizar la búsqueda en un libro distinto a aquel en que se incluye la función se establece un vínculo entre ambos archivos. De ahí que los cambios realizados en uno afecten al otro (incluyendo los cambios de nombre y/o ubicación del archivo). Una vez realizado el ejercicio, comprime los dos archivos y envíalos juntos.* 

## *ACTIVIDAD A REALIZAR*

En ocasiones puede ser útil combinar las funciones SI y BUSCARV.

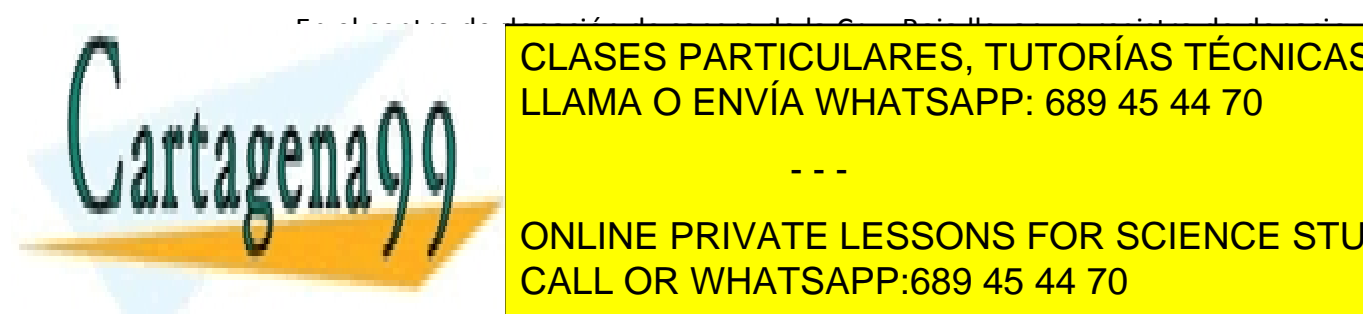

En el centro de donación de sangre de la Cruz Roja llevan un registro de donacio-CLASES PARTICULARES, TUTORÍAS TÉCNICAS ONLINE cir dos datos: el nombre y apellidos del donante y si es o no la primera donación. Para el primera do no la pr

**ONLINE PRIVATE LESSONS FOR SCIENCE STUDENTS** CALL OR WHATSAPP:689 45 44 70

2 www.cartagena99.com no se hace responsable de la información contenida en el presente documento en virtud al Artículo 17.1 de la Ley de Servicios de la Sociedad de la Información y de Comercio Electrónico, de 11 de julio de 2002. Si la información contenida en el documento es ilícita o lesiona bienes o derechos de un tercero háganoslo saber y será retirada.

#### *EJERCICIODE EXCEL: REPASO2*

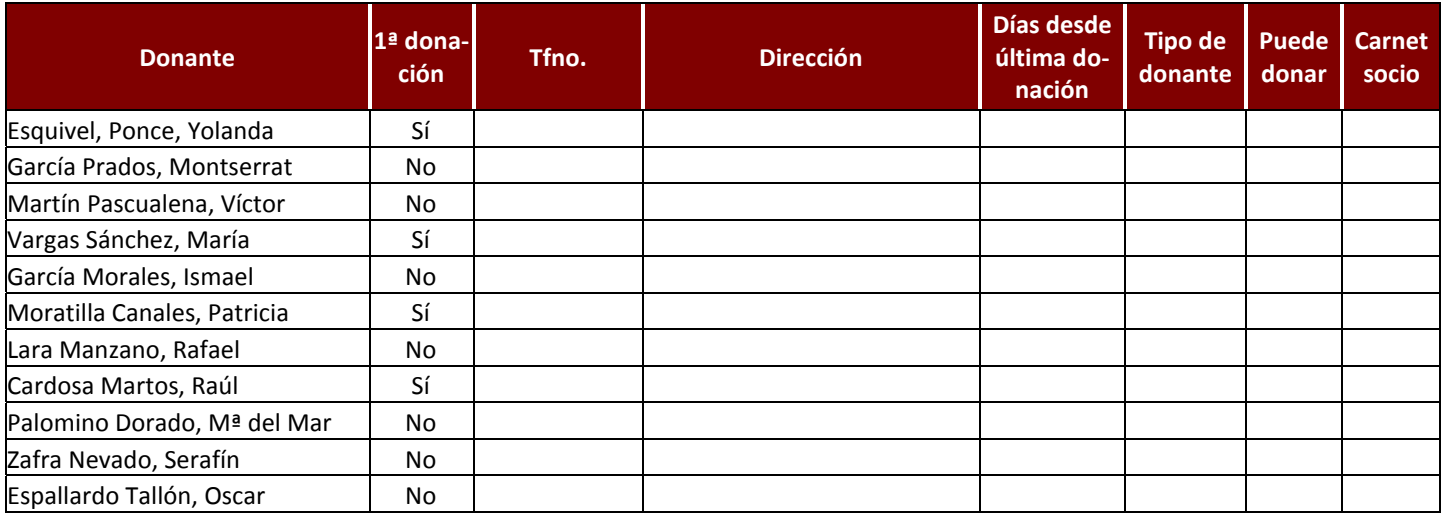

La lista de donantes se encuentra en el archivo *Repex2 Lista donantes*, en la web del centro. Copia el archivo a la memoria USB antes de hacer el ejercicio.

El registro funcionará de la siguiente manera:

- Â Si el donante realiza su primera donación, los datos quedaran en blanco para poder introducirlos a mano.
- $\supset$  En otro caso, se llenarán automáticamente los siguientes datos:
	- $\Rightarrow$  Teléfono (función BUSCARV dentro de una función SI)
	- $\Rightarrow$  Dirección (función BUSCARV dentro de una función SI)
	- $\Rightarrow$  Nº de días transcurridos desde la última donación (función BUSCARV dentro de una función DIAS360 dentro de una función SI)
	- $\Rightarrow$  Si es donante normal o de aféresis (función BUSCARV dentro de una función SI)
	- $\Rightarrow$  Si puede realizar la donación (combinación de funciones SI, O, Y). Se entiende que pueden:
		- Los donantes normales, si han transcurrido más de 90 días desde la última donación
		- Los donantes de aféresis, si han transcurrido más de 120 días desde la última donación
	- $\Rightarrow$  A los donantes con más de 10 donaciones se les concede el carnet de donante, por lo que en esta casilla aparecerá SÍ para los que cumplan esa condición y NO para el resto (función BUSCARV dentro de una función SI dentro de otra función SI)

- - -

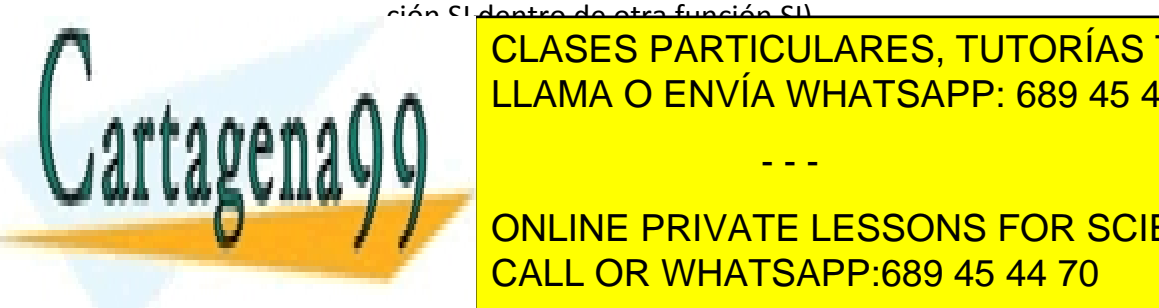

En la columna *Días desde la última donación* necesitarás utilizar: LLAMA O ENVÍA WHATSAPP: 689 45 44 70 CLASES PARTICULARES, TUTORÍAS TÉCNICAS ONLINE

**EDITOR DIASSE PARA CALCULAR EL DE DIASSE DE DIASSE DE LA FECHA DE DIASSE DE LA FECHA DE DIASSE DE LA FECHA DE D** la última donación y la actual. Esta función se combinará con una función SI y CALL OR WHATSAPP:689 45 44 70

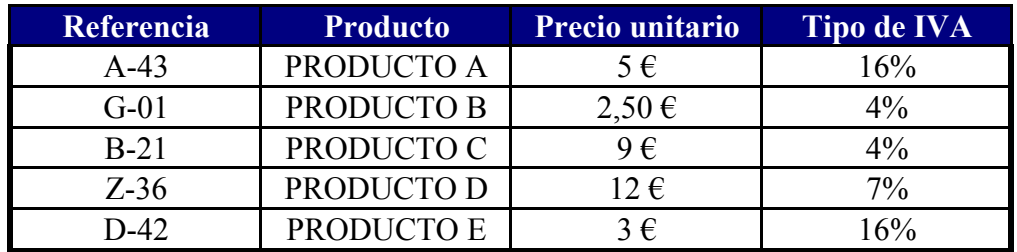

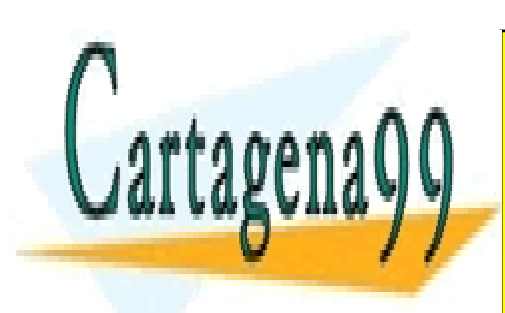

CLASES PARTICULARES, TUTORÍAS TÉCNICAS ONLINE LLAMA O ENVÍA WHATSAPP: 689 45 44 70

ONLINE PRIVATE LESSONS FOR SCIENCE STUDENTS CALL OR WHATSAPP:689 45 44 70

www.cartagena99.com no se hace responsable de la información contenida en el presente documento en virtud al Artículo 17.1 de la Ley de Servicios de la Sociedad de la Información y de Comercio Electrónico, de 11 de julio de 2002. Si la información contenida en el documento es ilícita o lesiona bienes o derechos de un tercero háganoslo saber y será retirada.

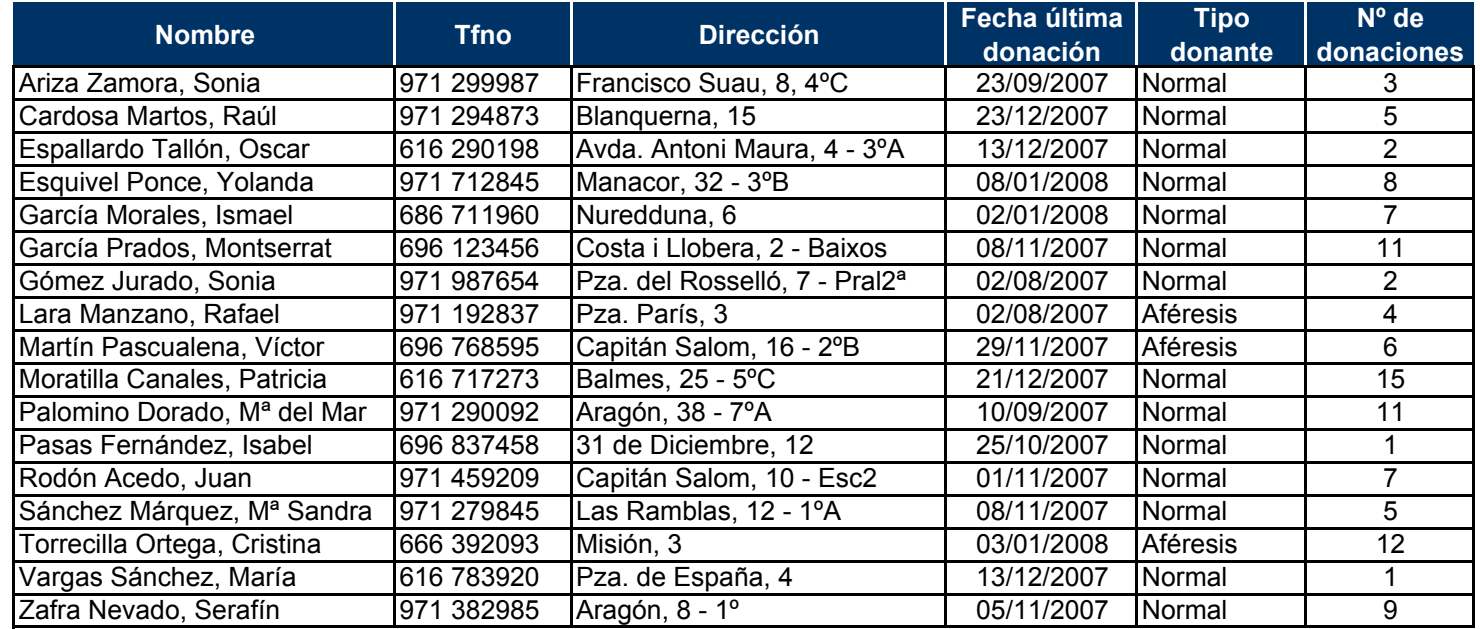

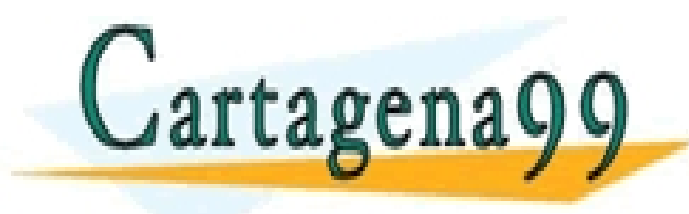

CLASES PARTICULARES, TUTORÍAS TÉCNICAS ONLINE LLAMA O ENVÍA WHATSAPP: 689 45 44 70

ONLINE PRIVATE LESSONS FOR SCIENCE STUDENTS CALL OR WHATSAPP:689 45 44 70

- - -

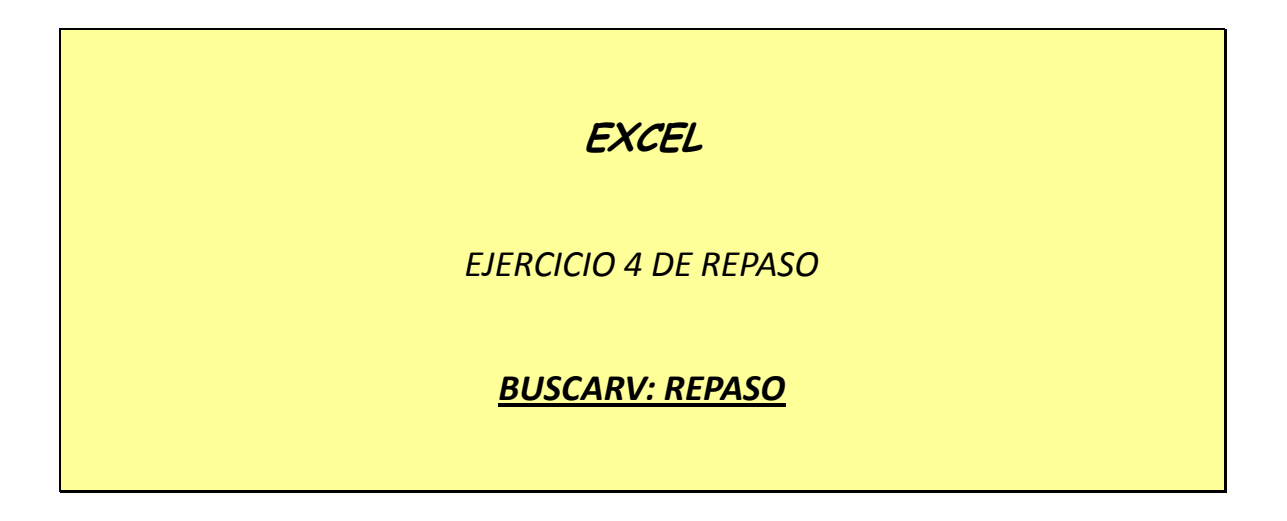

#### *Versión fácil*

La empresa concesionaria de automóviles Andalucía Motor, S.L. desea diseñar un libro de trabajo en Excel, denominado *4repex AMOTOR*, para llevar en él un registro diario de las ventas de automóviles que permita, introduciendo sólo el código correspondiente a cada modelo vendido, obtener automáticamente tanto el nombre del modelo como todos los datos que permitan calcular el precio de venta; es decir, los extras (aire acondicionado, ABS, dirección asistida, pintura metalizada, llantas de aleación ligera) y el precio base.

También se incluirá, lógicamente, en el registro (como última columna) el precio final del modelo.

Para ello, en la *Hoja1* (que llamarás *"Registro ventas"*) se incluirá la información relativa tanto a los precios de los diferentes extras como el precio base para cada modelo de coche:

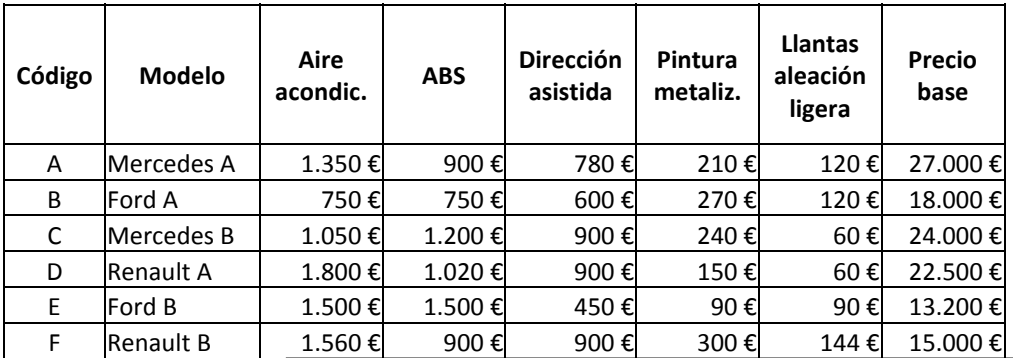

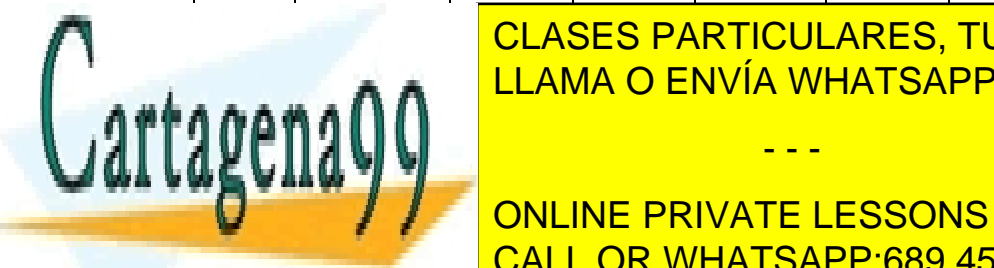

**CONTINUACIÓN DE ESTA TABLA SE IGUAL DE ENVÍA WHATSAPP: 689 45 44 70** CLASES PARTICULARES, TUTORÍAS TÉCNICAS ONLINE

> ONLINE PRIVATE LESSONS FOR SCIENCE STUDENTS CALL OR WHATSAPP:689 45 44 70

www.cartagena99.com no se hace responsable de la información contenida en el presente documento en virtud al Artículo 17.1 de la Ley de Servicios de la Sociedad de la Información y de Comercio Electrónico, de 11 de julio de 2002. Si la información contenida en el documento es ilícita o lesiona bienes o derechos de un tercero háganoslo saber y será retirada.

Las ventas a registrar son las siguientes:

25 de abril: un modelo E y uno C 26 de abril: un modelo A, otro D y otro F 27 de abril: un modelo E y uno B

#### *Versión no tan fácil (incluye función SI, combinada con la función BUSCARV)*

La misma empresa de antes desea elaborar, en el mismo libro de trabajo *4repex AMOTOR*, un modelo que facilite la elaboración de presupuestos de ventas.

En la hoja *Registro ventas* se encuentra la información relativa al precio base y a los precios de cada posible extra para cada modelo de coche.

En otra hoja, llamada *PRESUPUESTO*, se realizará la elaboración del presupuesto tal como aparece a continuación:

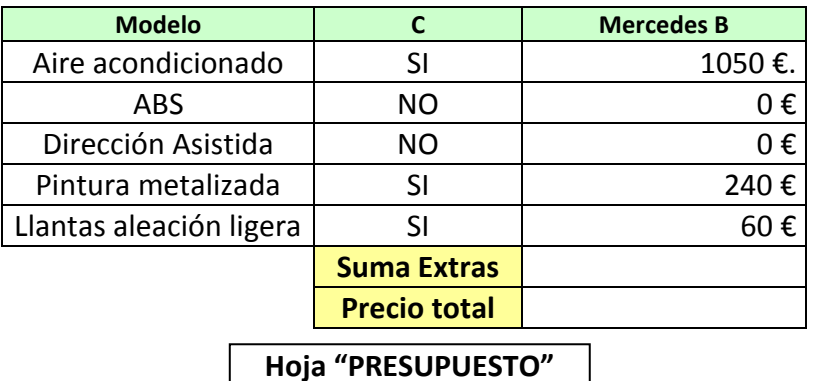

1.- En la celda B1 se introduce el código del vehículo y en C1 deberá aparecer automáticamente el nombre del modelo.

2.- En la celda B2 se tecleará "SI" en el caso de que se desee el extra del aire acondicionado y "NO" en caso contrario. En la celda C2 deberá aparecer el precio del extra si se hubiera elegido y 0 €. en el supuesto de que se hubiera optado por no incluirlo.

3.- En las celdas del rango C3:C6, las fórmulas son similares a la creada para C2, pero ahora para el resto de extras.

- - -

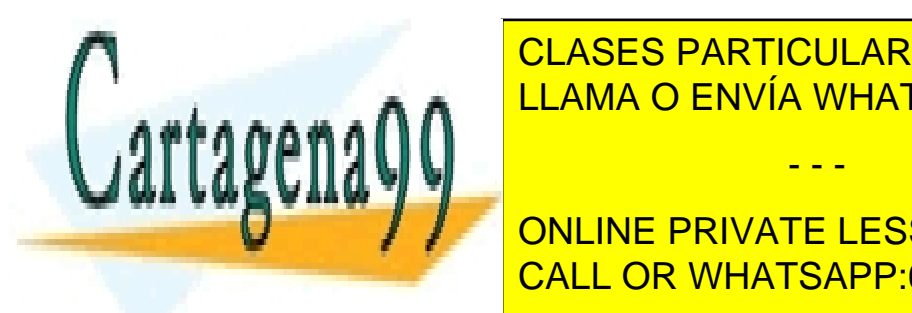

<u>-- En la celases particulares, tutorías técnicas online</u> LLAMA O ENVÍA WHATSAPP: 689 45 44 70

> ONLINE PRIVATE LESSONS FOR SCIENCE STUDENTS CALL OR WHATSAPP:689 45 44 70

### *Común a las dos versiones (gráficos)*

A partir de los datos de la Hoja1 (tabla de correspondencias), confecciona los siguientes gráficos:

- Insertos en la misma hoja, dos gráficos circulares mostrando cómo se distribuye el precio total de los dos modelos de Mercedes
- En una hoja nueva, un gráfico de columnas comparando el Precio Base de los diferentes modelos.

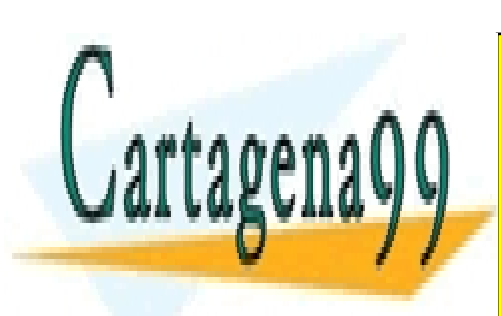

CLASES PARTICULARES, TUTORÍAS TÉCNICAS ONLINE LLAMA O ENVÍA WHATSAPP: 689 45 44 70

ONLINE PRIVATE LESSONS FOR SCIENCE STUDENTS CALL OR WHATSAPP:689 45 44 70

s<br>www.cartagena99.com no se hace responsable de la información contenida en el presente documento en virtud al Artículo 17.1 de la Ley de Servicios de la Sociedad de la Información y de Comercio Electrónico, de 11 de julio de 2002. Si la información contenida en el documento es ilícita o lesiona bienes o derechos de un tercero háganoslo saber y será retirada.

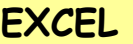

## *EJERCICIO 5 DE REPASO*

### *REPASO GENERAL*

Un empresario dueño de cuatro atracciones de la *Fira des Ram* quiere hacer un estudio sobre la recaudación obtenida a lo largo de una semana. Para ello confecciona en Excel un libro (guárdalo con el nombre *5repex Recaudación*) cuya hoja 1 presenta la siguiente estructura y datos:

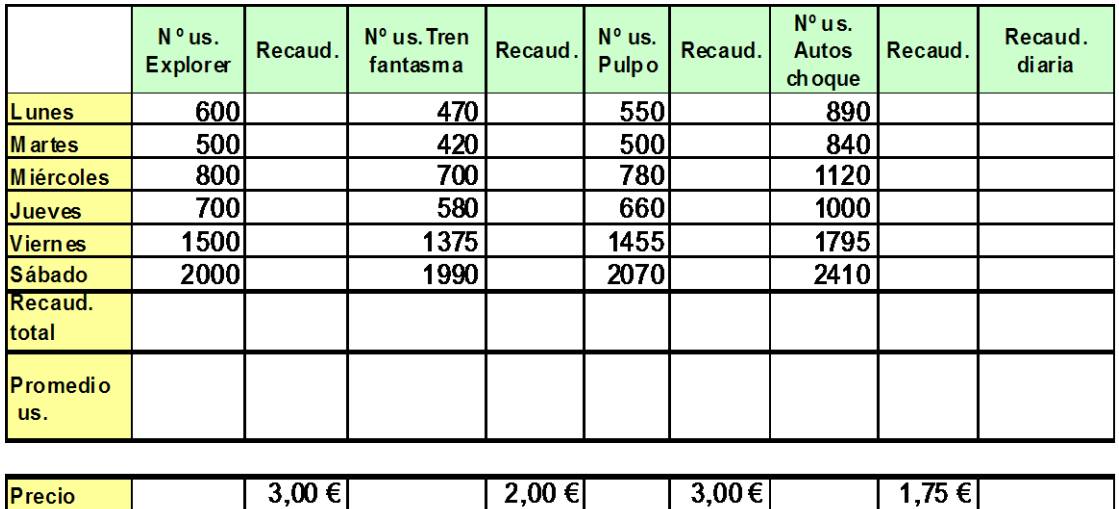

El empresario pretende realizar este análisis para las cuatro semanas del mes de marzo por lo que deberá crearse un escenario para cada semana (inventa los datos de las demás semanas que deban variar; cambia sólo, como es lógico, el nº de usuarios). Además, el empresario desea que en el libro se muestren gráficamente:

- $\checkmark$  La evolución del número de usuarios de las diferentes atracciones a lo largo de la semana (gráfico de líneas, en una hoja aparte)
- Una comparación del nº de usuarios de las diferentes atracciones a lo

<u>largo de la columna de columnas (gráfico de columnas, en una hoja aparte) en una concepción de concepciones en </u> hoja).

9 La distribución de clientes entre las diferentes atracciones en los dos LLAMA O ENVÍA WHATSAPP: 689 45 44 70 últimos días de la semana (dos gráficos circulares, insertos en la misma - - -

El empresario <mark>call or whatsapp:689 45 44 70</mark> and personas que utilizan de personas que utilizan el número de p diariamente la atracción "Explorer", obtiene algún beneficio o sufre pérdidas. Para el ONLINE PRIVATE LESSONS FOR SCIENCE STUDENTS

<del>, siguientes datos: '</del>

- $\checkmark$  Coste de electricidad por minuto de funcionamiento: 6  $\epsilon$ .
- $\checkmark$  Alquiler del solar (parte proporcional por minuto de funcionamiento): 0,06 €.
- $\checkmark$  Reparaciones y mantenimiento (parte proporcional por minuto de funcionamiento): 0,07 €
- $\checkmark$  Duración de la atracción: 5 minutos
- $\sqrt{ }$  Nº de puestas en marcha al día: 50
- $\checkmark$  Precio: 3 €

Deberá calcularse por separado el coste y la recaudación y obtener luego el saldo en otra celda.

El empresario desea saber si puede conseguir un beneficio de 2000 € reduciendo la duración de la atracción (con un mínimo de 3 minutos) y el número de funcionamientos diarios (con un mínimo de 40).

También desea averiguar la recaudación que obtendría variando la media de usuarios (entre 1000 y 3000, a intervalos de 500) y el precio de la atracción (entre 2 y 4 €, a intervalos de 50 cts.)

Para completar su estudio, el empresario ha distribuido entre los usuarios de sus atracciones un impreso en el que figuran las cuatro atracciones y se solicita al usuario que ponga una cruz al lado de cada una cada vez que la utilice y que, antes de abandonar el recinto ferial, deposite el impreso en un buzón habilitado al efecto frente a la taquilla del *"Explorer"*. Al acabar la semana, abre el buzón y encuentra cinco impresos rellenados. A fin de introducir los datos, en la hoja 2 del libro *5repex Recaudación* elabora una tabla con la siguiente estructura:

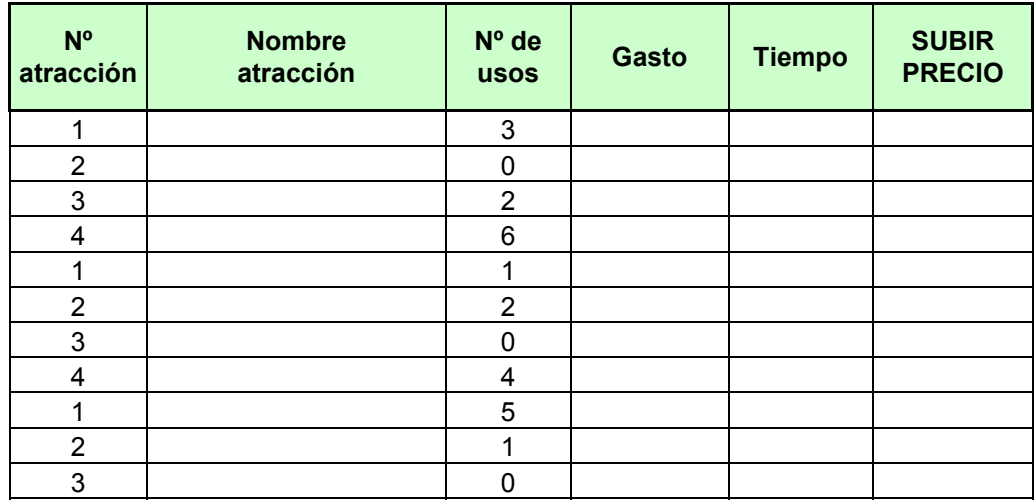

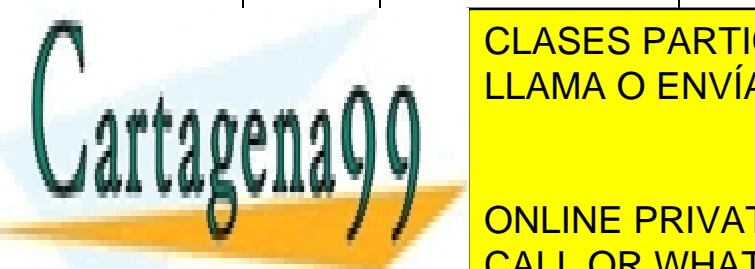

**I CLASES PARTICULARES, TUTORÍAS TÉCNICAS ONLINE 2 3 3 2 2 3 2 3 2 3 4 1 2 3 3 4 4 5 4 4 7 6 2 3 4 5 4 4 7 6 2 3 4 5 4 4 7 6 2 3 4 5 4 4 7 6 2 3 4 5 4 4 7 6 2 5 4 4 7 6 2 5 4 5 4 4 7 6 2 5 4 5 4 4 7 6 2 5 6 7 6 7 7 8 7 6 7 7 8 7 7 7 8 7 7 8 7 7 8 7 7 8 7 7 8 7 7 8 7 7 8** 

**2 2 JULION DE LA PRIVATE LESSONS FOR SCIENCE STUDENTS 3 1 1 CALL OR WHATSAPP:689 45 44 70** 

www.cartagena99.com no se hace responsable de la información contenida en el presente documento en virtud al Artículo 17.1 de la Ley de Servicios de la Sociedad de la Información y de Comercio Electrónico, de 11 de julio de 2002. Si la información contenida en el documento es ilícita o lesiona bienes o derechos de un tercero háganoslo saber y será retirada.

Esta tabla deberá funcionar del siguiente modo:

- $\checkmark$  El nombre de la atracción debe aparecer al teclear su número correspondiente (función BUSCARV)
- $\checkmark$  Al introducir el número de usos, deben calcularse automáticamente tanto el gasto como el tiempo invertido en la atracción: se trata de utilizar la función BUSCARV para buscar el precio o la duración de la atracción y, luego, multiplicar el resultado por el número de usos.
- $\checkmark$  En la columna "SUBIR PRECIO" debe aparecer "SI" en caso de que el número de usos haya sido igual o superior a 5, y nada en otro caso.

Para hacer posible el uso de la función BUSCARV será necesario incluir en algún sitio la siguiente tabla:

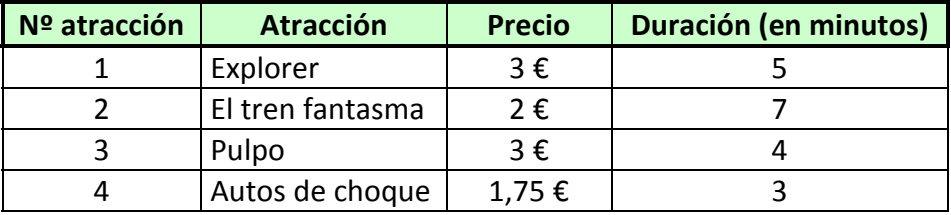

Finalmente, se desea analizar para cada atracción, mediante una tabla dinámica:

- $\checkmark$  El número total de veces que ha sido usada.
- $\checkmark$  El gasto total realizado por los cinco usuarios
- $\checkmark$  El tiempo total invertido

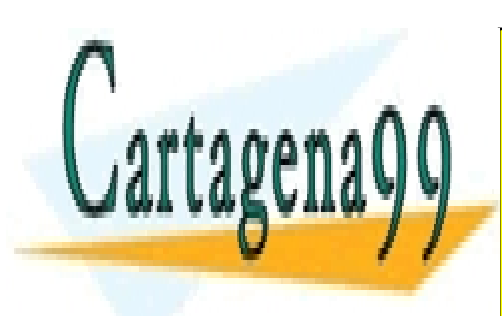

CLASES PARTICULARES, TUTORÍAS TÉCNICAS ONLINE LLAMA O ENVÍA WHATSAPP: 689 45 44 70

ONLINE PRIVATE LESSONS FOR SCIENCE STUDENTS CALL OR WHATSAPP:689 45 44 70

s<br>www.cartagena99.com no se hace responsable de la información contenida en el presente documento en virtud al Artículo 17.1 de la Ley de Servicios de la Sociedad de la Información y de Comercio Electrónico, de 11 de julio de 2002. Si la información contenida en el documento es ilícita o lesiona bienes o derechos de un tercero háganoslo saber y será retirada.

# **EXCEL**  *EJERCICIO 8 DE REPASO SOLVER Y TABLAS*

## *ACTIVIDAD A REALIZAR*

Con las herramientas *Solver* y *Tablas,* resuelve, en un nuevo libro de Excel que guardarás con el nombre *8repex Solver y tablas*, los problemas que se plantean a continuación.

**Planteamiento:** calcular el valor líquido que se obtiene al descontar una letra de 408 € al 8% durante 54 días, si el banco nos aplica una comisión del 0,7% y nos cobra de gastos 17 cts.

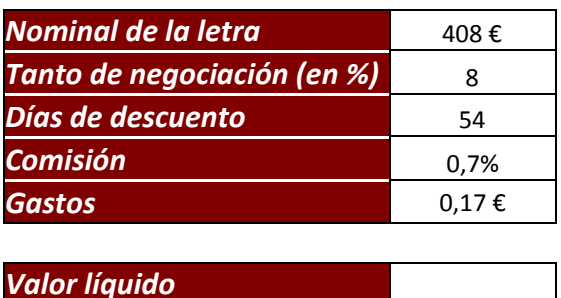

#### *SOLVER:*

1. El portador de la letra ha encontrado otro banco que le ofrece un tipo de

- - -

 $\mathbf{M}$  and  $\mathbf{m}$ 

<u>descuento de averiguar con cuántos días días de antici-</u> con cuántos de antici- en antici- en el antici- en antici  $\frac{1}{2}$  il ama  $\bigcap$  fnivía mhatsapp 689.45.44.70 LLAMA O ENVÍA WHATSAPP: 689 45 44 70

 $\mathbf{W}$  . El Banco, por subir los gastos a 22 cts., no obstante, se propone subir los gastos a 22 cts., No obstante, a 22 cts., No obstante, a 22 cts., No obstante, a 22 cts., No obstante, a 22 cts., No obstante, a 22 ct *I* J © ONLINE PRIVATE LESSONS FOR SCIENCE STUDENTS CALL OR WHATSAPP:689 45 44 70

de 402 €. ¿De qué forma deberá variar el tipo de descuento si no quiere que éste baje del 4,5%?)

#### *TABLAS:*

Se quiere saber el valor líquido que se obtendrá:

- 1. con tipos de descuento entre 5% y 10% (en intervalos de un punto porcentual) y variando los días de descuento entre 50 y 60 (en intervalos de 2)
- 2. variando la comisión entre el 0,4 y el 1 por ciento (en intervalos de 0,2 ptos. porcentuales) y el gasto entre 10 y 22 cts. (en intervalos de 4 cts.)

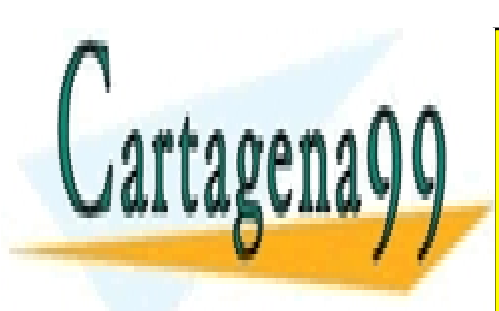

CLASES PARTICULARES, TUTORÍAS TÉCNICAS ONLINE LLAMA O ENVÍA WHATSAPP: 689 45 44 70

ONLINE PRIVATE LESSONS FOR SCIENCE STUDENTS CALL OR WHATSAPP:689 45 44 70

www.cartagena99.com no se hace responsable de la información contenida en el presente documento en virtud al Artículo 17.1 de la Ley de Servicios de la Sociedad de la Información y de Comercio Electrónico, de 11 de julio de 2002. Si la información contenida en el documento es ilícita o lesiona bienes o derechos de un tercero háganoslo saber y será retirada.